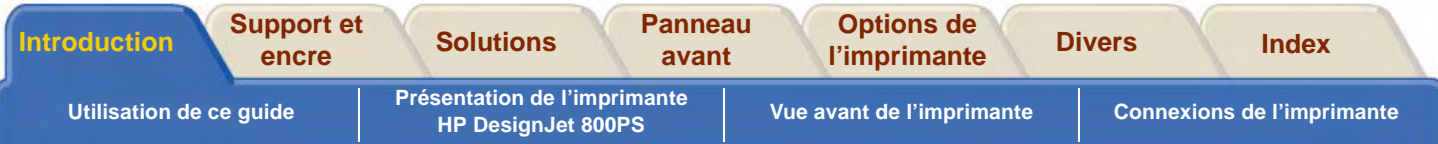

# <span id="page-0-0"></span>**Introduction**

Ce Guide de référence explique comment utiliser les imprimantes HP DesignJet 800PS formats D/A1 et A0+/E+.

L'onglet Introduction comporte les rubriques suivantes :

• [Utilisation de ce guide](#page-1-0) Vous explique comment utiliser ce guide. Il indique quel usage vous pouvez en faire et ce qui se produit lorsque vous cliquez sur chaque bouton de navigation.

- • [Présentation de l'imprimante HP](#page-5-0) DesignJet 800PS Présente brièvement l'imprimante et ses fonctions, ainsi que les éléments qui sont fournis avec l'imprimante.
- • [Vue avant de l'imprimante](#page-14-0) Représente l'imprimante vue de face et l'emplacement des consommables.
- • [Connexions de l'imprimante](#page-15-0) Représente toutes les connexions : alimentation, [interface parallèle](#page-239-0), [USB](#page-241-0) et interface réseau.

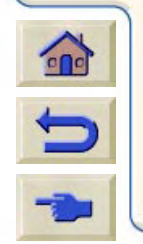

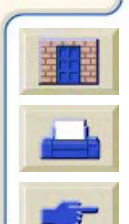

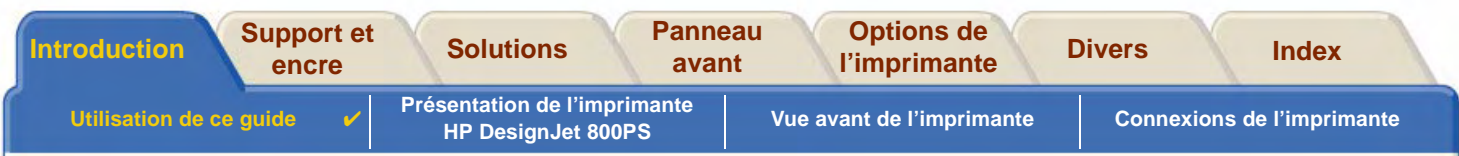

# <span id="page-1-0"></span>**Utilisation de ce guide**

Cette partie décrit le contenu du Guide de référence, et vous indique les autres documents et sources d'informations sur l'imprimante.

- • [Utilisation de ce guide](#page-2-0) Explique comment utiliser le Guide de référence et comment le parcourir.
- •• [Autres informations](#page-3-0) Autres documents et informations sur votre imprimante.

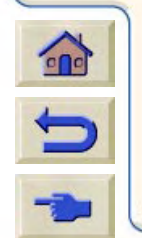

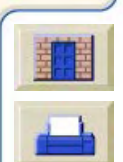

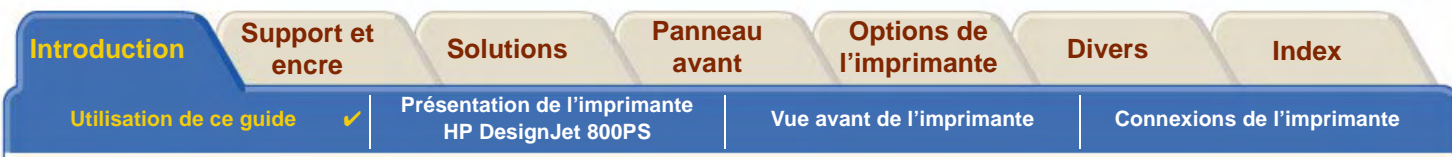

# <span id="page-2-0"></span>**Utilisation de ce guide**

Ce Guide de référence vous indique comment utiliser les imprimantes D/A1 et A0+/E+ HP DesignJet 800PS. Il constitue un manuel de référence détaillé de votre imprimante. Pour des informations sur les tâches courantes, VOUS pouvez vous reporter au Guide de poche, qui se trouve dans un logement sur le côté droit de l'imprimante.

### Onglets

Vous avez remarqué la présence de sept onglets en haut de ce guide. Chacun contient des informations sur l'imprimante. La première page de chaque onglet décrit les informations que vous pouvez trouver et les endroits où vous pouvez trouver d'autres informations connexes.

#### **Boutons**

Pour parcourir le Guide de référence, utilisez les boutons situés de chaque côté de l'écran. Reportez-vous à la section Navigation dans le Guide de référence.

#### **Animations**

Certaines rubriques sont accompagnées d'une animation indiquant comment exécuter la procédure.

Cliquez sur ce bouton pour lancer l'animation.

[Rubriques connexes](#page-3-1)

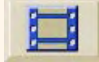

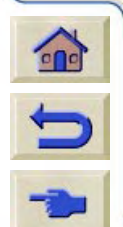

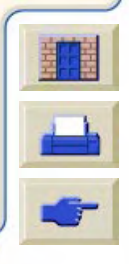

<span id="page-3-1"></span>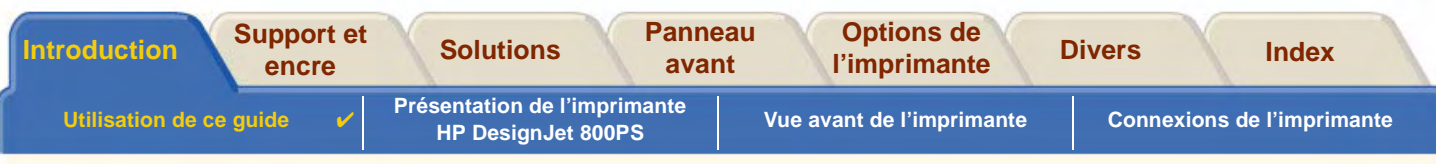

## <span id="page-3-0"></span>**Autres informations**

- • Poster d'installationInformations détaillées sur les étapes préalables à l'utilisation de votre imprimante (fourni).
- •Guide de poche

Informations dont vous aurez sans doute le plus besoin pour les tâches courantes telles que le chargement du papier ou le remplacement des cartouches d'encre (fourni, situé dans un logement sur le côté droit de l'imprimante).

- • Poster de réemballage Instructions détaillées sur le réemballage de l'imprimante (disponible sur [www.hp.com/go/designjet\).](http://www.hp.com/go/designjet)
- Page Web Consultez également notre page Web : [w](http:\\www.hp.com�o�esignjet)ww.hp.com/go/designjet.

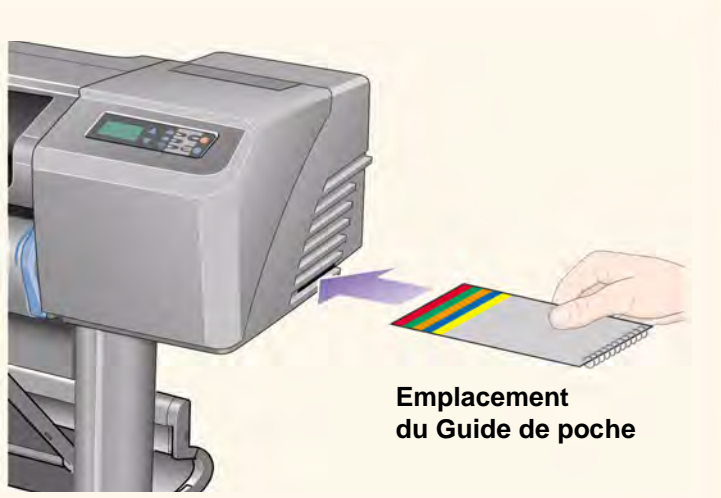

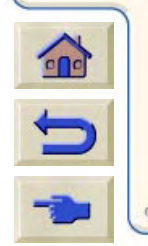

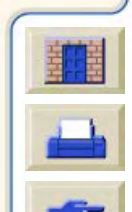

<span id="page-4-0"></span>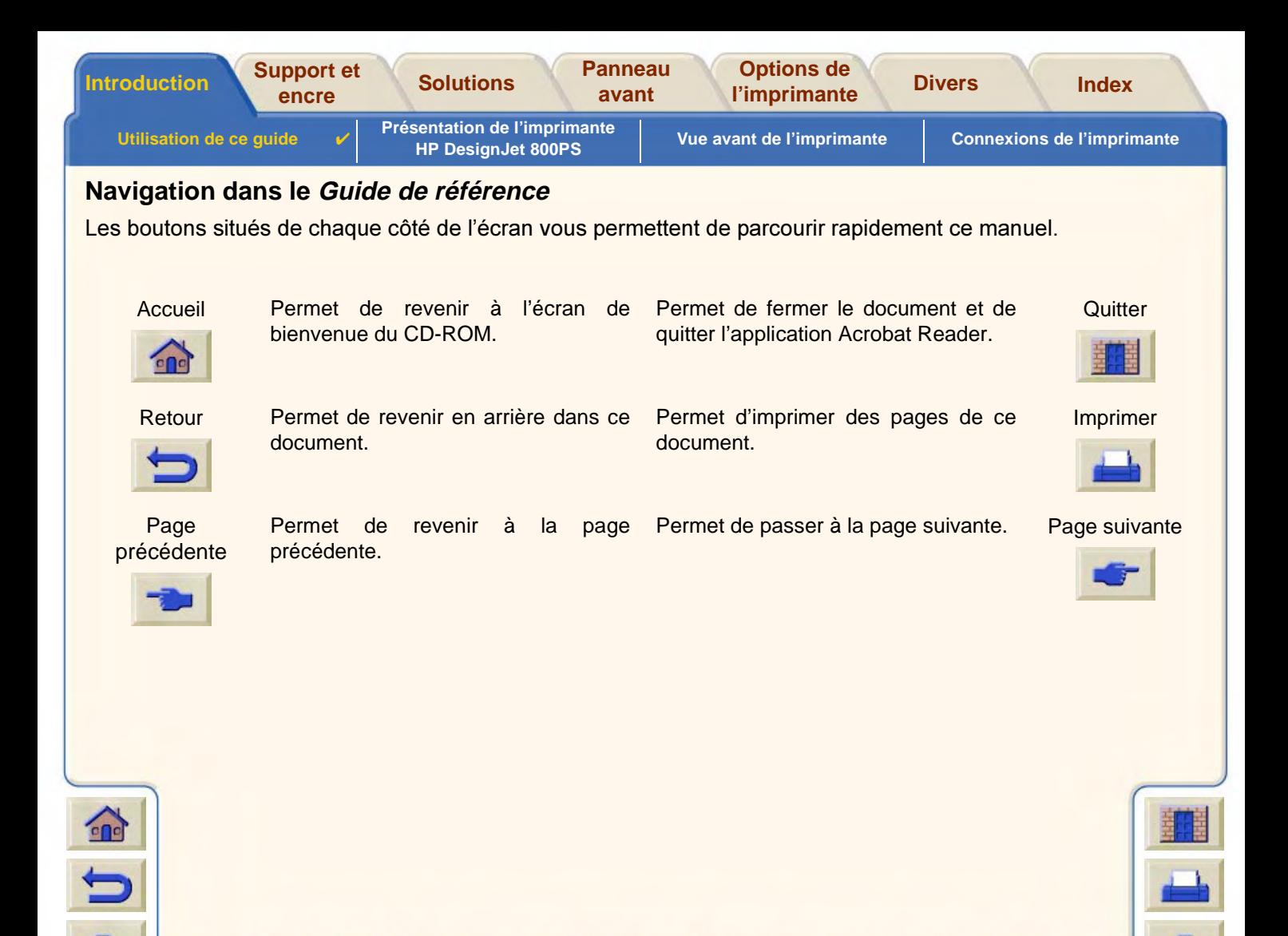

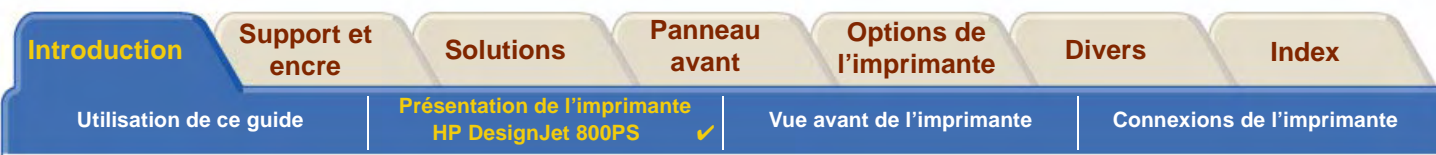

# <span id="page-5-0"></span>**Présentation de l'imprimante HP DesignJet 800PS**

- • [Principales caractéristiques](#page-6-0) Présentation générale des principales fonctions de l'imprimante.
- •<u>► [Fournitures d'encre HP](#page-8-0)</u> Description des éléments du kit encreur HP.
- • [Résolution d'impression](#page-9-0) Caractéristiques de résolution d'impression de votre imprimante.
- • [Supports d'impression](#page-10-0) Description des différents types de supports acceptés par l'imprimante.
- • [Interface utilisateur](#page-11-0) Description de l'interface utilisateur de l'imprimante.
- • [Connexions de l'imprimante](#page-15-0) Méthodes de connexion entre l'imprimante et un ordinateur.
- • [Mémoire](#page-12-0)Informations sur la mémoire interne de votre imprimante et sur les options de mémoire disponibles.

0000000000000000000000

•**[Pilotes](#page-13-0)** Informations sur les pilotes fournis avec l'imprimante.

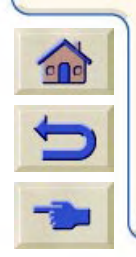

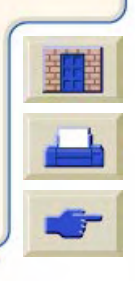

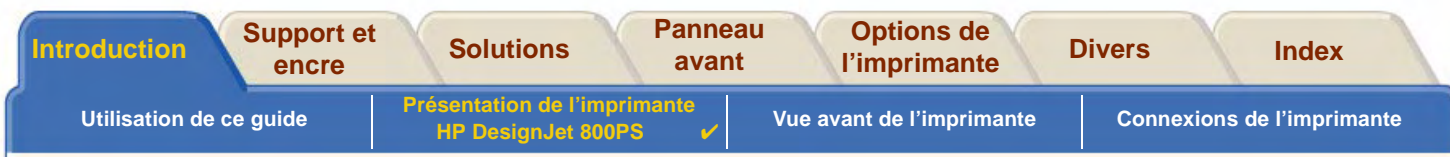

# <span id="page-6-0"></span>**Principales caractéristiques**

Le système d'impression **HP DesignJet 800PS** est particulièrement étudié pour les groupes de travail de taille moyenne dans les agences de publicité ou les services internes de graphisme spécialisés dans l'emballage, le matériel de vente et la signalisation des foires et salons, ainsi que dans d'autres applications.

En vue d'offrir une solution d'impression complète, HP propose également une vaste gamme de supports, comprenant notamment un [Papier satiné pour poster HP](#page-21-0), idéal pour la signalisation des magasins et les affiches pour événements spéciaux, ainsi qu'un [Papier photo glacé,](#page-28-0) étudié pour produire des images de très haute qualité avec une finition glacée ultra lisse. De plus, avec le programme HP Complementary Media, HP apporte aux utilisateurs beaucoup de possibilités et une grande flexibilité dans le choix de leurs supports.

L'imprimante **HP DesignJet 800PS** existe en deux formats : les modèles A0+/E+ (42 pouces/1066,8 mm) et D/A1 (24 pouces/609,6 mm). Les deux modèles peuvent utiliser du support en rouleau. Le modèle A0+/E+ comporte également des pieds et un bac collecteur.

- • Qualité photographique inégalée : le système d'impression **HP DesignJet 800PS** bénéficie d'une résolution réelle de 2400 <sup>×</sup> 1200 ppp sur papier glacé, apportant aux graphistes une qualité d'image photographique inégalée pour leurs épreuves, impressions et présentations (dans un format allant de la lettre à l'affiche). Pastels légers pour les tons de peau naturels ou couleurs vives et éclatantes sont obtenus grâce aux têtes d'impression HP d'un demi-pouce (12,7 mm) et à la technologie de stratification des couleurs de HP. De plus, la **HP** DesignJet 800PS fournit une excellente qualité de trait.
- • Fidélité des couleurs : l'imprimante **HP DesignJet 800PS** reproduit des couleurs précises sans étalonnage ou réglage manuels. Grâce à l'émulation des couleurs et à l'étalonnage [PANTONE](#page-240-0), les graphistes peuvent travailler efficacement sans devoir retoucher les couleurs. En outre, la **HP DesignJet 800PS** substitue automatiquement des valeurs [CMJN](#page-237-0) aux valeurs PANTONE.

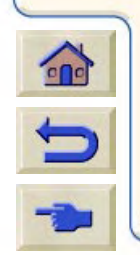

[Suite…](#page-7-0)

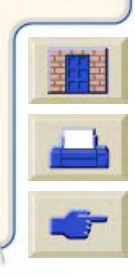

<span id="page-7-0"></span>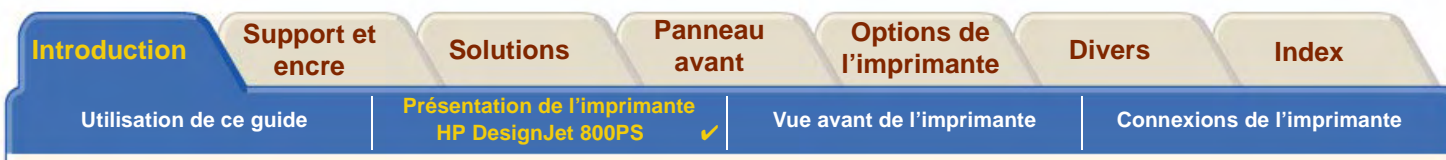

- • Connectivité : l'imprimante **HP DesignJet 800PS** comporte des pilotes [PostScript](#page-241-1) pour Macintosh et Windows et des pilotes [HP-GL/2](#page-238-0) pour AutoCad® et Windows. Elle comporte également des ports USB et parallèles ainsi qu'une puissante carte réseau HP JetDirect 10/100 base TX. Avec la carte réseau, les données de votre ordinateur sont transférées vers "l'ordinateur virtuel" que constitue le RIP PostScript interne de la **HP DesignJet 800PS**, ce qui libère immédiatement l'ordinateur et permet de les traiter rapidement.
- • Vitesse : la **HP DesignJet 800PS** imprime 7,9 <sup>m</sup>²/heure (85 pieds carrés) et les images en couleur sur papier glacé s'impriment jusqu'à deux fois plus vite que sur ses prédécesseurs, les modèles HP DesignJet de la série 700. Comme l'imprimante contient un ordinateur virtuel et qu'elle imprime en continu, les données sont reçues par la carte réseau, traitées rapidement et imprimées à l'aide de processeurs intégrés et d'une mémoire importante (160 Mo de RAM et un disque dur de 6 Go) incorporés dans l'imprimante.
- • Programme HP Complementary Media, [CMP](#page-238-1) : le programme CMP aide les clients de HP à faire progresser leur activité en référençant des matériaux d'impression de fournisseurs tiers en vue d'apporter aux imprimantes HP DesignJet une flexibilité et des solutions d'impression optimales.

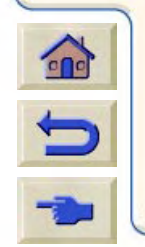

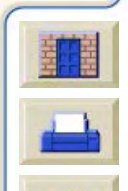

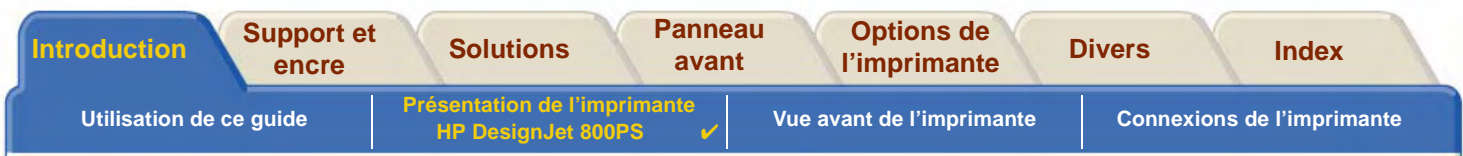

# <span id="page-8-0"></span>**Fournitures d'encre HP**

Les fournitures d'impression HP destinées à votre imprimante sont composées de deux éléments : les têtes d'impression et les cartouches d'encre. Votre **HP DesignJet 800PS** utilise les Fournitures d'encre HP suivantes :

- •Cartouches d'encre noires : Fournitures HP No 10.
- •Cartouches cyan, magenta et jaunes : Fournitures HP No 82.
- •Toutes têtes d'impression : Fournitures HP No 11.

Chaque tête d'impression thermique 600 ppp applique des milliers de gouttelettes d'encre sur le papier. L'imprimante remplit automatiquement la tête d'impression pendant son fonctionnement, ce qui permet une impression continue, sans interruption. L'encre est fournie à chaque tête d'impression par une cartouche d'encre séparée à grande capacité.

Vous trouverez plus d'informations dans la brochure fournie avec les têtes d'impression et dans [Durées d'impression](#page-29-0) [selon le mode d'impression sélectionné](#page-29-0).

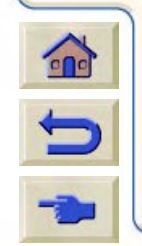

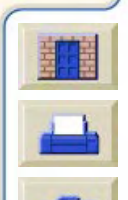

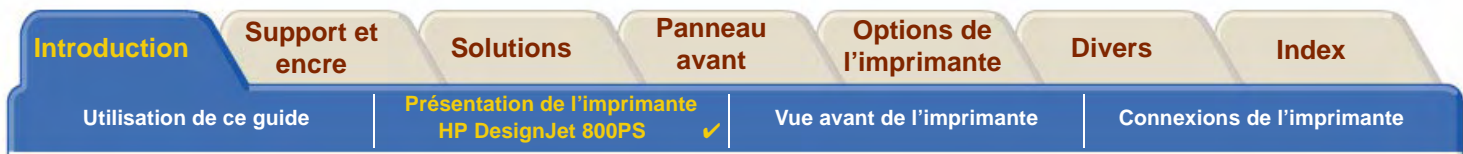

## <span id="page-9-0"></span>**Résolution d'impression**

Votre **HP DesignJet 800PS** comporte deux modes d'impression distincts avec des résolutions d'impression différentes pour chaque mode de qualité d'impression. Ces modes d'impression sont optimisés pour : Dessins au trait/Texte ou Images.

Vous pouvez ensuite choisir entre trois niveaux d'impression : Amélioré, Normal ou Rapide depuis votre logiciel ou sur le panneau avant de l'imprimante.

Si vous sélectionnez le mode Amélioré, vous disposez d'un choix supplémentaire permettant d'apporter un niveau de détail maximal à l'image en accroissant la résolution de la tâche au-delà de la résolution par défaut.

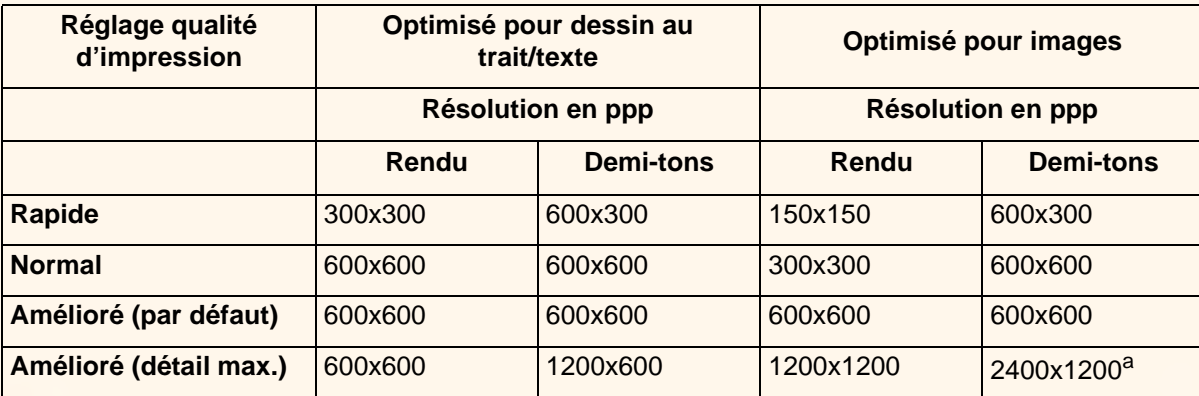

a. Support photo glacé uniquement

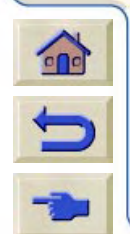

Utilisez **Rapide** pour obtenir des brouillons de vos impressions avec un débit maximal, **Normal** pour obtenir la meilleure qualité de trait à la vitesse la plus rapide et **Amélioré** pour obtenir la meilleure qualité pour vos images et vos rendus.

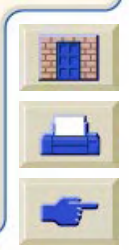

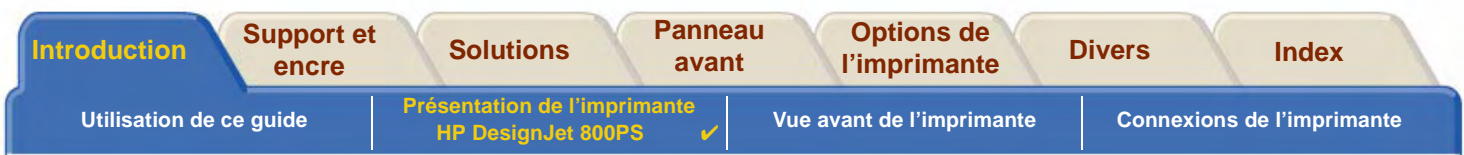

# <span id="page-10-0"></span>**Supports d'impression**

Vous pouvez imprimer sur des rouleaux ou des feuilles d'une largeur maximale de 1066,8 mm (42 pouces) sur les **HP DesignJet 800PS** format A0+/E+ et de 24 pouces (609,6 mm) sur les modèles D/A1.

Les types de supports suivants sont pris en charge par l'imprimante **HP DesignJet 800PS** :

- • [Papier jet d'encre blanc brillant HP \(papier](#page-20-0) [ordinaire\)](#page-20-0)
- •
- •[Papier calque naturel HP](#page-20-2) • [Papier calque HP](#page-21-3)
- •
- •[Papier couché HP \(fort grammage\)](#page-20-4) • [Papier satiné pour poster HP](#page-21-0)
- •[Film polyester transparent mat HP](#page-20-5) • [Banderoles en Tyvek® HP](#page-21-5)
- •
- •[Papier photo semi-glacé HP](#page-21-7)
- •[Papier semi-glacé HP](#page-21-1)
- [Papier Vélin HP](#page-20-1) **[Film polyester transparent HP](#page-21-2)** 
	-
- [Papier couché HP](#page-20-3) [Canvas Studio HP](#page-21-4)
	-
	-
- [Papier photo glacé HP](#page-20-6) • [Vinyle adhésif Colorfast HP](#page-21-6)

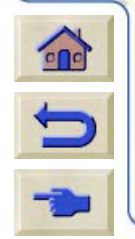

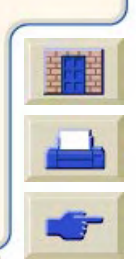

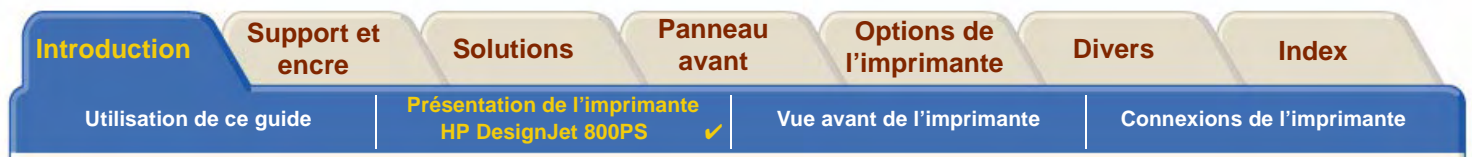

## <span id="page-11-0"></span>**Interface utilisateur**

Avec son bloc d'affichage, le panneau avant de l'imprimante offre une interface conviviale qui vous donne accès à un ensemble complet de fonctions d'impression.

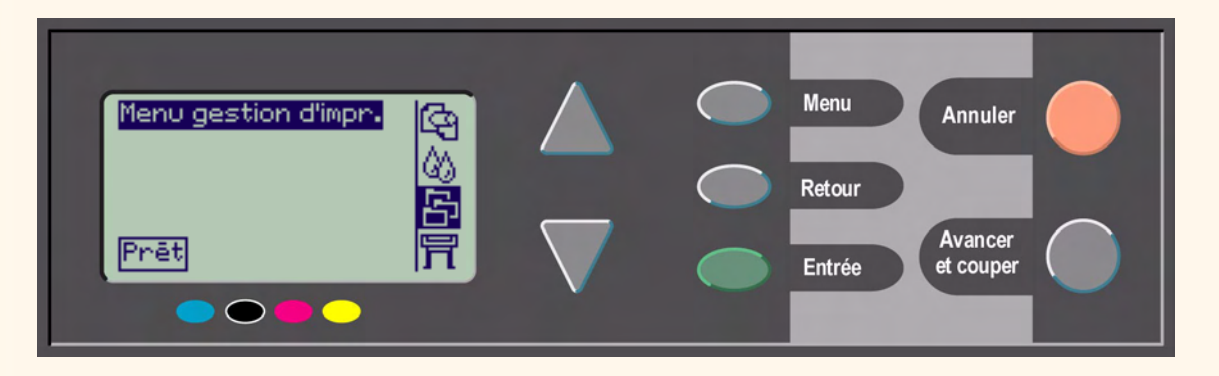

Reportez-vous à [Menu de configuration](#page-124-0) pour un bref didacticiel qui vous apprendra à parcourir les menus et vous décrira les impressions internes.

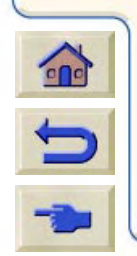

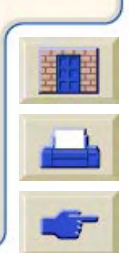

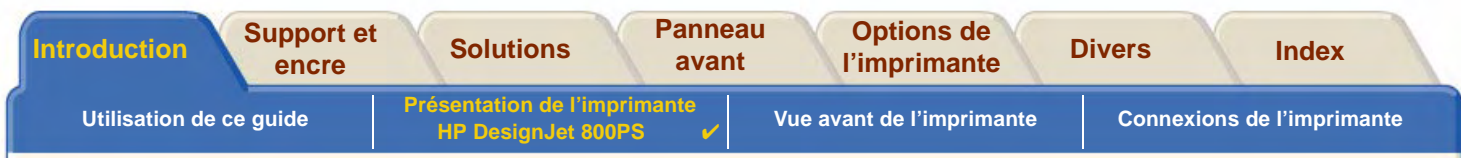

## <span id="page-12-0"></span>**Mémoire**

Les **HP DesignJet 800PS** formats D/A1 et A0+/E+ sont dotées de 160 Mo de RAM. En plus de cette mémoire, l'imprimante dispose d'un disque dur interne de 6 Go utilisé comme mémoire étendue pour le rendu et la gestion des impressions PostScript et [HP-GL/2](#page-238-0).

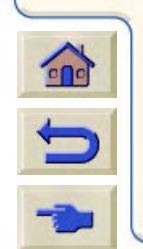

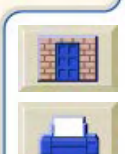

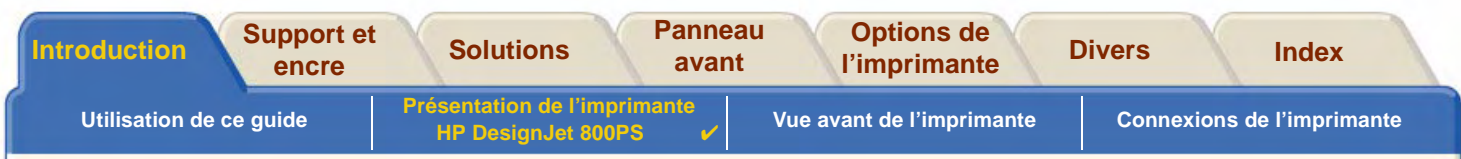

## <span id="page-13-0"></span>**Pilotes**

Utilisez toujours le pilote approprié (et configuré correctement) pour la combinaison logiciel d'[application/](#page-237-1)imprimante pour vous assurer que vous obtenez exactement l'impression souhaitée en termes de dimensions, de position, d'orientation, de couleurs et de qualité :

#### **REMARQUE : beaucoup d'applications comportent leurs propres pilotes.**

L'imprimante **HP DesignJet 800PS** est fournie avec :

- •des pilotes Adobe PostScript® pour Macintosh® (QuickDraw™),
- •des pilotes Adobe PostScript® pour applications Microsoft® Windows™,
- •des pilotes Windows,
- •des pilotes AutoCAD pour Windows.

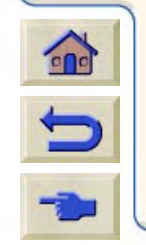

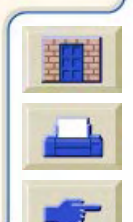

**REMARQUE : si des pilotes AutoCAD existent pour la version spécifique d'AutoCAD que vous utilisez, il est recommandé de les installer pour imprimer à partir d'AutoCAD.**

<span id="page-14-0"></span>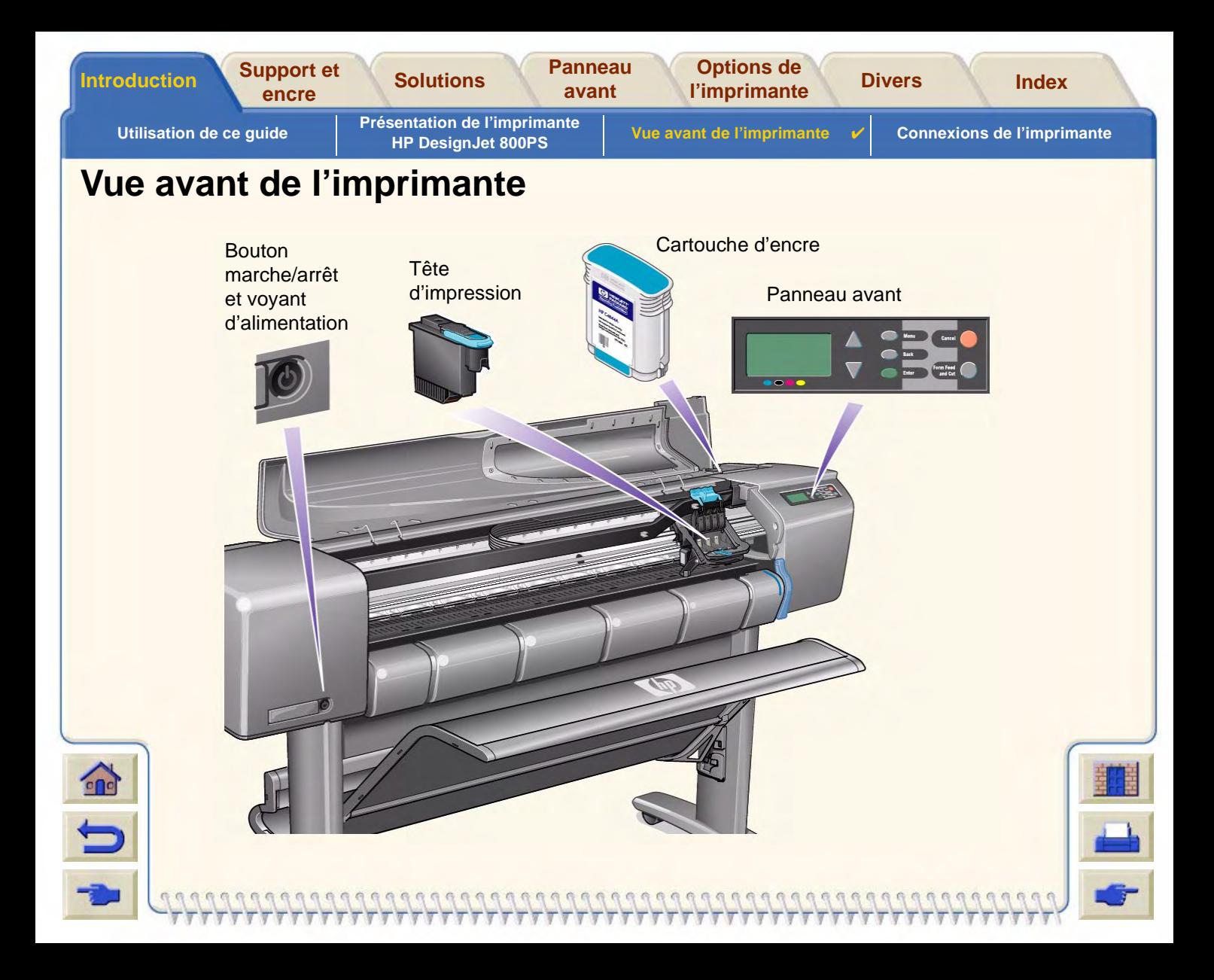

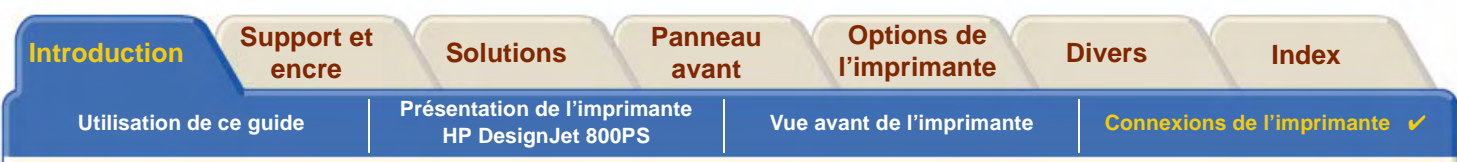

0000000000000000

# <span id="page-15-0"></span>**Connexions de l'imprimante**

L'imprimante **HP DesignJet 800PS** peut être connectée directement à votre ordinateur via uneinterface parallèle traditionnelle ou par un port [USB.](#page-241-0)

Pour les connexions à un réseau local ([LAN](#page-239-1)), l'imprimante est dotée d'une carte réseau HP JetDirect Print Server Fast Ethernet 10/100 base TX.

Reportez-vous au Poster d'installation pour plus d'informations sur le branchement de l'imprimante à un ordinateur ou à un réseau.

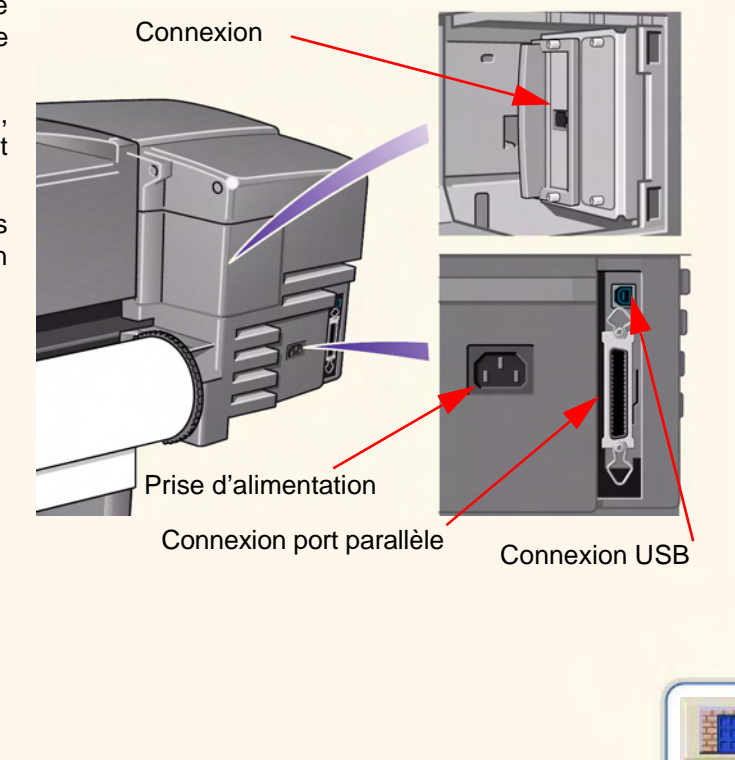

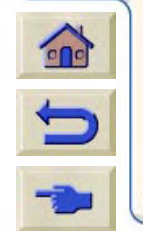

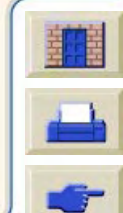

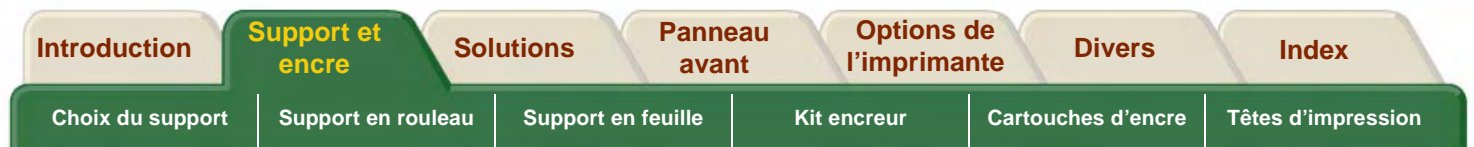

# <span id="page-16-0"></span>**Support et encre**

Les **HP DesignJet 800PS** formats D/A1 et A0+/E+ acceptent divers supports d'impression. Ceux recommandés ont été conçus pour votre imprimante et son kit encreur, de manière à vous apporter les meilleurs résultats.

L'onglet Support et encre comporte les rubriques suivantes :

- • [Choix du support](#page-17-0) indique comment choisir le type de support approprié. Le choix d'un papier adapté à vos besoins est une étape essentielle pour obtenir une image de bonne qualité.
- •[Support en rouleau](#page-35-0) indique comment charger et décharger du support en rouleau.
- •[Support en feuille](#page-42-0) indique comment charger et décharger du support en feuille.
- •[Kit encreur](#page-47-0) présente le kit encreur de l'imprimante, avec les mises en garde et les précautions à prendre pour une utilisation optimale.
- • [Cartouches d'encre](#page-58-0) détaille les procédures utilisées pour : obtenir des informations, interpréter les erreurs, vérifier les niveaux d'encre et changer les cartouches.
- • [Têtes d'impression](#page-63-0) détaille les procédures utilisées pour : obtenir des informations, remplacer les têtes d'impression et les aligner.

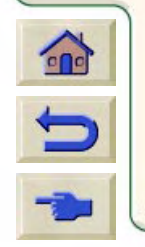

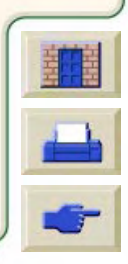

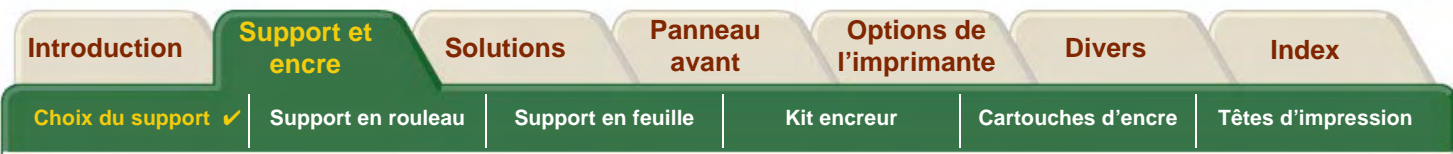

# <span id="page-17-0"></span>**Choix du support**

•[Choix du papier ou autre type de support](#page-18-0)

L'imprimante accepte divers types de papier. Le choix du type le plus adapté à vos besoins constitue une étape essentielle pour assurer une bonne qualité d'image. Ces rubriques vous aideront à sélectionner le meilleur support selon la tâche d'impression.

•[Types de papier](#page-19-0)

Fournit des informations détaillées sur les différents types de support acceptés par votre imprimante : types de papier acceptés, caractéristiques physiques, qualité d'impression adaptée, manipulation et sources d'information complémentaires.

• [Durées d'impression selon le mode d'impression sélectionné](#page-29-1) Durées d'impression typiques pour les dessins au trait et les images en couleurs et en noir sur différents types de papier.

00000000000000000

- • [Surface d'impression](#page-30-0) Surfaces d'impression de chaque format de papier et des autres types de support.
- •[Profils ICC](#page-34-0)

Instructions de téléchargement des profils de périphériques ICC (International Color Consortium).

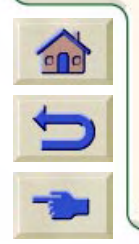

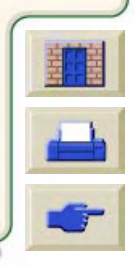

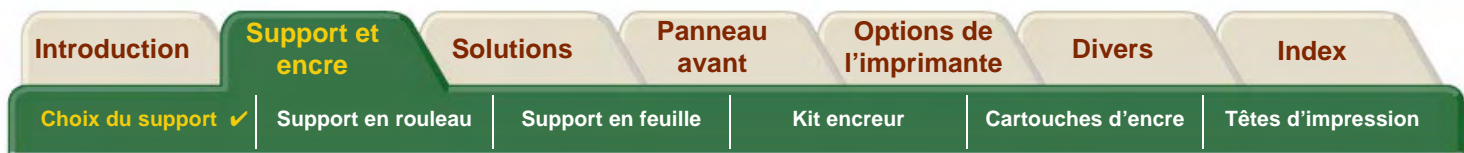

## <span id="page-18-0"></span>**Choix du papier ou autre type de support**

Pour des résultats optimaux, n'utilisez que du papier (ou autre support) Hewlett-Packard, car sa fiabilité et ses performances ont été développées et testées de façon approfondie. Tous les éléments Hewlett-Packard de l'impression (imprimante, kit encreur et papier/autre support) ont été conçus les uns pour les autres de manière à fonctionner sans problèmes et à offrir une qualité d'image optimale.

Pour des informations détaillées sur les papiers Hewlett-Packard, consultez [Types de papier.](#page-19-0)

Au sujet des papiers et autres types de supports, plusieurs points doivent être pris en considération :

- • L'imprimante accepte un grand nombre de types de papier, mais la qualité de votre image peut être réduite si vous <sup>n</sup>'utilisez pas celui qui convient à votre application. Par exemple, les images comportant de vastes surfaces de couleur intense, où beaucoup d'encre est nécessaire pour saturer les couleurs, s'imprimeront mal sur du papier jet d'encre blanc brillant HP. Sur du [Papier couché HP](#page-20-8), les mêmes images peuvent faire onduler le papier, qui peut alors entrer en contact avec les têtes d'impression, risquant non seulement de faire des taches sur l'image, mais également d'endommager les têtes. Reportez-vous à [Combinaisons du type de support et du mode d'impression](#page-23-0).
- • Lorsque vous chargez un rouleau ou une feuille, un message du panneau avant demande de spécifier le type du papier chargé. Il est capital d'indiquer le type correct pour obtenir une bonne qualité d'image. A ce sujet, le tableau [Caractéristiques physiques des types de papier](#page-20-7) apporte toutes les informations nécessaires. Si vous ne savez pas quel est le type du papier chargé, accédez au menu Papier et appuyez sur Entrée (voir [Informations sur les papiers en](#page-28-1)  [rouleau ou en feuille\)](#page-28-1).
- • Veillez à sélectionner le mode d'impression approprié (**Amélioré, Normal** ou **Rapide**). Il peut être défini dans l'application ou sur le panneau avant de l'imprimante (mais les réglages de qualité d'impression du pilote sont prioritaires sur ceux du panneau avant). La combinaison type de papier/mode d'impression indique à l'imprimante comment placer l'encre sur le papier : densité d'encre, méthode de dispersion des gouttes, nombre de passages des têtes… Pour plus de détails, voir [Combinaisons du type de support et du mode d'impression](#page-23-0).

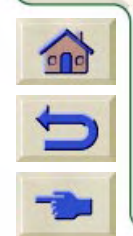

•

 L'imprimante est fournie avec le catalogue HP Printing Materials, dans lequel vous trouverez les références de commande des papiers Hewlett-Packard. Pour obtenir la version la plus récente de ce document, contactez votre bureau local de vente et d'assistance HP.

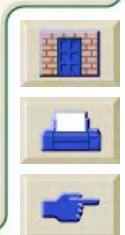

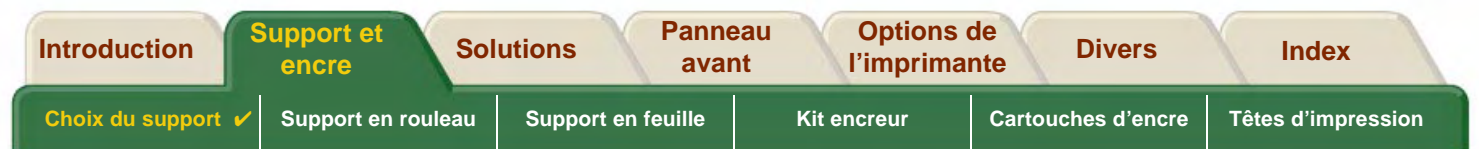

# <span id="page-19-0"></span>**Types de papier**

Les rubriques ci-dessous décrivent les différents types de supports disponibles, leur usage particulier et les sources d'informations disponibles sur ces supports.

- • [Caractéristiques physiques des types de papier](#page-20-7) Indique les caractéristiques physiques de tous les types de papier pris en charge.
- • [Combinaisons du type de support et du mode d'impression](#page-23-0) Donne des règles à suivre pour sélectionner le mode d'impression approprié selon le type de papier utilisé.

- • [Manipulation du papier \(ou autre type de support\)](#page-27-0) Décrit les précautions à prendre pour manipuler le papier (ou tout autre type de support).
- •[Informations sur les papiers en rouleau ou en feuille](#page-28-1)

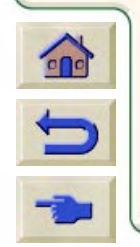

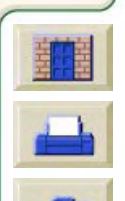

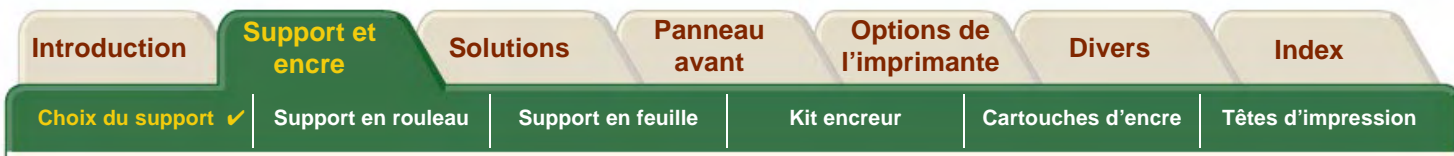

## <span id="page-20-7"></span>**Caractéristiques physiques des types de papier**

Le tableau ci-dessous indique les caractéristiques physiques et les numéros de référence des matériaux d'impression HP Premium pris en charge. Imprimez toujours sur la face pourvue d'un revêtement spécial. Sur les rouleaux Hewlett-Packard, la face imprimable est orientée vers l'extérieur.

<span id="page-20-9"></span><span id="page-20-8"></span><span id="page-20-3"></span><span id="page-20-2"></span><span id="page-20-1"></span><span id="page-20-0"></span>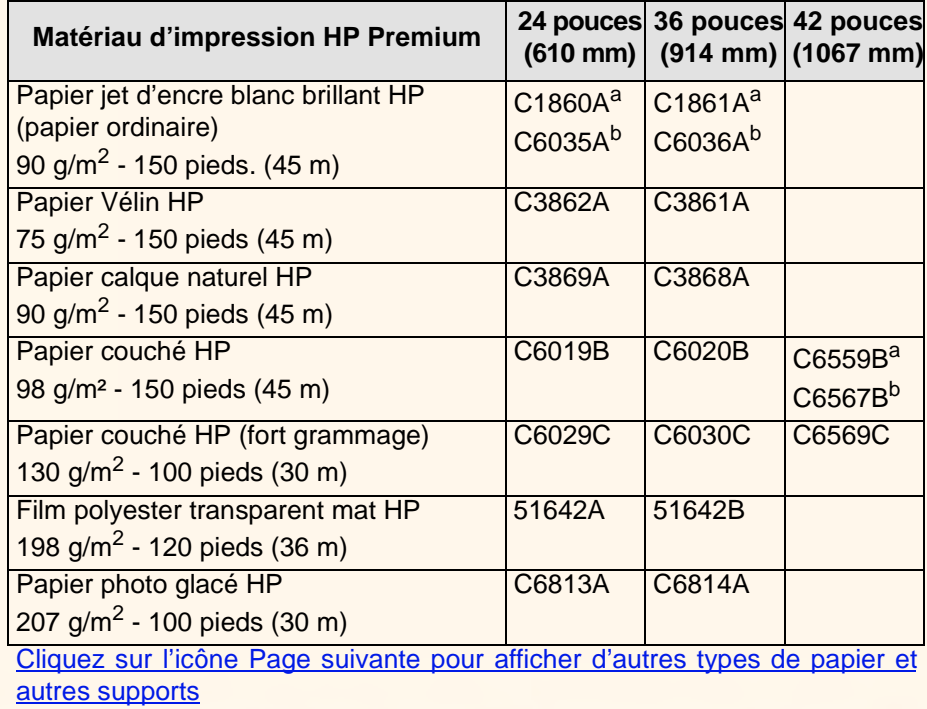

#### **Caractéristiques physiques des papiers et autres supports**

<span id="page-20-11"></span><span id="page-20-10"></span><span id="page-20-6"></span><span id="page-20-5"></span><span id="page-20-4"></span>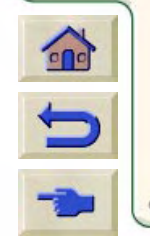

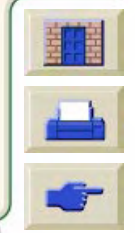

<span id="page-21-7"></span><span id="page-21-2"></span><span id="page-21-1"></span>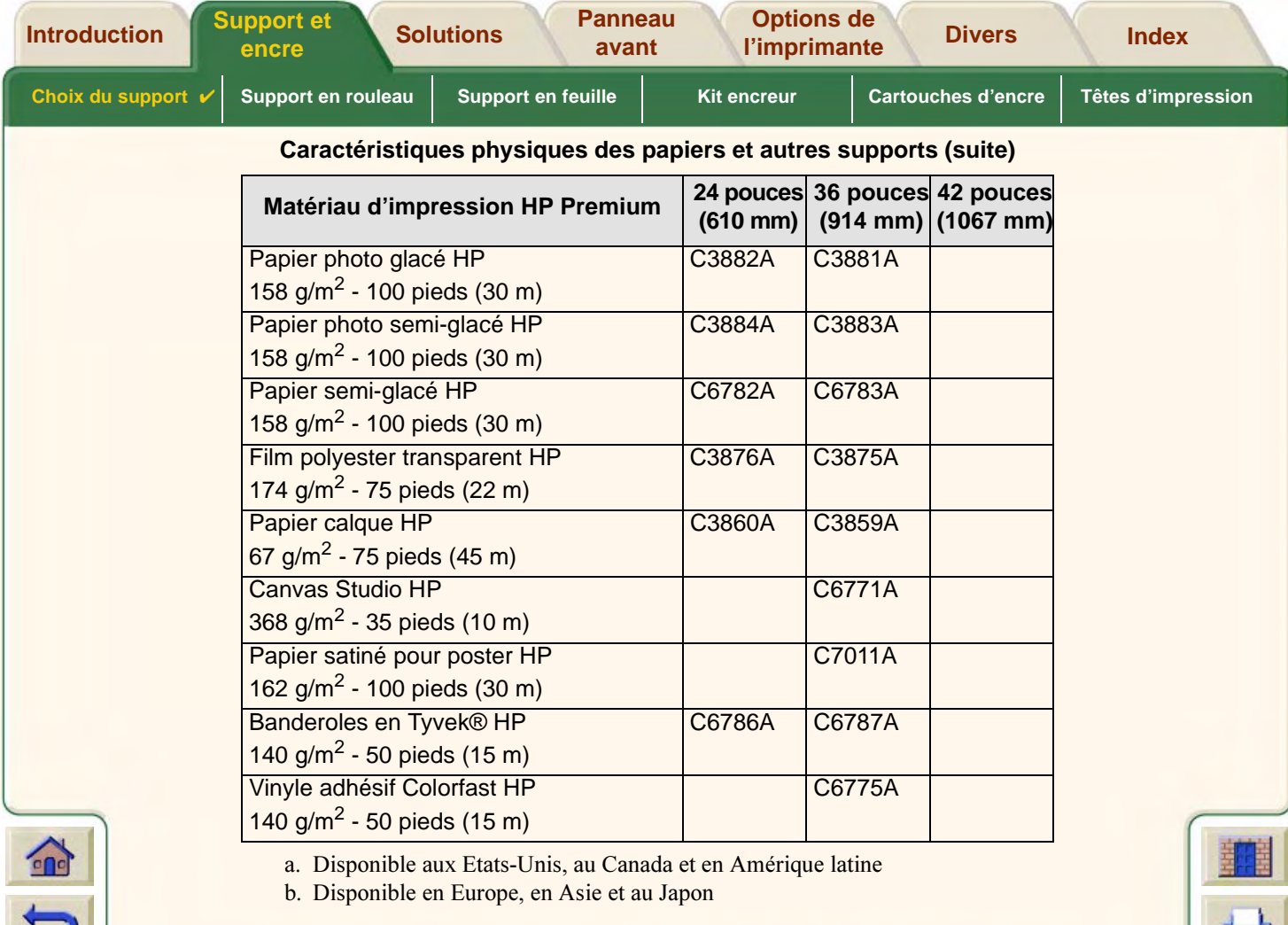

<span id="page-21-11"></span><span id="page-21-10"></span><span id="page-21-9"></span><span id="page-21-8"></span><span id="page-21-6"></span><span id="page-21-5"></span><span id="page-21-4"></span><span id="page-21-3"></span><span id="page-21-0"></span>[Informations complémentaires sur les types de support](#page-22-0)

 $\rho$  $\rho$ 

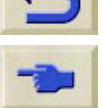

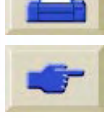

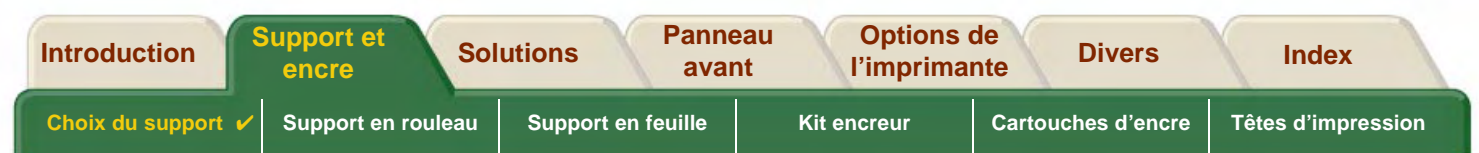

### <span id="page-22-0"></span>**Informations complémentaires sur les types de support**

Les matériaux d'impression HP Premium ci-dessous peuvent être utilisés pour l'alignement des têtes d'impression (voir [Alignement des têtes d'impression\)](#page-67-0).

- •[Papier jet d'encre blanc brillant HP \(papier ordinaire\)](#page-20-9)
- •[Papier couché HP](#page-20-8)
- •[Papier couché HP \(fort grammage\)](#page-20-10)
- •[Papier photo glacé HP](#page-20-11)
- •[Papier satiné pour poster HP](#page-21-8)

Vous pouvez également utiliser du papier ordinaire.

Pour commander l'un des matériaux d'impression HP Premium, reportez-vous à la brochure Hewlett-Packard Printing Materials.

Régulièrement, de nouveaux types de papier font leur apparition. Pour obtenir les informations les plus récentes, contactez votre revendeur Hewlett-Packard, le bureau de vente et d'assistance Hewlett-Packard le plus proche ou le site Web [DesignJet Online.](http://www.designjet-online.hp.com/)

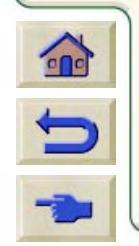

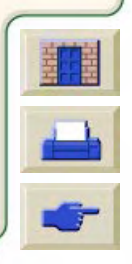

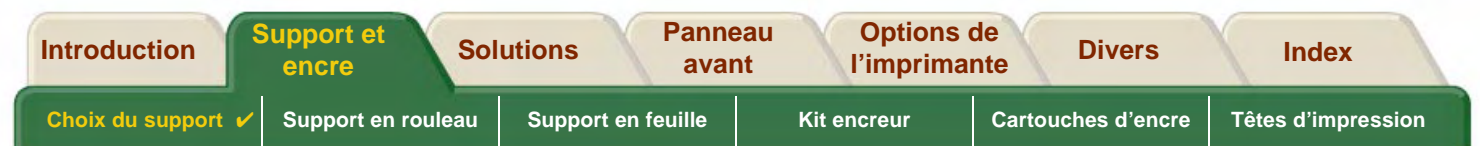

## <span id="page-23-0"></span>**Combinaisons du type de support et du mode d'impression**

A l'aide des tableaux qui suivent, choisissez le papier et le réglage du mode d'impression (**Rapide**, **Normal**, **Amélioré**) adaptés à l'application utilisée.

- •**• [Dessins de CAO monochromes](#page-24-0)**
- •[Dessins de CAO et de SIG — COULEUR \(traits et remplissages de faible densité\)](#page-25-0)
- •[Rendus de CAO, SIG et images — COULEUR et CAO \(remplissages à haute densité\)](#page-26-0)

En règle générale :

- •Utilisez **Rapide** pour obtenir des épreuves de vos impressions à un débit maximal
- •**Normal** est optimisé pour obtenir la meilleure qualité de trait possible avec le débit le plus rapide
- •Sélectionnez **Amélioré** si vous désirez une qualité optimale pour les images et les rendus

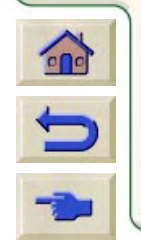

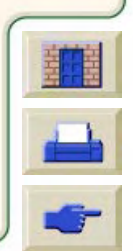

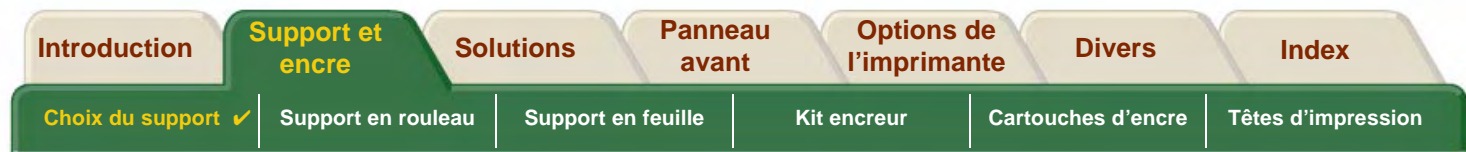

### <span id="page-24-0"></span>**Dessins de CAO monochromes**

Le tableau ci-dessous indique les réglages du mode d'impression recommandés selon le type de support.

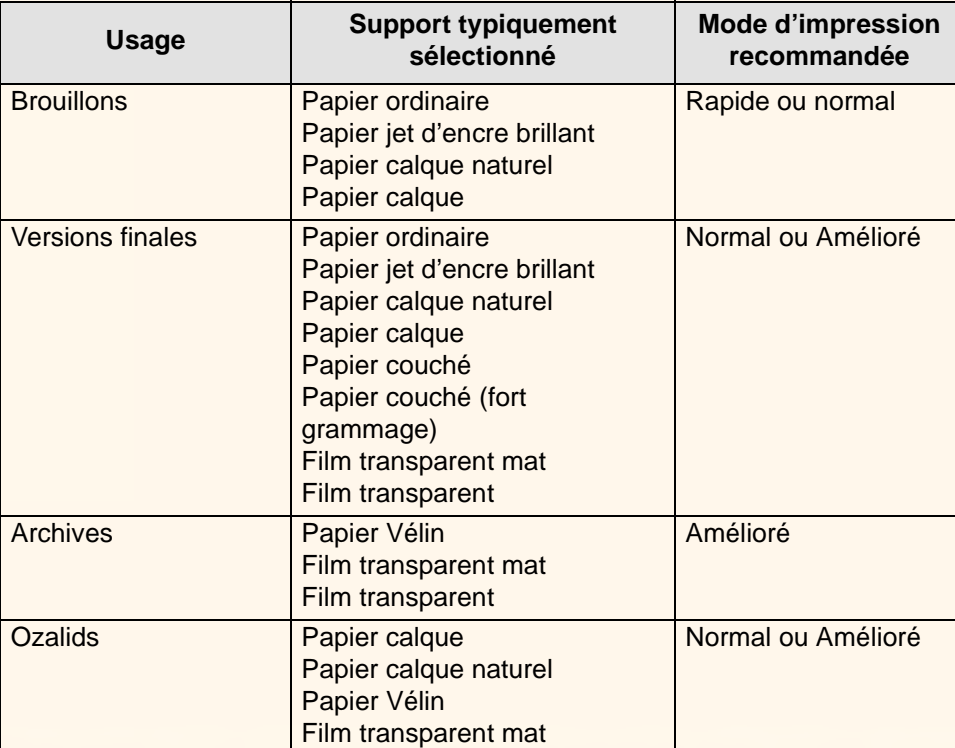

00000000000000000000

#### **Types de supports acceptés — MONOCHROME**

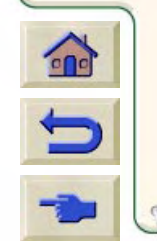

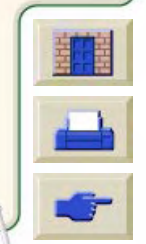

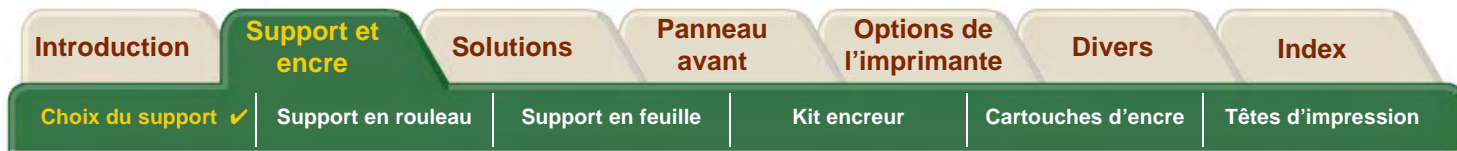

### <span id="page-25-0"></span>**Dessins de CAO et de SIG — COULEUR (traits et remplissages de faible densité)**

Le tableau ci-dessous indique les réglages du mode d'impression recommandés selon le type de support.

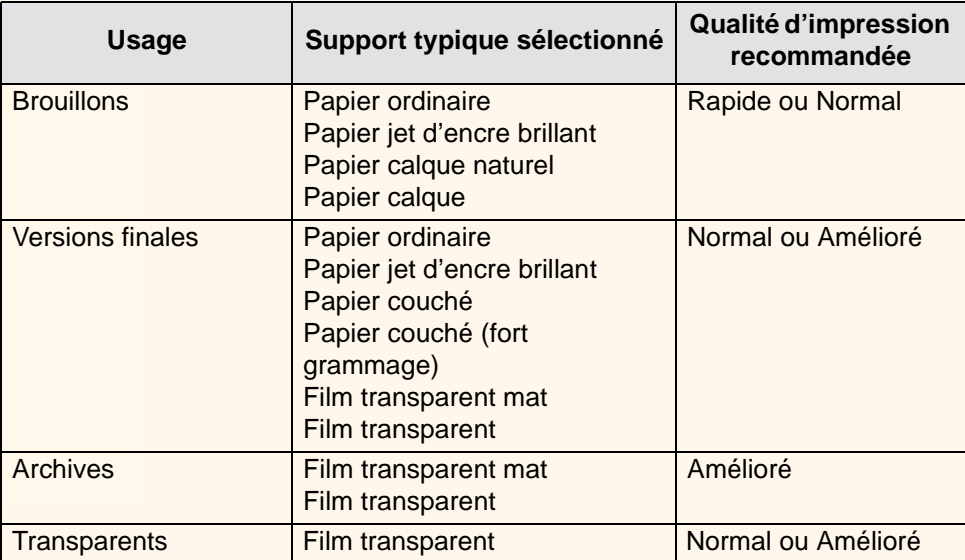

#### **Types de supports acceptés — COULEUR**

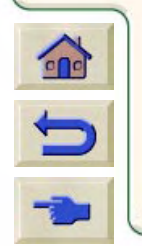

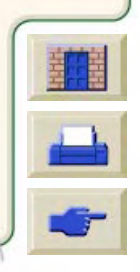

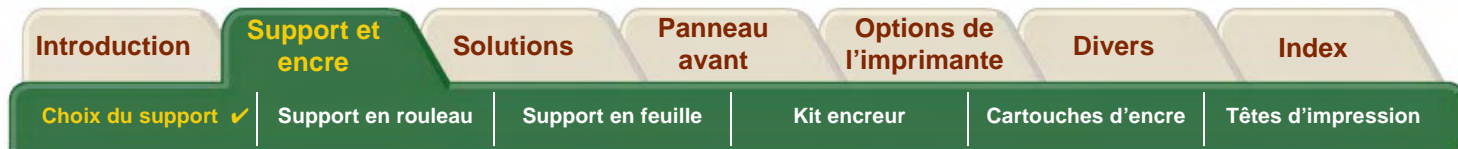

## <span id="page-26-0"></span>**Rendus de CAO, SIG et images — COULEUR et CAO (remplissages à haute densité)**

Le tableau ci-dessous indique les réglages du mode d'impression recommandés selon le type de support.

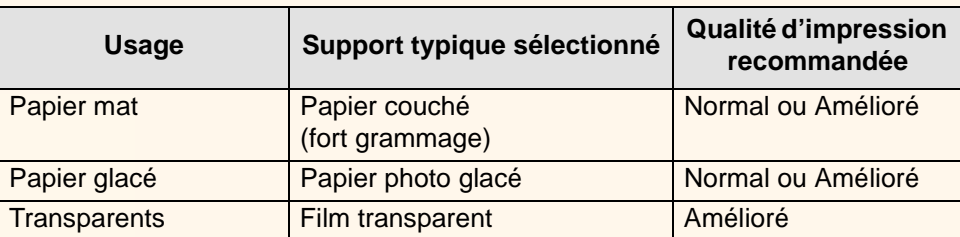

#### **Types de supports acceptés — COULEUR et CAO**

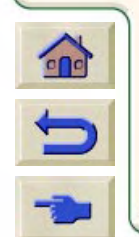

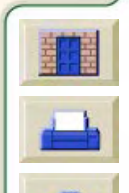

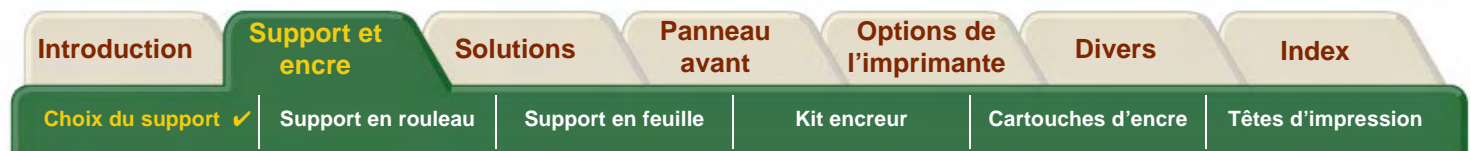

# <span id="page-27-0"></span>**Manipulation du papier (ou autre type de support)**

Prenez les précautions suivantes pour manipuler le papier (ou autre type de support) :

- • Tenez le film et le papier glacé par les bords ou portez des gants de coton. En effet, le sébum peut agir sur l'encre et l'étaler.
- • Bien que les kits encreurs fournis avec l'imprimante déposent des encres résistantes à la lumière, les couleurs finiront par se faner ou par s'altérer si elles sont exposées longtemps à la lumière.
- •Réemballez les rouleaux partiellement utilisés si vous ne les utilisez plus. N'empilez pas les rouleaux.
- •Gardez toujours les rouleaux inutilisés dans leur emballage plastique pour éviter toute décoloration.

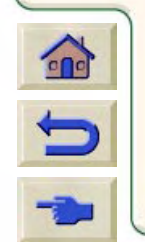

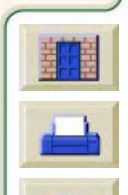

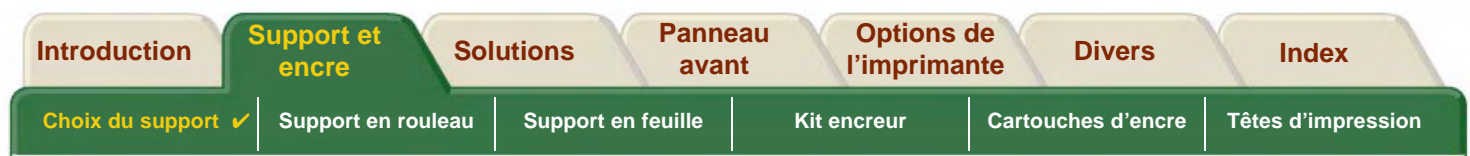

## <span id="page-28-1"></span>**Informations sur les papiers en rouleau ou en feuille**

Si du support en rouleau ou en feuille est chargé, son type est affiché lorsque vous sélectionnez le menu Papier sur le panneau avant.

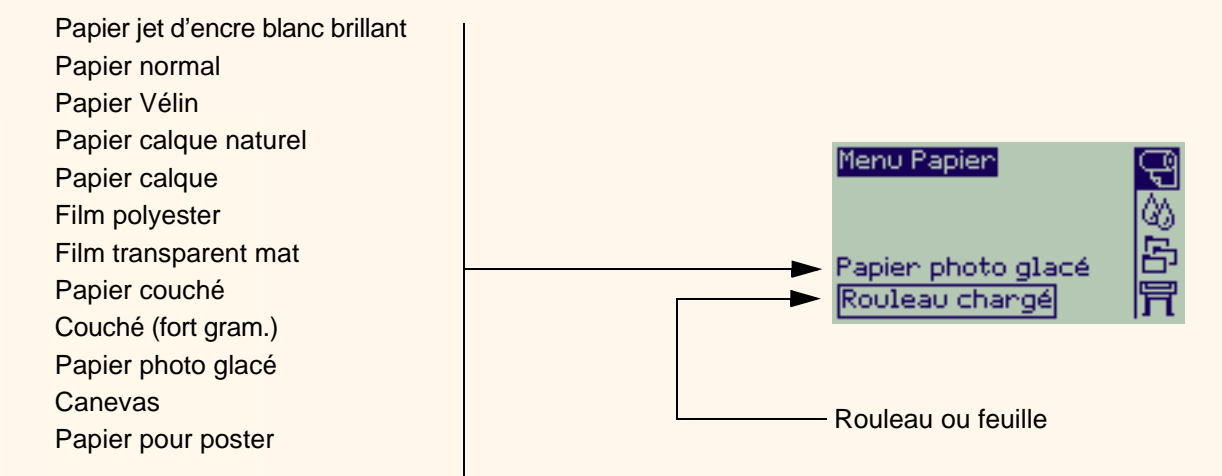

<span id="page-28-0"></span>Si aucun support n'est chargé, le panneau avant affiche le message suivant et vous devez charger un rouleau ou une feuille.

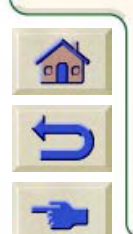

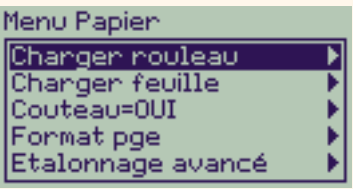

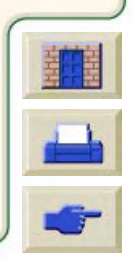

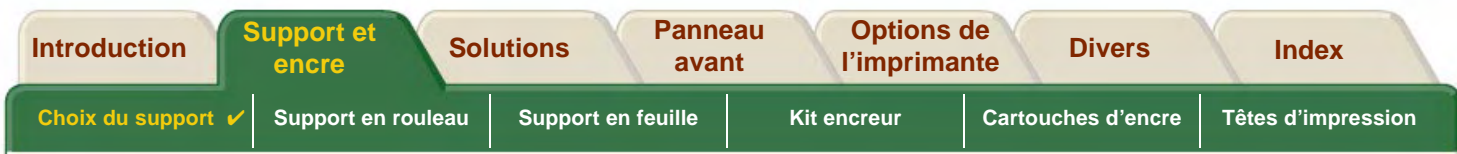

## <span id="page-29-1"></span><span id="page-29-0"></span>**Durées d'impression selon le mode d'impression sélectionné**

Le tableau ci-dessous présente quelques durées moyennes d'impression en format D/A1.

#### **Durées moyennes d'impression**

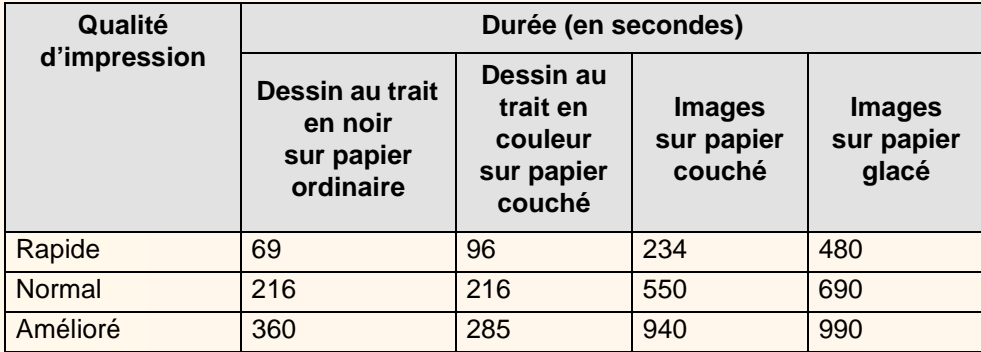

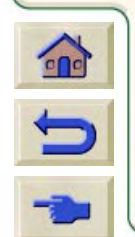

[Autres durées d'impression](#page-30-1)

<span id="page-30-1"></span>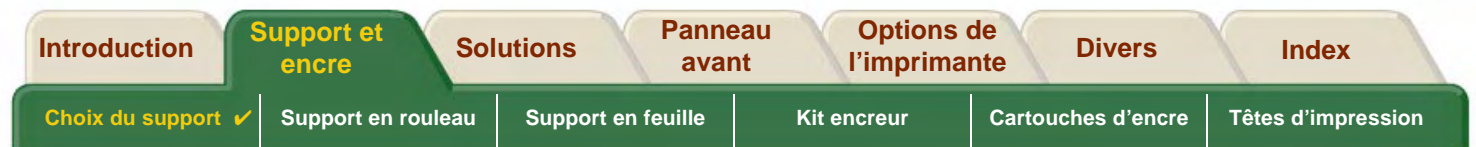

# <span id="page-30-0"></span>**Surface d'impression**

Les rubriques suivantes indiquent les surfaces d'impression pour chaque norme de format :

- • [Formats ANSI](#page-31-0) Système de formats de papier de l'American National Standards Institute utilisé aux Etats-Unis.
- • [Format Architectural](#page-32-0) Système de formats Architectural.
- •[Formats ISO](#page-33-0)

Système de formats de papier de l'International Standards Organization, couramment utilisé en Europe.

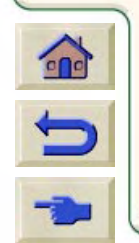

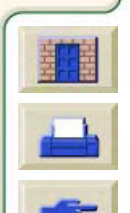

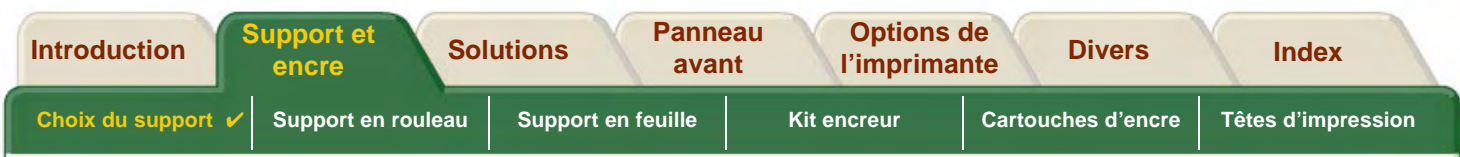

### <span id="page-31-0"></span>**Formats ANSI**

Le tableau ci-dessous indique les surfaces d'impression sur les différents formats ANSI. Voir section [ANSI \(papier\)](#page-237-2). Les marges gauche et droite sont de 0,2 pouces (5 mm), les marges avant et arrière de 0,7 pouces (17 mm).

Où : Surface impression = Format papier – Marges

#### **Surfaces d'impression des formats ANSI**

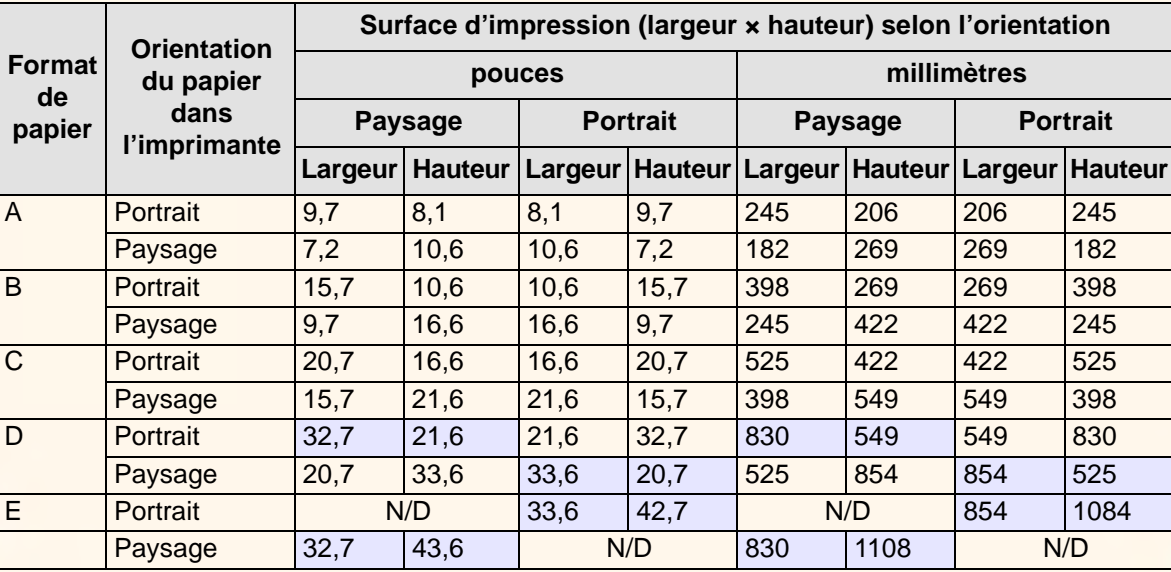

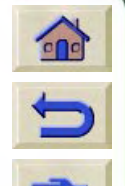

indique que cette surface d'impression n'est possible qu'avec une **HP DesignJet 800PS** format A0+/E+.

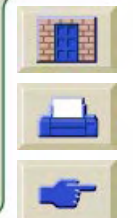

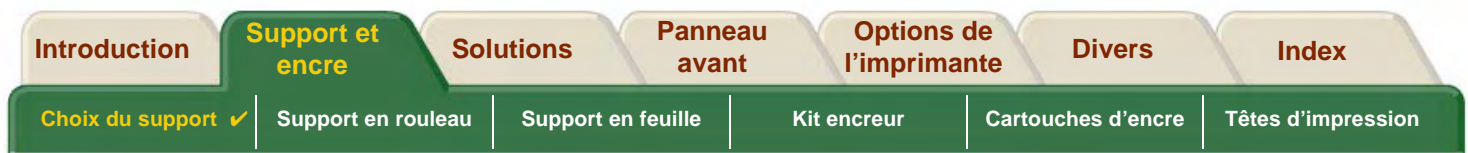

#### <span id="page-32-0"></span>**Format Architectural**

Le tableau ci-dessous indique les surfaces d'impression des formats Architectural (voir section [Architectural \(papier\)\)](#page-237-3). Les marges gauche et droite sont de 0,2 pouces (5 mm), les marges avant et arrière de 0,7 pouces (17 mm).

Où : Surface impression = Format papier – Marges

#### **Surfaces d'impression des formats Architectural**

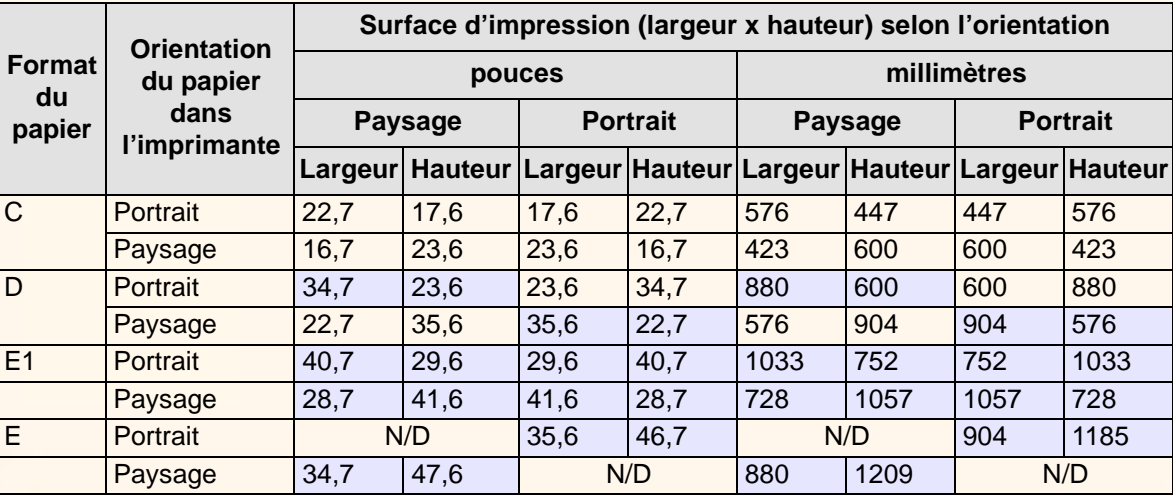

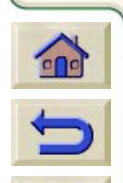

indique que cette surface d'impression n'est possible qu'avec une **HP DesignJet 800PS** format A0+.

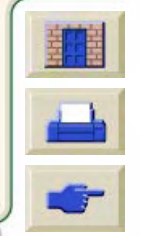

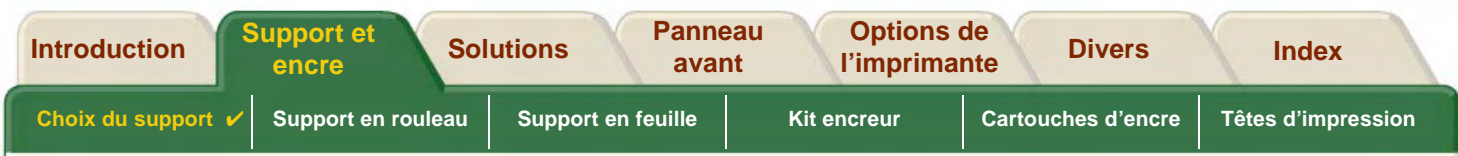

### <span id="page-33-0"></span>**Formats ISO**

Le tableau ci-dessous indique les surfaces d'impression des formats ISO (voir section [ISO \(papier\)\)](#page-239-2).

Les marges gauche et droite sont de 0,2 pouces (5 mm), les marges avant et arrière de 0,7 pouces (17 mm).

Où : Surface impression = Format papier – Marges

#### **Surfaces d'impression des formats ISO**

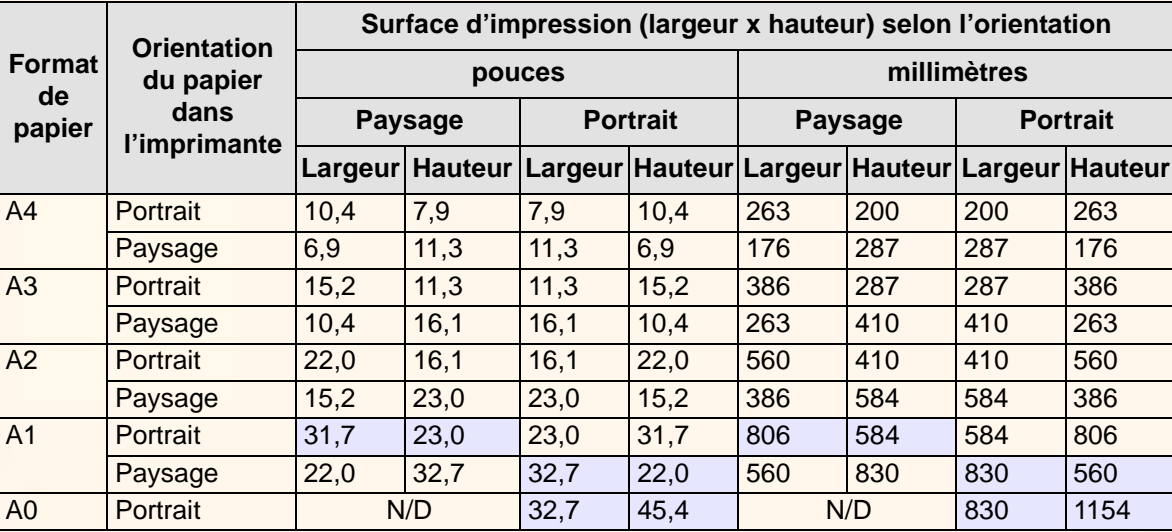

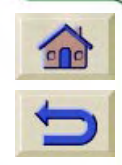

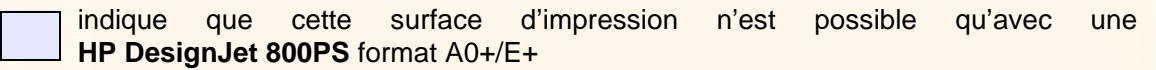

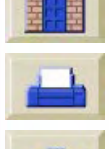

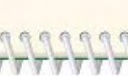

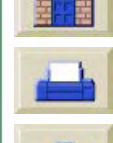

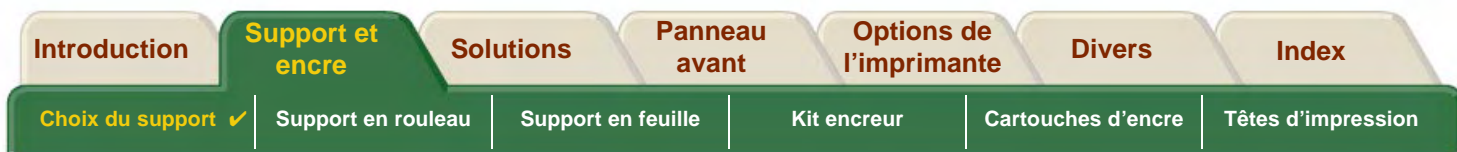

# <span id="page-34-0"></span>**Profils ICC**

L'utilisation des profils ICC fournis par HP pour les supports HP DesignJet assure une reproduction optimale des couleurs sur votre imprimante **HP DesignJet 800PS**. Pour utiliser un profil ICC, vous devez commencer par le télécharger. Les profils se trouvent sur la page d'un pilote d'imprimante spécifique. Cliquez tout d'abord sur l'icône CD des pilotes dans la page principale de [http//www.hp.com/go/designjet](http://www.hp.com/go/designjet) et sélectionnez "Printing Materials." Vous accéderez ainsi aux pilotes et aux profils ICC d'une imprimante particulière.

Tous les profils ICC d'une imprimante spécifique et ses combinaisons d'encres sont regroupés dans l'archive auto-extractible que vous téléchargez. Vous trouverez les profils ICC pour tous les matériaux d'impression HP Premium, y compris le [Canvas Studio HP](#page-21-9), le [Vinyle adhésif Colorfast HP](#page-21-10) et les [Banderoles en Tyvek® HP](#page-21-11).

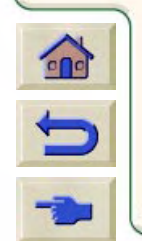

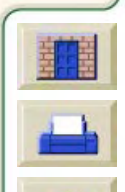

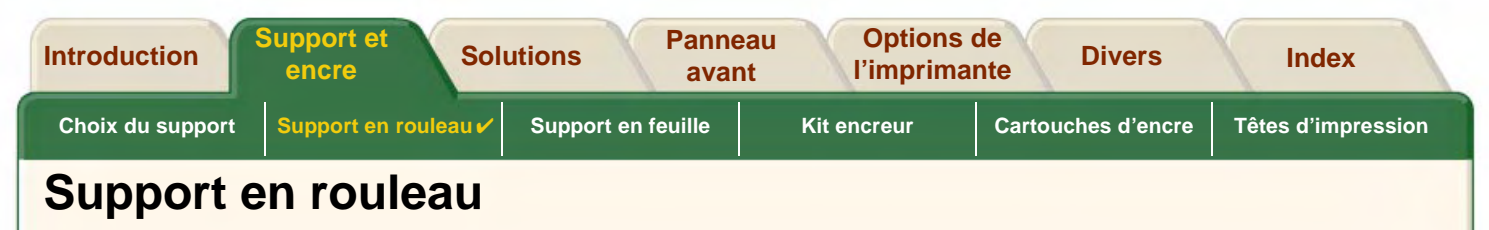

<span id="page-35-0"></span>Les procédures qui suivent sont décrites en détail, avec des animations si nécessaire :

- •[Installation d'un nouveau rouleau dans l'imprimante](#page-36-0)
- •[Chargement d'un support en rouleau](#page-37-0)
- •[Déchargement d'un support en rouleau](#page-38-0)
- •[Retrait d'un support en rouleau de la bobine](#page-40-0)
- •[Remplacement du couteau](#page-41-0)

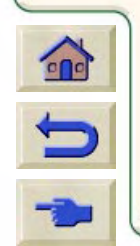

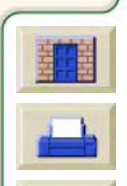
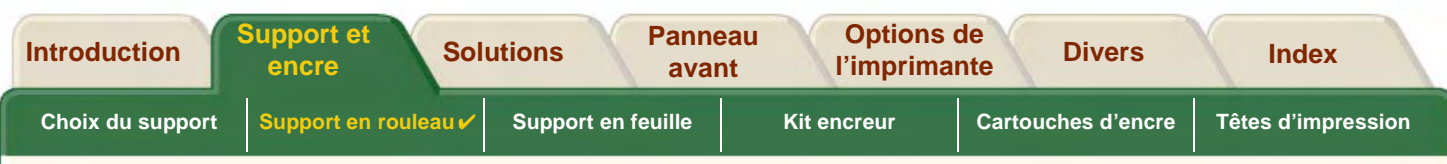

# <span id="page-36-0"></span>**Installation d'un nouveau rouleau dans l'imprimante**

L'animation vous montre comment installer un nouveaurouleau dans l'imprimante.

**ATTENTION : vérifiez que les roulettes de l'imprimante sont bloquées (levier de chaque roulette abaissé) pour empêcher cette dernière de bouger.**

Si vous utilisez régulièrement des types de rouleaux différents, vous pourrez changer de papier plus rapidement en disposant de plusieurs bobines. Ainsi vous pourrez :

- 1. Préparer les différents types de papier sur les bobines.
- 2. Charger un nouveau type de papier en changeant de bobine.
- **REMARQUE : parmi les accessoires proposés par Hewlett-Packard figurent des bobines supplémentaires.**

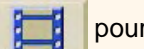

Cliquez sur cette icône **provint lancer l'animation.** 

Une version imprimable de cette séquence est également disponible pour que vous puissiez en consulter les principales illustrations si l'imprimante ne se trouve pas à proximité de votre ordinateur.

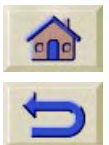

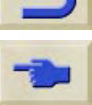

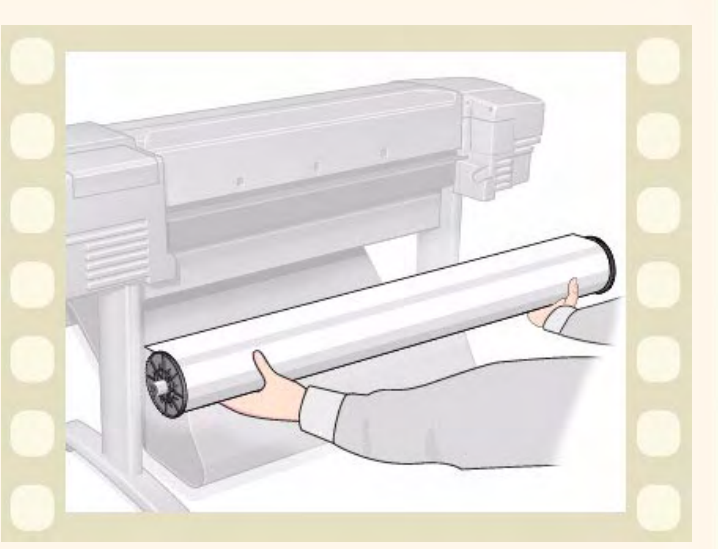

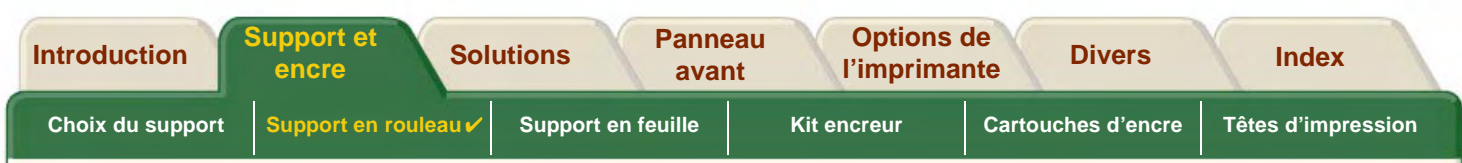

# **Chargement d'un support en rouleau**

L'animation montre comment charger un rouleau de papier dans l'imprimante.

**REMARQUE : vous devez avoir [installé](#page-36-0) un nouveaurouleau de papier dans l'imprimante avant de pouvoir le charger.**

Le menu à sélectionner sur le panneau avant est le suivant :

Sélectionnez (avec les touches  $\triangle$ ) et appuyez sur :

- 1.Papier **Entrée**
- 2.**Charger rouleau** Entrée
- 3.**Sélect. type rouleau** Entrée

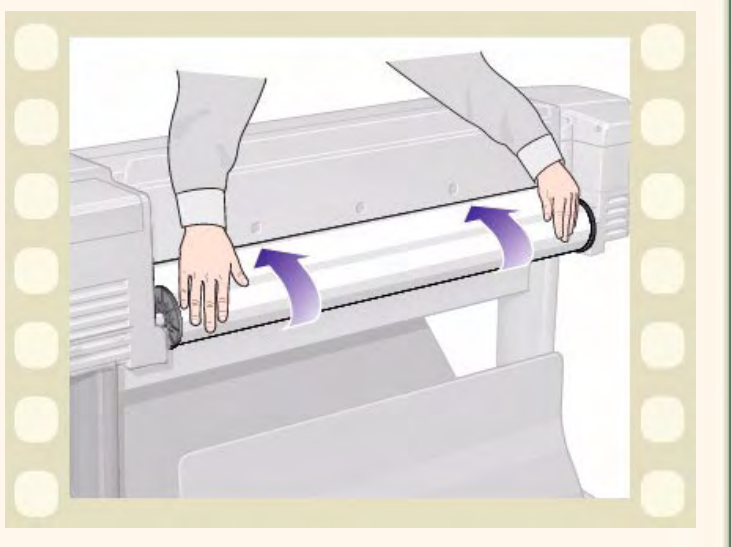

Cliquez sur l'icône **pour lancer l'animation**. Une

version imprimable de la séquence est également

disponible pour que vous puissiez en consulter les principales illustrations si l'imprimante ne se trouve pas à côté de l'ordinateur.

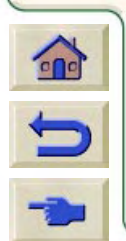

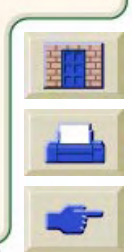

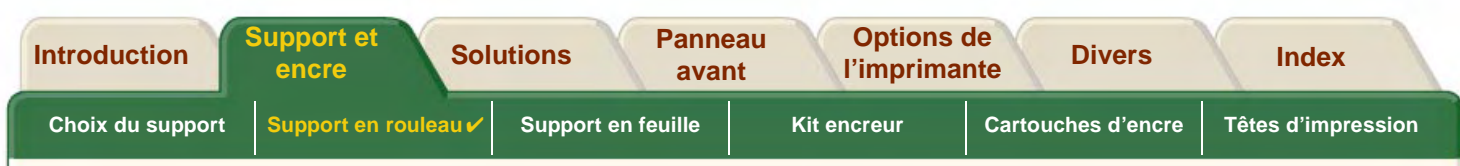

## <span id="page-38-0"></span>**Déchargement d'un support en rouleau**

L'animation montre comment décharger un rouleau de papier de l'imprimante.

Cliquez sur l'icône **pour lancer l'animation.** 

Une version imprimable est également disponible pour que vous puissiez en consulter les principales illustrations si l'imprimante ne se trouve pas à côté de l'ordinateur.

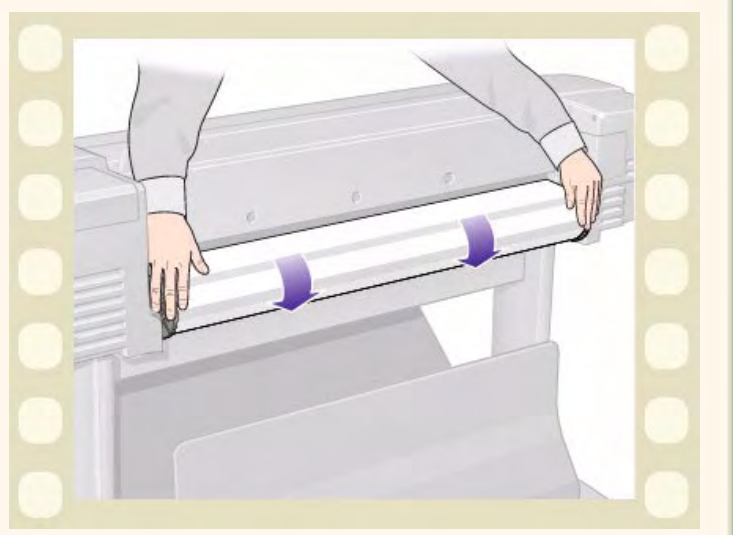

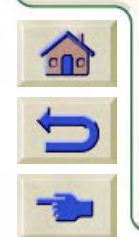

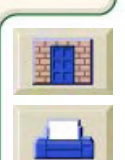

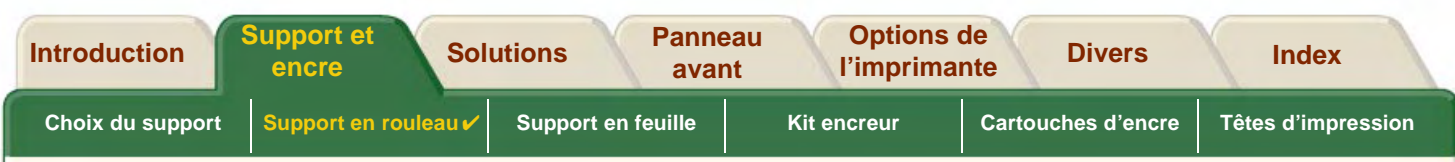

0000000000000

## <span id="page-39-0"></span>**Retrait d'un support en rouleau de l'imprimante**

L'animation montre comment retirer un rouleau de papier de l'imprimante.

**REMARQUE : vous devez avoir [déchargé](#page-38-0) le rouleau de papier de l'imprimante pour pouvoir l'enlever.**

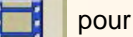

Cliquez sur l'icône **pour lancer l'animation.** Une

version imprimable de la séquence est également disponible pour que vous puissiez en consulter les principales illustrations si l'imprimante ne se trouve pas à côté de l'ordinateur.

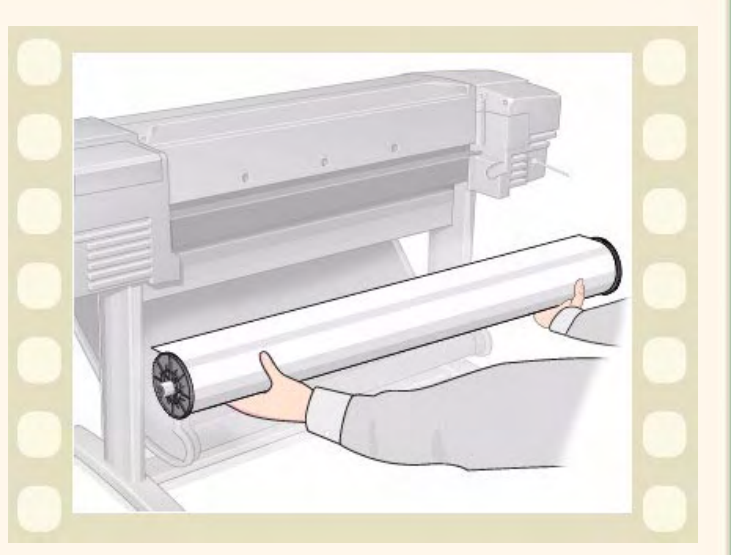

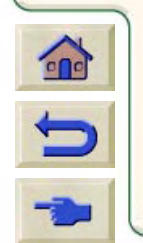

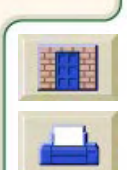

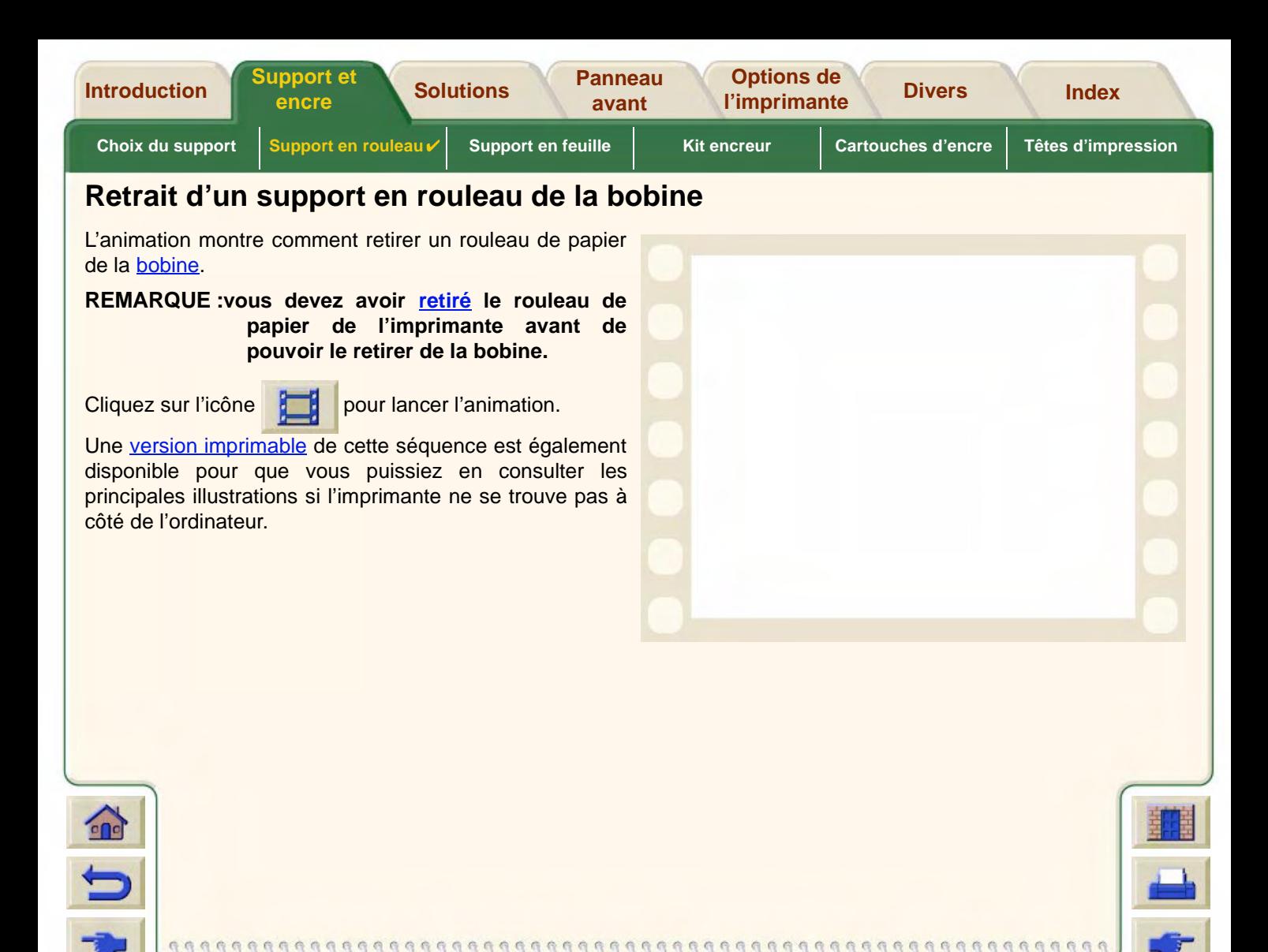

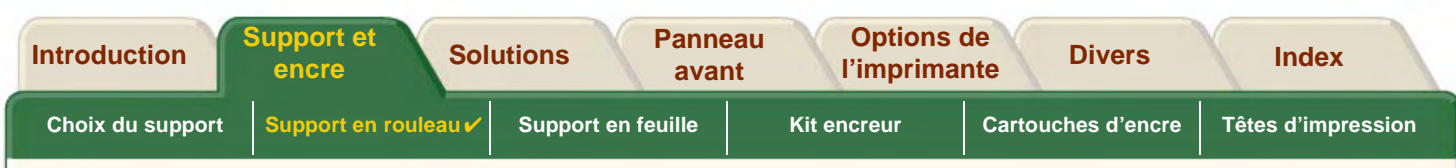

## **Remplacement du couteau**

L'animation montre comment remplacer le couteau du papier sur l'imprimante.

## **Conditions préalables**

Avant d'essayer de remplacer le couteau, vous devez contacter votre [Assistance clientèle HP](#page-112-0) pour :

- •Commander le couteau de rechange.
- • Obtenir les instructions nécessaires sur l'accès au menu Maintenance du panneau avant.

### **Informations importantes**

- • Le bloc du couteau est fixé à l'imprimante par un support noir coulissant le long du rail métallique et accroché au bord de la [platine](#page-240-0) à l'avant de l'imprimante.
- •La lame circulaire se trouve à l'intérieur du bloc.
- •Ne retirez pas le support du couteau.

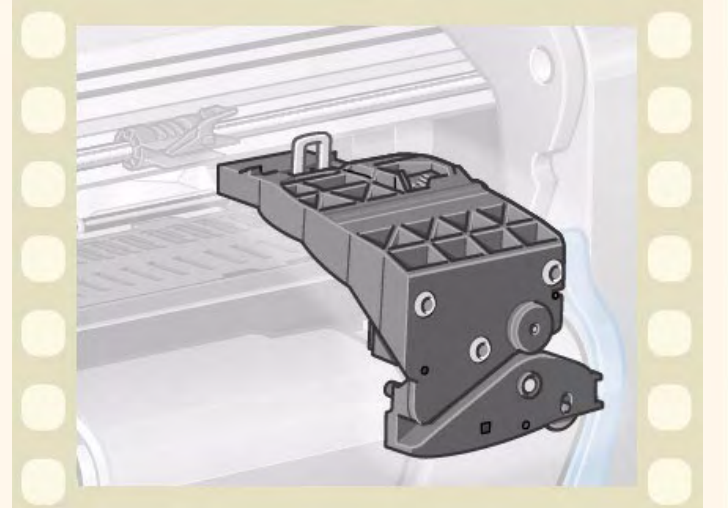

•Lorsque vous introduisez le nouveau couteau, soulevez le support d'environ 45° et insérez le couteau de manière à ce qu'il repose sur ce support, mais **NE** l'enclenchez **PAS** pour l'instant.

**ATTENTION : soyez très attentif lorsque vous remplacez le couteau. Si vous forcez, vous risquez de briser son support.**

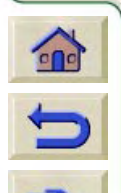

Cliquez sur l'icône **pour lancer l'animation.** Une version imprimable de cette séquence est

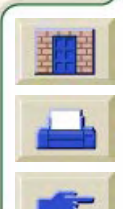

également disponible pour que vous puissiez en consulter les principales illustrations si l'imprimante ne se trouve pas à côté de l'ordinateur.

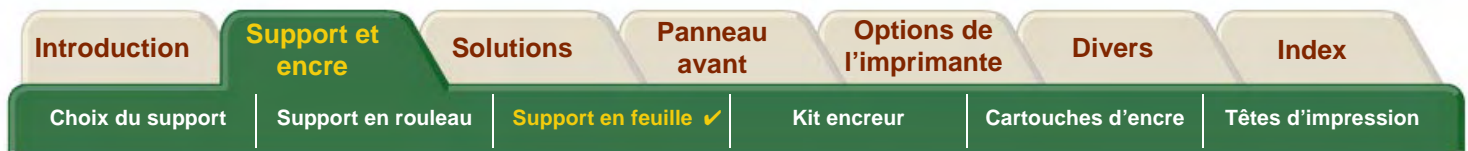

9999999999999999999999999999999

# <span id="page-42-0"></span>**Support en feuille**

- • [Côté à placer vers le haut](#page-43-0) Indique comment identifier la face de la feuille qui doit être imprimée.
- • [Bord à charger en premier](#page-44-0) Indique quel bord de la feuille doit être chargé en premier (bord long ou bord court).
- • [Chargement du support en feuille](#page-45-0) Détaille la procédure de chargement des supports en feuille.
- • [Déchargement du support en feuille](#page-46-0) Détaille la procédure de déchargement des supports en feuille.

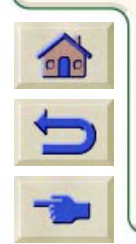

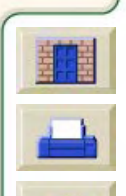

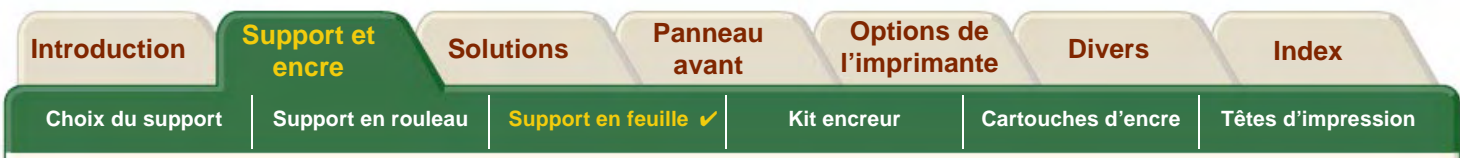

## <span id="page-43-0"></span>**Côté à placer vers le haut**

La face imprimée est celle qui est orientée vers le haut. Il peut donc être important de charger la feuille dans le bon sens. Reportez-vous au tableau ci-dessous.

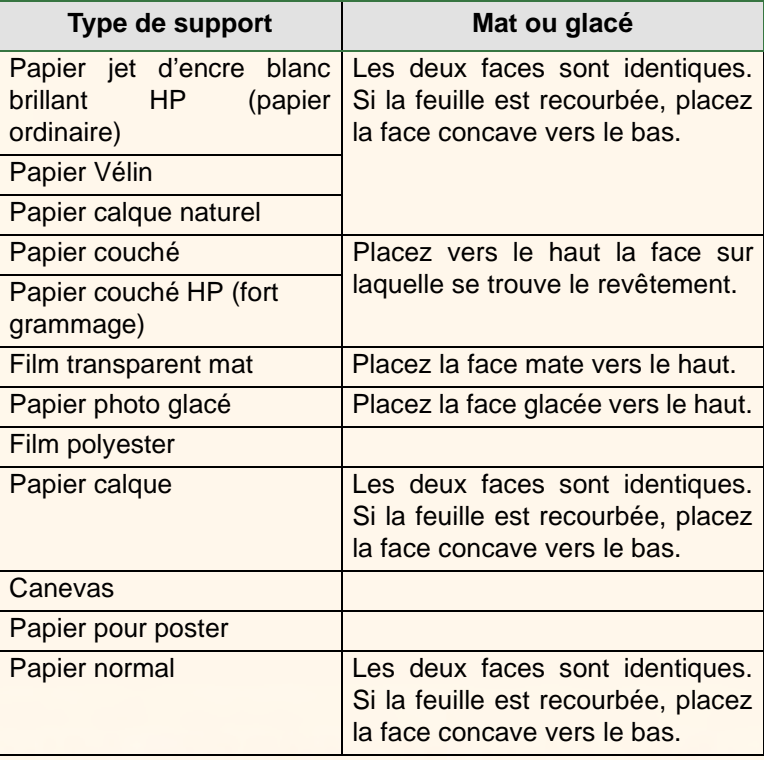

#### **Côté à imprimer selon les types de support**

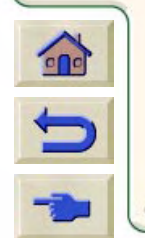

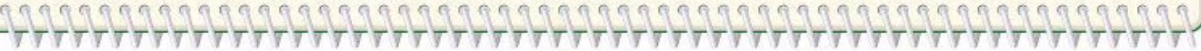

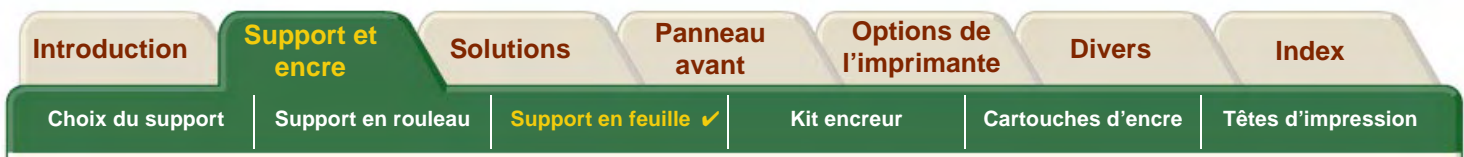

## <span id="page-44-0"></span>**Bord à charger en premier**

Vous pouvez placer la feuille en orientation portrait ou paysage. A moins que vous n'utilisiez l'option Rotation, chargez toujours la feuille suivant l'orientation spécifiée au niveau du logiciel.

Si vous imprimez un fichier PostScript, chargez toujours la feuille bord court en premier, même si votre image est plus large que haute.

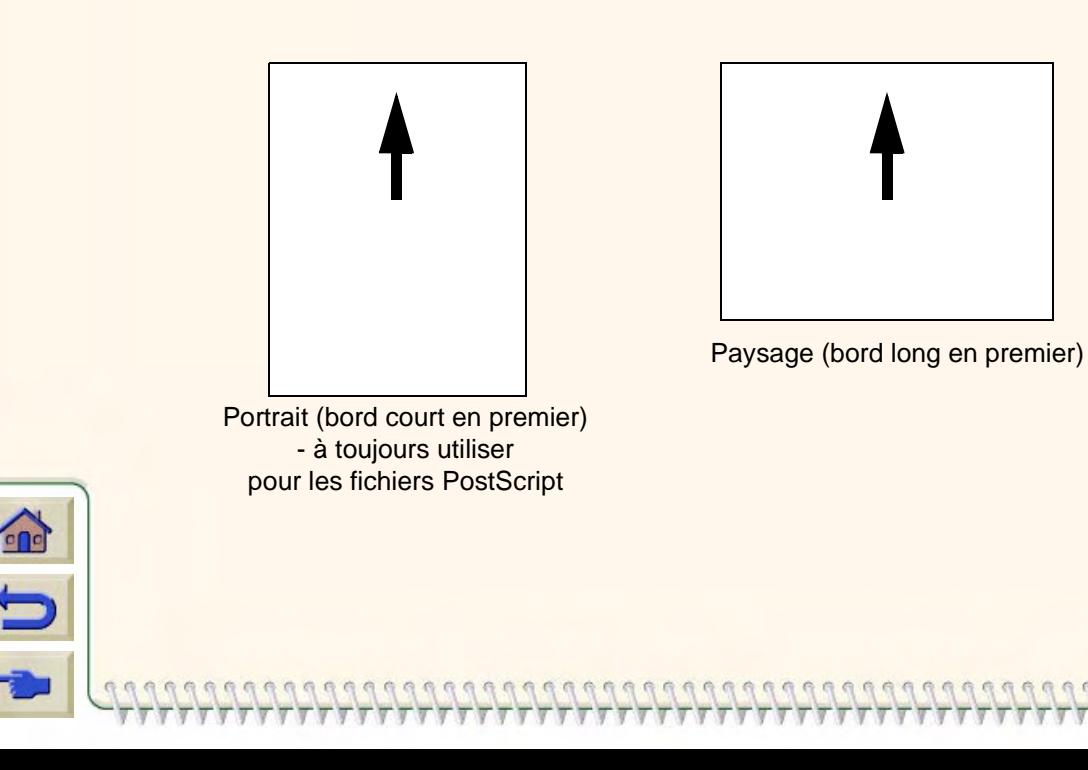

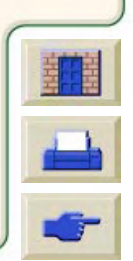

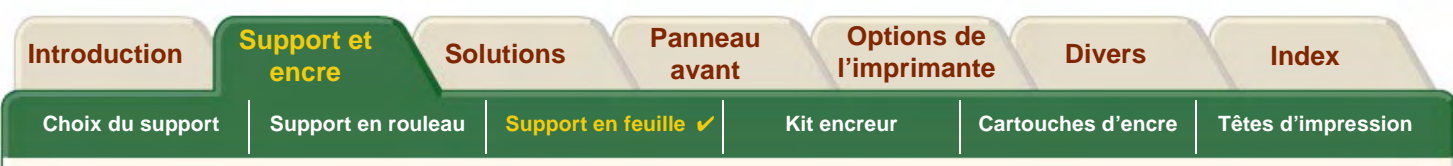

## <span id="page-45-0"></span>**Chargement du support en feuille**

L'animation montre comment charger une nouvelle feuille dans l'imprimante.

### **Important**

- • Si un rouleau est chargé dans l'imprimante, vous devez commencer par le [décharger.](#page-38-0)
- • Vérifiez que la [bonne face](#page-43-0) du papier est vers le haut lors du chargement.

Les menus à sélectionner sont les suivants :

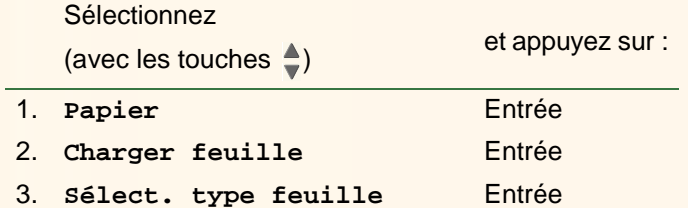

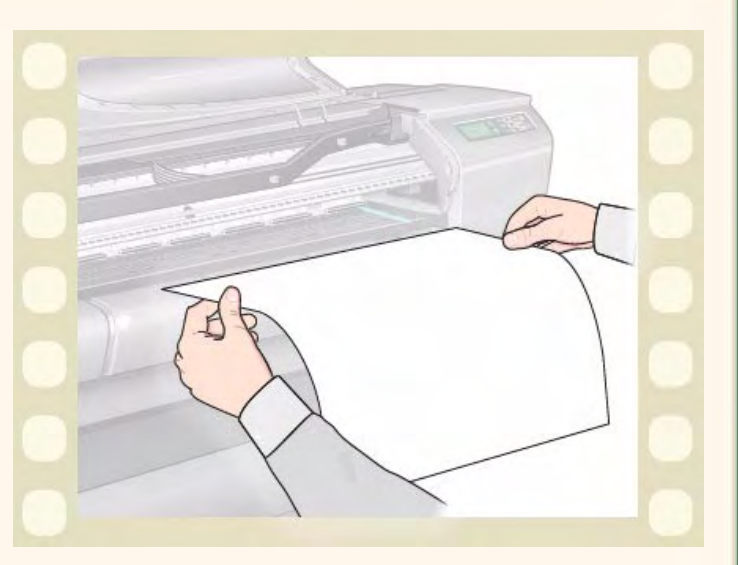

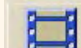

Cliquez sur l'icône **pour lancer l'animation.** Une version imprimable de cette séquence est également

disponible pour que vous puissiez en consulter les principales illustrations si l'imprimante ne se trouve pas à côté de l'ordinateur.

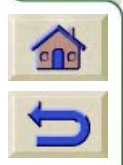

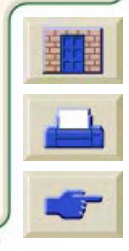

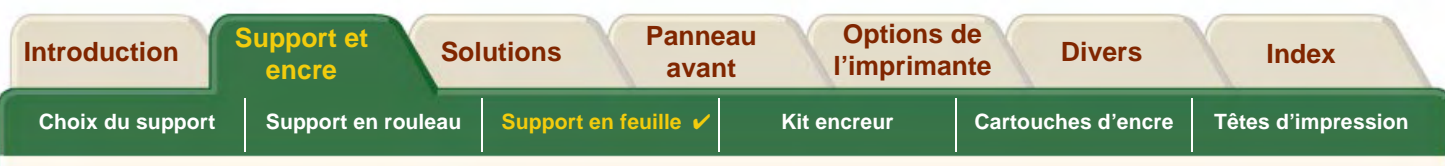

## <span id="page-46-0"></span>**Déchargement du support en feuille**

L'animation montre comment décharger une feuille de papier de l'imprimante.

#### **Important**

• Pour donner à l'encre le [temps de sécher,](#page-54-0) l'imprimante ne libère pas le papier immédiatement.

Cliquez sur l'icône **pour lancer l'animation.** Une

version imprimable de cette séquence est également disponible pour que vous puissiez en consulter les principales illustrations si l'imprimante ne se trouve pas à côté de l'ordinateur.

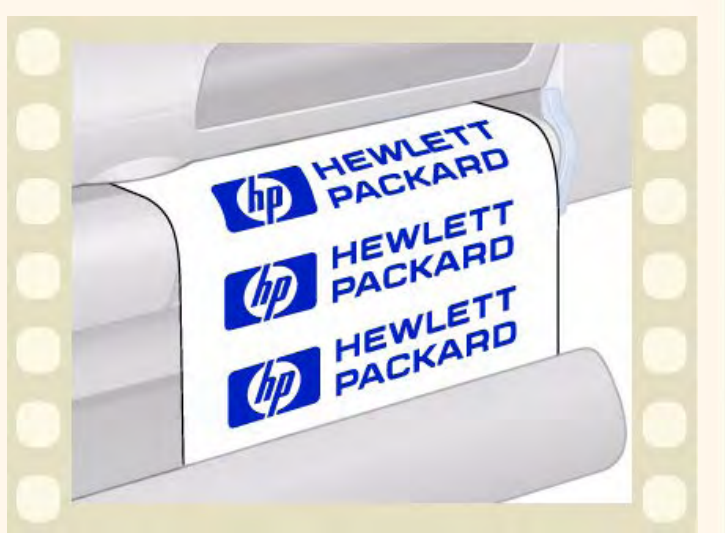

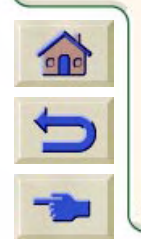

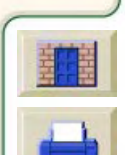

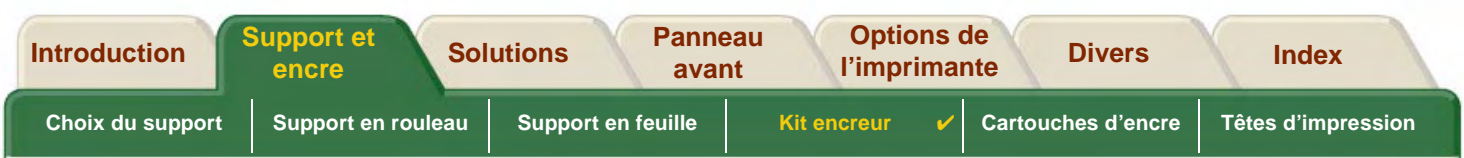

# <span id="page-47-0"></span>**Kit encreur**

Les rubriques suivantes décrivent les différents éléments du kit encreur.

- • [Que sont les fournitures d'impression HP](#page-48-0) ? Détaille les éléments constituant les fournitures d'impression HP.
- • [Identification des éléments](#page-49-0)Vous permet de repérer l'emplacement des différents éléments du kit encreur.
- • [Recommandations concernant l'approvisionnement en encre](#page-50-0) Indique comment obtenir les meilleurs résultats de votre kit encreur.
- •**[Précautions](#page-51-0)** Détaille les précautions à prendre pour éviter d'endommager les éléments du kit encreur.
- • [Etalonnage des couleurs](#page-52-0) Explique comment étalonner le kit encreur pour le type de support chargé.
- • [Quand remplacer](#page-53-0) Décrit la durée de vie prévue pour chaque élément du kit encreur.
- • [Temps de séchage](#page-54-0) Décrit la fonction Séchage et indique comment l'utiliser pour obtenir une qualité d'impression optimale dans toutes les conditions.

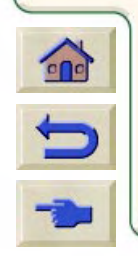

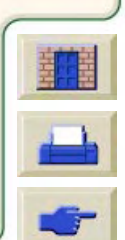

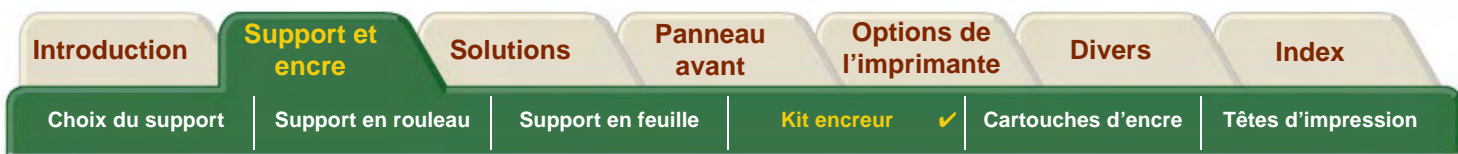

## <span id="page-48-0"></span>**Que sont les fournitures d'impression HP ?**

A chacune des quatre couleurs utilisées par l'imprimante correspond deux éléments séparés : une [tête d'impression](#page-241-0) et une [cartouche d'encre](#page-237-1). Ces éléments sont appelés fournitures d'impression HP et sont pourvus d'un numéro de référence HP pour vous permettre de ne pas vous tromper lorsque vous commandez une pièce de rechange. Votre **HP DesignJet 800PS** utilise les fournitures d'impression HP suivantes :

- •Les cartouches d'encre noire sont les fournitures HP n° 10.
- •Les cartouches cyan, magenta et jaune sont les fournitures HP n° 82.
- •Toutes les têtes d'impression sont des fournitures HP n° 11.

### **Cartouches d'encre**

Les cartouches d'encre Hewlett-Packard de votre imprimante ne nécessitent ni entretien ni nettoyage. Dans la mesure où chaque cartouche est insérée correctement dans son logement, l'encre s'écoule vers les têtes d'impression. Ces dernières commandent la quantité d'encre transférée sur la page, et la qualité d'impression se maintient donc même lorsque les niveaux d'encre baissent.

Lorsque le niveau d'encre d'une cartouche atteint un niveau bas, le panneau avant vous en avertit. Vous pouvez également vérifier les niveaux d'encre de toutes les cartouches pour savoir si l'une d'elles doit être remplacée (voir [Informations relatives aux cartouches d'encre\)](#page-61-0).

Lorsqu'une cartouche est vide, l'imprimante cesse d'imprimer. Voir [Remplacement d'une cartouche d'encre.](#page-62-0)

### **Têtes d'impression**

Les têtes d'impression Hewlett-Packard durent extrêmement longtemps et n'ont pas besoin d'être remplacées avec

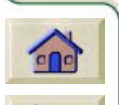

 $\Box$ 

chaque cartouche, puisqu'elles sont indépendantes. Elles continuent donc à assurer une excellente qualité d'image même lorsque le niveau d'encre baisse dans les cartouches. Si vous remarquez une détérioration de la qualité, sous la forme de traits ou de points manquants dans le texte ou les graphiques, par exemple, reportez-vous à [Traits en escalier](#page-79-0).

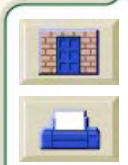

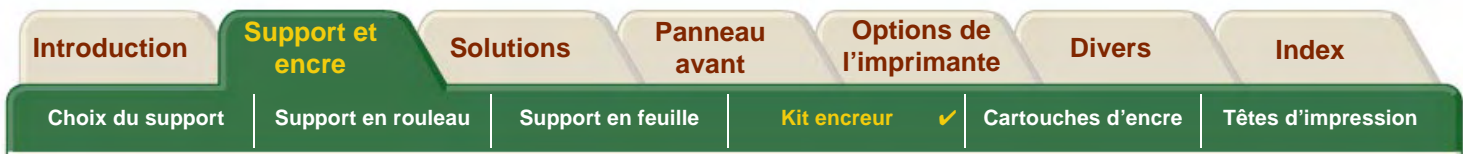

## <span id="page-49-0"></span>**Identification des éléments**

L'illustration ci-dessous vous aidera à repérer les éléments relatifs à la section fournitures d'impression HP.

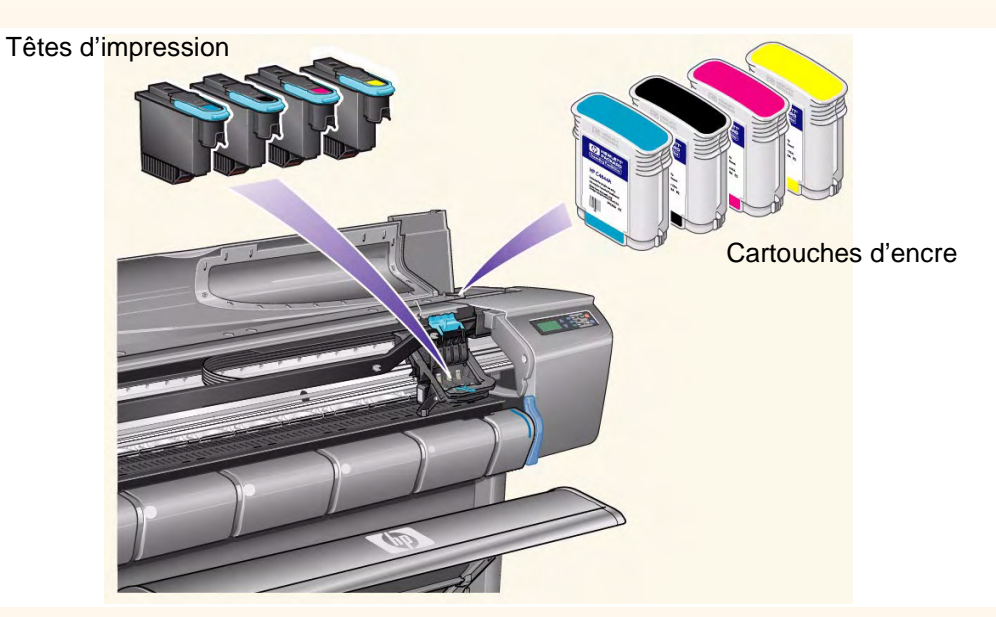

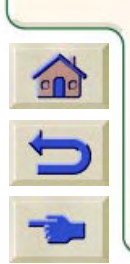

Le numéro de référence Hewlett-Packard indiqué sur les cartouches et sur les têtes d'impression vous permet de trouver plus facilement la pièce appropriée pour votre imprimante. Déterminez la couleur de la tête ou de la cartouche dont vous avez besoin et veillez à commander la tête ou lacartouche Hewlett-Packard appropriée. Chaque cartouche et tête d'impression peut être achetée séparément auprès de votre revendeur Hewlett-Packard habituel. Reportez-vous aux sections [Commande d'accessoires](#page-232-0) et [Quand remplacer](#page-53-0) les fournitures d'impression HP.

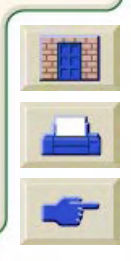

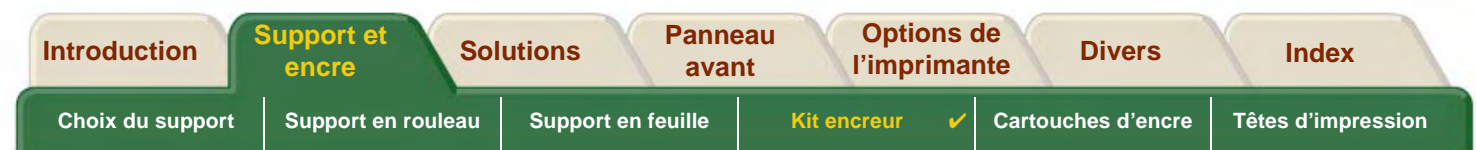

## <span id="page-50-0"></span>**Recommandations concernant l'approvisionnement en encre**

Pour obtenir des résultats optimaux avec votre imprimante et du kit encreur, veillez à toujours suivre ces règles lorsque vous manipulez des fournitures d'impression HP :

- •Installez toujours les cartouches et les têtes d'impression avant la date d'expiration inscrite sur l'emballage.
- •Installez les cartouches et les têtes d'impression dans les logements portant les codes de couleur correspondants.
- •Suivez les instructions du panneau avant pendant l'installation.
- •Ne retirez pas les cartouches ou les têtes d'impression si cela n'est pas nécessaire.
- • Lorsque vous éteignez l'imprimante, utilisez toujours le bouton Marche/Arrêt du panneau avant. Ainsi, les têtes d'impression sont rangées correctement et ne sèchent pas.
- • Ne retirez jamais de cartouches pendant une impression. Elles ne doivent être retirées que lorsque l'imprimante est prête pour cela. Le panneau avant vous guide lors de la procédure de retrait et d'installation. Reportez-vous à la section [Quand remplacer.](#page-53-0)
- **ATTENTION : à la livraison, votre imprimante a été fournie avec un jeu de quatre têtes de configuration installé dans le chariot des têtes d'impression. Ces têtes de configuration servent à initialiser les tubes du système modulaire d'alimentation en encre. Ne retirez pas ces têtes de configuration sans suivre les procédures décrites dans le Poster d'installation.**

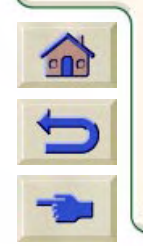

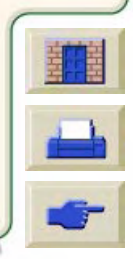

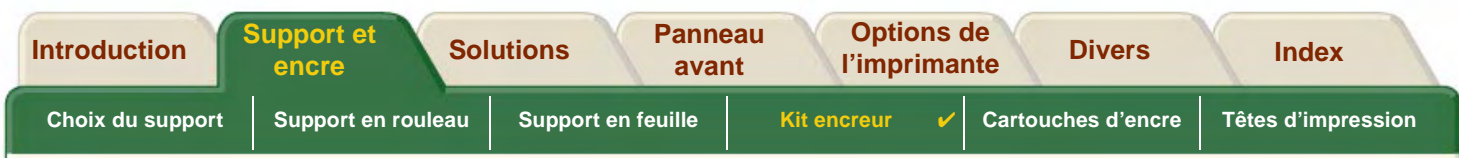

## <span id="page-51-0"></span>**Précautions**

Manipulez avec précautions les fournitures d'impression HP et surtout la tête d'impression, qui est un appareil de haute précision et doit être manipulé délicatement.

**ATTENTION : ne touchez pas, n'essuyez pas et ne tentez pas de nettoyer les [buses](#page-237-2) des têtes d'impression. Vous pourriez les endommager.**

- •Ne posez pas une tête d'impression sur ses buses.
- • Manipulez les têtes d'impression avec précaution. Posez-les toujours délicatement.
- • Ne laissez pas tomber les têtes d'impression. En les manipulant correctement, vous leur assurez un fonctionnement optimal pendant toute leur durée de vie.
- • Ne touchez pas l'extrémité de la cartouche insérée dans l'imprimante, car de l'encre peut être déposée sur la connexion.
- • Evitez de stocker des cartouches qui ont déjà été utilisées et dont l'encre est presque épuisée.

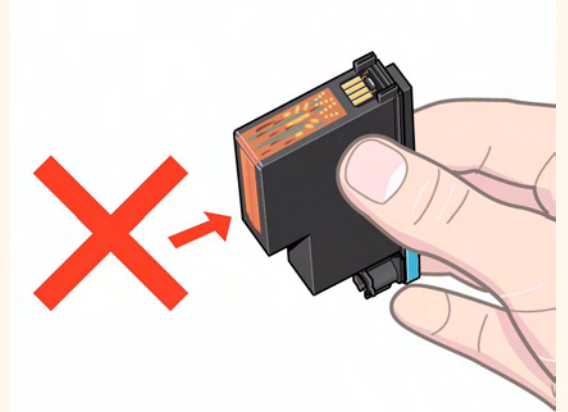

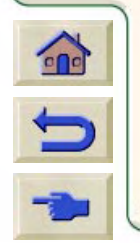

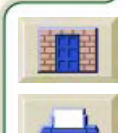

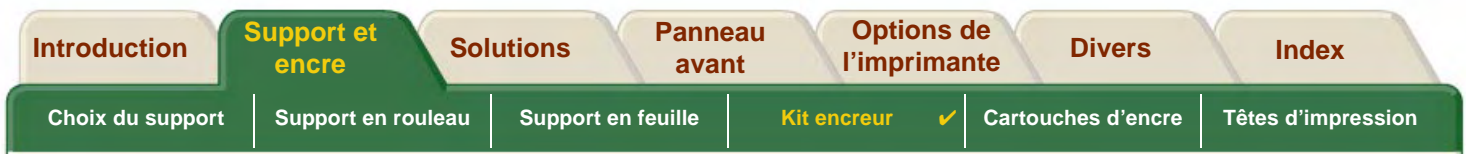

## <span id="page-52-0"></span>**Etalonnage des couleurs**

Vous pouvez étalonner le kit encreur en fonction du support spécifique chargé dans l'imprimante. Ainsi, vous vous assurez que l'image imprimée correspond au maximum à celle d'origine. L'imprimante stocke les données de l'étalonnage pour chaque type de support pour lequel elle a été étalonnée depuis sa mise sous tension. Après l'avoir éteinte, seul le dernier étalonnage sera disponible et servira à l'impression des tâches.

Pour étalonner les couleurs de l'imprimante, commencez par vérifier que le type de support approprié est chargé et effectuez les sélections suivantes sur le panneau avant :

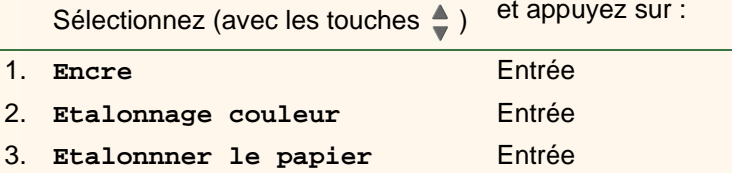

L'imprimante produit un motif d'étalonnage, puis le numérise pour créer les données d'étalonnage correspondant au support chargé.

Pour savoir où en est l'étalonnage des couleurs sur votre imprimante, sur le panneau avant :

Sélectionnez (avec les touches  $\triangle$ ) et appuyez sur :

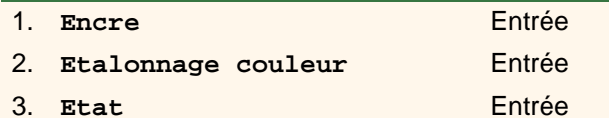

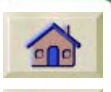

Le panneau avant affiche pour quels types de supports le kit encreur est étalonné.

Pour effacer tous les étalonnages et restaurer les valeurs par défaut définies en usine, sélectionnez Etalonnage couleur > Réinitialiser dans le menu Encre.

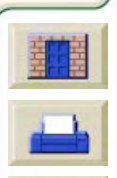

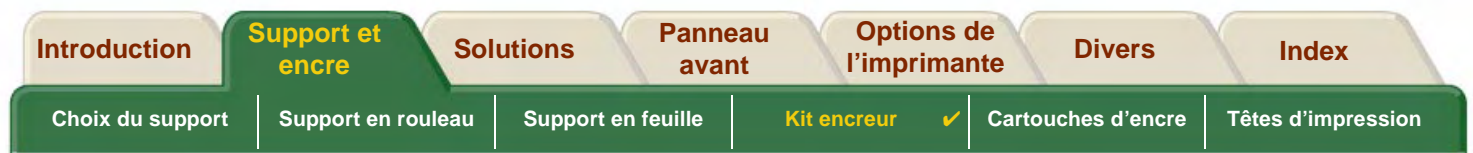

## <span id="page-53-0"></span>**Quand remplacer**

Le remplacement des fournitures d'impression HP dépend principalement de votre propre choix en fonction des indications du panneau avant. Ces informations concernent les éléments suivants :

- •[Cartouches d'encre](#page-58-0)
- •[Têtes d'impression](#page-63-0)

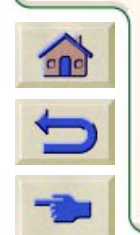

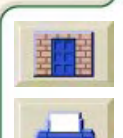

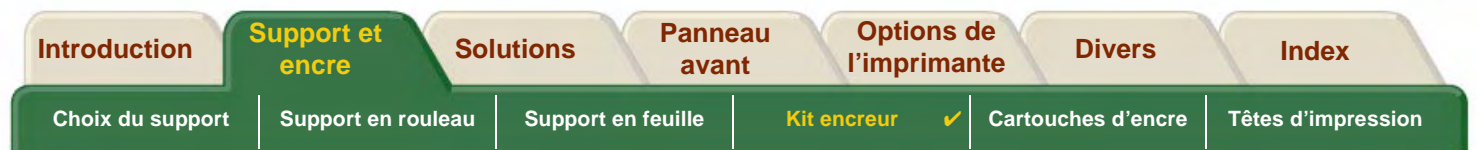

## <span id="page-54-0"></span>**Temps de séchage**

Les rubriques qui suivent décrivent la fonction Séchage et la manière de l'utiliser pour obtenir une qualité d'impression optimale dans toutes les conditions.

- • [Réglage du temps de séchage](#page-55-0) Décrit comment définir la durée de séchage requise sur le panneau avant.
- •[Temps de séchage moyens](#page-56-0)

Indique les temps de séchage typiques pour le papier testé par Hewlett Packard à environ 25 °C et à une humidité relative de 50 %.

0000000000000000000000

• [Procédure de séchage](#page-57-0) Décrit le fonctionnement de la procédure de séchage.

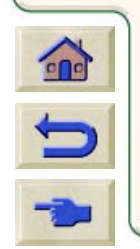

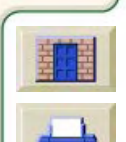

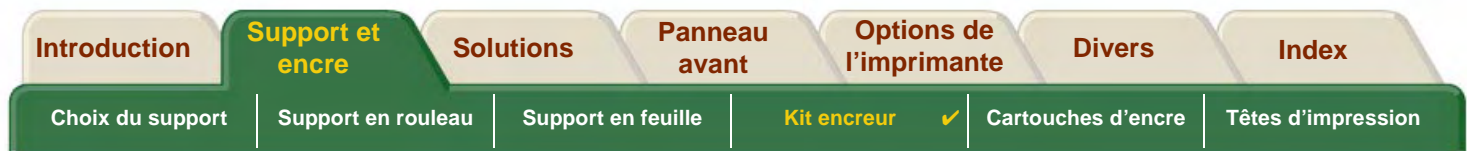

### <span id="page-55-0"></span>**Réglage du temps de séchage**

Avec certains papiers et dans certaines conditions d'environnement, l'encre doit avoir le temps de sécher avant que le papier soit déchargé. L'imprimante comporte trois réglages que vous pouvez sélectionner sur le panneau avant. Pour plus d'informations, reportez-vous à l'[Exemple de navigation.](#page-127-0)

#### **Manuel**

L'imprimante maintient en place le papier pendant la durée de séchage spécifiée et affiche sur le panneau avant le décompte des secondes restantes avant la fin du séchage. Vous pouvez modifier cette durée dans une plage de 1 à 99 minutes par incréments de 1 minute.

#### **Automatique**

L'imprimante détermine automatiquement le temps de séchage approprié selon le type de papier sélectionné et la température. Si un temps de séchage doit s'écouler, le panneau avant affiche les secondes restantes jusqu'à la fin du séchage.

#### **Aucun**

Lorsque l'imprimante a fini d'imprimer une image, le papier tombe immédiatement dans le bac collecteur placé sous l'imprimante.

**ATTENTION : une réduction du temps de séchage destinée à accélérer l'impression peut endommager l'image imprimée ou réduire la qualité de l'impression.**

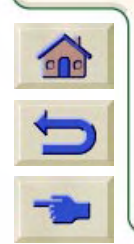

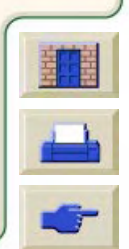

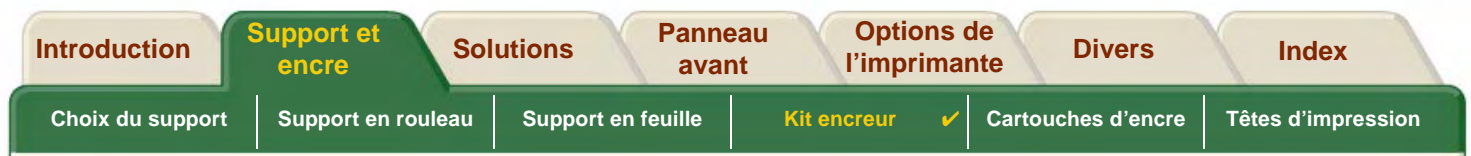

#### <span id="page-56-0"></span>**Temps de séchage moyens**

Le tableau ci-dessous indique les temps de séchage moyens des papiers testés par Hewlett Packard à environ 25 °C avec une humidité relative de 50 %.

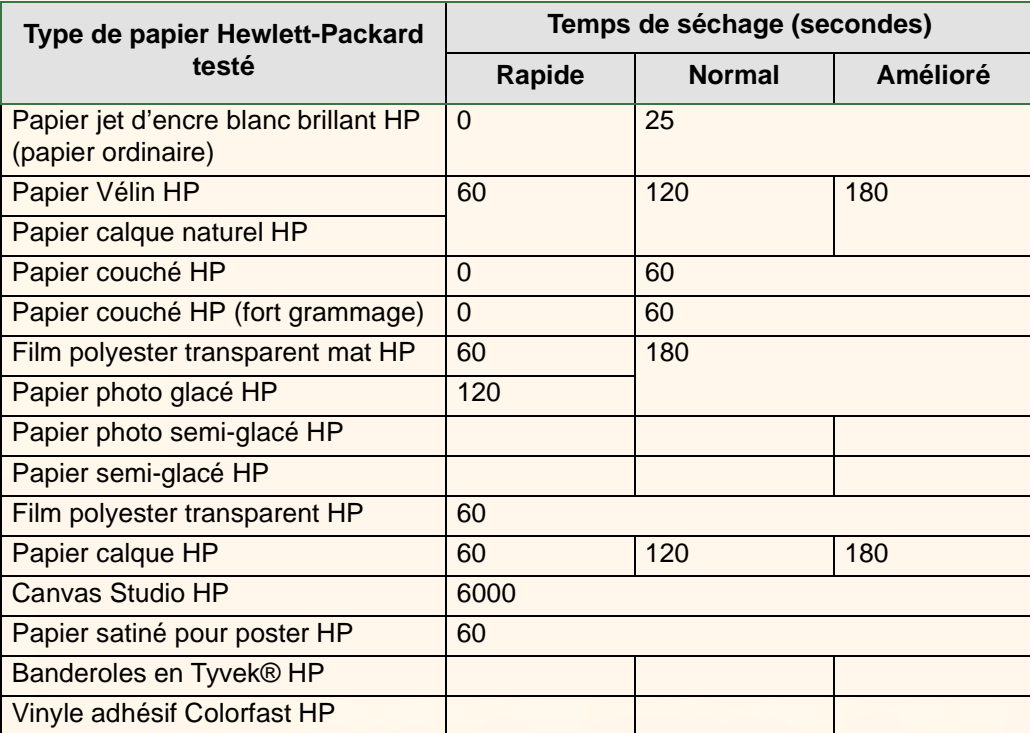

#### **Durées de séchage par type de papier**

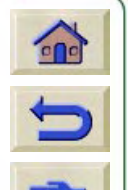

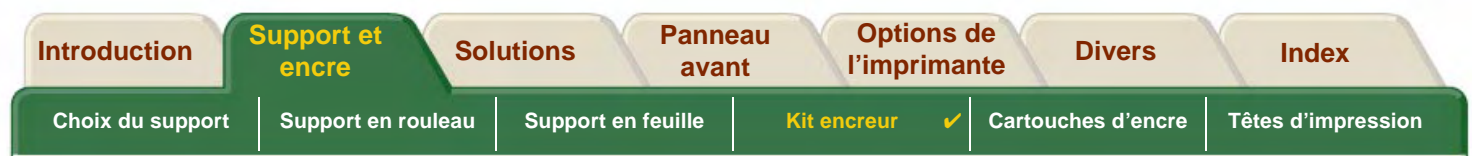

### <span id="page-57-0"></span>**Procédure de séchage**

Le séchage s'opère de la façon suivante :

- 1. L'image imprimée sort du bas de l'imprimante et une aspiration d'air la maintient sur la [platine.](#page-240-0)
- 2. Le panneau avant affiche :

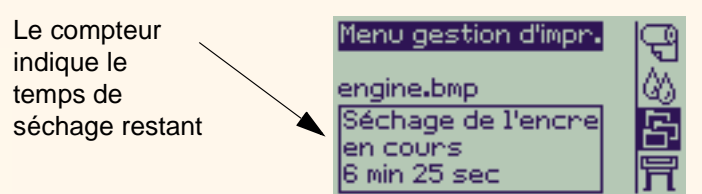

- 3. Vous pouvez appuyer sur Annuler ou sur Avancer et Couper pour annuler le temps de séchage et décharger le papier.
- 4. Lorsque le délai est écoulé :

Si le support est en rouleau, le support est coupé et l'aspiration d'air s'arrête pour que l'image tombe dans le bac collecteur.

Si le support est en feuille, l'aspiration cesse et l'image imprimée tombe dans le bac collecteur.

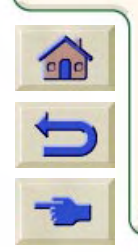

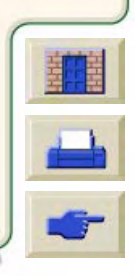

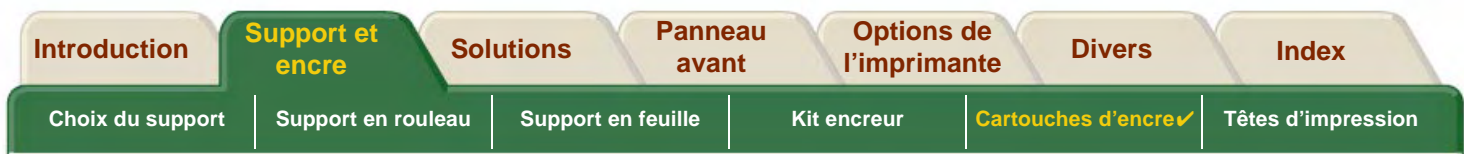

# <span id="page-58-0"></span>**Cartouches d'encre**

• [Erreurs relatives aux cartouches](#page-59-0)Décrit les différents messages d'erreur qui peuvent s'afficher sur le panneau avant concernant les cartouches.

- •<u>● [Niveaux d'encre des cartouches](#page-60-0)</u> Décrit les informations sur les niveaux d'encre qui peuvent s'afficher sur le panneau avant.
- • [Informations relatives aux cartouches d'encre](#page-61-0)Indique comment afficher l'état des cartouches sur le panneau avant.
- • [Remplacement d'une cartouche d'encre](#page-62-0) Décrit la procédure de remplacement d'une cartouche.

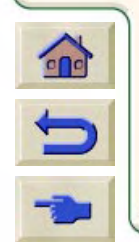

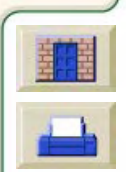

<span id="page-59-0"></span>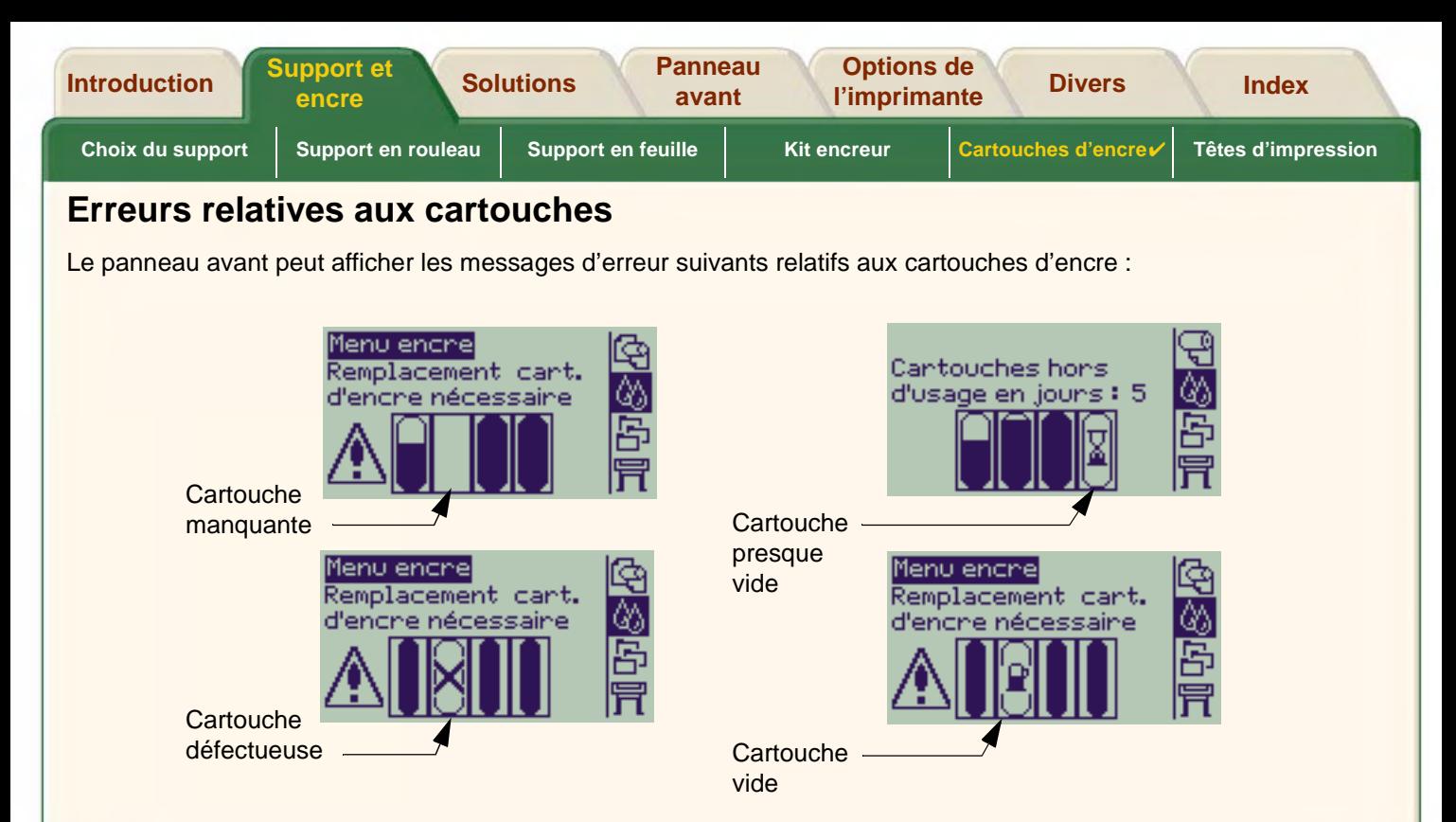

**REMARQUE :si une cartouche atteint sa date d'expiration, elle est indiquée défectueuse et doit être remplacée.**

L'imprimante affiche également les [Niveaux d'encre des cartouches.](#page-60-0)

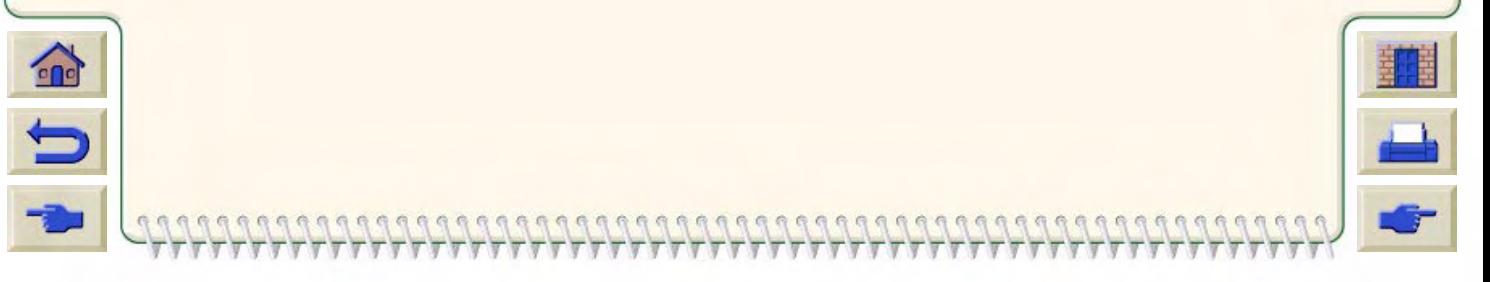

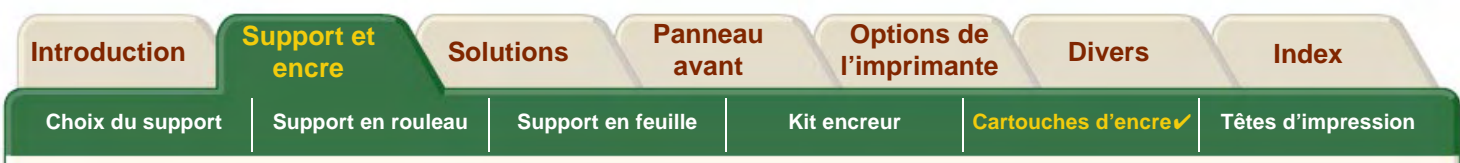

## <span id="page-60-0"></span>**Niveaux d'encre des cartouches**

Le panneau avant vous indique si une cartouche ne contient plus guère d'encre, si elle en contient très peu ou si elle est vide. Ainsi, vous connaissez en permanence l'état de vos fournitures d'impression HP :

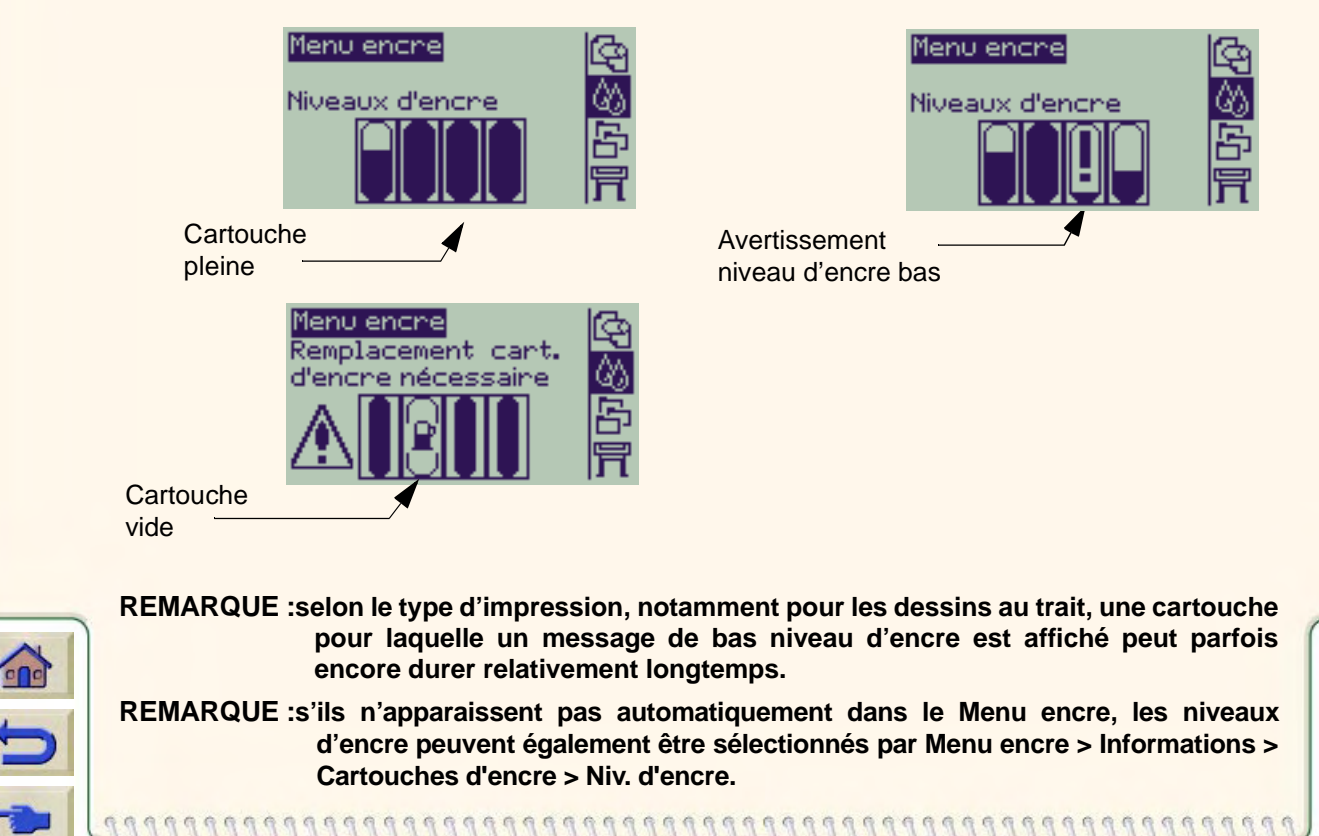

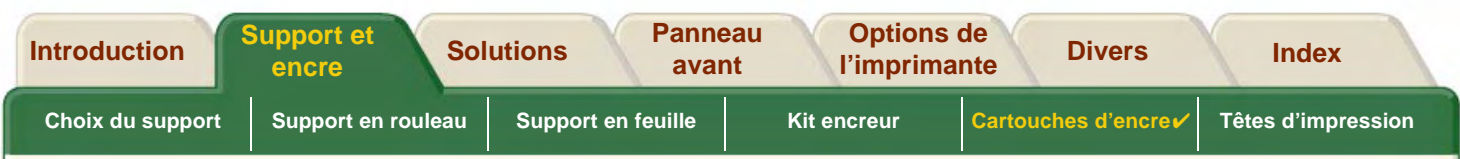

## <span id="page-61-0"></span>**Informations relatives aux cartouches d'encre**

Pour afficher sur le panneau avant l'écran des informations sur le kit encreur, suivez la procédure ci-dessous.

Les éléments de menu à sélectionner sur le panneau avant sont les suivants :

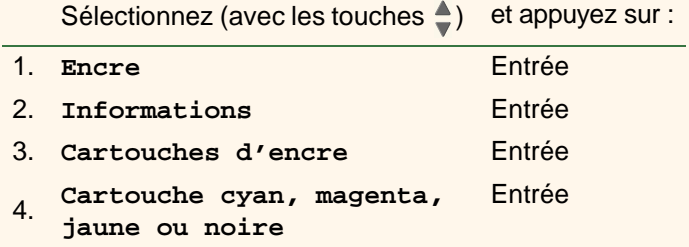

Le panneau avant affiche les informations suivantes sur la cartouche d'encre sélectionnée :

- •Couleur : Cyan, Magenta, Jaune ou Noir.
- •Modèle : Hewlett-Packard n° 82 (Cyan, Magenta et Jaune) ou Hewlett-Packard n° 10 (Noir).
- •Etat : Insérée, encre bas, Plus d'encre, Manquante, Expirée et Défectueuse.
- •Date d'expiration.
- •Numéro de série.
- •Niveau d'encre : en cm<sup>3</sup> et en pourcentage utilisé.

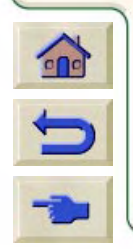

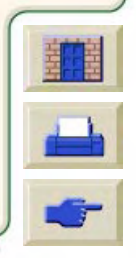

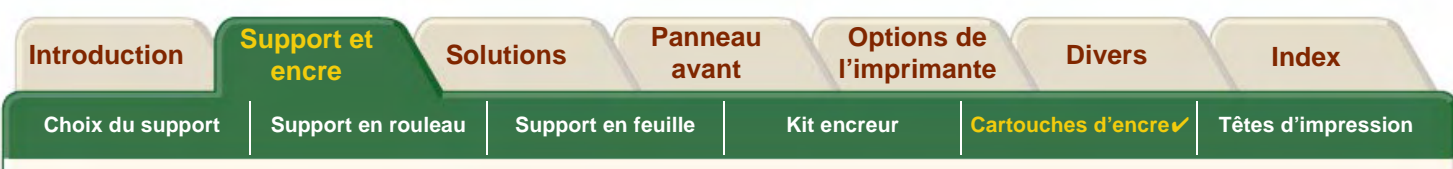

## <span id="page-62-0"></span>**Remplacement d'une cartouche d'encre**

L'animation ci-contre montre comment remplacer une cartouche d'encre.

- **IMPORTANT : vérifiez que les roulettes de l'imprimante sont bloquées (le levier de frein est abaissé) pour empêcher l'imprimante de bouger.**
- **ATTENTION : ne retirez qu'une cartouche à la fois lorsque vous la remplacez.**
- **ATTENTION : ne remplacez pas les cartouches pendant une impression, car la tâche d'impression en cours serait annulée.**

Vous pouvez changer une cartouche lorsque le panneau avant vous indique qu'elle est vide ou lorsque vous voulez la remplacer avant qu'elle ne soit vide.

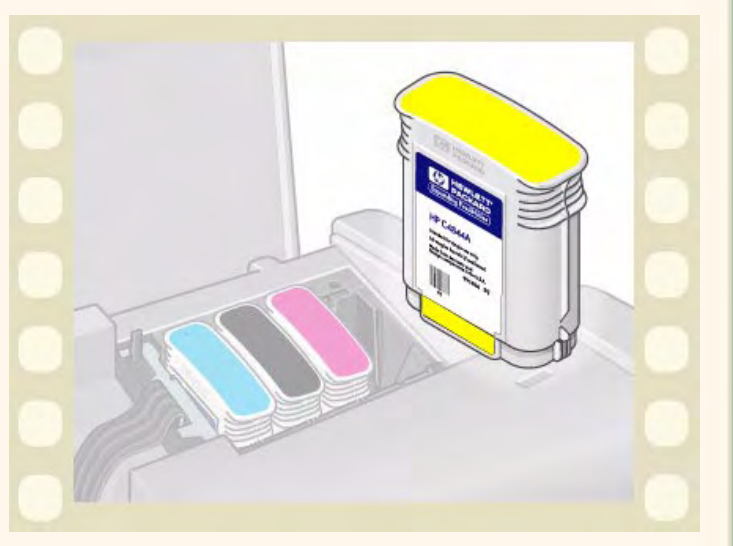

Cliquez sur l'icône **de la pour lancer l'animation**.

Une version imprimable de cette séquence est également disponible pour que vous puissiez déplacer les principales illustrations vers l'imprimante si elle n'est pas à côté de votre ordinateur.

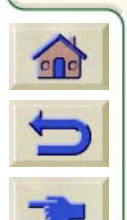

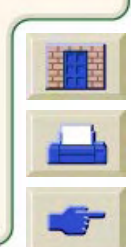

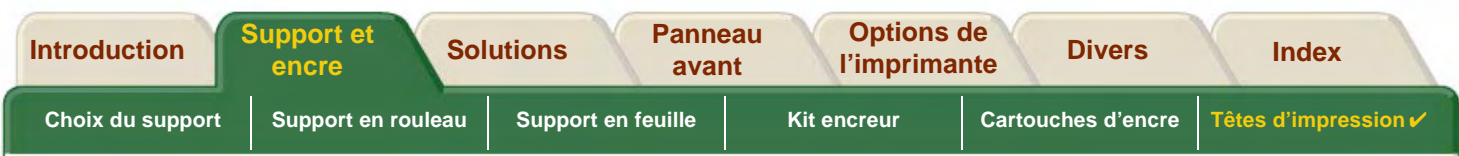

# <span id="page-63-0"></span>**Têtes d'impression**

• [Erreurs relatives aux têtes d'impression](#page-64-0) Décrit les messages d'erreur qui peuvent s'afficher sur le panneau avant concernant les têtes d'impression.

- • [Informations relatives aux têtes d'impression](#page-65-0) Explique comment afficher l'état des têtes d'impression sur le panneau avant.
- • [Changement de tête d'impression](#page-66-0) Décrit la procédure de remplacement d'une tête d'impression.
- • [Alignement des têtes d'impression](#page-67-0) Décrit la procédure d'alignement d'une tête d'impression.

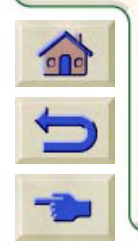

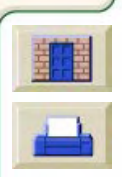

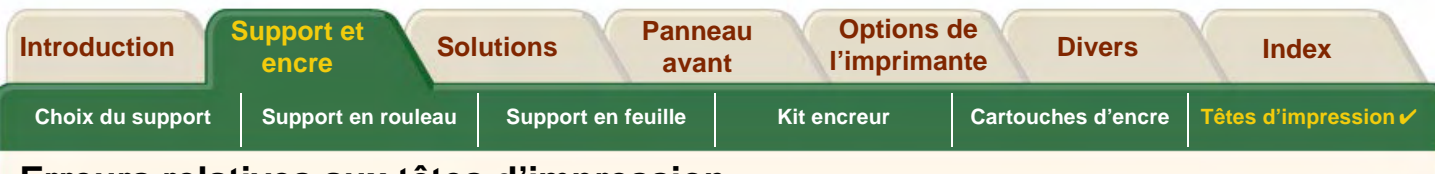

## <span id="page-64-0"></span>**Erreurs relatives aux têtes d'impression**

Le panneau avant peut afficher les messages d'erreur suivants concernant les têtes d'impression :

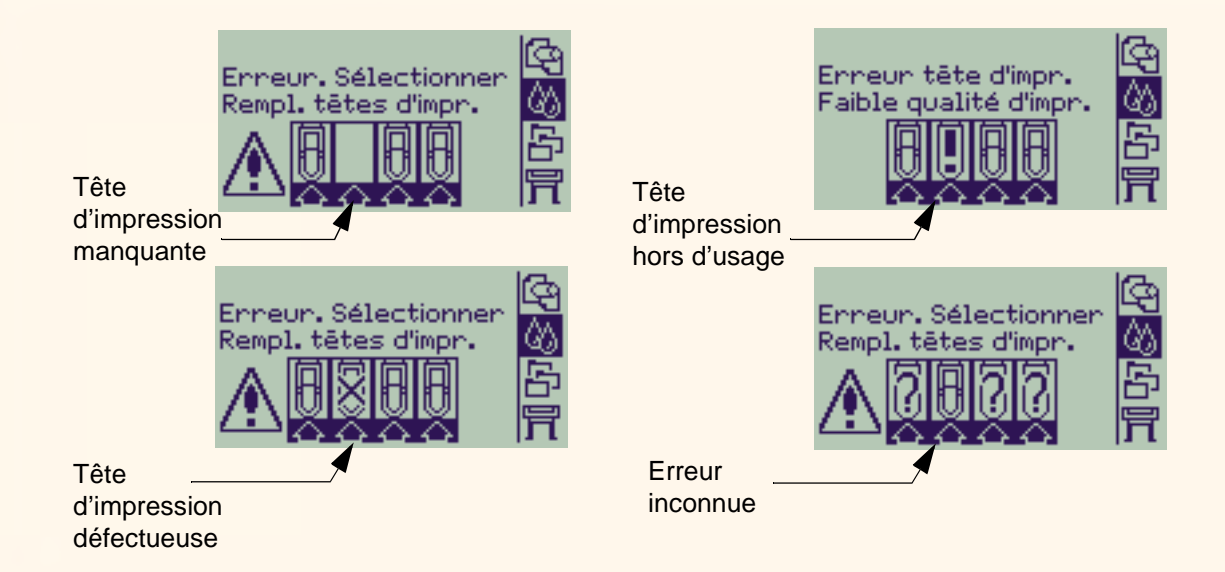

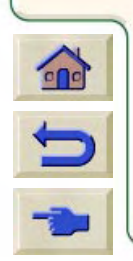

**REMARQUE : une erreur indiquant un problème inconnu s'affiche lorsqu'une tête d'impression cause un problème sans que le système puisse détecter laquelle. Reportez-vous à [Erreur de tête d'impression inconnue](#page-88-0) pour résoudre ce problème.**

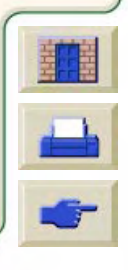

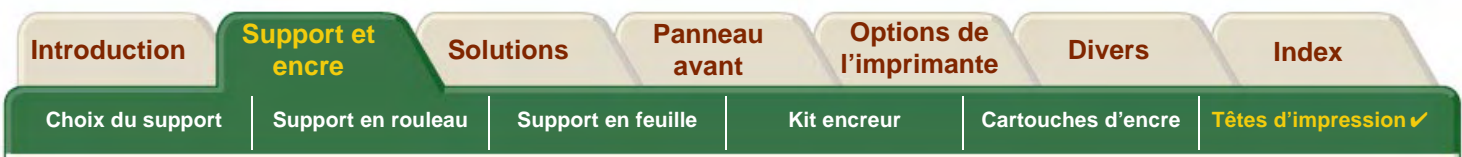

## <span id="page-65-0"></span>**Informations relatives aux têtes d'impression**

Pour afficher sur le panneau avant l'écran d'informations sur les têtes d'impression, suivez la procédure ci-dessous Les éléments de menu à sélectionner sur le panneau avant sont les suivants :

Sélectionnez (avec les touches  $\triangle$ ) et appuyez sur :

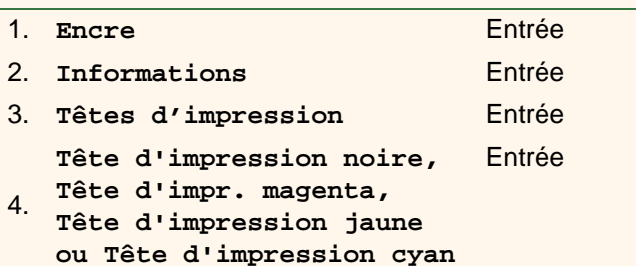

Le panneau avant affiche les informations suivantes sur la tête d'impression sélectionnée :

- •Couleur : Cyan, Magenta, Jaune ou Noir.
- •Modèle : Hewlett-Packard n° 11 et situation par rapport à la garantie (sous garantie ou non).
- • Etat : Insérée, Manquante, Défectueuse, Usée et Inconnu. En cas de problème, le système affiche l'action à entreprendre : Manquante -> Insérer tête d'impression, Inconnu -> Dépanner, Défectueuse ou Usée -> Rempl. tête d'impression.
- •Date d'expiration.

 $\epsilon$ 

- •Numéro de série.
- •Encre consommée : en cm<sup>3</sup> et en pourcentage utilisé.
- •Bourrages papier.
- •Alignement des têtes d'impression et étalonnage des couleurs effectués ou non.

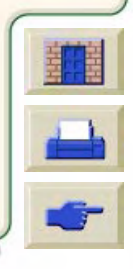

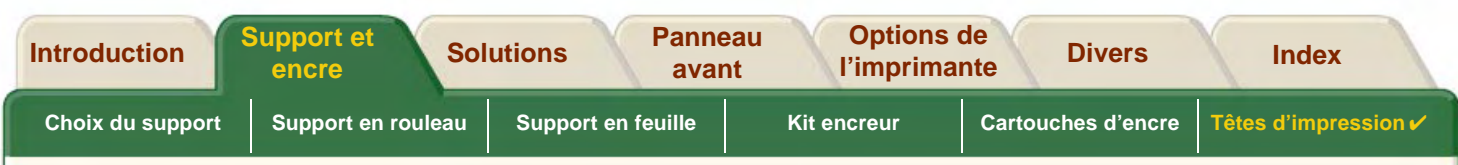

## <span id="page-66-0"></span>**Changement de tête d'impression**

L'animation montre comment remplacer une tête d'impression.

Les éléments de menu à sélectionner sur le panneau avant sont les suivants :

Sélectionnez (avec les touches  $\triangle$ ) et appuyez sur :

- 1. **Encre**Entrée
- 2. **Remplacer têtes d'impr.** Entrée

Cliquez sur l'icône **de la pour lancer l'animation.** Une

version imprimable de cette séquence est également disponible.

Une fois la tête d'impression remplacée, l'imprimante vous invite à lancer une procédure d'[Alignement des têtes](#page-67-0)

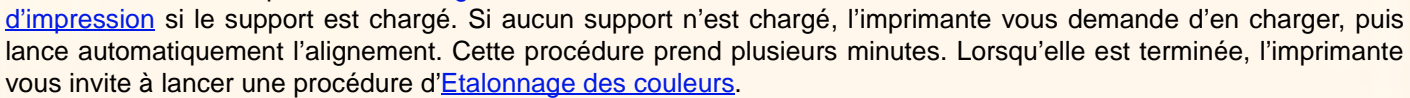

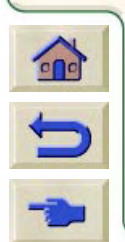

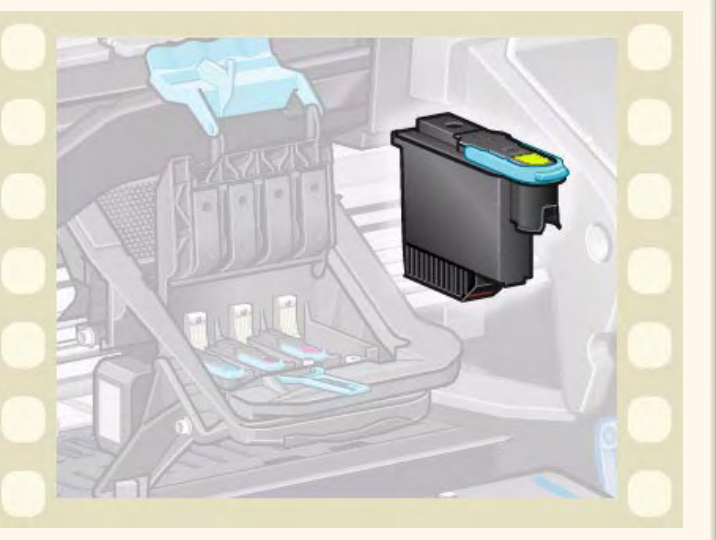

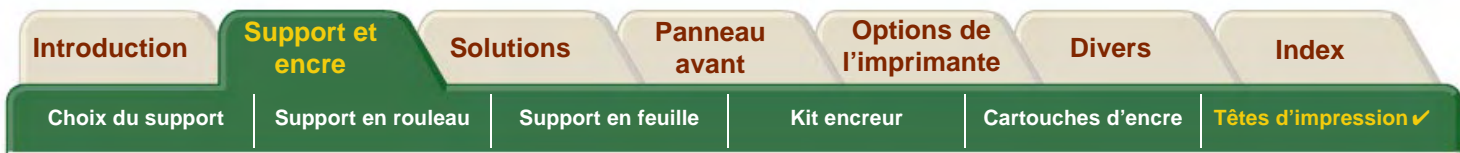

## <span id="page-67-0"></span>**Alignement des têtes d'impression**

Avant d'aligner les têtes d'impression, vous devez avoir chargé dans l'imprimante l'un des types de papier suivants : [Papier jet d'encre blanc brillant HP \(papier ordinaire\),](#page-20-0) [Papier couché HP,](#page-20-4) [Papier couché HP \(fort grammage\),](#page-20-1) [Papier](#page-20-6) [photo glacé HP](#page-20-6), [Papier satiné pour poster HP](#page-21-5) ou papier ordinaire. Si vous essayez de lancer la procédure avec un autre type de papier, l'imprimante vous demandera d'en changer avant de vous laisser aligner les têtes d'impression.

Vous pouvez parfois être amené à aligner les têtes d'impression pour assurer une qualité d'impression optimale. Avant de sélectionner manuellement un alignement des têtes d'impression, vérifiez que la feuille ou le rouleau chargé correspond au type de support adapté.

Il existe deux types d'alignement : Standard, qui prend environ 4 minutes et demie, et Spécial, qui dure environ 11 minutes. Le premier est recommandé pour un usage normal et nécessite du papier de format A4 ou plus, chargé en orientation paysage. Le second doit être utilisé pour corriger les variations d'espacement entre plume et papier, qui se traduisent par des variations dans la qualité du trait, notamment sur les grands dessins et dans les modes d'impression rapides. L'alignement Spécial nécessite du papier de format A3 ou plus, chargé en orientation paysage. Deux impressions séparées sont produites.

Sélectionnez ensuite les menus suivants pour lancer l'alignement :

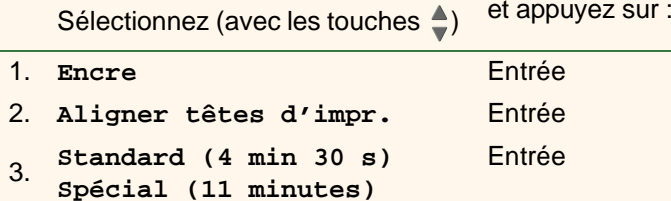

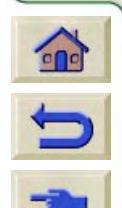

Après cette sélection, l'imprimante lance la procédure d'alignement, qui dure plusieurs minutes.

La procédure d'alignement standard est également lancée automatiquement après un [Changement de tête d'impression](#page-66-0). Dans ce cas, lorsque la procédure d'alignement est terminée, l'imprimante vous invite à lancer une procédure d['Etalonnage des couleurs.](#page-52-0)

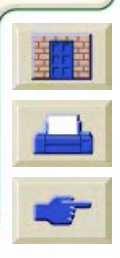

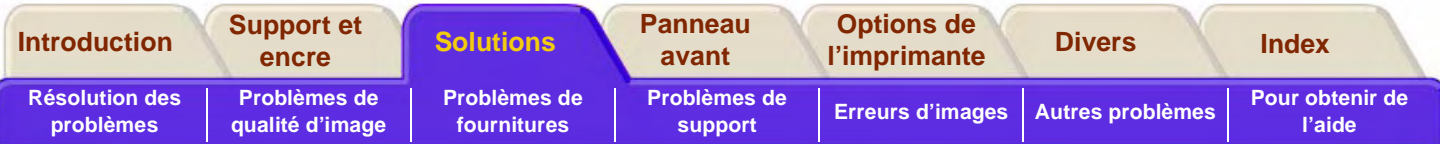

# <span id="page-68-0"></span>**Solutions**

Ces rubriques vous indiquent les procédure à suivre pour diagnostiquer les divers problèmes que vous pouvez rencontrer dans l'utilisation de l'imprimante et pour les résoudre.

#### **L'onglet Solutions comporte les rubriques suivantes :**

- [Résolution des problèmes](#page-69-0) vous aide à diagnostiquer rapidement un problème spécifique et vous indique également où vous pourrez trouver d'autres informations.
- • [Problèmes de qualité d'image](#page-71-0) vous aide à résoudre les problèmes de qualité d'image en vous indiquant une procédure détaillée de dépannage qui vous guidera étape par étape.
- • [Problèmes de fournitures](#page-87-0) vous aide à résoudre les problèmes d'installation des cartouches d'encre et des têtes d'impression.
- • [Problèmes de support](#page-89-0) vous indique ce qu'il faut faire en cas de bavure d'encre ou de marques sur votre image et en cas de bourrage.
- • [Erreurs d'images](#page-99-0) vous indique la procédure à suivre si l'image imprimée est incorrecte ou ne correspond pas à ce que vous attendiez.
- •[Autres problèmes](#page-107-0) traite des divers problèmes que vous pourriez rencontrer.
- • [Pour obtenir de l'aide](#page-111-0) vous indique la procédure à suivre si vous ne parvenez pas à résoudre le problème. Vous y trouverez la description détaillée de ce qu'il faut faire pour contacter le Centre d'assistance clientèle Hewlett Packard.

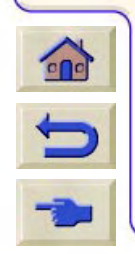

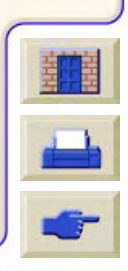

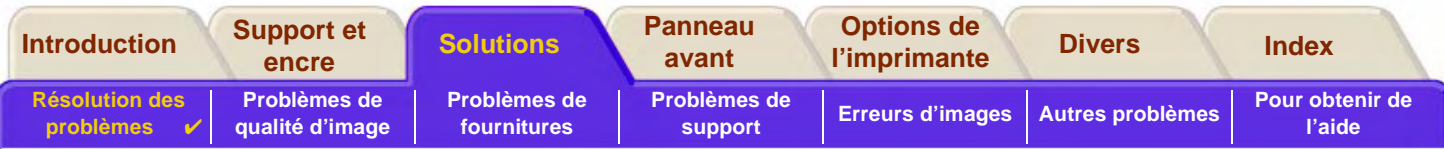

# <span id="page-69-0"></span>**Résolution des problèmes**

- •Pour connaître la signification des messages du panneau avant, consultez [Description des messages](#page-131-0).
- • Si vous savez que le problème est lié à une certaine tâche, commencez par lire la section correspondante dans ce manuel, où vous trouverez des procédures détaillées. Pour rechercher la section concernée, consultez l'index ou la table des matières. Par exemple, si le format des pages vous pose des problèmes, reportez-vous à [Format de](#page-148-0)  [page](#page-148-0).
- •Si le problème est directement lié à la qualité des images imprimées, commencez par consulter Problèmes de [qualité d'image](#page-71-0).
- • Reportez-vous à la rubrique appropriée :
	- [Problèmes de fournitures](#page-87-0)
	- [Problèmes de support](#page-89-0)
	- [Problèmes de communication](#page-108-0)
	- [Erreurs d'images](#page-99-0)
	- [Autres problèmes](#page-107-0)
- • S'il semble possible que le problème provienne du logiciel ou du pilote et si vous utilisez un pilote HP, reportez-vous à la section de la documentation du pilote consacrée au dépannage et à l'aide en ligne de votre application.
- •Si vous ne parvenez pas à déterminer la cause du problème, reportez-vous à [Pour trouver la source du problème](#page-70-0).
- •Si vous ne parvenez toujours pas à résoudre le problème, consultez [Pour obtenir de l'aide](#page-111-0).

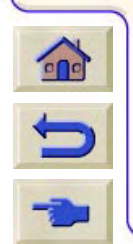

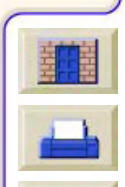

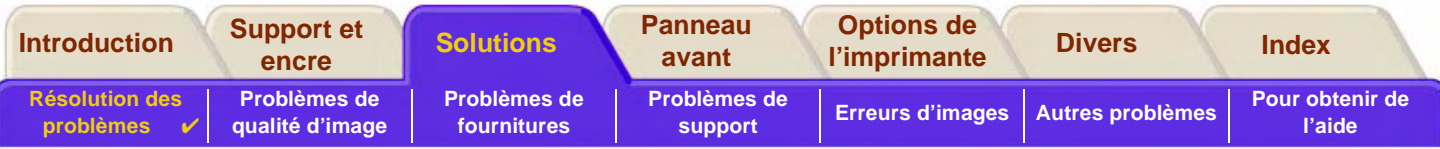

## <span id="page-70-0"></span>**Pour trouver la source du problème**

- 1. Regardez si le panneau avant affiche des messages. Consultez [Description des messages](#page-131-0) pour une description complète de ces messages.
- 2. Testez l'imprimante.
	- Eteignez l'imprimante sur le panneau avant. Vérifiez que le cordon d'alimentation est fermement enfoncé dans l'imprimante et branché sur une prise secteur qui est alimentée.
	- Rallumez l'imprimante et vérifiez que le panneau avant affiche le message de bienvenue HP, puis le menu principal après une courte période d'initialisation.
- 3. Testez le matériel et l'interface de l'imprimante.
	- Vérifiez que le câble d'interface reliant l'ordinateur et l'imprimante est correct et qu'il est connecté à fond sur les ports adéquats (voir Poster d'installation).
	- Vérifiez que le réglage du [langage graphique](#page-239-0) (dans Configuration > Lang grph.) est correct.

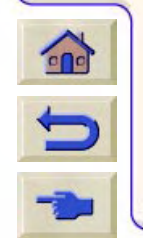

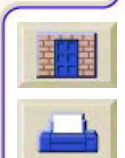

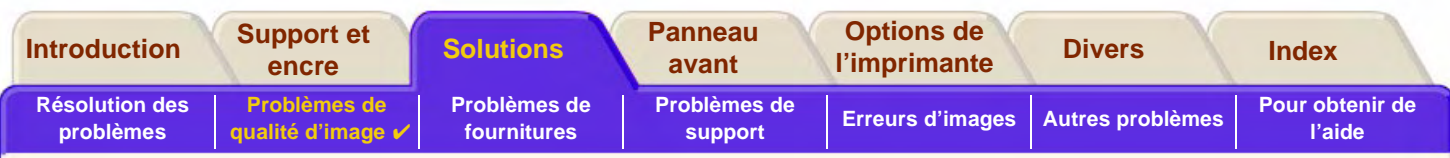

# <span id="page-71-0"></span>**Problèmes de qualité d'image**

Votre **HP DesignJet 800PS** comporte un utilitaire complet de dépannage qui vous permet de toujours pouvoir résoudre rapidement tous les problèmes d'image que vous rencontrez. Faites appel à cet utilitaire chaque fois que vous (et non l'imprimante) détectez un problème de qualité d'impression.

Souvent, ce que vous croyez être un problème de qualité d'impression est en fait dû à une configuration de l'imprimante inadaptée au type d'image que vous imprimez. Commencez toujours par consulter [Correction de la configuration](#page-72-0) pour trouver la cause du problème.

Si un message du type "LES TETES D'IMPRESSION ne fonctionnent pas" s'affiche sur le panneau avant de l'imprimante, suivez les instructions données pour ce message (voir [Description des messages](#page-131-0)).

Les types de problèmes que vous pouvez rencontrer sont les suivants :

- •[Traits en escalier](#page-79-1)
- •[Lignes incomplètes](#page-80-0)
- •[Précision des couleurs](#page-83-0)
- •[Effet de bandes horizontal](#page-82-0)
- •[Alignement des couleurs](#page-81-0)

Lorsque l'un de ces problèmes se produit, passez en revue la [Procédure de dépannage](#page-73-0) pour répondre aux questions affichées sur le panneau avant. Vous y trouverez l'action appropriée requise pour résoudre votre problème de qualité d'image.

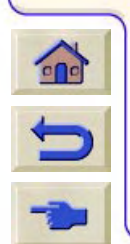

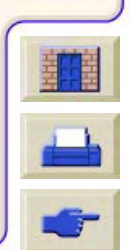
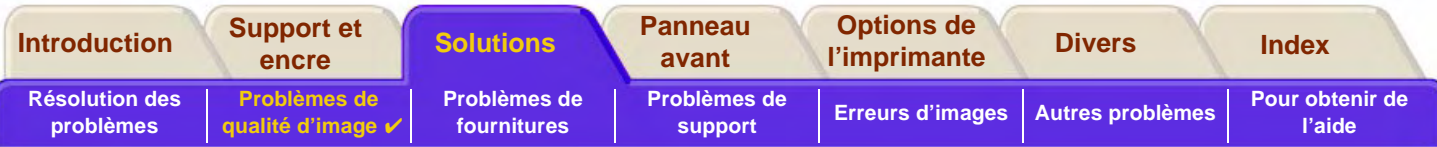

# **Correction de la configuration**

Avant d'utiliser les procédures de diagnostic de qualité d'image contenues dans cette section, il est important de vérifier que l'imprimante est correctement configurée pour ce que vous souhaitez imprimer. De nombreux problèmes de qualité d'image peuvent être résolus en corrigeant la configuration de l'imprimante.

- 1. Pour obtenir les meilleures performances de votre imprimante, utilisez toujours des accessoires et fournitures HP **authentiques**, dont la fiabilité et les performances ont été testées de façon approfondie pour garantir un fonctionnement sans problèmes et des impressions de qualité optimale. Pour plus de détails sur les supports HP, reportez-vous à [Types de papier](#page-19-0).
- 2. Vérifiez que le **Type de papier** sélectionné sur le panneau avant est identique à celui du support effectivement chargé dans l'imprimante. Pour cela, accédez au menu Rouleau ou Feuille du panneau avant et appuyez sur **Entrée**.
- 3. Pour garantir une qualité d'impression optimale, n'utilisez que des **supports certifiés HP**. Pour plus de détails sur les supports HP, consultez [Caractéristiques physiques des types de papier](#page-20-0) et le catalogue HP Material Guide fourni avec l'imprimante. Reportez-vous également à la page Web<http://www.hp.com/go/designJet>où vous trouverez les informations les plus récentes.
- 4. Vérifiez que la **Qualité d'impression** (Rapide, Normal, Amélioré) utilisée sur votre imprimante est correcte. Ce réglage peut être défini dans la boîte de dialogue Configuration de l'impression.
- 5. Sélectionnez le mode **Amélioré** pour obtenir une qualité d'impression optimale.
- 6. Pour les **pilotes non HP**, réglez les paramètres de support du panneau avant sur ceux qui correspondent le mieux au support chargé dans l'imprimante. La documentation accompagnant votre logiciel doit vous apporter des informations sur les réglages de qualité d'impression en fonction du type de  $\sqrt{2}$ support.
- 

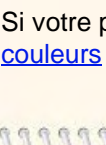

7. Si votre problème est lié à la fidélité des couleurs, reportez-vous à la section Précision des [couleurs](#page-83-0) pour corriger la configuration.

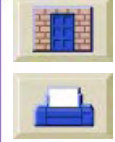

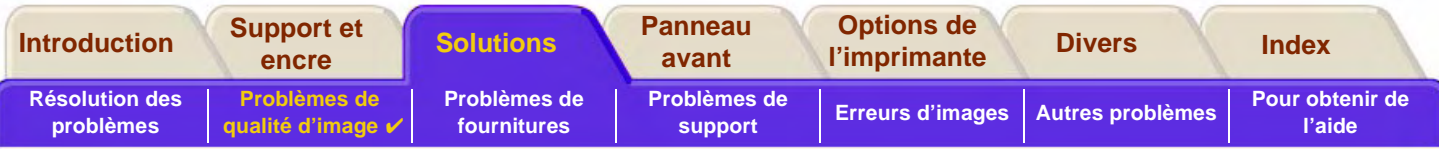

# <span id="page-73-0"></span>**Procédure de dépannage**

Vous devez toujours commencer par cette procédure de dépannage en cas de problèmes de qualité d'image. Reportez-vous au [Diagramme de la procédure de dépannage](#page-76-0) pour une description de la suite d'étapes qui constituent cette procédure.

il est important que le papier chargé pour cette procédure soit exactement celui avec lequel se produit le problème de qualité d'image (papier glacé, par exemple). Si vous utilisez un papier de type ou de format différent, vous aurez moins de chances de résoudre le problème.

### **Exécution de l'utilitaire de dépannage**

- 1.Dans le menu principal du panneau avant, sélectionnez le menu Encre ((A)) et appuyez sur Entrée.
- 2.Sélectionnez **Dépannage** et appuyez sur **Entrée**.
- 3. L'imprimante commence à vérifier si les têtes d'impression sont alignées. Un mauvais alignement des têtes d'impression est souvent à l'origine des problèmes de qualité d'image. Si les têtes sont mal alignées, vous êtes invité à lancer un [Alignement des](#page-67-0)  [têtes d'impression.](#page-67-0) Cette procédure consomme

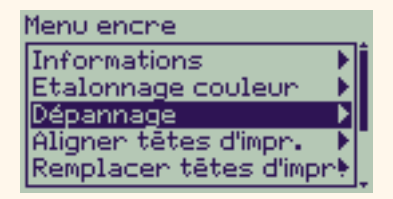

quelques centimètres du papier chargé et prend plusieurs minutes.

de détails sur la manière d'utiliser cette feuille de diagnostic.

**REMARQUE :notez que vous n'avez pas à analyser vous-même les motifs imprimés par la routine d'alignement des têtes d'impression.**

**feuille de diagnostic A**. Reportez-vous à [Interprétation de la feuille de diagnostic A](#page-74-0) pour plus

4. Si les têtes d'impression ne semblent pas requérir d'alignement, l'imprimante imprime la

 $\epsilon$ 

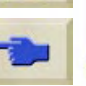

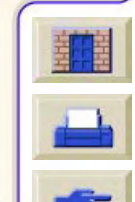

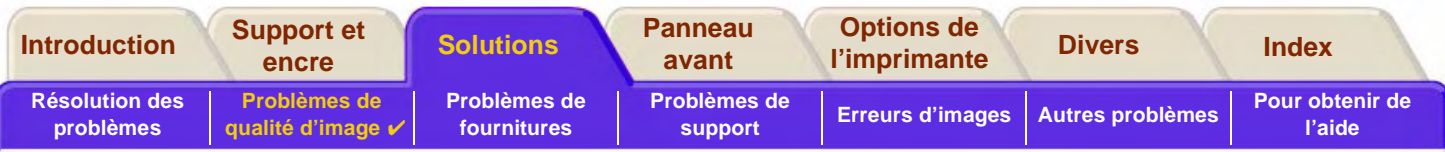

### <span id="page-74-0"></span>**Interprétation de la feuille de diagnostic A**

La feuille de diagnostic A comporte plusieurs blocs de couleur et un bloc de fins pointillés en noir (les lignes sont beaucoup plus rapprochées en réalité que dans l'illustration ci-contre).

- 1. Examinez attentivement les pointillés et indiquez s'ils présentent un problème. Les problèmes à examiner sont les suivants :
	- •Crénelures ou dentelures des lignes, comme ceci :

; les lignes doivent être droites, sans nécessairement être parfaitement alignées. Les irrégularités significatives <sup>s</sup>'étendent sur toute la longueur des lignes. Ne tenez pas compte pour l'instant d'éventuelles irrégularités plus courtes, disposées en colonnes.

- 2. Examinez attentivement les blocs de couleur et indiquez s'ils présentent des problèmes. Les problèmes à rechercher sont les suivants :
	- •Raies ou bandes à l'intérieur des blocs.
- 3. Si vous indiquez un problème de pointillés dans la feuille de diagnostic A, vous êtes invité à lancer la routine d'[Etalonnage de l'avancée](#page-77-0) ; votre imprimante se trouvera alors à l'étape [3](#page-77-1) de la routine (si vous ne voulez pas continuer l'étalonnage, appuyez sur la touche **Annuler**).

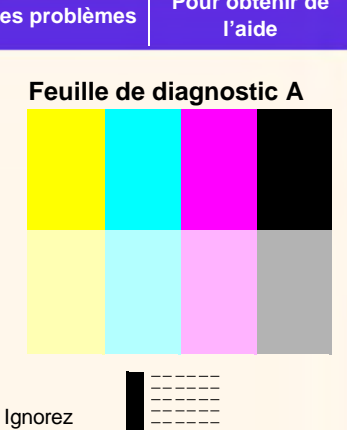

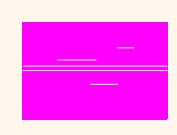

cette barrenoire

4. Si les blocs de couleur présentent un problème, par exemple de raies ou de bandes, l'imprimante essaie de nettoyer les têtes d'impression à l'origine du problème. Une tête d'impression peut être ainsi nettoyée trois fois, après quoi un message vous indiquera qu'elle ne peut plus l'être, et la routine de **dépannage** se terminera là. Dans ce cas, nous vous recommandons de tenter une nouvelle impression, puis, si nécessaire, de répéter la procédure de **dépannage**.

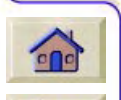

Après avoir nettoyé les têtes, l'imprimante réimprime les blocs de couleur (sans les lignes noires) de la feuille de diagnostic A et vous demande de les réexaminer (comme à l'étape 1).

5. Si la première feuille de diagnostic A ne révèle aucun problème, la **feuille de diagnostic B** <sup>s</sup>'imprime. Reportez-vous à [Interprétation de la feuille de diagnostic](#page-75-0) B pour plus de détails sur l'utilisation de cette feuille de diagnostic.

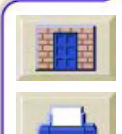

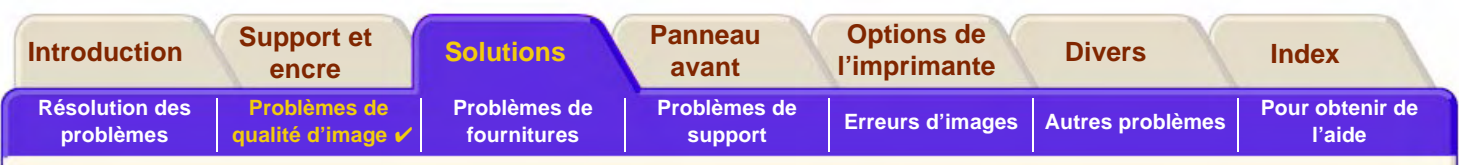

#### <span id="page-75-0"></span>**Interprétation de la feuille de diagnostic B**

1. Vous devez indiquer la qualité d'impression pour chaque couleur du motif de la **feuille de diagnostic B**. Pour cela, recherchez les lignes manquantes. Si vous indiquez un défaut dans une couleur, l'imprimante tente de nettoyer la tête d'impression correspondante.

Si la procédure de nettoyage est effectuée avec succès, la **feuille de diagnostic B** est réimprimée et les mêmes questions vous sont posées une seconde fois.

2. Si les problèmes d'image ne sont pas résolus, répétez la procédure de **dépannage**.

#### Si aucun des motifs ou blocs des deux **feuilles de diagnostic** ne révèle de problème, votre mauvaise qualité d'image peut être due à un mauvais paramétrage de votre logiciel, ou la tâche a été imprimée avec une **Qualité d'impression Normal** ou **Brouillon**, alors qu'il aurait fallu choisir **Amélioré**.

000000000000000000000000

Si la procédure de **dépannage** n'a pas indiqué la nécessité d'un alignement des têtes d'impression, vous pouvez sélectionner **Aligner têtes d'impr.** dans le menu Encre pour essayer d'améliorer la qualité d'image.

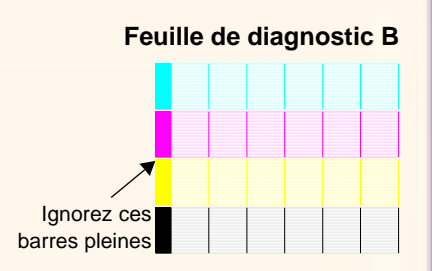

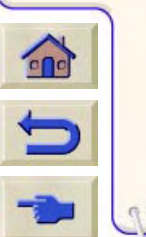

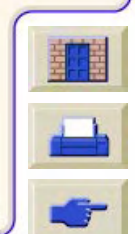

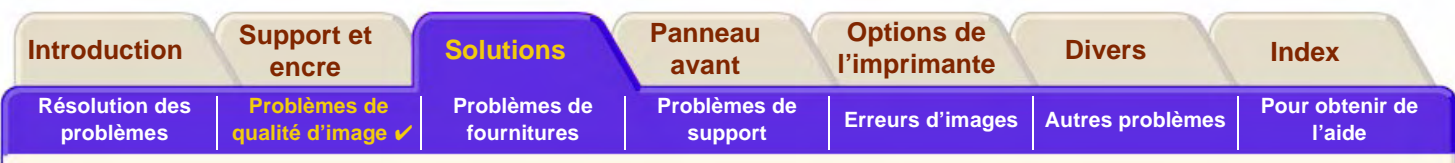

#### <span id="page-76-0"></span>**Diagramme de la procédure de dépannage**

Le schéma ci-dessous indique l'enchaînement de la procédure de dépannage.

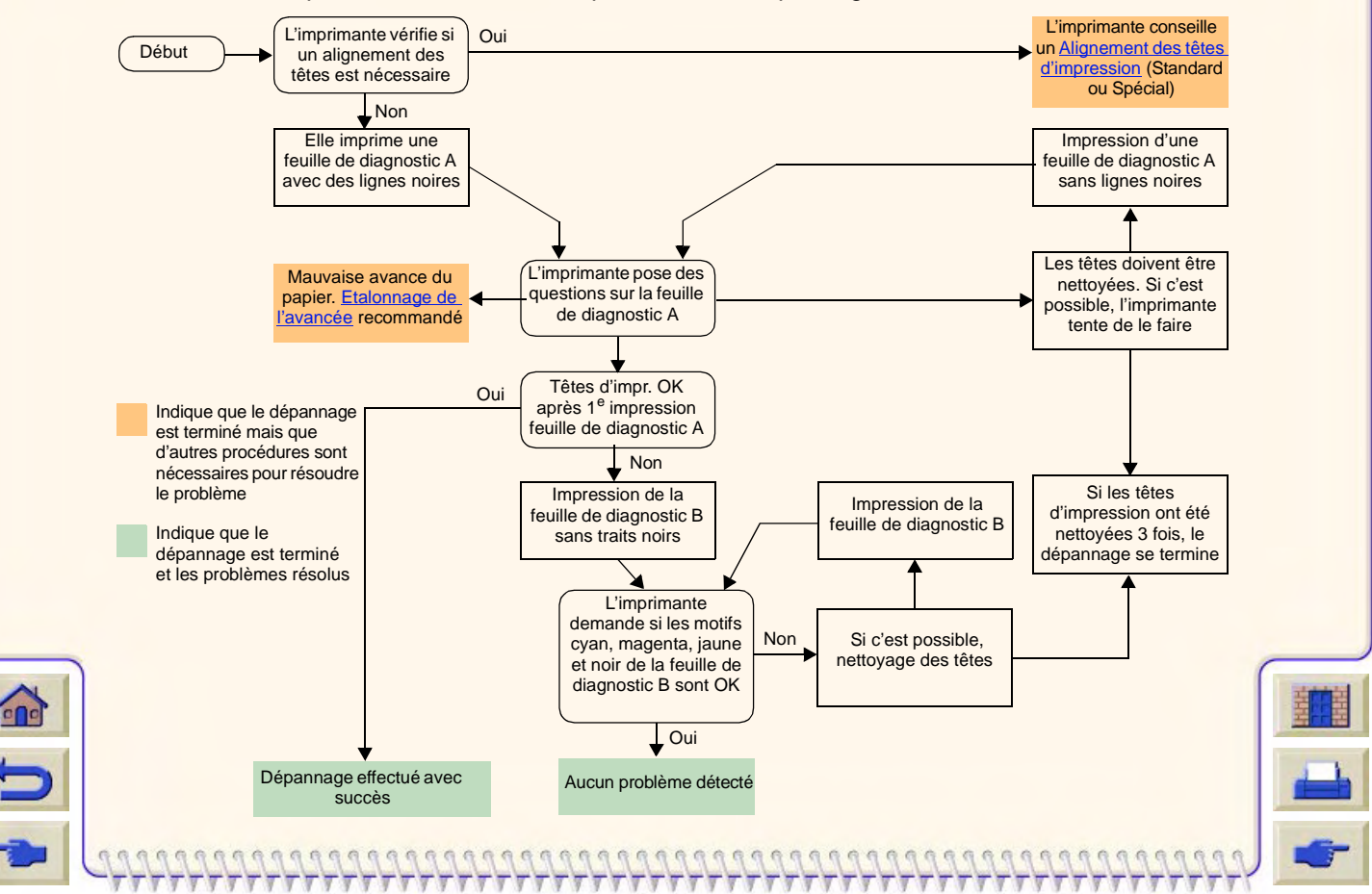

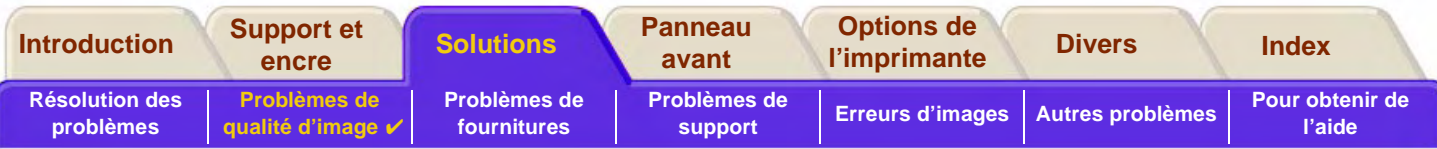

## <span id="page-77-0"></span>**Etalonnage de l'avancée**

Il est important que le papier chargé pour cet étalonnage soit exactement celui utilisé pour l'impression normale, à la fois par sa qualité (papier glacé, par exemple) et son format (A0, par exemple). Il peut être en rouleau ou en feuille.

La procédure d'étalonnage imprime un motif, puis coupe le rouleau (le couteau doit être activé - voir [Gestion du](#page-204-0)  [couteau\)](#page-204-0) ou éjecte la feuille. Le papier utilisé doit mesurer au moins 25,5 pouces (65 cm) de long sur 19,7 pouces (50 cm) de large. Vous devez ensuite recharger cette feuille de papier (comme une feuille) pour que l'imprimante puisse mesurer précisément le motif, puis procéder éventuellement aux réglages appropriés en fonction de l'avance du papier entre chaque bande de données imprimée (voir la section [Chargement du support en feuille\)](#page-45-0).

Le motif est imprimé uniquement à l'usage de l'imprimante ; n'en tirez aucune conclusion sur la qualité de vos images.

- 1. Le papier approprié étant chargé, sélectionnez le menu **Papier** ( ) sur le panneau avant et appuyez sur **Entrée**.
- 2.Sélectionnez **Etalonnage avancé** et appuyez sur **Entrée**.
- <span id="page-77-1"></span>3. Sélectionnez **Créer motif** et appuyez sur **Entrée**. L'imprimante produit son motif d'étalonnage (représenté cicontre) et coupe ou éjecte le papier.
- 4. Chargez la feuille face imprimée vers le haut, la ligne en pointillés étant introduite en premier (c'est-à-dire avec une rotation de 90°).
- 5. Sélectionnez **Mesurer motif** et appuyez sur **Entrée**. L'imprimante numérise le motif d'étalonnage et procède aux réglages internes appropriés.

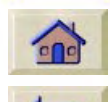

Ces [Valeurs de l'étalonnage de l'avancée](#page-78-0) sont utilisées lorsque vous imprimez sur le même type de support, jusqu'à ce que vous ayez effectué deux autres étalonnages avancés sur d'autres types de support.

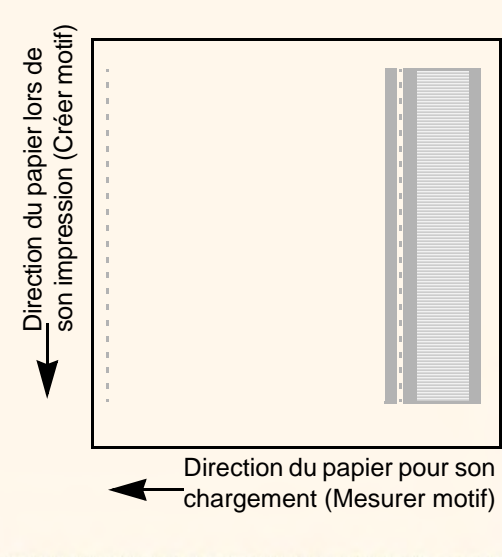

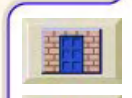

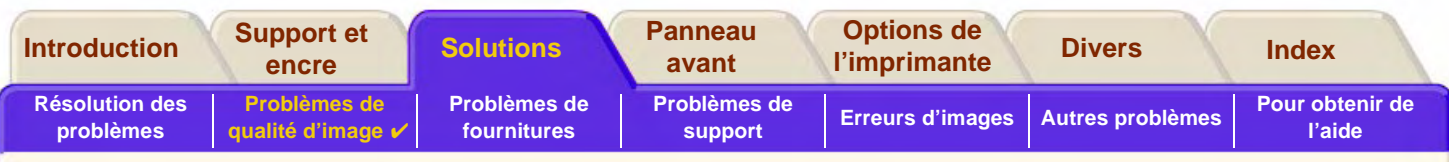

#### <span id="page-78-0"></span>**Valeurs de l'étalonnage de l'avancée**

L'imprimante stocke les valeurs des étalonnages avancés d'au moins deux types différents de supports sur lesquels ils ont été effectués. Lors des impressions, l'imprimante compare le support sélectionné à ceux des valeurs stockées. Si elle trouve une correspondance, elle applique les valeurs d'étalonnage avancé.

Si le type de support que vous utilisez n'a pas été utilisé au cours des deux derniers étalonnages avancés, l'imprimante fait appel à un jeu de valeurs par défaut définies pour votre support.

L'option Paramètres d'usine du menu Etalonnage avancé efface toutes les valeurs d'étalonnage avancé de la mémoire de l'imprimante. Ainsi, l'imprimante utilisera les réglages d'usine par défaut pour tous les types de support jusqu'à ce que vous lanciez un nouvel étalonnage avancé.

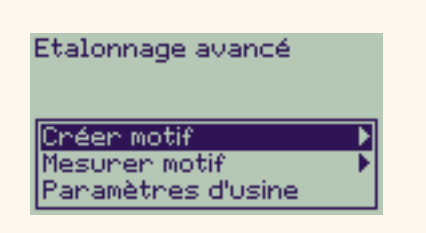

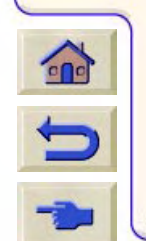

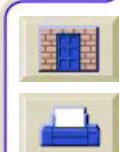

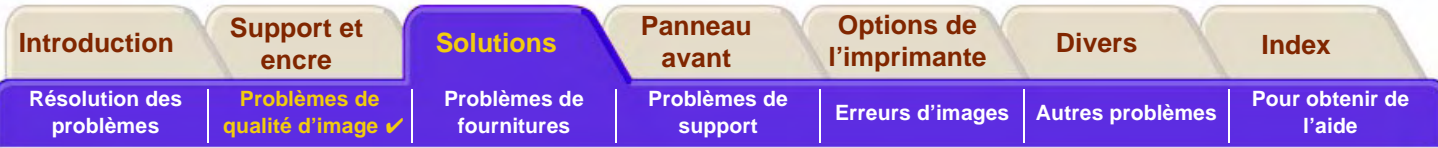

### **Traits en escalier**

L'image imprimée comporte des "**traits en escalier"** sur les bords des flèches et sur les lignes diagonales. Ces traits devraient être droits sans aucune crénelure.

Voici un exemple de ce que vous pouvez voir si vous avez des problèmes de traits en escalier.

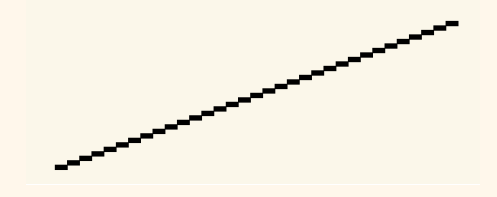

Pour résoudre ce problème :

- 1. Augmentez la résolution en choisissant le mode d'impression **Amélioré** sur le panneau avant et dans le pilote.
- 2. Les problèmes peuvent être inhérents à l'image que vous essayez d'imprimer. Essayez de l'améliorer dans l'**application** qui a généré le fichier d'impression.

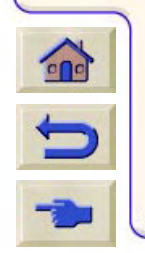

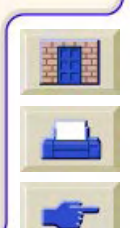

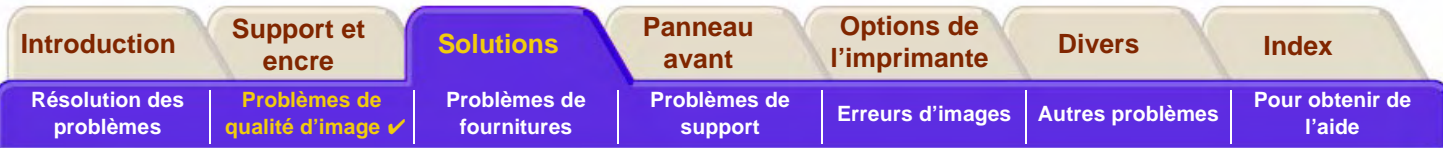

# **Lignes incomplètes**

L'image imprimée comporte :

- •des lignes manquantes ou estompées ;
- •des caractères imprimés incomplets.

Voici un exemple de lignes incomplètes.

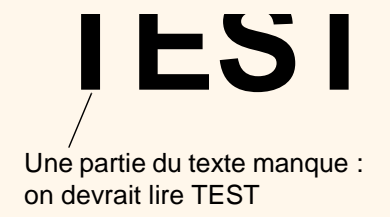

Consultez la [Procédure de dépannage](#page-73-0) pour des instructions permettant de résoudre ce problème.

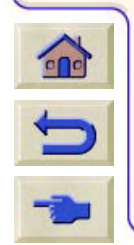

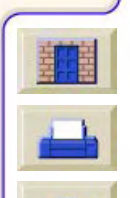

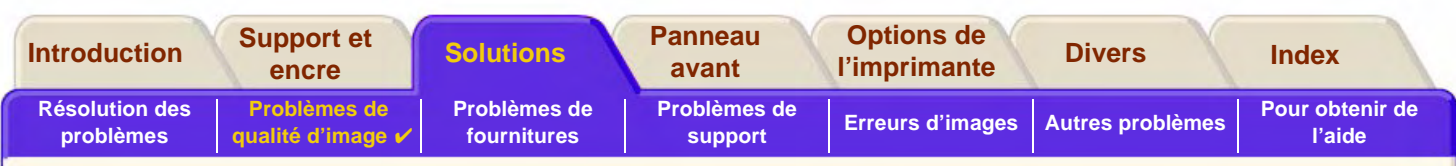

### **Alignement des couleurs**

Lorsque vous examinez l'image imprimée :

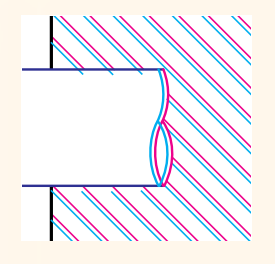

 $\Omega$ 

Les traits de couleur sont en double et apparaissent dans les mauvaises couleurs.

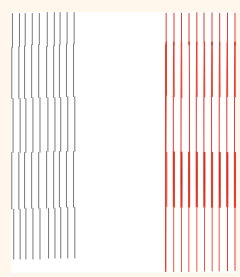

Les lignes verticales sont mal alignées ou floues (elles ne sont pas lisses).

Les bords des surfaces de couleur sont superposés et les zones superposées comportent des couleurs différentes.

Consultez la [Procédure de dépannage](#page-73-0) pour des instructions permettant de résoudre ce problème.

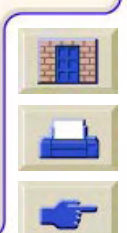

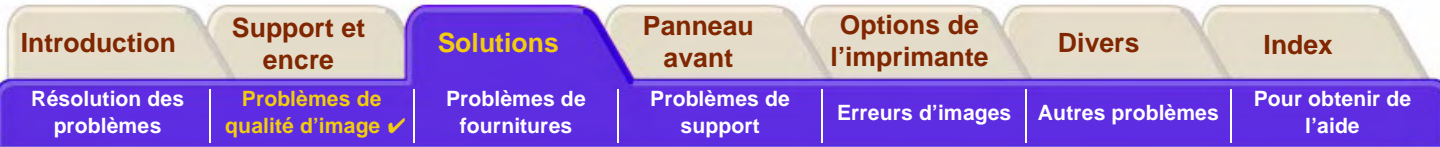

## **Effet de bandes horizontal**

L'image imprimée comporte des lignes claires ou sombres, particulièrement visibles dans les zones fortement encrées. Ce problème s'appelle "effet de bandes".

**IMPORTANT L'effet de bandes peut se produire plus ou moins dans les modes Rapide et Normal lorsque vous imprimez des images à haute densité d'encre. Pour obtenir une qualité d'image optimale, choisissez toujours le mode Amélioré.**

Voici un exemple d'effet de bandes.

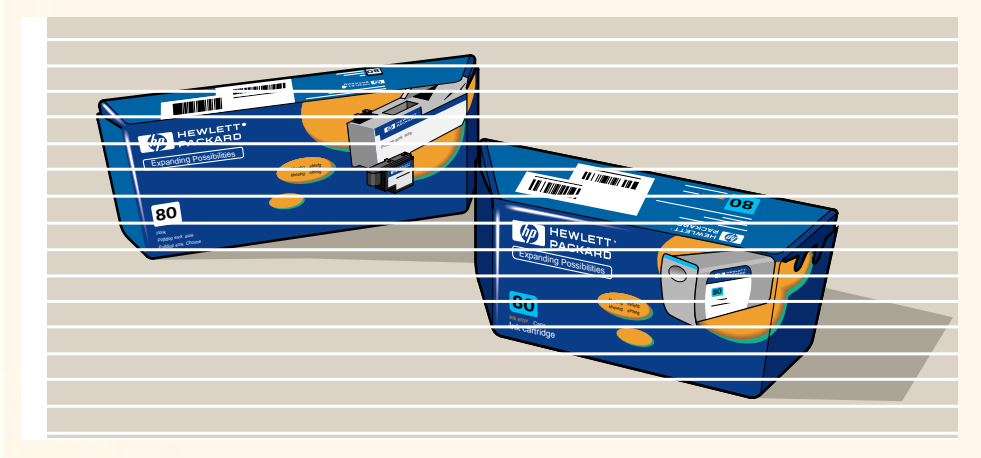

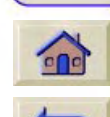

Consultez la [Procédure de dépannage](#page-73-0) pour des instructions permettant de résoudre ce problème.

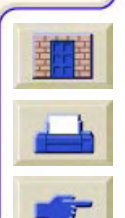

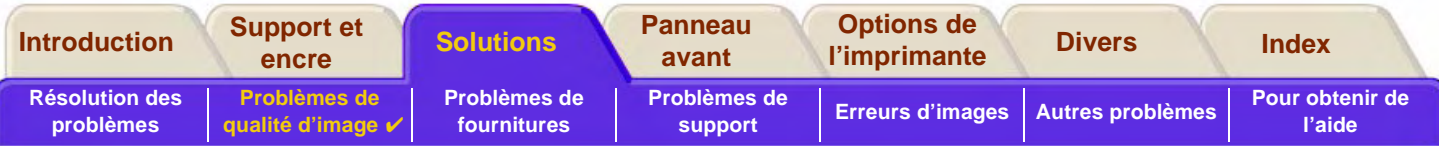

# <span id="page-83-0"></span>**Précision des couleurs**

Voici les points à examiner en cas de problème de fidélité des couleurs :

## **Configuration**

Vérifiez que vous utilisez le paramètre de langage graphique correct pour votre logiciel. Vérifiez le mode d'émulation d'encrage sélectionné sur le panneau avant (voir [Réglage des couleurs\)](#page-206-0).

### **Support**

Vérifiez que le support chargé est bien du support HP et que le type de papier sélectionné sur le panneau avant et au niveau du pilote est correct.

### **Rubriques connexes**

- •[Problèmes de cohérence des couleurs](#page-84-0)
- •[Bavure des couleurs à long terme \(papiers glacés\)](#page-84-1)
- •[Configuration de la précision des couleurs](#page-85-0)
- •[Informations complémentaires sur la précision des couleurs](#page-86-0)

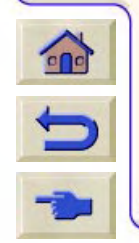

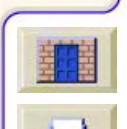

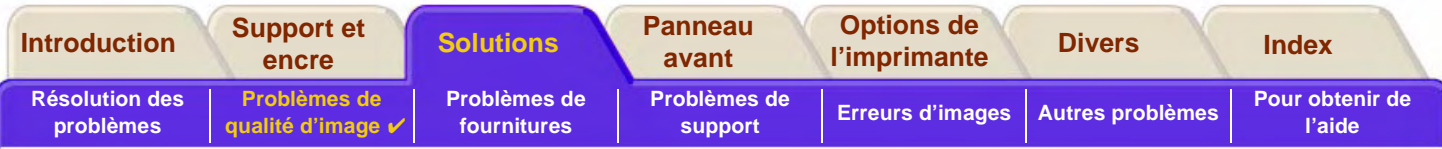

#### <span id="page-84-0"></span>**Problèmes de cohérence des couleurs**

- • Certains supports peuvent se décolorer ou changer de couleur avec le temps. Vérifiez que votre support est neuf et qu'il a été convenablement stocké.
- • Si les conditions d'environnement dans lesquelles vous imprimez changent rapidement, la cohérence des couleurs peut s'altérer. En réduisant la durée pendant laquelle l'image reste dans des conditions extrêmes après son impression (notamment en cas d'humidité très forte), vous pouvez atténuer le problème.
- • Vous pourrez observer des différences de couleur entre les images imprimées sur votre **HP DesignJet 800PS** et celles obtenues avec d'autres imprimantes HP DesignJet. Ce phénomène est normal, car ces dernières utilisent une encre différente.

### <span id="page-84-1"></span>**Bavure des couleurs à long terme (papiers glacés)**

Une forte humidité ambiante peut faire baver les couleurs sur le papier, rendant les images floues et troubles.

•Changez le papier sur lequel vous imprimez ou placez l'imprimante dans un environnement moins humide.

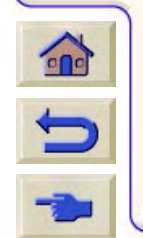

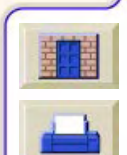

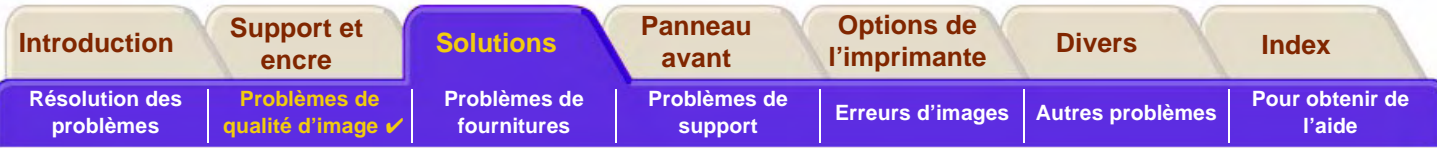

#### <span id="page-85-0"></span>**Configuration de la précision des couleurs**

La configuration de l'imprimante détermine la quantité d'encre appliquée sur chaque type de support. Utilisez les informations du tableau ci-dessous pour configurer votre imprimante et votre logiciel de manière à obtenir une précision optimale des couleurs.

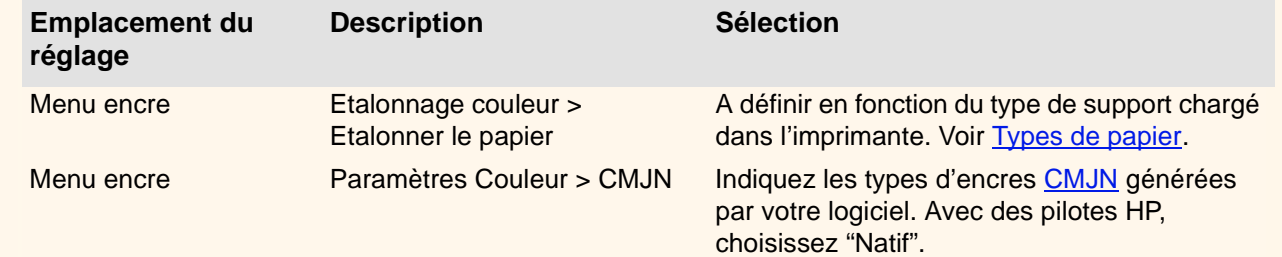

0000000000

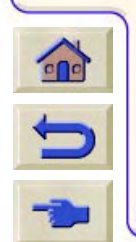

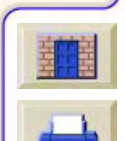

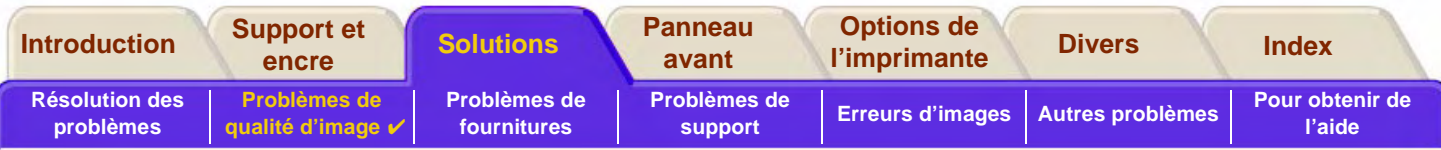

### <span id="page-86-0"></span>**Informations complémentaires sur la précision des couleurs**

La gestion correcte des couleurs de l'imprimante dépend de votre application et du pilote que vous utilisez. Reportez-vous à la documentation suivante :

- •Notes d'applications logicielles correspondant à votre application, fournies avec l'imprimante.
- •Documentation en ligne des pilotes fournis avec l'imprimante.
- • Si vous ne trouvez pas la raison de cette différence, avant d'appeler l'assistance, recherchez les encres d'imprimante CMJN pour lesquelles les couleurs ont été spécifiées.

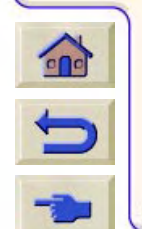

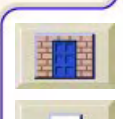

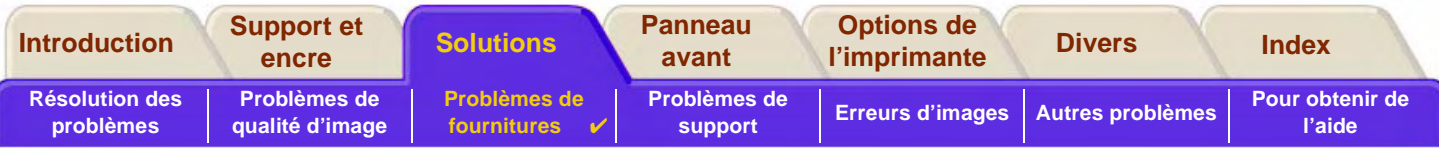

# <span id="page-87-0"></span>**Problèmes de fournitures**

La plupart des problèmes que vous rencontrerez avec les fournitures d'impression HP peuvent être résolus à l'aide des indications du panneau avant. La seule exception est l['Erreur de tête d'impression inconnue](#page-88-0). La liste complète des messages du panneau avant figure dans la section [Description des messages.](#page-131-0)

### **Problèmes de tête d'impression après un repositionnement**

Après avoir réinséré des têtes d'impression sur le chariot, si le panneau avant indique des têtes d'impression incorrectes ou manquantes, procédez comme suit :

- •Vérifiez que vous avez retiré la bande protectrice de la tête d'impression.
- •Insérez la tête d'impression sur le chariot, mais fermez le capot à l'aide du loquet.
- •Installez une nouvelle tête d'impression (voir la section [Changement de tête d'impression\)](#page-66-0).

### **Problèmes d'insertion de la cartouche d'encre**

- 1.Vérifiez que vous disposez de la cartouche d'encre appropriée.
- 2. Vérifiez que la couleur de la cartouche correspond bien au logement.
- 3. Vérifiez que la cartouche est bien orientée, le code de couleur en haut.

#### **ATTENTION : ne nettoyez jamais l'intérieur des logements des cartouches.**

### **Problèmes d'insertion de la tête d'impression**

1. Vérifiez que vous disposez de la tête d'impression appropriée.

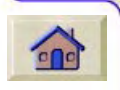

- 2. Vérifiez que sa couleur correspond bien au logement.
- 3. Vérifiez que son orientation est correcte.

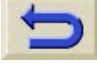

Reportez-vous à la section [Changement de tête d'impression](#page-66-0) pour plus de détails.

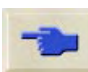

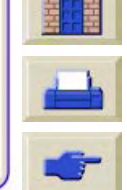

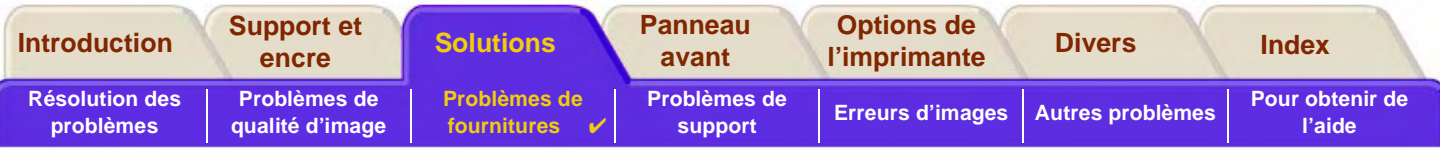

#### <span id="page-88-0"></span>**Erreur de tête d'impression inconnue**

Une erreur de tête d'impression inconnue se produit lorsque l'une des têtes d'impression cause un problème et que le système ne peut détecter de laquelle il <sup>s</sup>'agit. Dans ce cas, le panneau avant affiche ce message d'erreur. Le nombre de têtes d'impression comportant une erreur de tête d'impression inconnue correspond soit à toutes les têtes d'impression couleur, soit à l'ensemble des têtes d'impression.

Procédez comme suit pour isoler la tête d'impression défectueuse.

- 1. Sélectionnez Remplacer têtes d'impr. sur le panneau avant.
- 2. Ouvrez le capot du chariot et retirez TOUTES les têtes d'impression.
- 3. Réinsérez la tête cyan uniquement et refermez le capot du chariot et celui de l'imprimante.
- 4. Observez le panneau avant : si l'état de la tête d'impression cyan est **X** ou **?**, cette tête est défectueuse et doit être remplacée. Si son état est OK, elle fonctionne correctement. Répétez le processus à partir de l'**étape 1** pour les têtes d'impression des autres couleurs pour identifier la tête défectueuse.

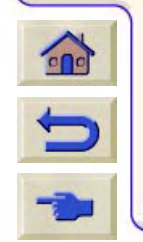

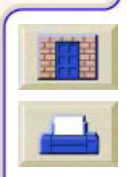

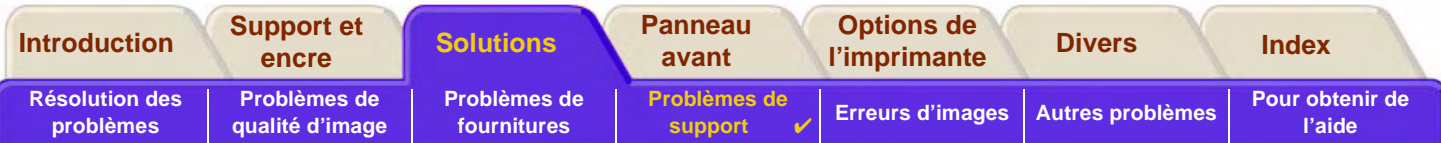

# <span id="page-89-0"></span>**Problèmes de support**

- •**[Support](#page-90-0)** Règles d'ordre général à suivre pour éviter tout problème de support.
- • [Dégagement d'un bourrage papier](#page-91-0) Décrit comment dégager un bourrage de papier.
- • [Marques d'encre sur le support](#page-94-0) Explique comment remédier aux défauts d'encrage : lignes déformées, traits flous, marques ou éraflures sur le papier glacé.
- • [Problèmes de chargement du papier](#page-97-0) Indique la procédure à suivre en cas de message permanent sur le panneau avant indiquant que le support est mal aligné ou mal positionné.
- • [Problèmes de sortie du support](#page-98-0) Décrit ce qu'il faut faire lorsque le document tombe par terre ou ne s'empile pas correctement dans le bac collecteur.

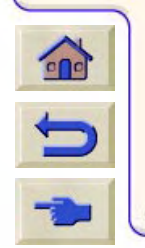

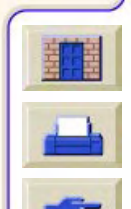

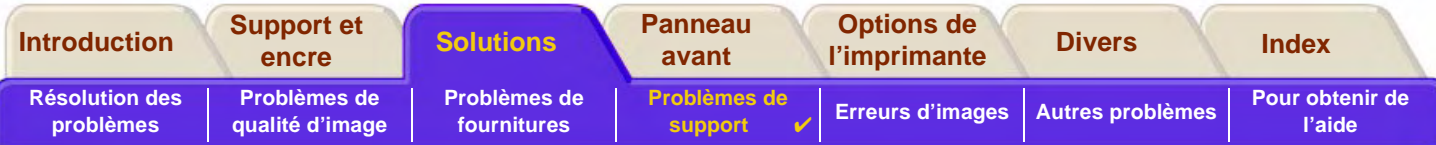

# <span id="page-90-0"></span>**Support**

Assurez-vous de toujours utiliser le support approprié pour votre image et pour votre application. Pour bénéficier de couleurs fidèles et de la qualité d'impression fournie par votre imprimante, n'utilisez que des supports certifiés pour cette dernière.

L'utilisation de supports non HP ou non certifiés par HP pour l'imprimante peut réduire sensiblement la précision des couleurs et la qualité d'impression des images. Pour plus de détails sur les supports HP, reportez-vous à Types de [papier](#page-19-0).

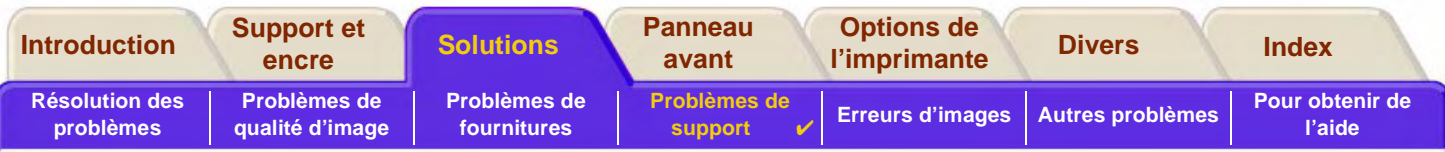

# <span id="page-91-0"></span>**Dégagement d'un bourrage papier**

Si le panneau avant affiche ce message :

Du papier est probablement coincé dans l'imprimante. Les bourrages papier peuvent être dus à des causes variées :

- • Le papier est trop épais ou trop mince pour l'imprimante ou il n'est pas pris en charge.
- •Le papier est froissé, mal aligné ou boursouflé.
- •Trop d'encre est déposée sur le papier, ce qui le déforme ou le gonfle.
- •L'extrémité du rouleau est collée à la bobine et retient le papier.
- • Des morceaux ou de la poussière de papier se sont accumulés sur le guide du couteau ou dans d'autres parties articulées.

Reportez-vous à [Résolution d'un bourrage papier](#page-92-0) pour des instructions complètes sur la manière de dégager du papier coincé.

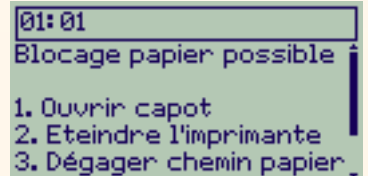

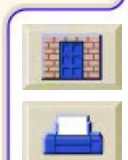

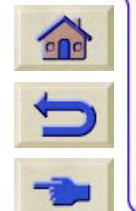

<span id="page-92-1"></span>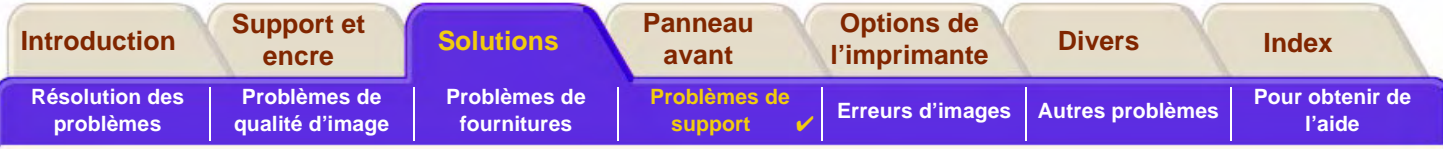

### <span id="page-92-0"></span>**Résolution d'un bourrage papier**

- 1. Ouvrez le capot.
- 2.Eteignez l'imprimante à partir du panneau avant.
- 3. Si nécessaire, déplacez délicatement le chariot des têtes d'impression hors de votre espace de manœuvre, si possible contre la zone recouverte à gauche ou à droite (le côté où vous pouvez le déplacer dépend de l'emplacement du bourrage).

#### **ATTENTION : lorsque vous déplacez le chariot, ne touchez que les pièces en plastique noir.**

- 4. Si nécessaire, déplacez délicatement le couteau hors de votre espace de manœuvre vers la gauche ou la droite selon l'endroit où le papier est bloqué (si vous le déplacez vers la droite, il peut obstruer la trajectoire du papier).
- GlissièreGuide
- **ATTENTION : il est facile de déplacer le couteau en le maintenant le plus près possible du guide qui s'étend d'un côté à l'autre de l'imprimante. Veillez à ne pas toucher la glissière métallique qui traverse l'imprimante.**
- 5. Si nécessaire, soulevez le levier bleu du papier pour dégager le papier qui pourrait être coincé. N'oubliez pas de le rabaisser lorsque vous aurez terminé.
- 6. Retirez délicatement tous les morceaux de papier coincés que vous pouvez sortir facilement par le haut de l'imprimante.
- $c$ n

[Suite …](#page-93-0)

7. Retirez avec précautions par le bas de l'imprimante le reste du rouleau ou de la feuille. Il peut être nécessaire de découper le bord du rouleau avec des ciseaux.

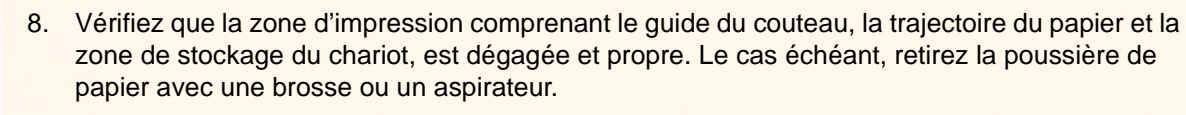

000000000000000000000

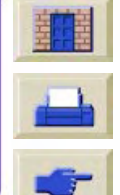

<span id="page-93-0"></span>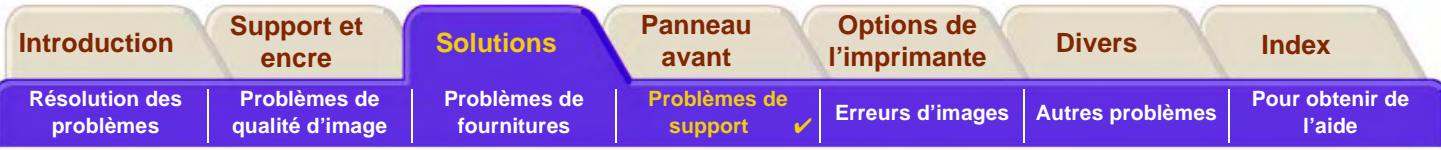

### **Résolution d'un bourrage papier (suite)**

**ATTENTION : la zone de stockage du chariot peut être sale. Veillez à ne pas tacher vos mains d'encre.**

- 9. Fermez le capot et rallumez l'imprimante.
- 10. Attendez que l'imprimante ait fini de s'initialiser.
- 11. Appuyez sur la touche **Avancer et couper** du panneau avant pour éjecter les petits morceaux de papier qui pourraient encore se trouver dans la trajectoire du papier.
- 12. Rechargez le papier normalement (voir [Chargement d'un support en rouleau](#page-37-0) et [Chargement du support en feuille\)](#page-45-0). Si vous utilisez du papier en rouleau, il peut être nécessaire de commencer par en égaliser le bord pour le rendre droit.
- **REMARQUE :s'il reste du papier dans la trajectoire du support, essayez de charger une feuille épaisse ou rigide tel que du papier couché à fort grammage ou du film polyester mat pour le pousser hors de l'endroit où il est coincé.**
- 13. Si le problème semble provenir du couteau, vérifiez dans le *Guide de référence* figurant sur le CD *Utilisation de* votre imprimante que ce type de papier est pris en charge par l'imprimante. Essayez de désactiver le couteau sur le panneau avant : sélectionnez  **Couteau Non**.

Il est fortement recommandé d'aligner les têtes d'impression (voir [Alignement des têtes d'impression\)](#page-67-0) après avoir résolu un bourrage, car le problème peut avoir été provoqué par leur mauvais alignement.

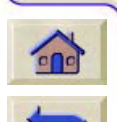

[Retour …](#page-92-1)

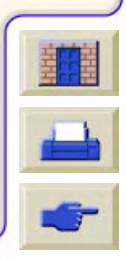

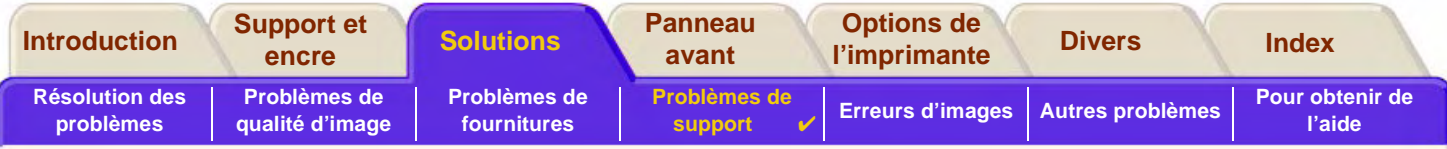

00000000

# <span id="page-94-0"></span>**Marques d'encre sur le support**

- •[Lignes déformées](#page-95-0)
- •[Lignes floues \(l'encre "bave"\)](#page-95-1)
- •[Marques ou éraflures sur le papier glacé après l'impression](#page-95-2)
- •[Traînées ou éraflures sur le support imprimé](#page-96-0)

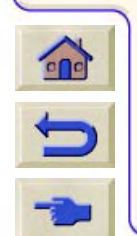

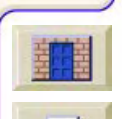

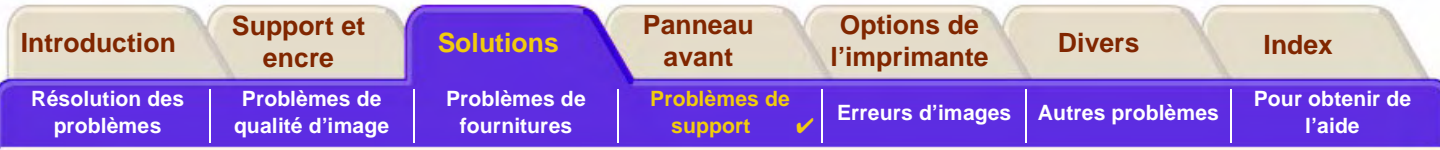

### <span id="page-95-0"></span>**Lignes déformées**

- • Le support est peut-être lui-même déformé. Cela peut se produire s'il a été utilisé ou stocké dans de mauvaises conditions d'environnement.
- •Reportez-vous à [Caractéristiques d'environnement](#page-227-0).

## <span id="page-95-1"></span>**Lignes floues (l'encre "bave")**

• Vous avez peut-être réduit le temps de séchage sur le panneau avant pour accélérer le débit d'impression. Dans ce cas, réglez "Séchage" sur "Auto".

Pour plus d'informations sur le réglage du temps de séchage, reportez-vous à [Kit encreur](#page-47-0).

### <span id="page-95-2"></span>**Marques ou éraflures sur le papier glacé après l'impression**

Le papier glacé est extrêmement sensible à tout contact pouvant se produire immédiatement après l'impression avec le bac collecteur ou tout autre objet, selon la quantité d'encre déposée et les conditions d'environnement. Evitez tout contact avec le papier et manipulez-le avec précautions pendant le temps nécessaire.

#### **REMARQUE :les supports HP sont accompagnés d'une brochure Printer Tips (Astuces) qui comporte une section traitant des problèmes de supports.**

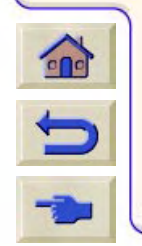

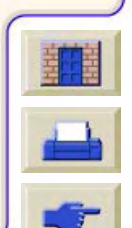

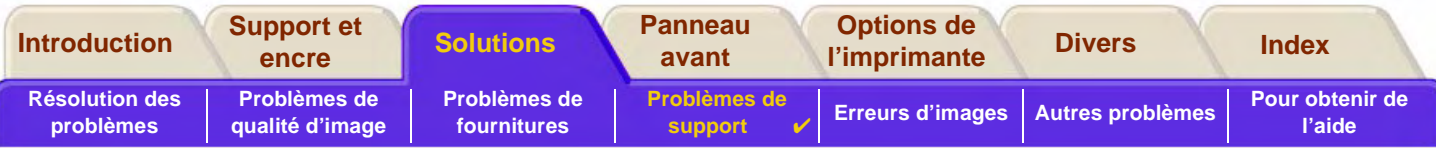

### <span id="page-96-0"></span>**Traînées ou éraflures sur le support imprimé**

Ce problème peut se produire sur des supports couchés à base de papier si une grande quantité d'encre est déposée rapidement. Le support ne peut pas absorber l'encre assez vite et se déforme. Lorsque les têtes d'impression se déplacent sur le support, elles entrent en contact avec ce dernier et font des traînées sur l'image.

- 1. Appuyez sur la touche **Annuler** du panneau avant car le papier peut endommager les têtes d'impression si vous continuez d'imprimer.
- 2. Annulez la tâche d'impression depuis votre application.
- 3. Pour obtenir de meilleurs résultats, essayez d'appliquer les conseils suivants :
- • Utilisez les supports recommandés par HP. Si l'image que vous imprimez comporte des couleurs intenses, utilisez du papier couché à fort grammage HP.
- •Essayez d'augmenter les marges en repositionnant l'image sur la page depuis votre application logicielle.
- • Si vous avez sélectionné "l'option d'économie de support" dans la section avancée du pilote HP- GL/2, essayez de désactiver l'option "Rotation auto" ou "Surf. enc." (ou les deux).

Si cela ne suffit pas à résoudre le problème, abandonnez le support que vous utilisez au profit d'un support autre que du papier, comme du film polyester transparent HP.

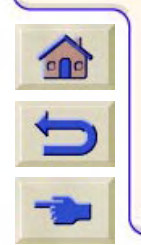

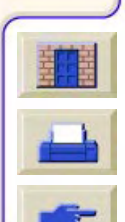

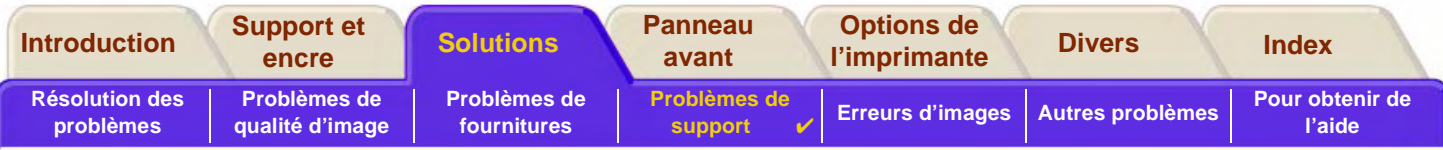

# <span id="page-97-0"></span>**Problèmes de chargement du papier**

Le panneau avant affiche en continu un message indiquant que le support est mal aligné ou mal positionné.

#### **Support en rouleau**

- • Le rouleau est peut-être chargé à l'envers. Le papier doit se dérouler vers vous par le haut du rouleau (voir [Chargement d'un support en rouleau\)](#page-37-0).
- • Le papier est peut-être en biais. Le bord de droite doit être parallèle au trait bleu tracé sur le déflecteur avant du papier.
- •Vérifiez que le papier est enroulé étroitement autour du rouleau.
- • Vérifiez que le papier est correctement chargé sur la bobine (voir [Installation d'un nouveau rouleau dans](#page-36-0)  [l'imprimante\)](#page-36-0).

#### **Support en feuille**

- • Le support en feuille doit être chargé en alignant le côté droit sur le trait bleu de la platine et le bord avant sur le trait bleu situé immédiatement derrière les cylindres d'entraînement (voir [Chargement du support en feuille\)](#page-45-0).
- •Le support est peut-être froissé ou déformé et ses bords ne sont peut-être pas rectilignes.
- • Si vous utilisez un support découpé à la main, les bords ne forment peut-être pas un angle droit ou ne sont pas lisses. N'utilisez pas de supports découpés manuellement, n'utilisez que du support en feuilles acheté.
- • Si le support est recourbé et que le bord remonte, il peut être difficile à charger. Ce sera plus facile s'il est recourbé vers le bas.

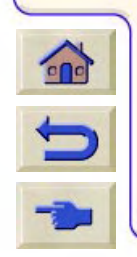

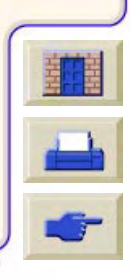

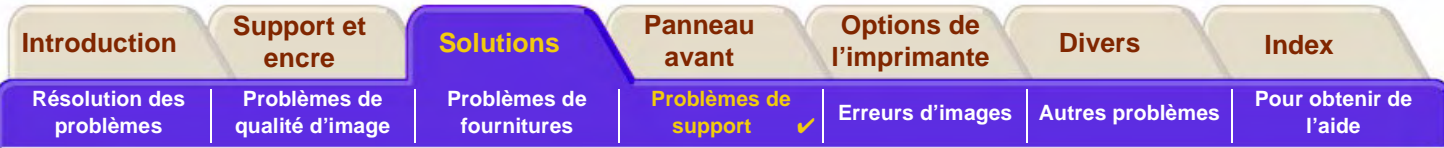

# <span id="page-98-0"></span>**Problèmes de sortie du support**

### **L'impression tombe par terre après avoir été coupée**

- •Vérifiez que le bac est ouvert.
- •Ne laissez pas plus de vingt pages s'accumuler dans le bac collecteur.
- • Vérifiez que le rouleau est correctement chargé. Sinon, la courbure naturelle du support peut entraîner ce dernier à côté du bac et le faire tomber sur le sol.

### **Les impressions ne s'empilent pas correctement dans le bac collecteur**

- • Le rouleau arrive peut-être à sa fin. Dans ce cas, la courbure naturelle du support peut entraîner des problèmes d'empilement. Chargez un nouveau rouleau ou retirez les images manuellement dès qu'elles sont imprimées.
- • Si vous imprimez des pages de différentes tailles ou imbriquez des images de différentes tailles, les feuilles peuvent avoir du mal à s'empiler en raison de leurs formats différents.

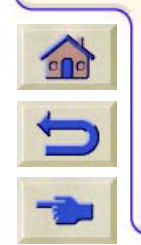

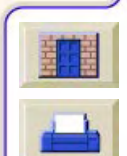

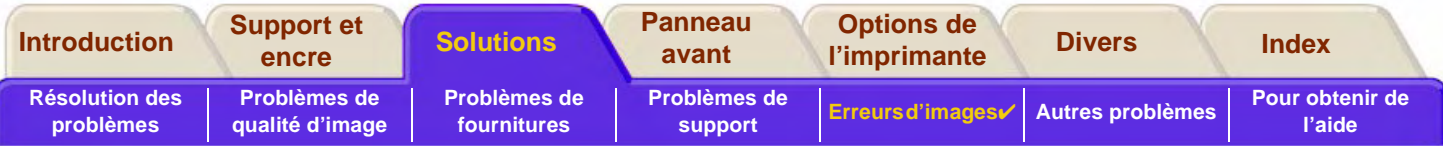

# <span id="page-99-0"></span>**Erreurs d'images**

- • [L'image est incomplète](#page-100-0) Indique la procédure à suivre si l'impression est vide, partielle ou en cas de [troncage](#page-241-0).
- • [L'image imprimée est incorrecte](#page-103-0) Explique pourquoi l'image :
	- se trouve réduite à une partie seulement de la surface d'impression,
	- a subi une rotation inattendue,
	- est inversée,
	- est déformée ou incohérente,
	- se superpose à une autre image,
	- est imprimée sans que le format de page ou la commande de rotation n'aient été respectés.

0000000000

• [Autres sources d'informations](#page-106-0)Enumère d'autres sources d'informations sur les problèmes d'image.

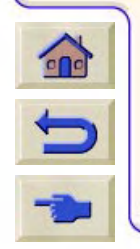

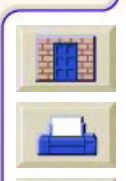

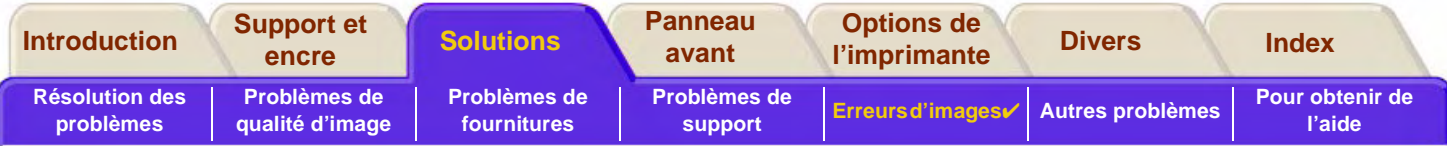

 $000000000$ 

# <span id="page-100-0"></span>**L'image est incomplète**

- •[L'imprimante sort une feuille blanche](#page-101-1)
- •[L'impression est partielle](#page-101-0)
- •[L'image est tronquée](#page-102-0)
- •[Une image imprimée dans le sens de la longueur est tronquée](#page-102-1)

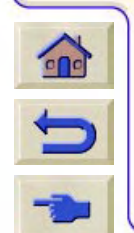

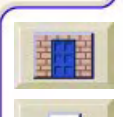

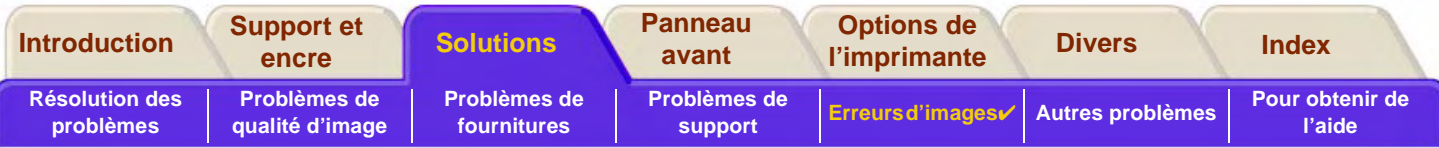

#### <span id="page-101-1"></span>**L'imprimante sort une feuille blanche**

Si le langage graphique est paramétré sur Auto sur le panneau avant (valeur par défaut), essayez les autres options : (PostScript ou HP-GL/2) selon le type de fichier, etc., et envoyez de nouveau le fichier à l'impression.

## <span id="page-101-0"></span>**L'impression est partielle**

• Avez-vous appuyé sur **Annuler** ou sur **Avancer et Couper** avant que toutes les données aient été reçues par l'imprimante ?

Dans ce cas, vous avez mis fin à la transmission des données et devrez réimprimer la page (il n'est pas nécessaire normalement d'appuyer sur Avancer et Couper pour décharger l'image).

- • La valeur de **Configuration E/S** > **Délai d'E/S** n'est peut-être pas assez élevée. Vous pouvez augmenter ce délai sur le panneau avant, puis envoyer de nouveau l'impression.
- • Il peut y avoir un problème de communications entre l'ordinateur et l'imprimante. Vérifiez votre câble d'interface.
- • Vérifiez que les réglages de votre logiciel correspondent bien au format de page réel (impressions dans le sens de la longueur, par exemple).

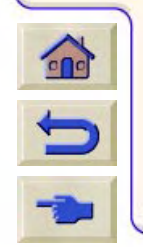

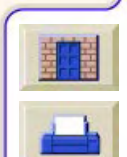

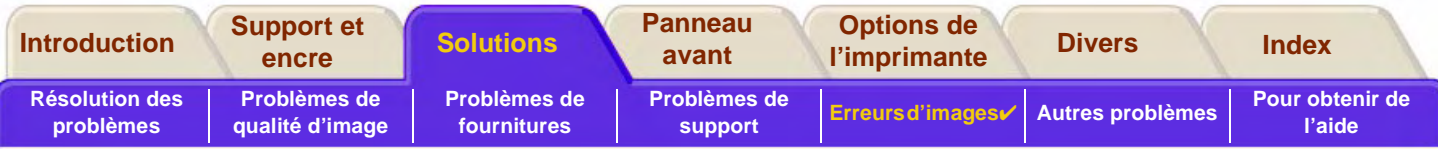

### <span id="page-102-0"></span>**L'image est tronquée**

- • Ce problème révèle généralement une incohérence entre la surface d'impression réelle du support chargé et la surface d'impression définie dans le logiciel. Pour des conseils d'ordre général sur les surfaces d'impression et le format de page, reportez-vous à [Surface d'impression](#page-30-0).
- • Vérifiez la surface d'impression réelle du support que vous avez chargé (surface d'impression = format du support moins les marges). Pour obtenir des informations sur les formats de supports et les marges, reportez-vous à la section [Surface d'impression.](#page-30-0)
- • Vérifiez la surface d'impression prise en compte par votre logiciel (où elle peut être appelée "zone imprimable" ou "surface imprimable"). Par exemple, certaines applications définissent des surfaces d'impression standard plus grandes que celles utilisées par cette imprimante.
- • Vérifiez que l'orientation du support est la même que celle définie dans votre logiciel. L'option du panneau avant **Papier > Format pge > Rotation** modifie l'orientation de l'impression et, sur les supports en rouleau, l'orientation de la page. C'est pourquoi une image à laquelle est appliquée une rotation sur un support en rouleau peut être légèrement tronquée pour respecter le format de page correct, comme expliqué dans [Format.](#page-150-0)
- • Vous avez peut-être fait pivoter en orientation paysage une page qui était en orientation portrait sur un support dont la largeur est insuffisante. Par exemple, vous avez fait pivoter une page A1 sur un rouleau de largeur A1.
- •Si nécessaire, modifiez la surface d'impression dans votre logiciel.
- •Le fichier est peut-être trop volumineux pour la mémoire de l'imprimante.

### <span id="page-102-1"></span>**Une image imprimée dans le sens de la longueur est tronquée**

- • Votre logiciel gère-t-il les impressions dans le sens de la longueur?
	- •Avez-vous indiqué un format approprié de support dans le logiciel ?
	- • Vérifiez que **Format pge** > **Format** est réglé sur **Surf. enc.** sur le panneau avant de l'imprimante.

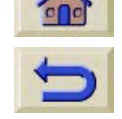

•La mémoire est peut-être insuffisante.

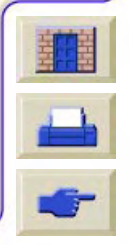

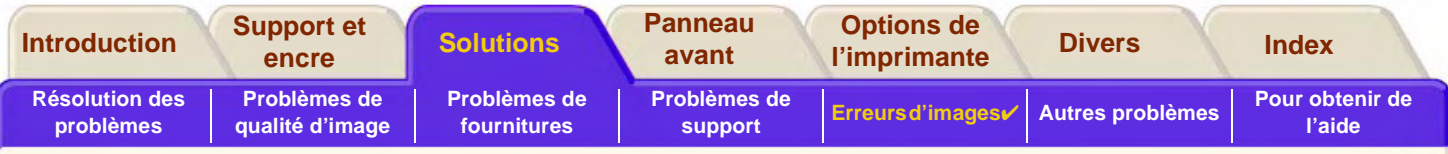

# <span id="page-103-0"></span>**L'image imprimée est incorrecte**

- •[L'image est confinée dans une partie de la surface d'impression](#page-104-2)
- •[L'image a subi une rotation inattendue](#page-104-0)
- •[L'image est inversée par rapport à l'original](#page-104-1)
- •[L'image imprimée est déformée ou incohérente](#page-105-0)
- •[Une image se superpose à une autre sur la même feuille](#page-105-1)
- •[Les réglages de plumes semblent sans effet](#page-105-2)
- •[Les réglages de Format de page ou de Rotation ne fonctionnent pas](#page-105-3)

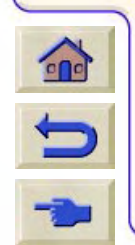

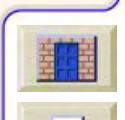

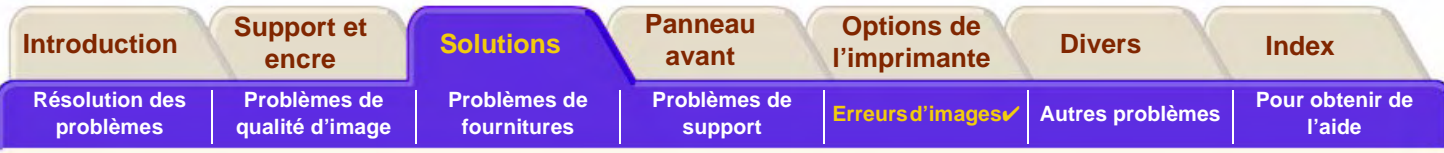

### <span id="page-104-2"></span>**L'image est confinée dans une partie de la surface d'impression**

- •Le format de page défini dans le logiciel est-il trop petit?
- •Votre logiciel considère-t-il que l'image se trouve dans un quadrant de la page?
- •Si ce n'est pas le cas, le problème provient d'une incompatibilité entre le logiciel et l'imprimante :
- • Le logiciel est-il configuré pour cette imprimante? Pour des conseils d'ordre général, reportez-vous au **Poster d'installation**. Pour des conseils spécifiques à votre logiciel, consultez la documentation fournie avec le pilote.
- • Si vous n'avez toujours pas trouvé la solution, essayez de modifier le langage graphique sur le panneau avant (**Configuration** <sup>&</sup>gt;**Lang grph.**).

#### <span id="page-104-0"></span>**L'image a subi une rotation inattendue**

- •Vérifiez le réglage de **Papier** <sup>&</sup>gt;**Format pge** > **Rotation** sur le panneau avant.
- • Si les fonctions File d'attente et Imbrication sont toutes deux ACTIVEES, les pages peuvent pivoter automatiquement pour économiser le support. Reportez-vous à [Rotation d'une image](#page-151-0)

### <span id="page-104-1"></span>**L'image est inversée par rapport à l'original**

•Vérifiez le paramétrage de **Papier** <sup>&</sup>gt;**Format pge** > **Miroir** sur le panneau avant.

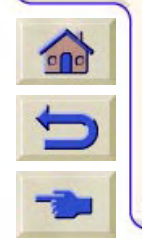

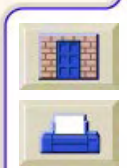

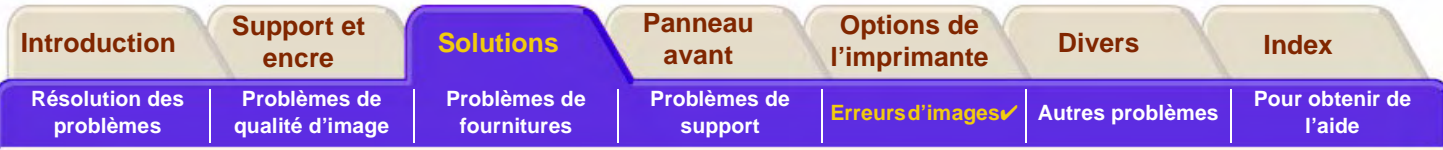

### <span id="page-105-0"></span>**L'image imprimée est déformée ou incohérente**

- • Le câble d'interface reliant l'ordinateur à l'imprimante est peut-être défectueux. Essayez un autre câble pour voir si le problème se résout.
- • Si votre ordinateur est relié au port parallèle de l'imprimante, vérifiez que votre câble d'interface est bien un authentique câble parallèle HP.
- • Le problème se résoudra différemment selon les logiciels, les pilotes et les RIP que vous utilisez avec l'imprimante. Reportez-vous à la documentation utilisateur de votre revendeur pour plus d'informations.

#### <span id="page-105-1"></span>**Une image se superpose à une autre sur la même feuille**

• La valeur Configuration E/S > Délai d'E/S est peut-être trop élevée. Réduisez-la dans le menu du panneau avant et réimprimez.

#### <span id="page-105-2"></span>**Les réglages de plumes semblent sans effet**

- • Soit vous les avez modifiés dans Paramètres plume/ Définir palette, mais oublié de sélectionner la palette dans Paramètres plume/ Palette.
- • Soit vous pensiez utiliser les paramètres de plumes définis dans le logiciel, mais Paramètres plume/ Palette n'est pas réglé sur Logiciel dans le menu du panneau avant.
- • Soit vous avez modifié le réglage des plumes sur le panneau avant mais l'imprimante n'en a pas tenu compte parce que le réglage n'a pas été modifié dans le pilote.

### <span id="page-105-3"></span>**Les réglages de Format de page ou de Rotation ne fonctionnent pas**

• L'imprimante ne peut pas faire pivoter une [image tramée](#page-238-0). Si votre fichier comporte des données tramées (généralement les images comportant des remplissages denses et des ombrés que vous avez numérisées dans votre logiciel), vous ne pouvez pas faire pivoter l'image.

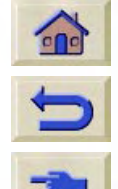

•

Le pilote ne le permet pas.

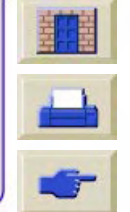

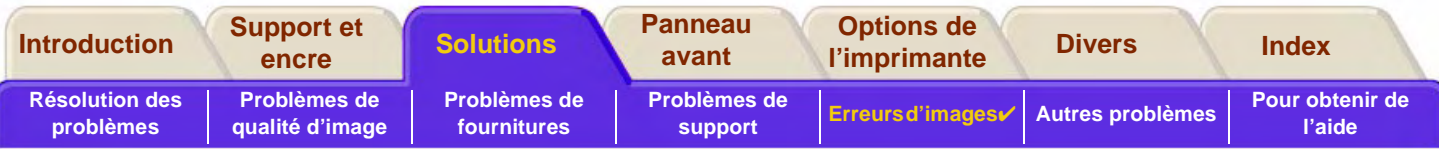

# <span id="page-106-0"></span>**Autres sources d'informations**

Si vous ne trouvez pas ici la solution à votre problème, vous trouverez de l'aide parmi les documents suivants :

•La documentation fournie avec le pilote que vous utilisez pour gérer la sortie de votre application vers l'imprimante.

Par exemple, la documentation en ligne et imprimée accompagnant les pilotes suivants fournis avec l'imprimante :

- Pilotes HP DesignJet PostScript® pour Power Macintosh® et Macintosh® (QuickDraw™)
- Pilotes HP DesignJet PostScript® pour applications Microsoft® Windows™
- Pilotes AutoCAD™ pour Windows
- Pilotes Windows
- •La documentation du pilote HP-GL/2 fournie avec votre application.

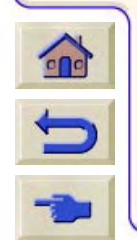

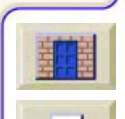

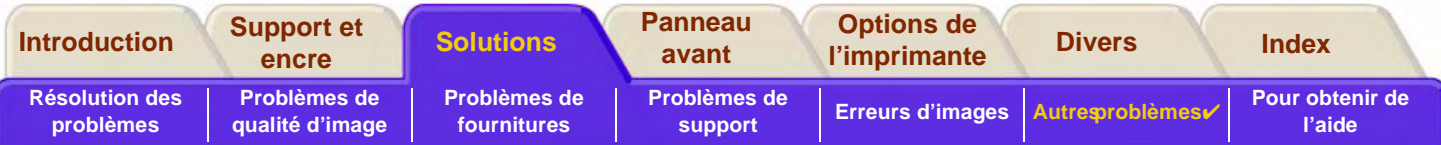

# <span id="page-107-0"></span>**Autres problèmes**

•[Problèmes de communication](#page-108-0)

Décrit certains problèmes courants de communication entre l'ordinateur et l'imprimante que vous pouvez rencontrer.

- • [Rien ne s'imprime](#page-109-0) Décrit certaines raisons pour lesquelles l'imprimante ne parvient pas à imprimer.
- •[La durée d'impression est très longue](#page-110-0) Enumère les causes de ralentissement de l'imprimante.
- • [La durée d'impression des pages imbriquées est très longue](#page-110-1) Explique pourquoi la durée d'impression des pages imbriquées est très longue.

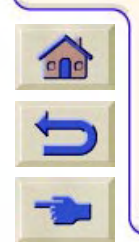

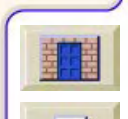
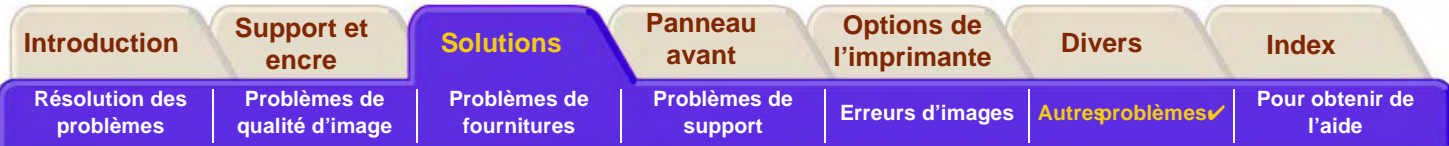

## **Problèmes de communication**

#### **Les symptômes sont les suivants :**

- •Le panneau avant n'affiche pas **Traitement en cours** lorsque vous envoyez un fichier à l'imprimante.
- •L'ordinateur affiche un message d'erreur lorsque vous essayez d'imprimer.
- • L'ordinateur ou l'imprimante se "bloque" (devient inactif) lorsque la communication est établie. N'oubliez pas néanmoins que les images de grande taille peuvent mettre du temps à s'imprimer.
- •Votre image imprimée comporte des erreurs aléatoires ou inexplicables (lignes déplacées, graphiques partiels, etc.)

#### **Comment résoudre le problème :**

- •Avez-vous sélectionné la bonne imprimante dans votre logiciel ?
- •L'imprimante fonctionne-t-elle correctement lorsqu'elle imprime à partir d'un autre logiciel ?
- • Si l'imprimante est connectée à un réseau, essayez d'imprimer en la branchant directement sur le port parallèle ou USB de l'ordinateur.
- • Si l'imprimante est reliée à votre ordinateur par l'intermédiaire d'autres appareils tels que boîtiers de commutation, boîtiers de mémoire tampon, adaptateurs ou convertisseurs de câbles, etc., essayez d'imprimer en la branchant directement sur votre ordinateur.
- • Essayez un autre câble d'interface. Pour plus d'informations sur les câbles acceptés, voir [Spécifications de](#page-229-0)  [connexion.](#page-229-0)
- •Vérifiez que le langage graphique sélectionné est le bon (voir [Changement de langage graphique\)](#page-200-0).

### **Mémoire et taille du fichier**

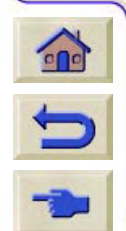

Il n'y a pas de relation directe entre la taille du fichier sur votre ordinateur et la mémoire nécessaire à l'imprimante pour imprimer ce fichier. En fait, en raison de la compression et de la complexité des fichiers, il est souvent impossible d'estimer la quantité de mémoire nécessaire. Ainsi, certaines grandes images s'imprimeront sans problème, alors que vous devrez peut-être ajouter de la mémoire pour en imprimer certaines plus petites.

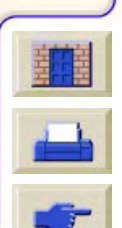

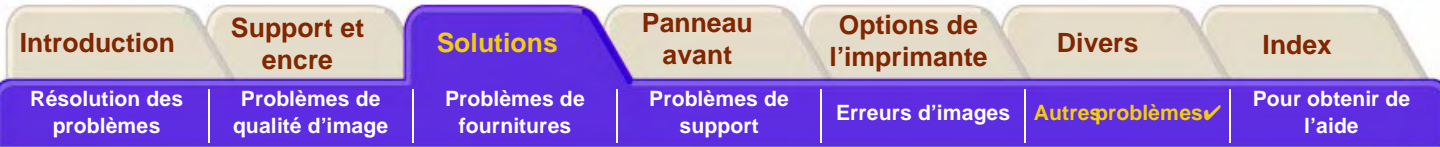

## <span id="page-109-0"></span>**Rien ne s'imprime**

- • Cela peut provenir d'un problème d'alimentation. Si l'imprimante est complètement inactive et si le voyant d'alimentation de l'imprimante est éteint, vérifiez que le cordon d'alimentation et correctement branché et que la prise secteur est alimentée.
- • Si vous utilisez un Macintosh et que la tâche ne s'imprime pas, vérifiez que le langage d'impression est bien réglé sur Postscript ou sur Automatique. Reportez-vous à [Changement de langage graphique](#page-200-0).
- • Le problème peut provenir du pilote de l'application. Votre logiciel est-il configuré pour cette imprimante? Pour des conseils d'ordre général, consultez le Poster d'installation. Pour des conseils spécifiques à votre logiciel, reportezvous à la documentation fournie avec le pilote.
- • Si l'ordinateur est relié au port parallèle ou USB de l'imprimante et si vous essayez d'imprimer un fichier PostScript codé en binaire, il ne s'imprimera pas. En effet, les ports parallèle et USB n'acceptent que les fichiers PostScript ASCII. Le panneau avant affiche le message "Erreur de traitement de la tâche Annulation impression".

Vous devrez alors configurer votre application pour qu'elle code le fichier en ASCII et non en binaire, puis renvoyer le fichier par le port parallèle ou USB.

Vous pouvez également brancher votre ordinateur sur la connexion réseau de votre imprimante et envoyer de nouveau le fichier PostScript en binaire.

- • Le fichier est peut-être trop volumineux pour la mémoire de l'imprimante. C'est le cas si le panneau avant affiche "Mémoire pleine - Données perdues". Vérifiez si votre ordinateur n'affiche pas un message d'erreur ; certains pilotes permettent de choisir un autre mode d'impression. Envoyez à nouveau le fichier à l'impression.
- •Si les problèmes persistent, reportez-vous à la section [Pour obtenir de l'aide](#page-111-0).

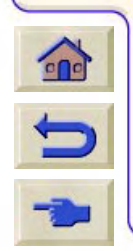

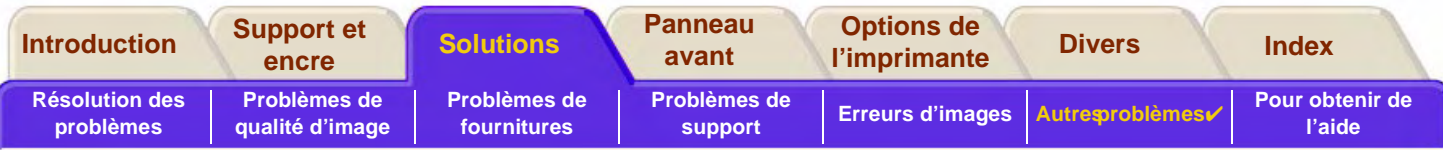

## **La durée d'impression est très longue**

- • Avez vous choisi **Amélioré** comme qualité d'impression sur le panneau avant ? Ce mode entraîne une impression plus lente.
- • Avez-vous spécifié le bon type de support lorsque vous avez chargé ce dernier ? Pour plus de détails sur les types de support à sélectionner sur le panneau avant, reportez-vous à [Types de papier](#page-19-0). Pour savoir quel type de support est actuellement sélectionné sur l'imprimante, consultez [Informations sur les papiers en rouleau ou en feuille](#page-28-0).
- •La tête d'impression a peut-être besoin d'être remplacée. Voir [Changement de tête d'impression](#page-66-0).
- •Avez vous réglé Séchage sur Manuel dans le menu du panneau avant? Réglez-le sur Auto. Voir [Kit encreur](#page-47-0).
- • Si l'imprimante est en mode Rapide et si le fichier en cours d'impression comporte des surfaces très denses, l'imprimante peut ralentir pour laisser l'encre sécher.

## **La durée d'impression des pages imbriquées est très longue**

Modifiez le délai d'imbrication. Voir [Combien de temps l'imprimante attend-elle un autre fichier ?](#page-192-0)

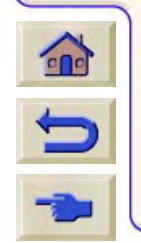

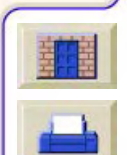

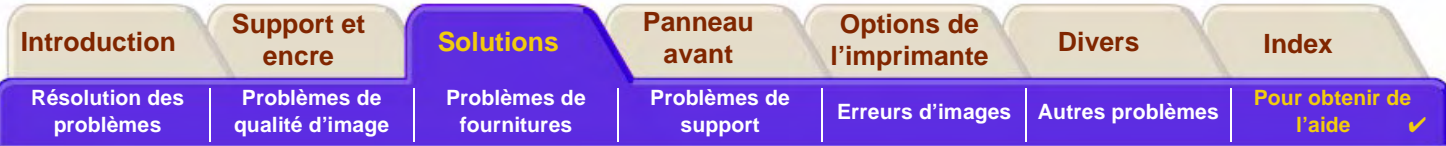

# <span id="page-111-1"></span><span id="page-111-0"></span>**Pour obtenir de l'aide**

- • [Assistance clientèle HP](#page-112-0)Informations sur le programme de l'Assistance clientèle HP.
- •[Que faire avant de nous appeler?](#page-113-0) Informations sur ce qu'il faut faire avant de contacter votre centre local d'Assistance clientèle HP.

9999999999999

•**[HP DesignJet Online](#page-114-0)** Comment obtenir de l'aide et bien d'autres informations sur le World Wide Web.

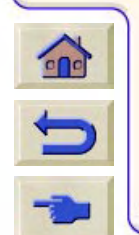

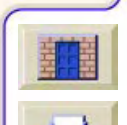

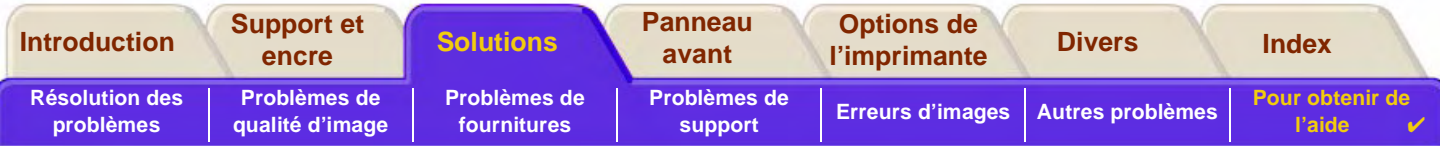

### <span id="page-112-0"></span>**Assistance clientèle HP**

Votre partenaire stratégique en matière d'assistance, HP s'efforce de vous aider à exercer votre activité dans de bonnes conditions. L'Assistance clientèle HP met à votre disposition un système d'assistance vous permettant de tirer le meilleur parti de votre HP DesignJet.

Les coordonnées de votre centre local d'Assistance clientèle HP figurent dans la brochure Assistance Clientèle HP fournie avec l'imprimante.

L'Assistance clientèle HP fournit une expertise complète en matière d'assistance et exploite les nouvelles technologies dans le but de fournir des services de qualité à sa clientèle. Ces services comprennent la configuration et l'installation, la fourniture d'outils de dépannage, la mise à jour de la garantie, la réparation et l'échange, l'assistance par téléphone et par Internet, les mises à jour, ainsi que l'auto-maintenance.

Pour en savoir plus sur l'Assistance clientèle HP, consultez notre site à l'adresse : [www.hp.com/go/support](http://www.designjet-online.hp.com/).

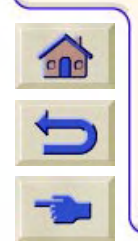

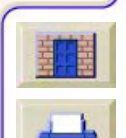

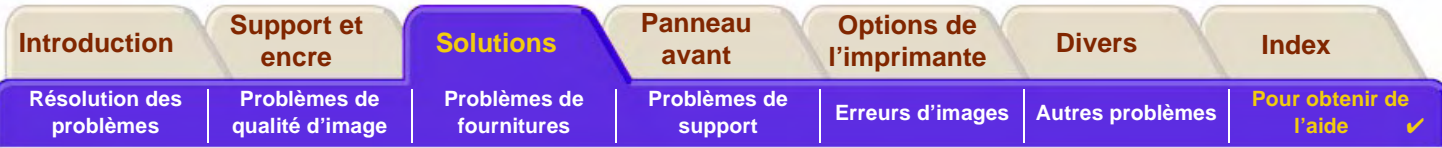

## <span id="page-113-0"></span>**Que faire avant de nous appeler?**

- 1. Relisez les suggestions de dépannage de cette section :
	- Dans la documentation du pilote concerné fourni avec l'imprimante (pour les utilisateurs imprimant des fichiers PostScript ou travaillant sous Microsoft Windows).
	- Si vous avez installé des pilotes ou des RIP d'autres fournisseurs, reportez-vous à leur documentation utilisateur.
- 2. Si le problème semble lié à votre application, contactez le fournisseur du logiciel.
- 3. Si cela ne suffit pas, reportez-vous à la brochure Service d'assistance HP accompagnant l'imprimante. Elle comporte une liste complète des différents services d'assistance qui pourront vous aider à résoudre les problèmes liés à l'imprimante.
- 4. Si vous appelez un centre Hewlett-Packard, munissez-vous au préalable des informations suivantes pour que nous puissions répondre plus rapidement à vos questions :
	- Numéros de modèle et de série de l'imprimante utilisée (figurent sur une étiquette à l'arrière de l'imprimante).
	- Ordinateur utilisé.
	- Matériel ou logiciels spéciaux utilisés (spouleurs, réseaux, boîtiers de commutation, modems, pilotes spéciaux, par exemple).
	- Câble utilisé (numéro de pièce) et endroit où vous l'avez acheté.
	- Type d'interface utilisé sur votre imprimante (parallèle ou réseau).
	- Nom et version du logiciel que vous utilisez.
	- S'il s'agit d'une erreur système, un numéro d'erreur est indiqué. Notez ce numéro et gardez-le à portée de la main. Voir [Rien ne s'imprime](#page-109-0).

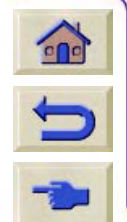

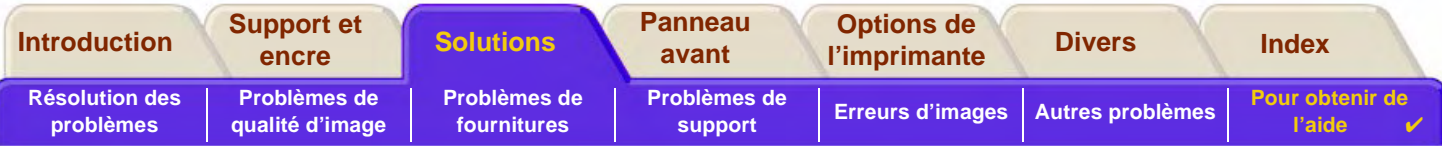

## <span id="page-114-0"></span>**HP DesignJet Online**

Un accès direct à HP et aux informations dont vous avez besoin, quand vous en avez besoin. Enregistrez-vous maintenant !

#### [w](www.hp.com/go/designjet)ww.hp.com/go/designjet

**HP DesignJet Online** est un "club d'utilisateurs" gratuit sur Internet, réservé aux utilisateurs de HP DesignJet. Une fois enregistré, l'utilisateur dispose d'un accès illimité à toute une gamme de services vraiment utiles, puisqu'il s'agit d'un site non commercial.

Les informations fournies par HP aux utilisateurs incluent :

- • une lettre trimestrielle centrée sur des conseils d'utilisation, des informations techniques et des exemples d'utilisation des imprimantes HP DesignJet dans le monde entier,
- •des informations complètes sur tous les centres d'assistance clientèle HP,
- •un outil de dépannage en ligne : Diagnostic HP DesignJet,
- •un calendrier des événements et programmes liés à HP DesignJet,
- •un accès en ligne à des vidéos de formation et à une sélection de documents utilisateur,
- •des informations immédiates sur les nouveaux produits.

Les utilisateurs peuvent communiquer avec HP de plusieurs façons :

- •en envoyant leurs commentaires sur les fonctionnalités HP DesignJet,
- • en accédant à l'assistance clientèle HP via l'outil de diagnostic, pour obtenir de l'aide de HP,
	- •en posant des questions techniques à des experts de l'industrie sur l'impression grand format.

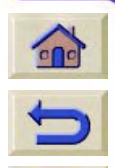

Enfin, les utilisateurs peuvent communiquer entre eux. Ils ont la possibilité de gagner des prix en envoyant des histoires à succès en rapport avec la HP DesignJet et d'accéder à un forum de discussion où ils peuvent partager des recommandations pratiques et obtenir des conseils.

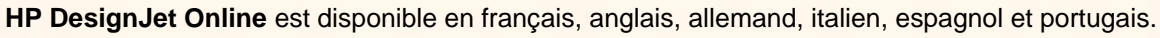

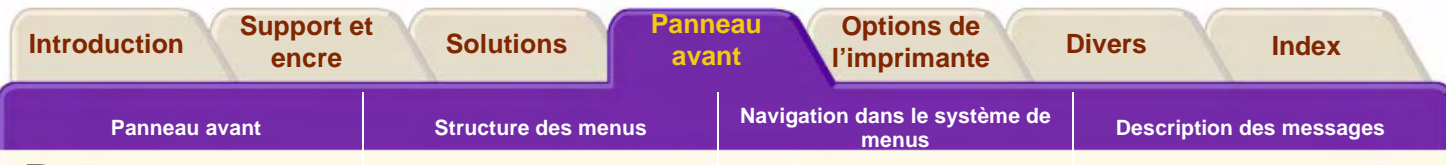

## <span id="page-115-0"></span>**Panneau avant**

Le panneau avant de l'imprimante constitue une interface conviviale qui vous donne accès à un ensemble complet de fonctions d'impression. Il vous apporte également des informations constamment à jour sur les éléments du kit encreur.

- •[Panneau avant](#page-116-0)
- •[Structure des menus](#page-120-0)
- •[Navigation dans le système de menus](#page-126-0)
- •[Description des messages](#page-131-0)

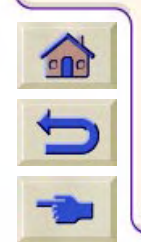

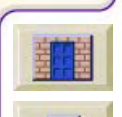

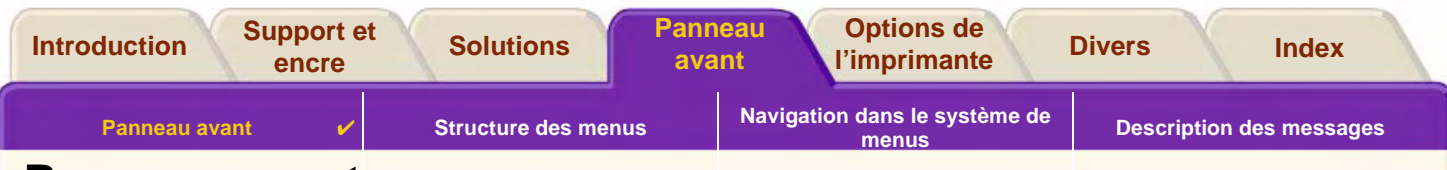

## <span id="page-116-0"></span>**Panneau avant**

Le panneau a[vant de l'imprim](#page-118-0)ante constitue le principal moyen de modifier le fonctionnement de l'imprimante indépendamment des commandes logicielles fournies par l'application utilisée. Il est composé des zones fonctionnelles suivantes :

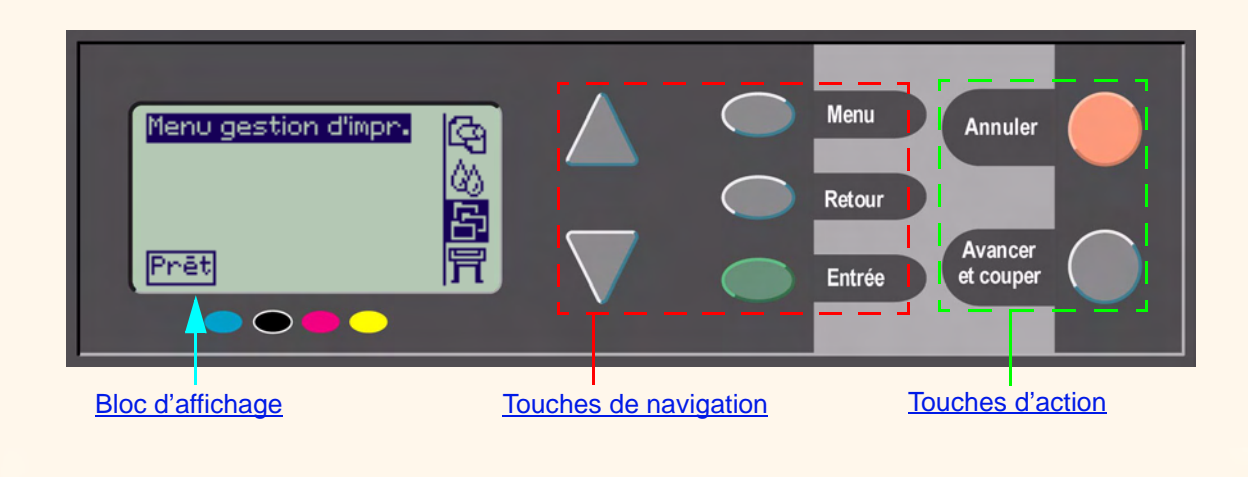

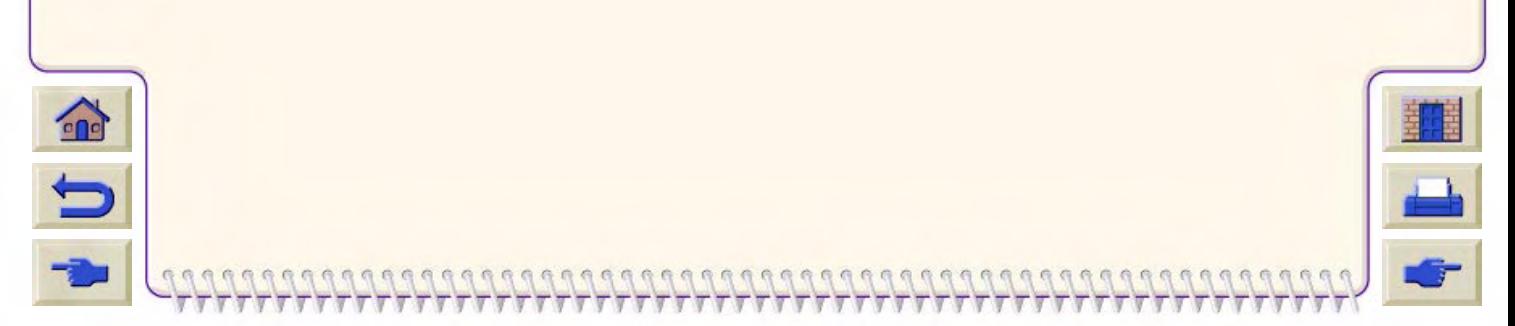

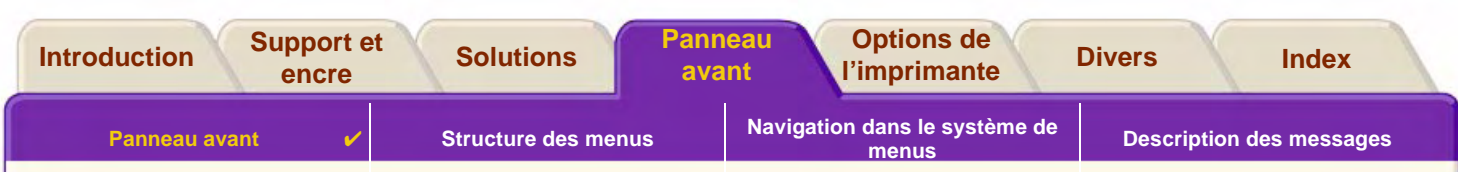

#### <span id="page-117-0"></span>Touches de navigation

La partie affichage se compose d'un bloc d'affichage à cristaux liquides et de cing touches de navigation :

Ces touches permettent de se déplacer parmi les menus qui apparaissent sur le bloc d'affichage :

- •Les touches **Haut** et **Bas** permettent de faire défiler les éléments d'une liste de menus.
- • La touche **Menu** permet de revenir à l'écran principal. Elle annule toutes les sélections qui n'ont pas été validées à l'aide de la touche **Entrée**.
- •La touche **Retour** vous permet de revenir à l'écran précédent.
- • La touche **Entrée** permet de sélectionner un élément de menu pour l'activer. S'il est nécessaire de sélectionner d'autres éléments, cette touche vous permet d'accéder au menu correspondant ; sinon, elle permet de revenir à l'écran précédent.

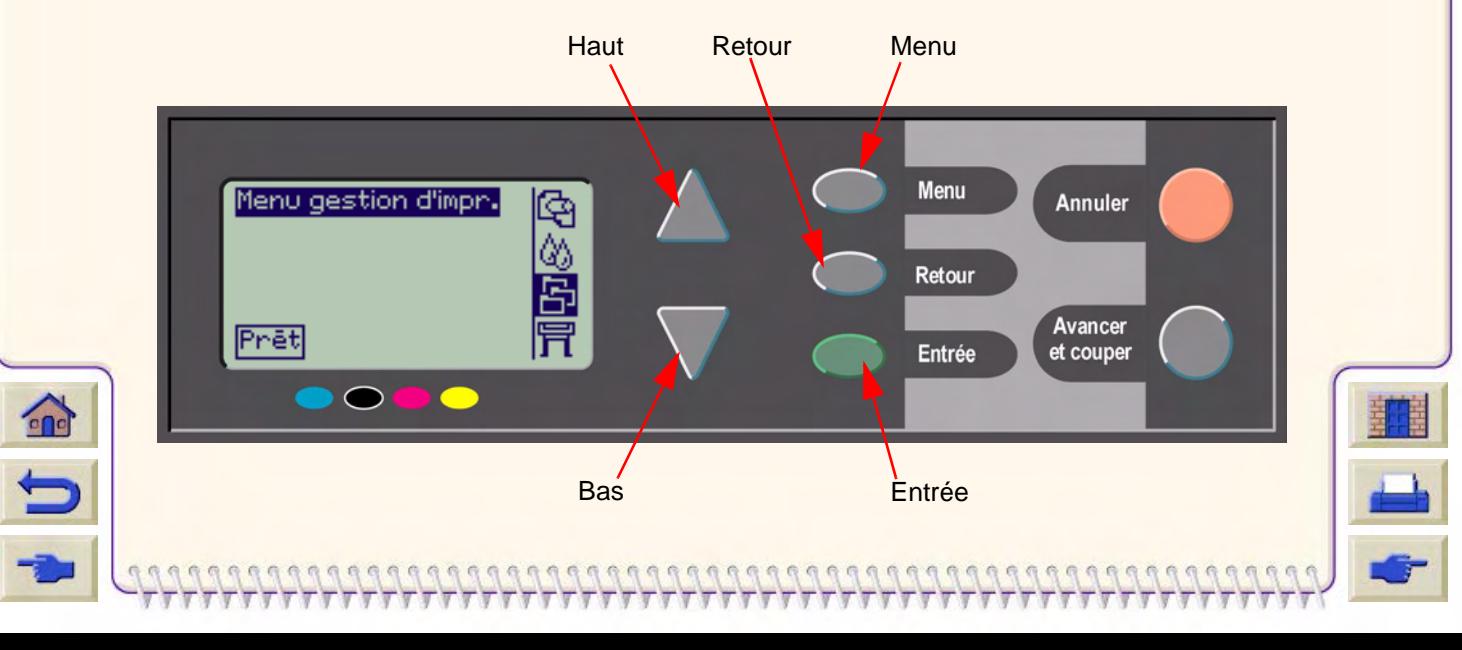

<span id="page-118-0"></span>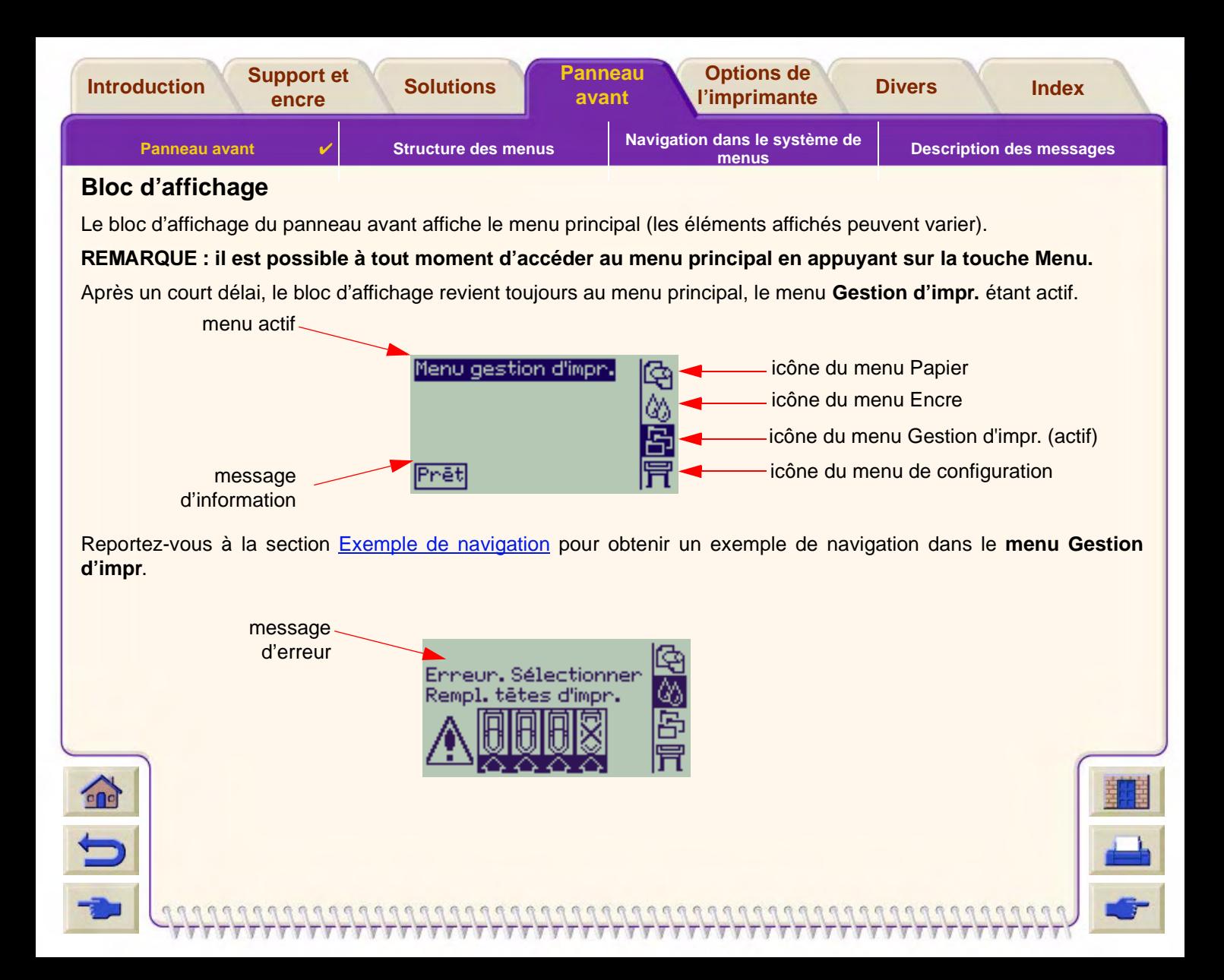

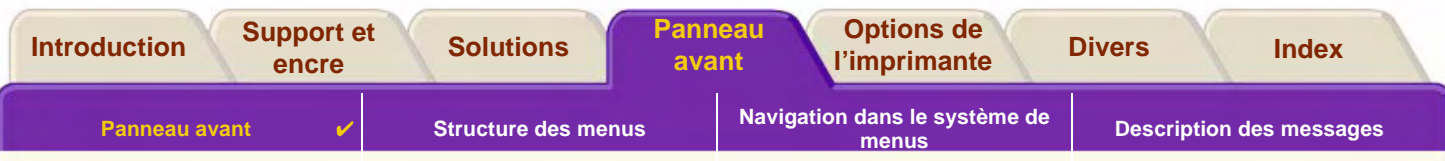

#### <span id="page-119-0"></span>**Touches d'action**

La touche **Annuler** annule l'opération que l'imprimante est en train d'effectuer (impression ou préparation à l'impression). Elle annule également la sélection de menu courante et permet de retourner au menu principal si une option de menu apparaît en surbrillance.

La touche **Avancer et couper** permet d'éjecter la feuille ou de faire avancer et de découper le rouleau.

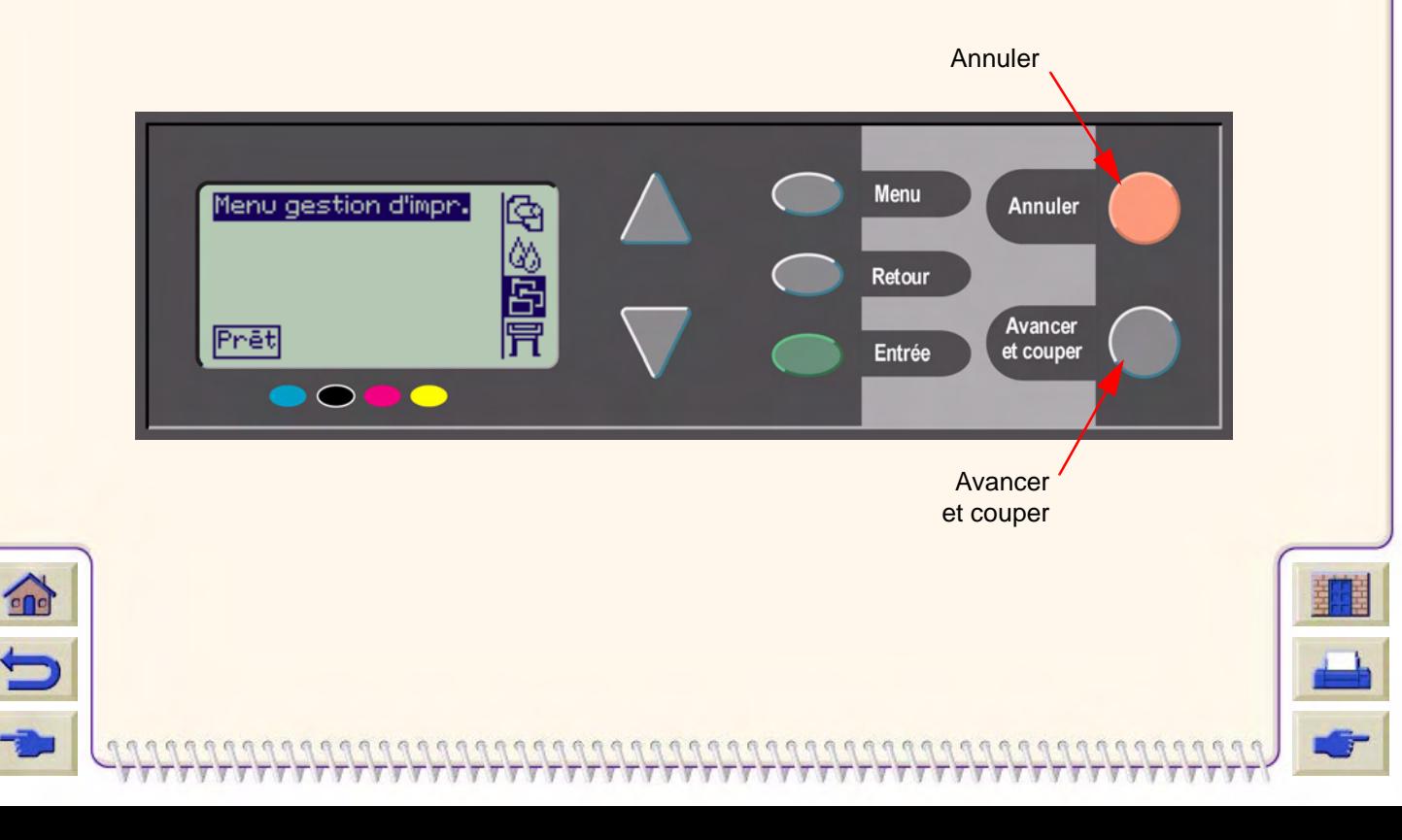

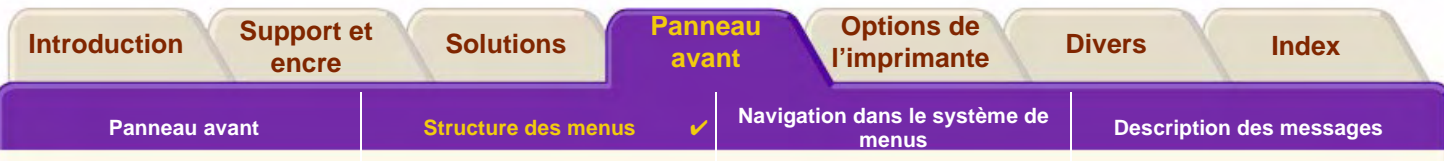

## <span id="page-120-0"></span>**Structure des menus**

Le panneau avant affiche les quatre catégories d'options de menu, représentées par des icônes spécifiques. Cliquez sur une icône pour afficher la structure de son menu.

- $\Box$  [Menu Papier](#page-121-0) •**[Menu Encre](#page-122-0)**
- •[Menu Gestion d'impr.](#page-123-0)
- •[Menu de configuration](#page-124-0)

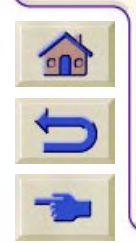

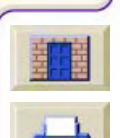

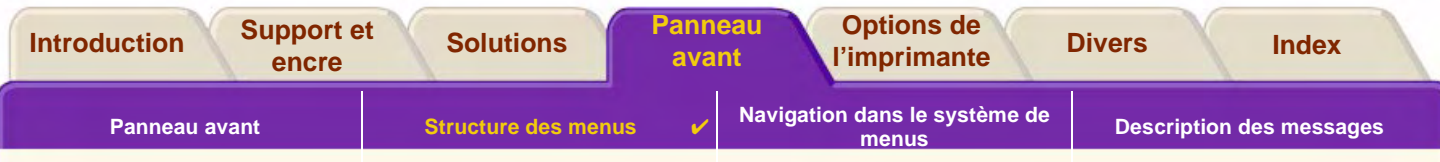

### <span id="page-121-0"></span>**Menu Papier**

Cliquez sur un élément de menu pour accéder à la rubrique correspondante.

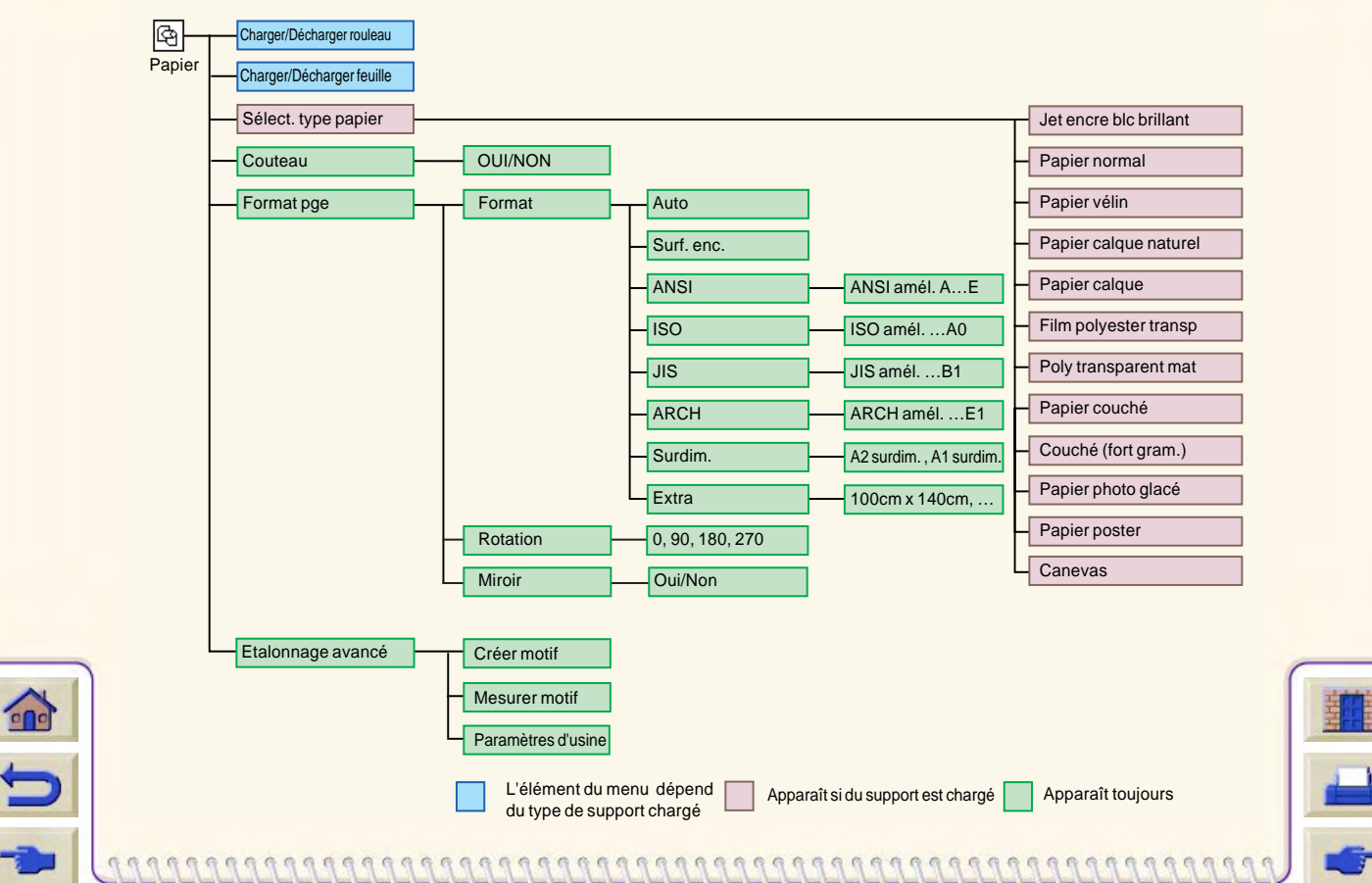

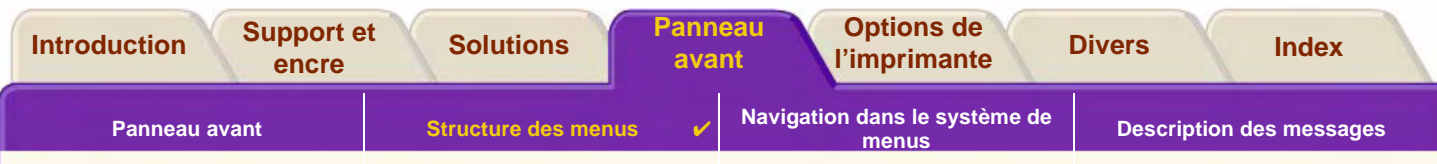

### <span id="page-122-0"></span>**Menu Encre**

 $\mathbf{\hat{z}}$ 

 $\Box$ 

Cliquez sur un élément de menu pour accéder à la rubrique correspondante.

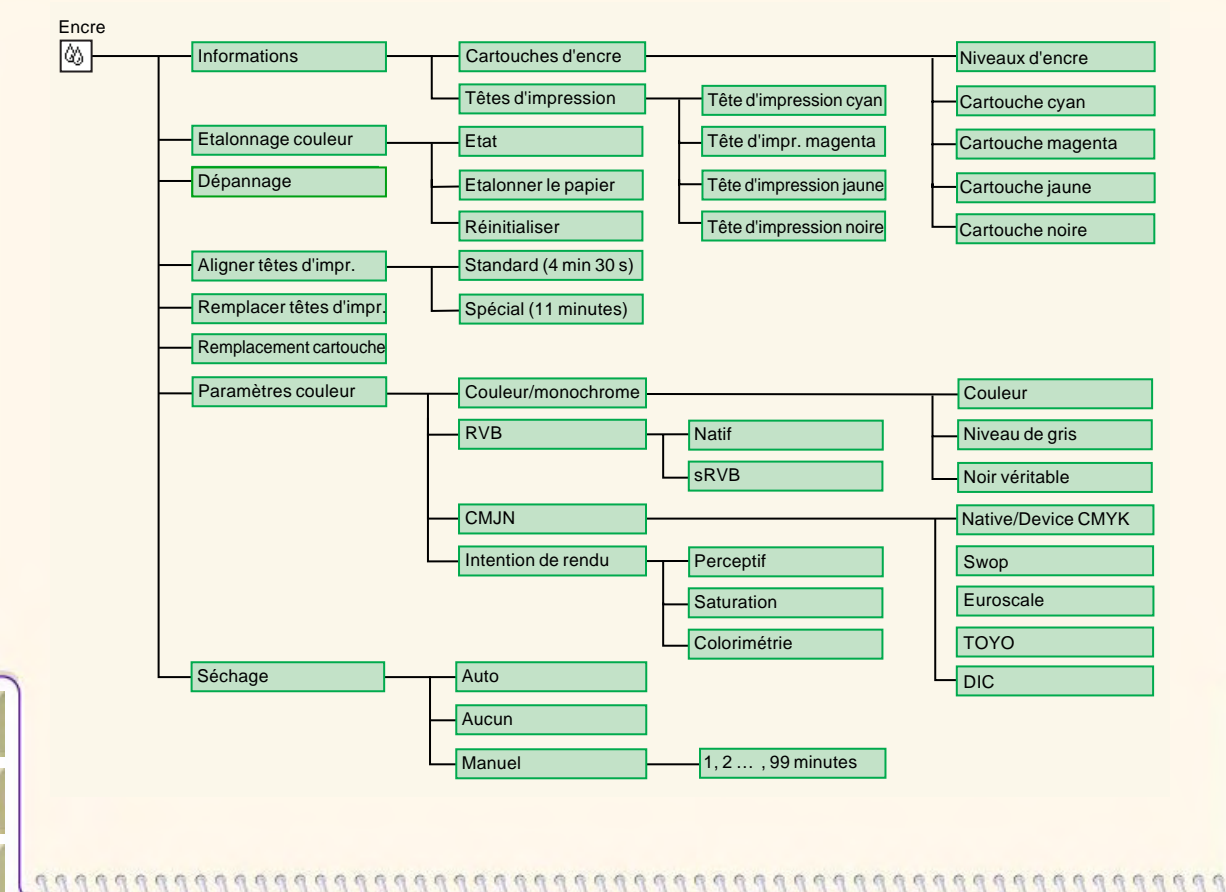

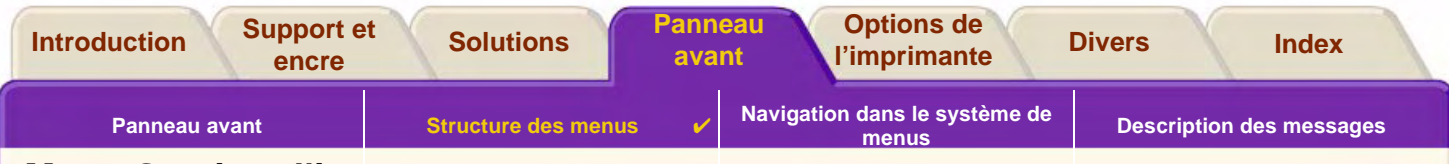

### <span id="page-123-0"></span>**Menu Gestion d'impr.**

Cliquez sur un élément de menu pour accéder à la rubrique correspondante.

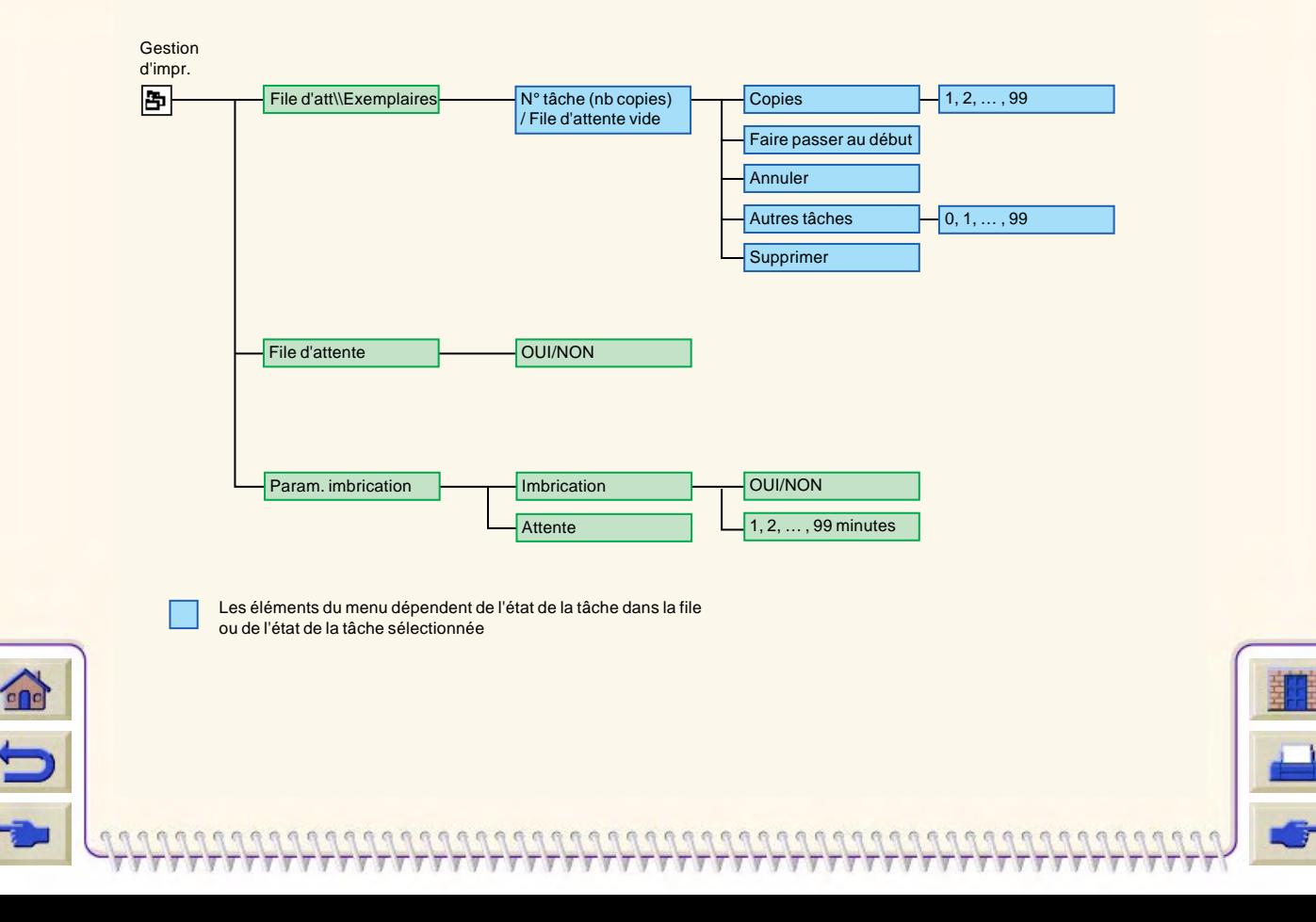

<span id="page-124-1"></span>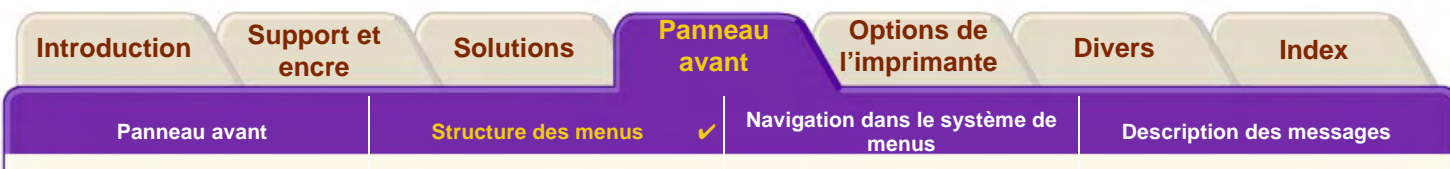

### <span id="page-124-0"></span>**Menu de configuration**

Cliquez sur un élément de menu pour afficher la rubrique correspondante.

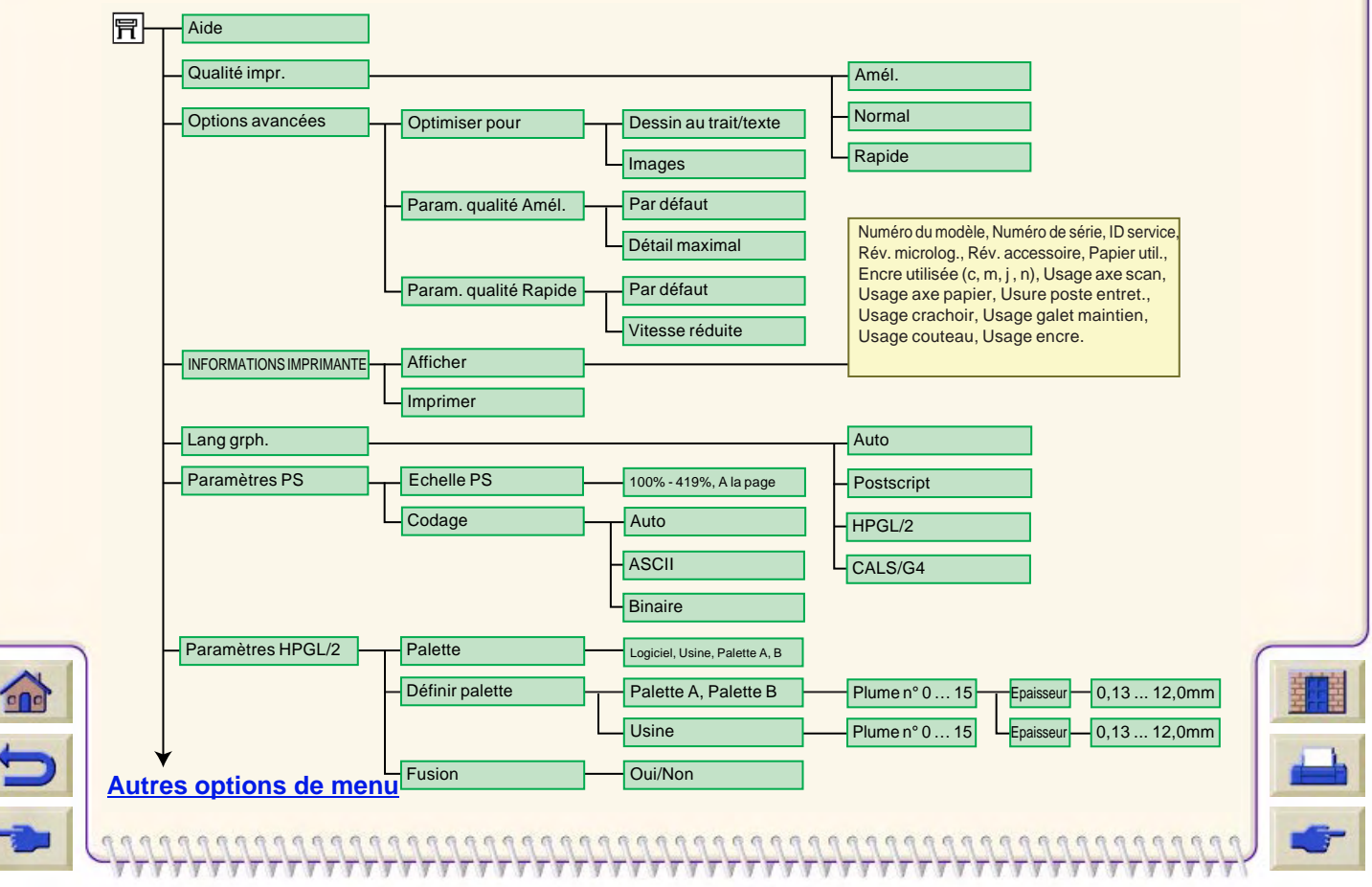

<span id="page-125-0"></span>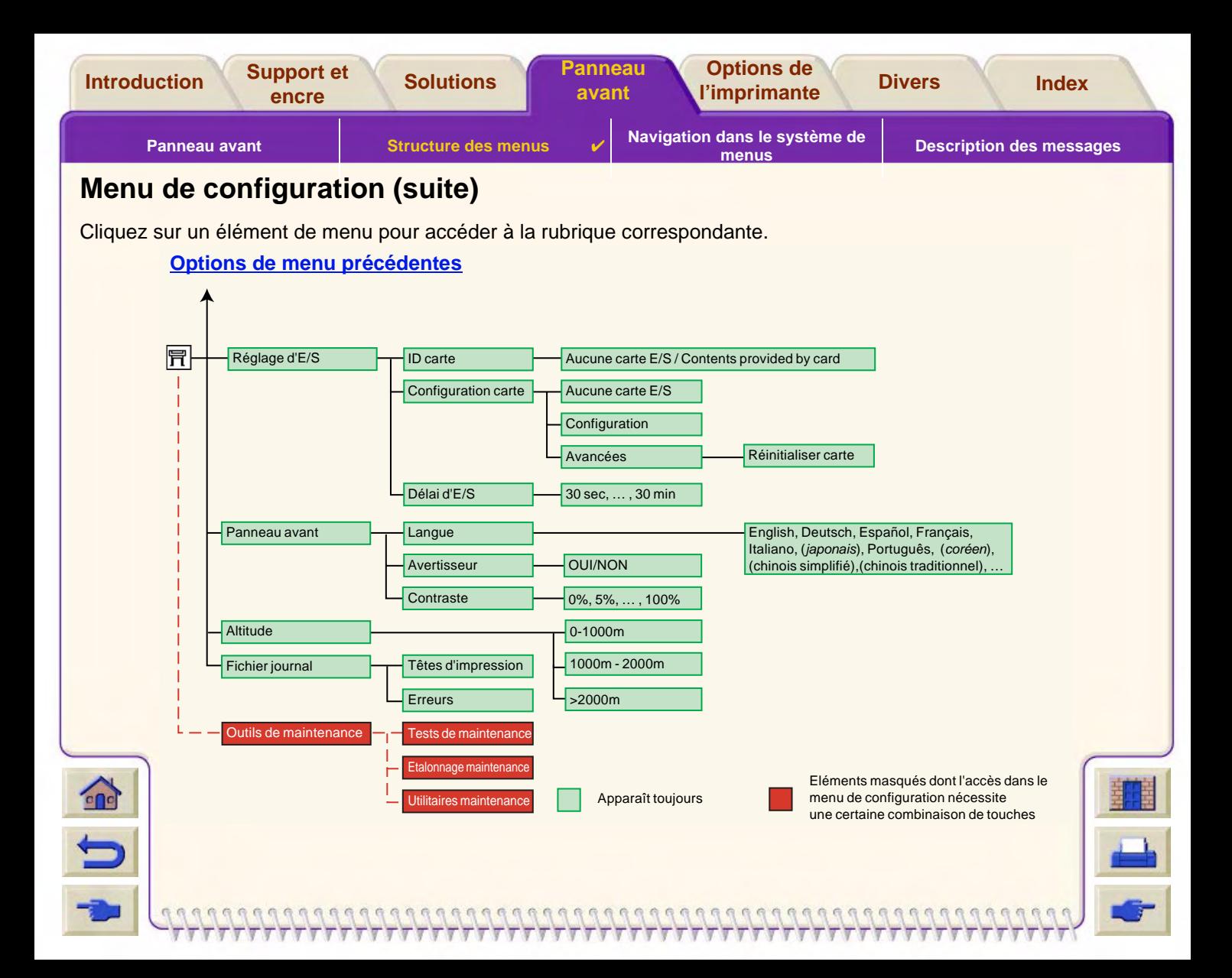

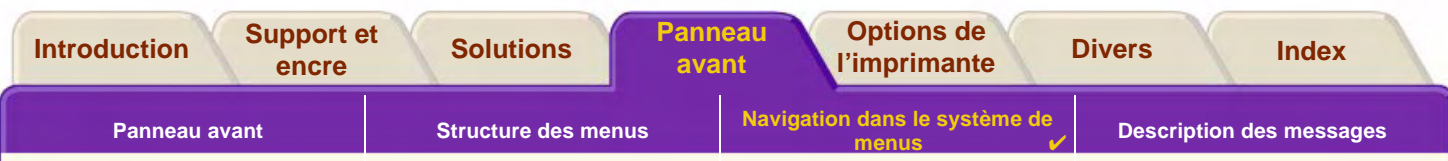

## <span id="page-126-0"></span>**Navigation dans le système de menus**

 $\Omega$ 

A partir du niveau de base, vous pouvez accéder aux différents menus à l'aide des touches de navigation. Chaque élément de menu suivi de «>» (supérieur à) indique la présence d'un sous-menu.

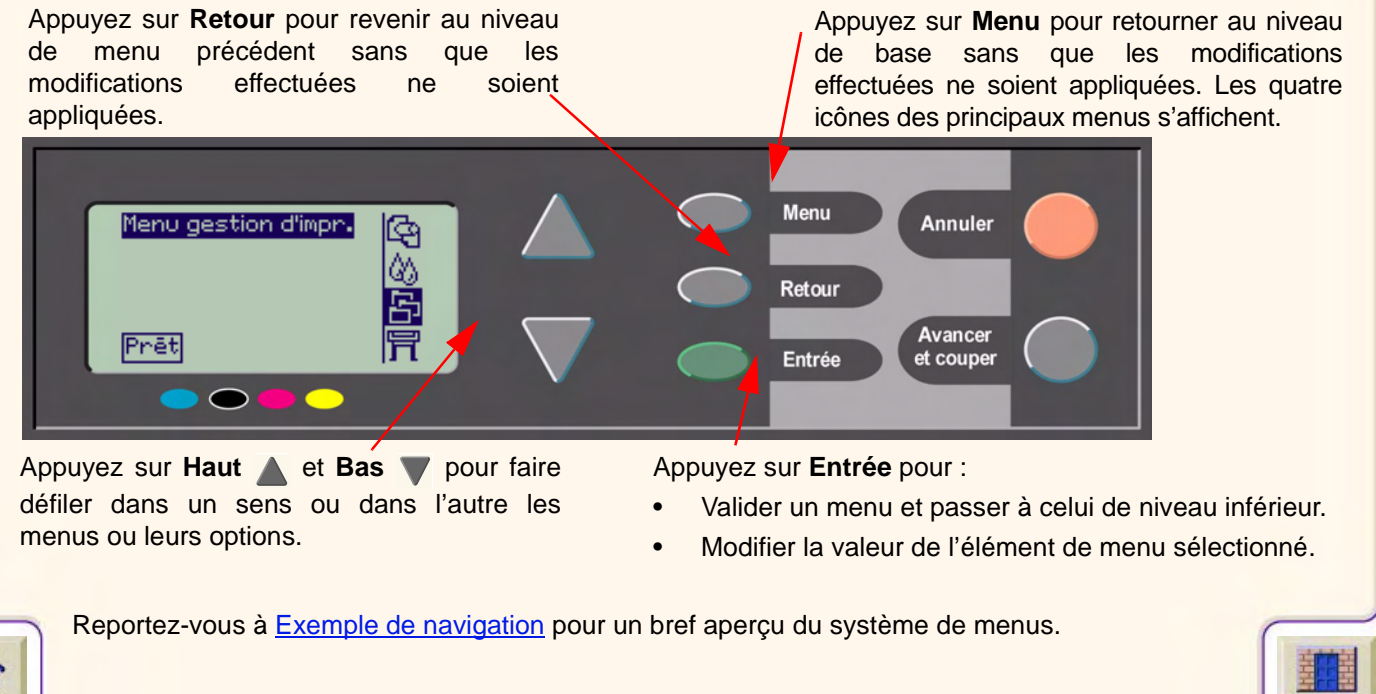

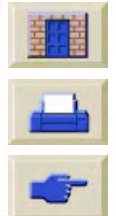

<span id="page-127-1"></span>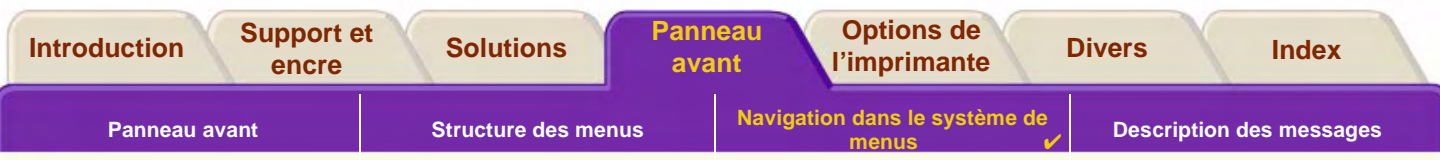

## <span id="page-127-0"></span>**Exemple de navigation**

Cette section présente un exemple général de navigation dans les menus pour la configuration d'une option d'impression spécifique.

### **Réglage du temps de séchage sur trois minutes**

Le schéma illustrant la structure du [Menu Encre](#page-122-0) indique que le chemin de l'option de réglage du temps de séchage est le suivant :

**Menu Encre (A) → Séchage** 

 $\Omega$ 

Utilisez la procédure suivante pour régler le temps de séchage de l'encre sur trois minutes.

#### **Exemple de navigation : réglage du temps de séchage**

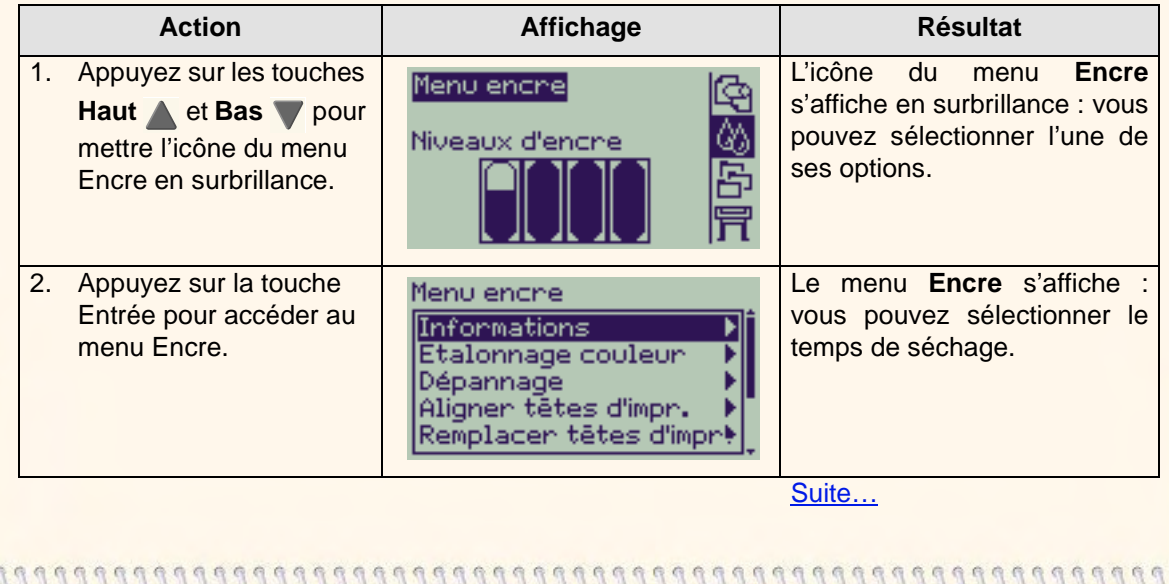

<span id="page-128-0"></span>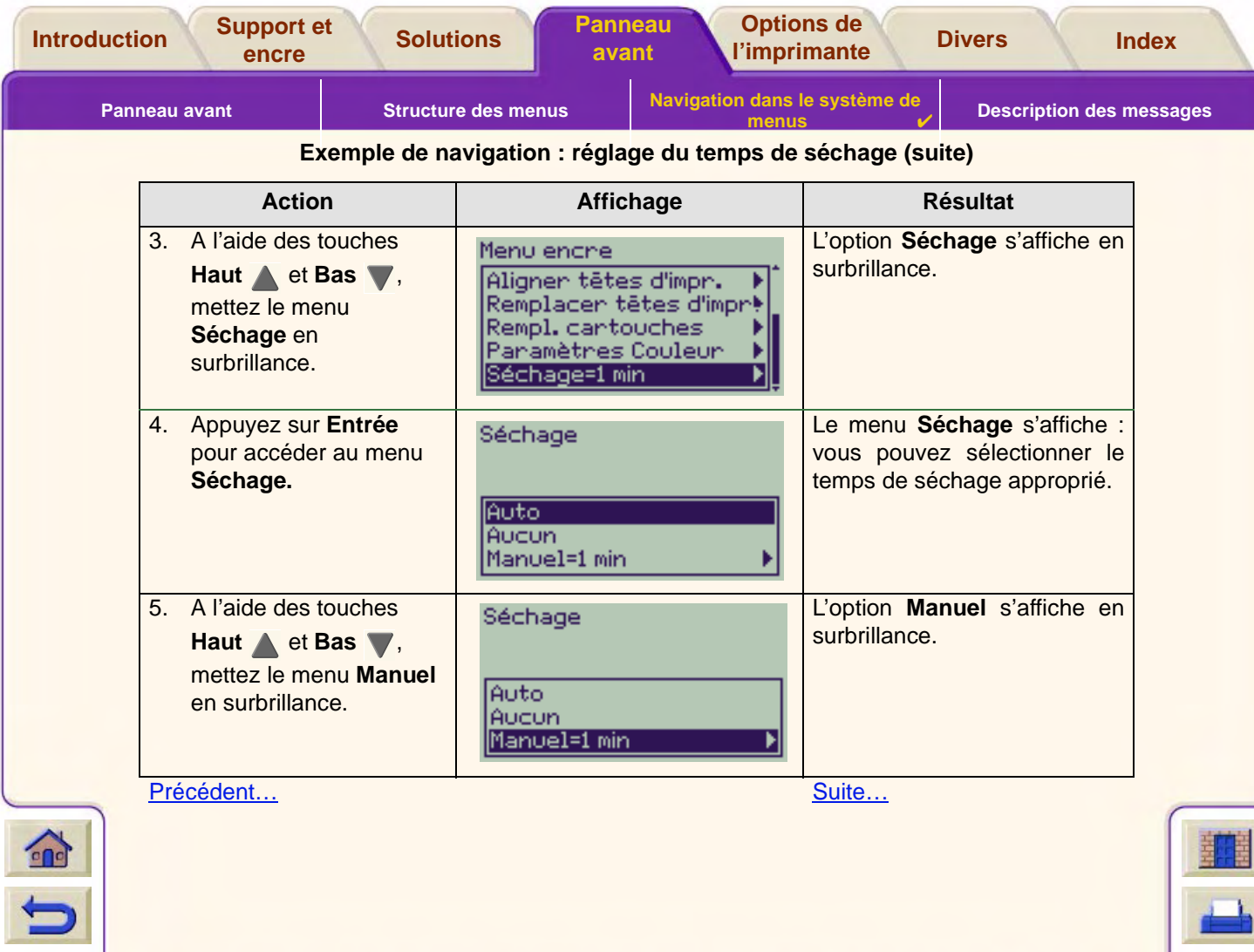

<span id="page-129-0"></span>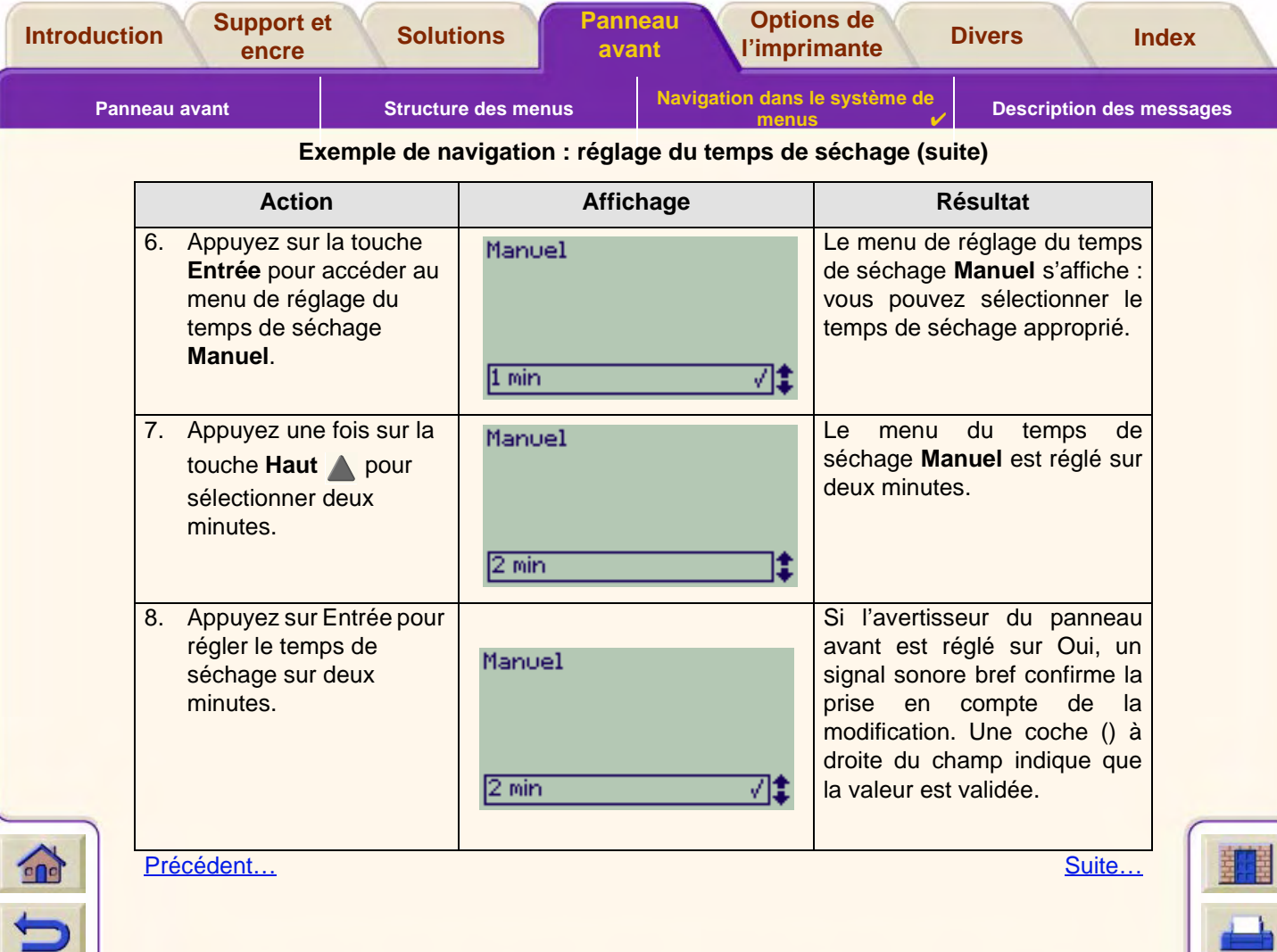

<span id="page-130-0"></span>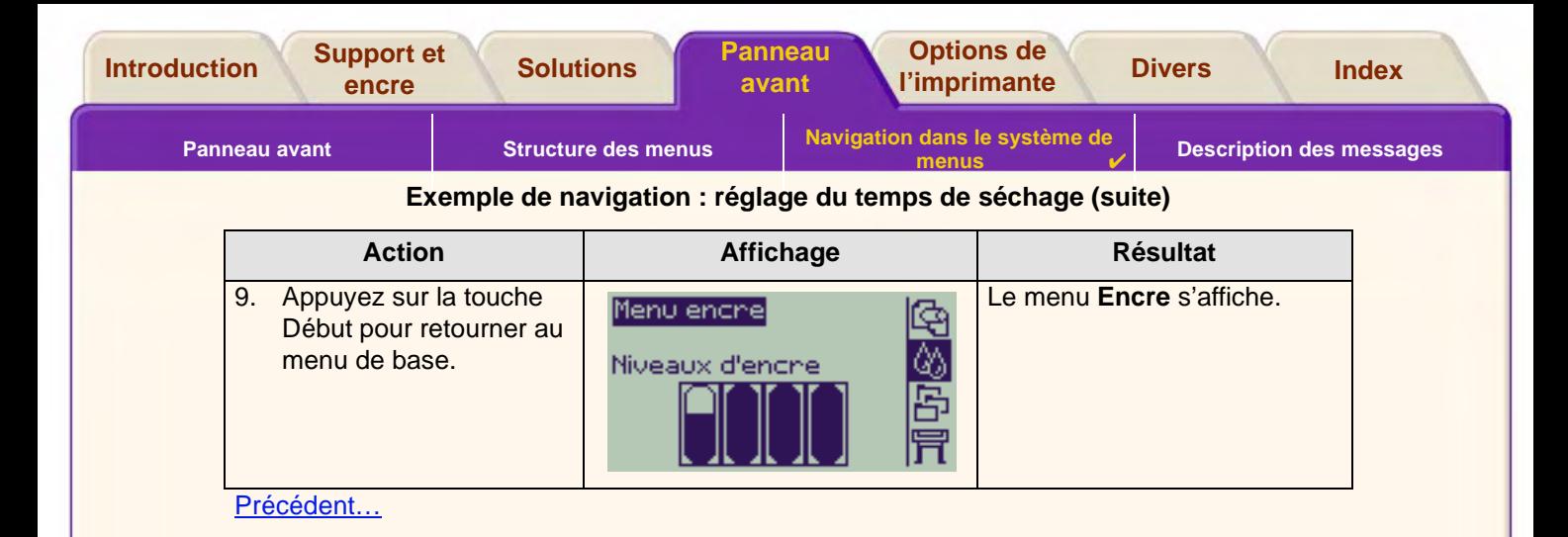

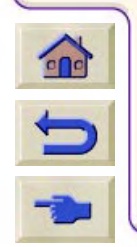

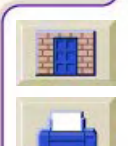

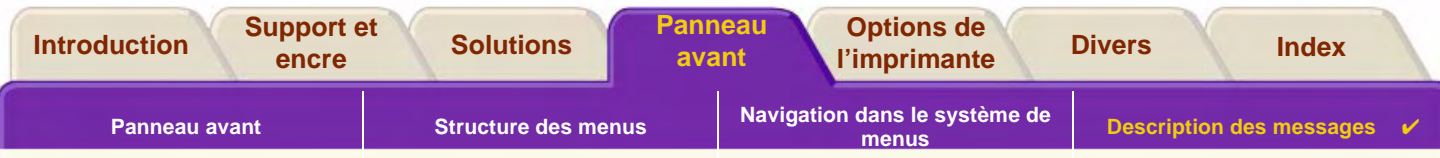

## <span id="page-131-0"></span>**Description des messages**

Voici une liste des messages d'erreur qui peuvent s'afficher sur le panneau avant. Lorsqu'une action est nécessaire, elle est indiquée en italique dans la colonne **Explication et action à entreprendre**. Les messages sont classés par ordre alphabétique. Vous trouverez les autres messages du panneau avant, tels que ceux qui invitent l'utilisateur à effectuer une action particulière, dans les sections de ce document consacrées aux différentes procédures.

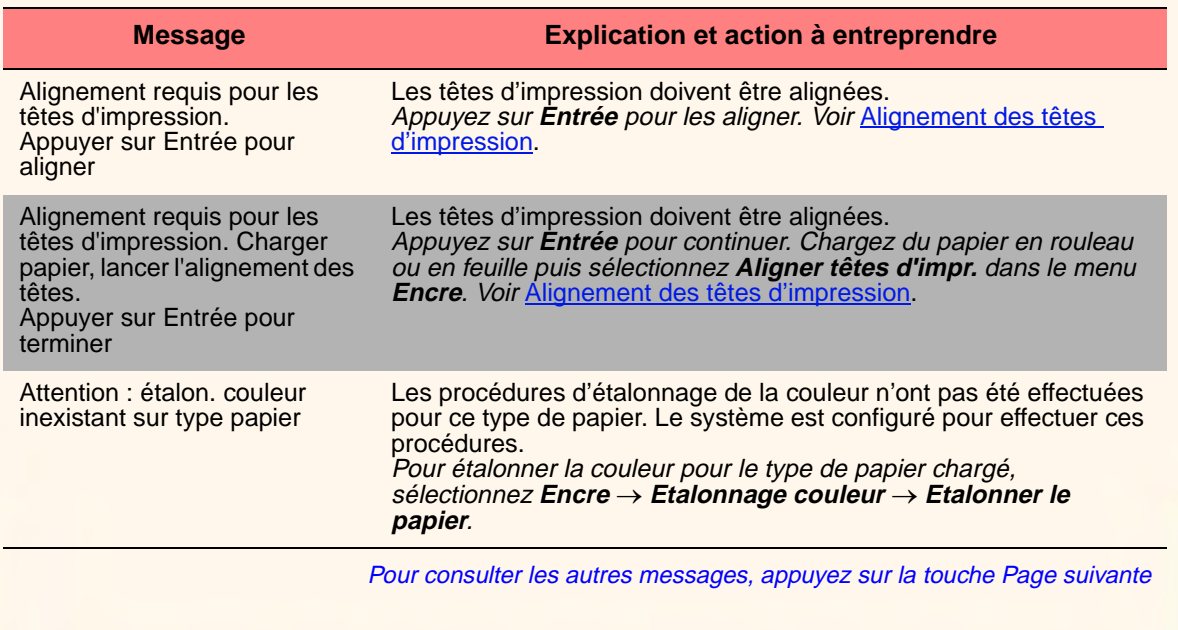

#### **Messages du panneau avant**

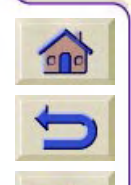

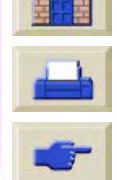

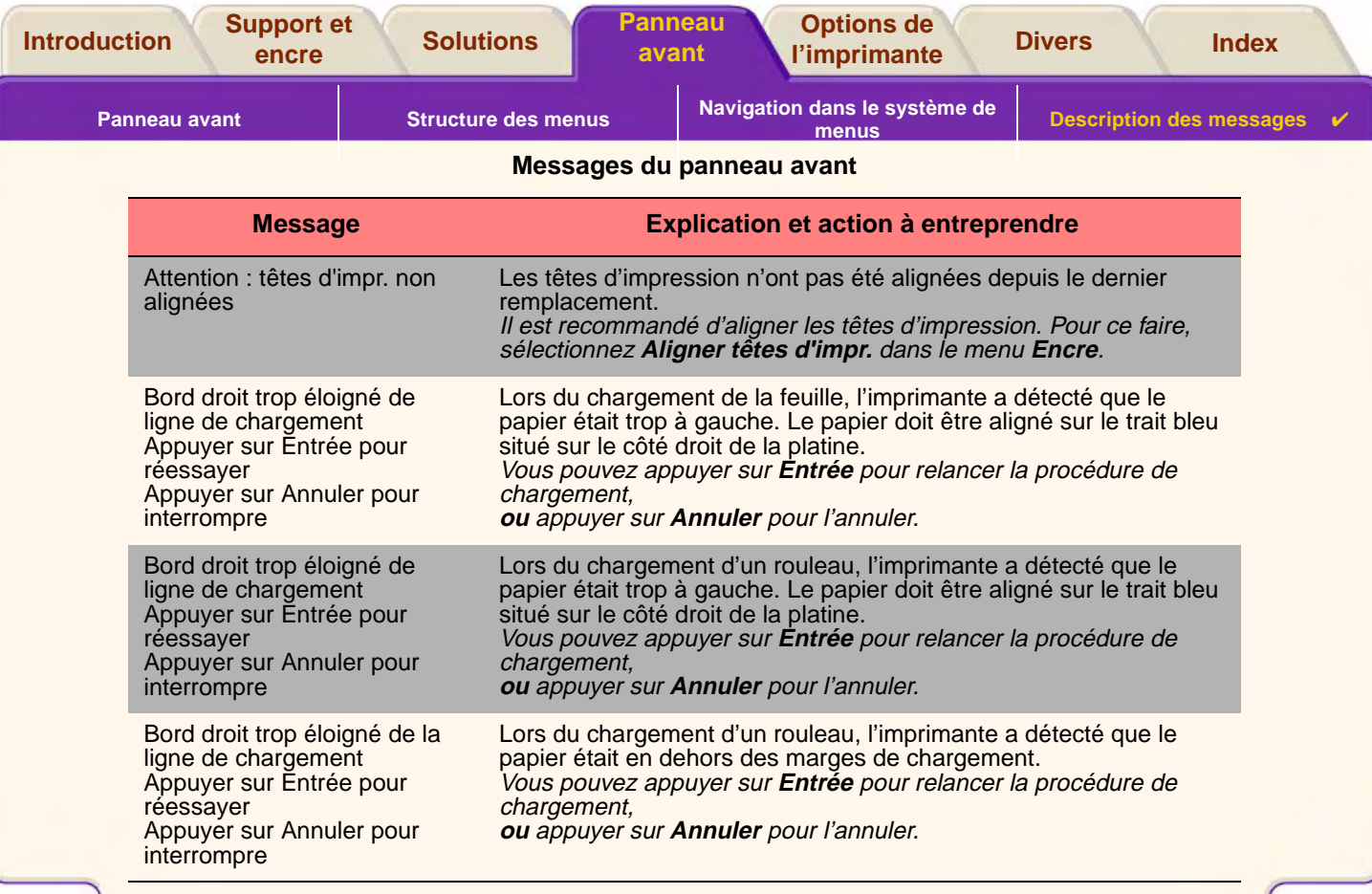

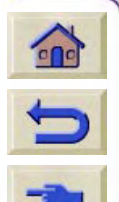

Pour consulter les autres messages, appuyez sur la touche Page suivante

 ${\color{red}q}{\color{red}q}{\color{$ 

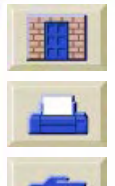

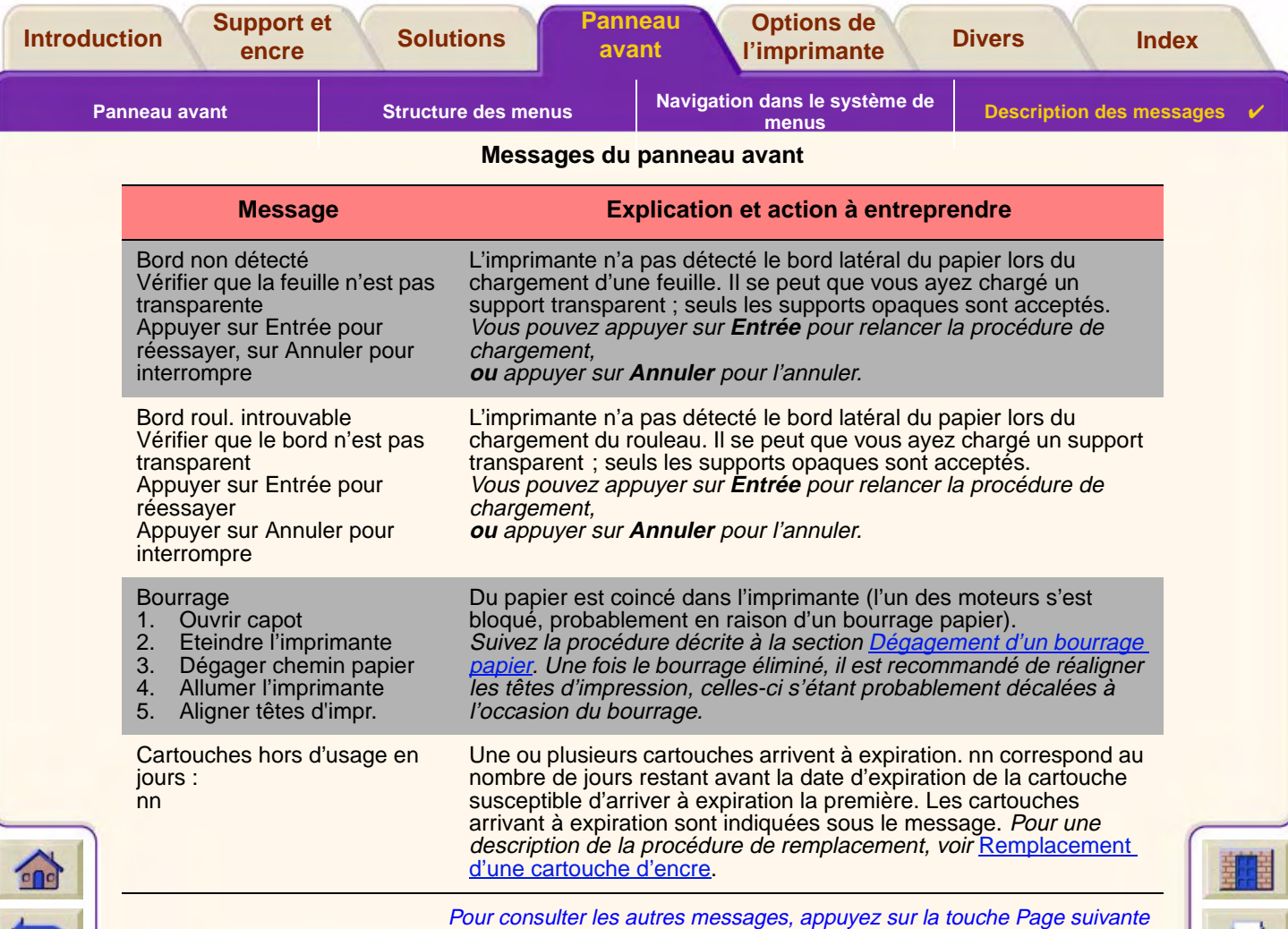

 $\overline{\mathbf{v}}$ 

 $777777$ 

 $\overline{\mathcal{T}}$  $77$ T  $\mathbf{v}$ 

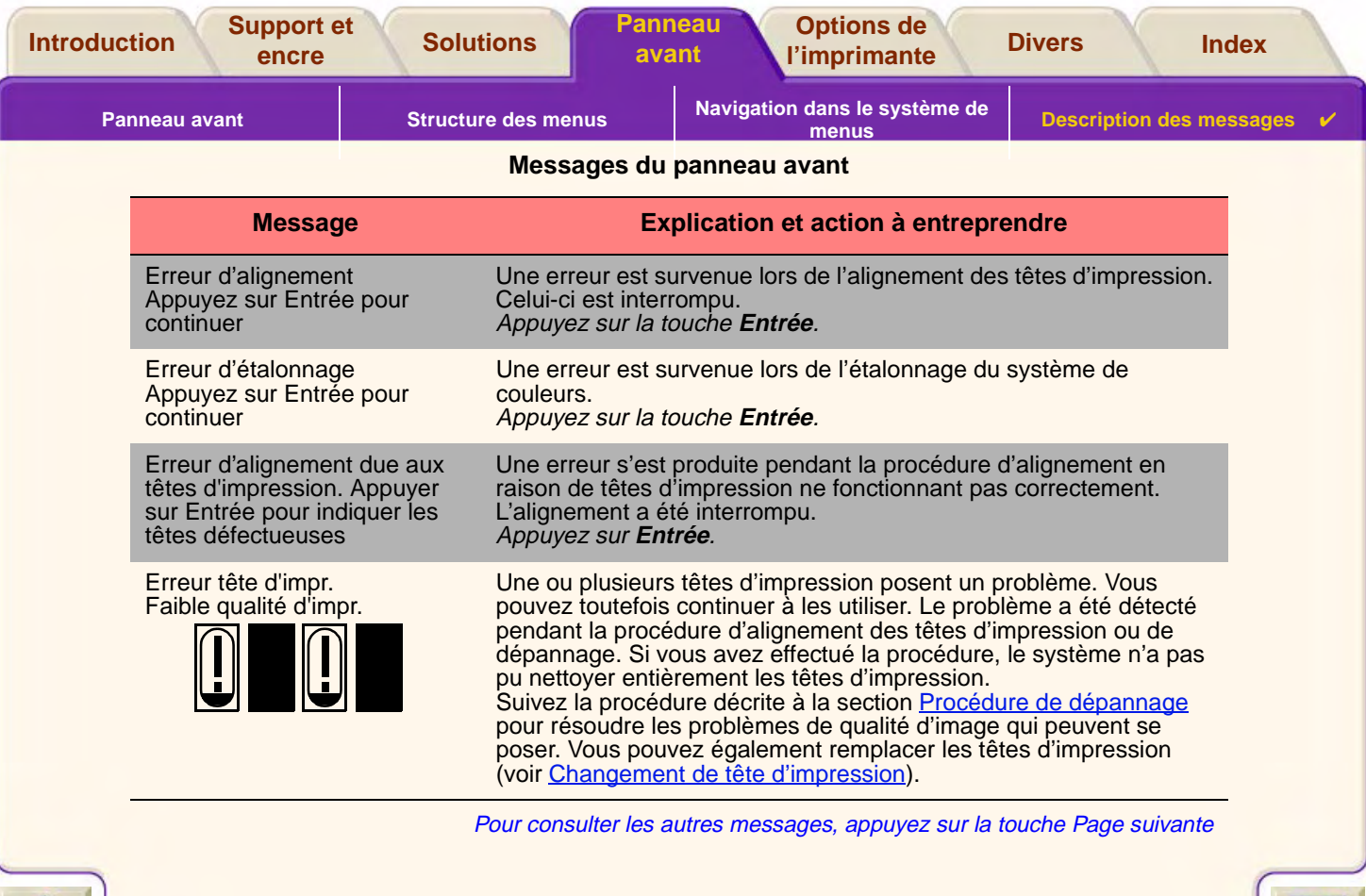

Τ  $\overline{\mathbf{v}}$ ┯ Ψ ┯ ┳

 $\overline{\mathbf{r}}$ 

π

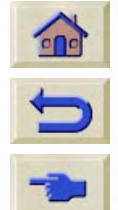

 $\mathcal{C} \mathcal{C} \mathcal{$ 

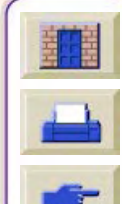

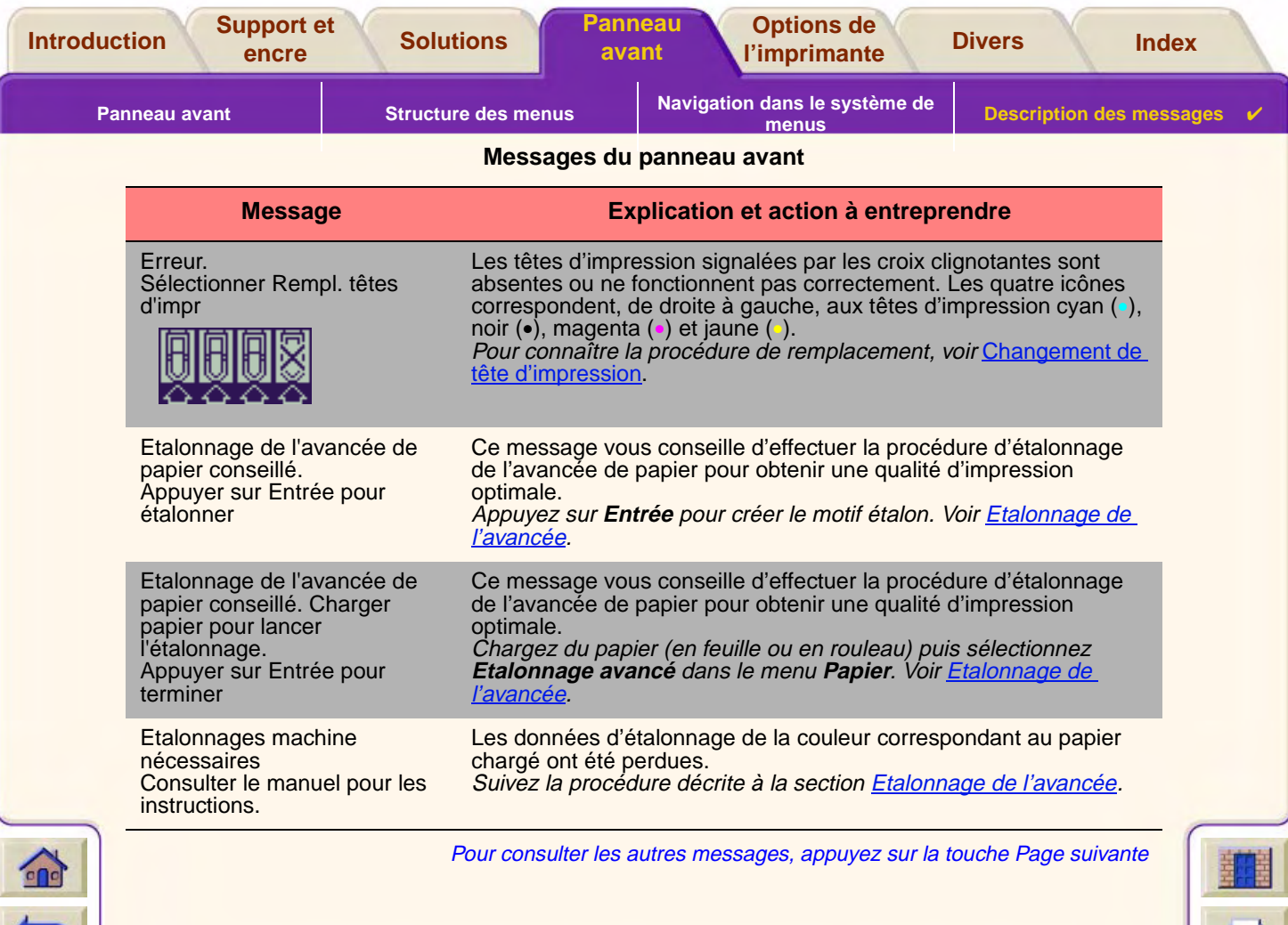

 $\mathbf{\tau}$ 

 $\mathbf{\tau}$  $\overline{\mathbf{v}}$ ₩ ┳ ₩

 $\overline{\phantom{m}}\phantom{m}\overline{\phantom{m}}\phantom{m}\overline{\phantom{m}}\$ 

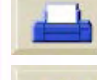

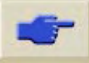

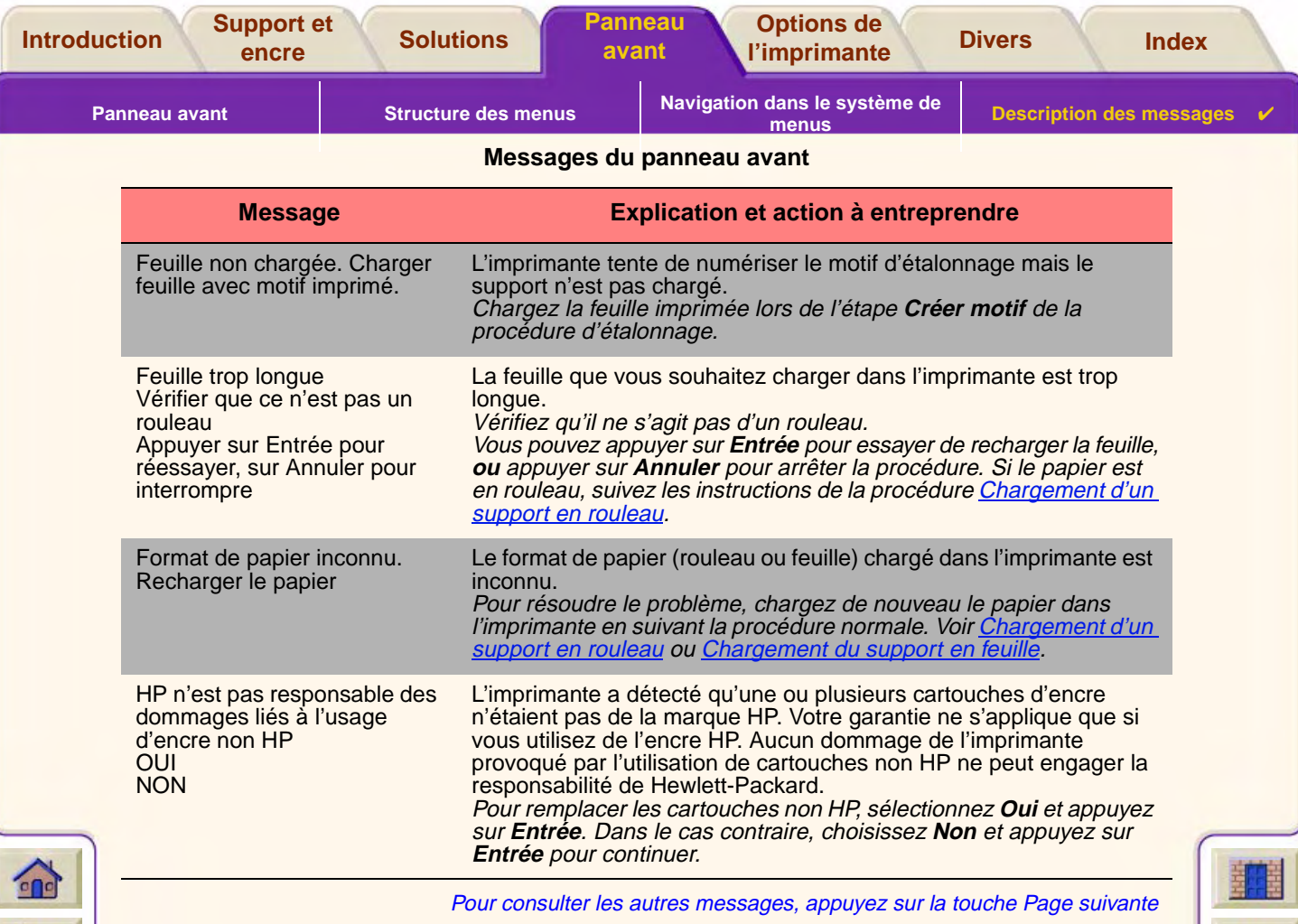

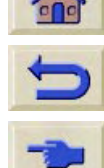

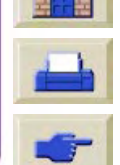

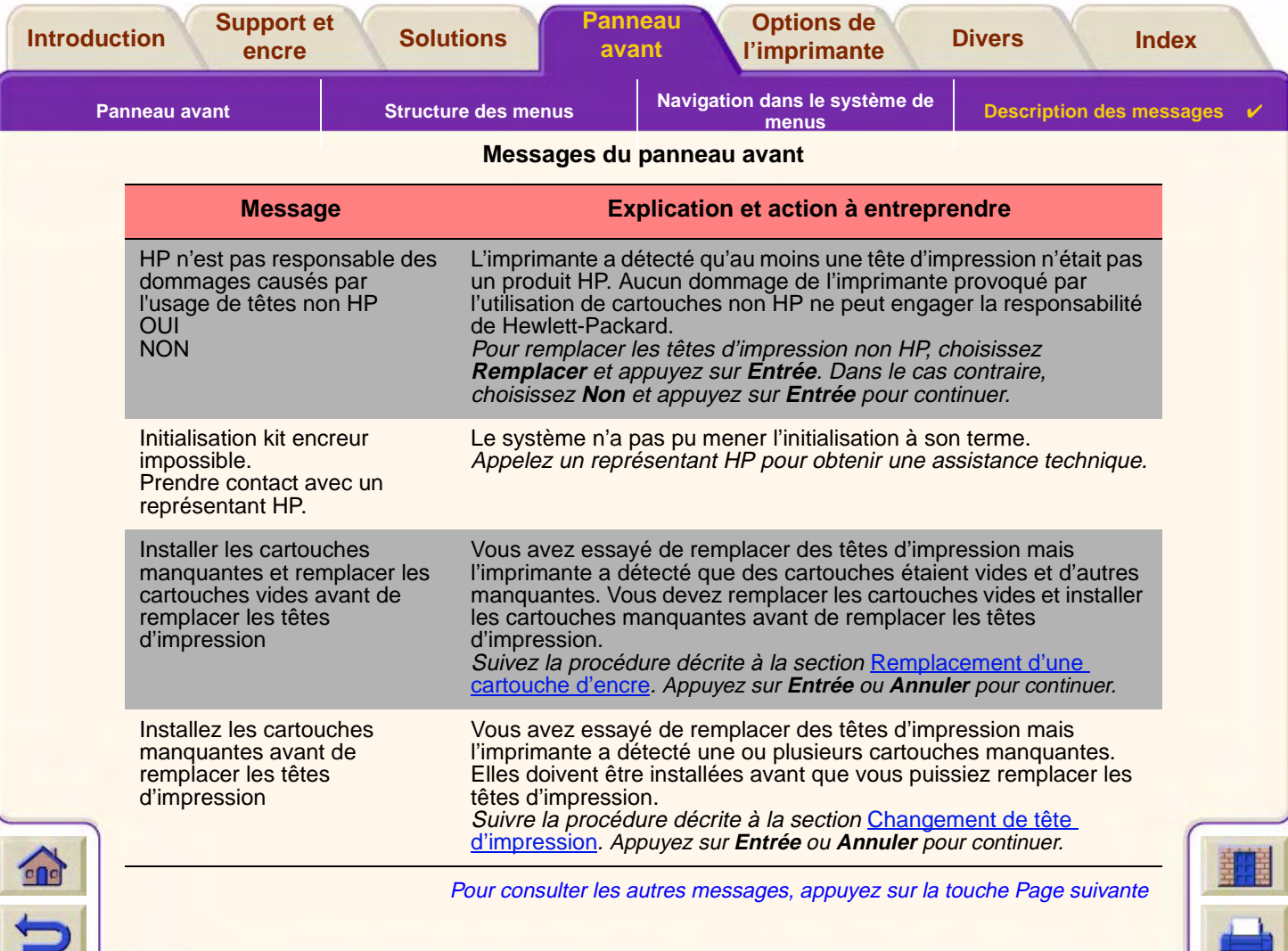

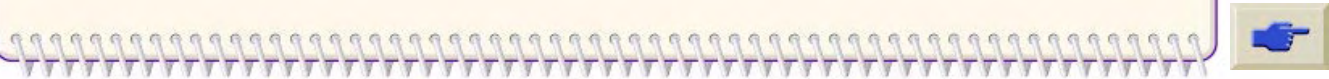

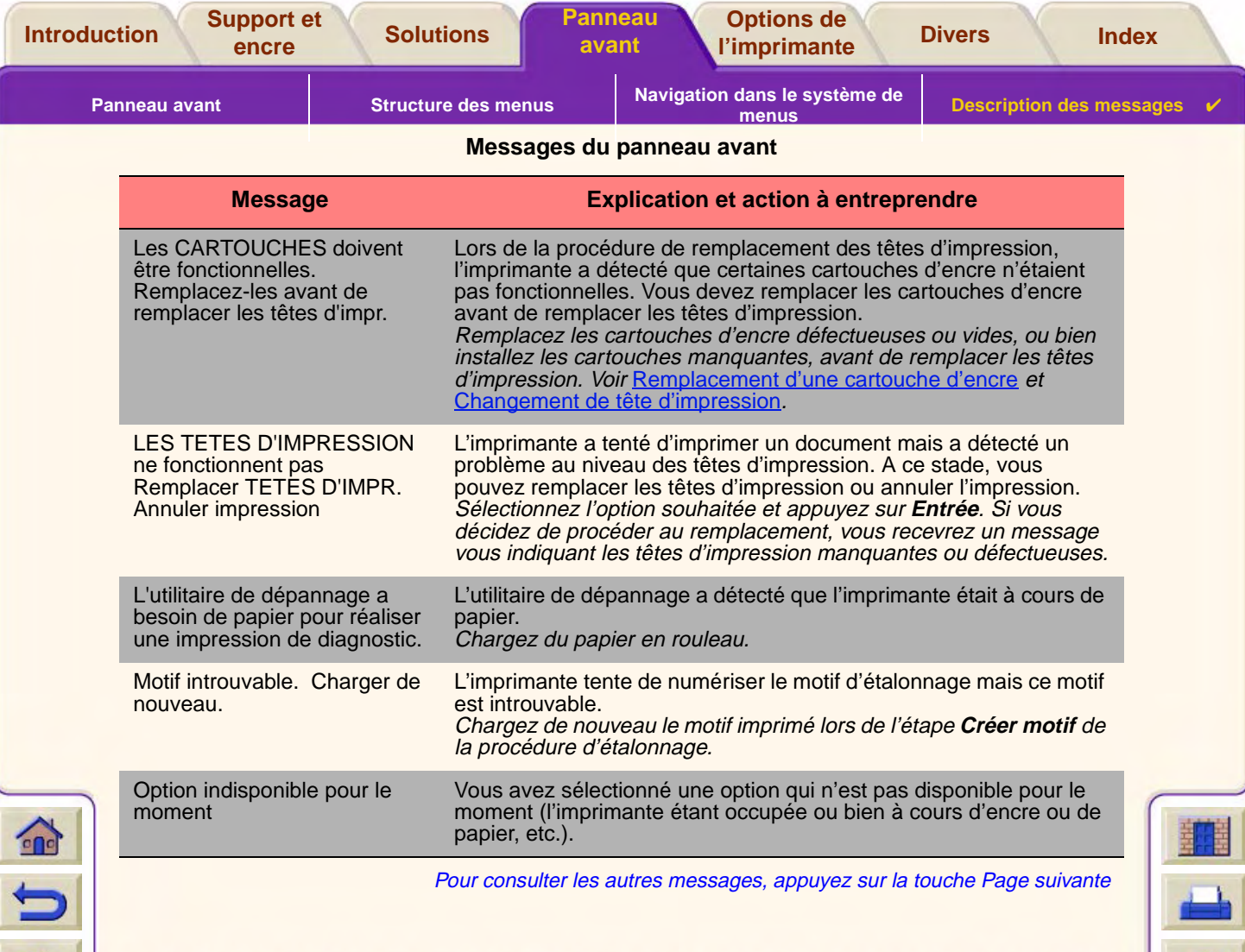

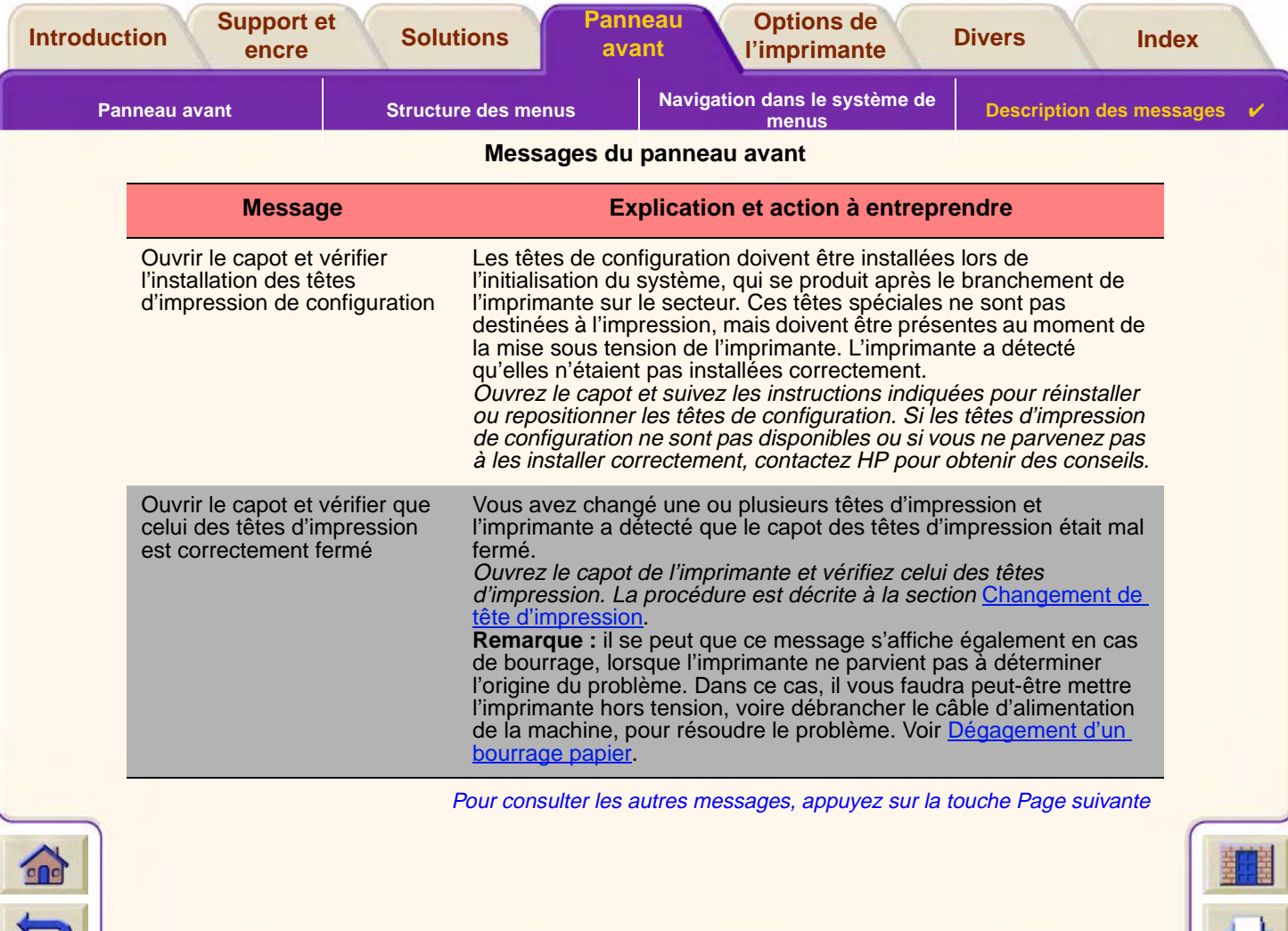

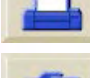

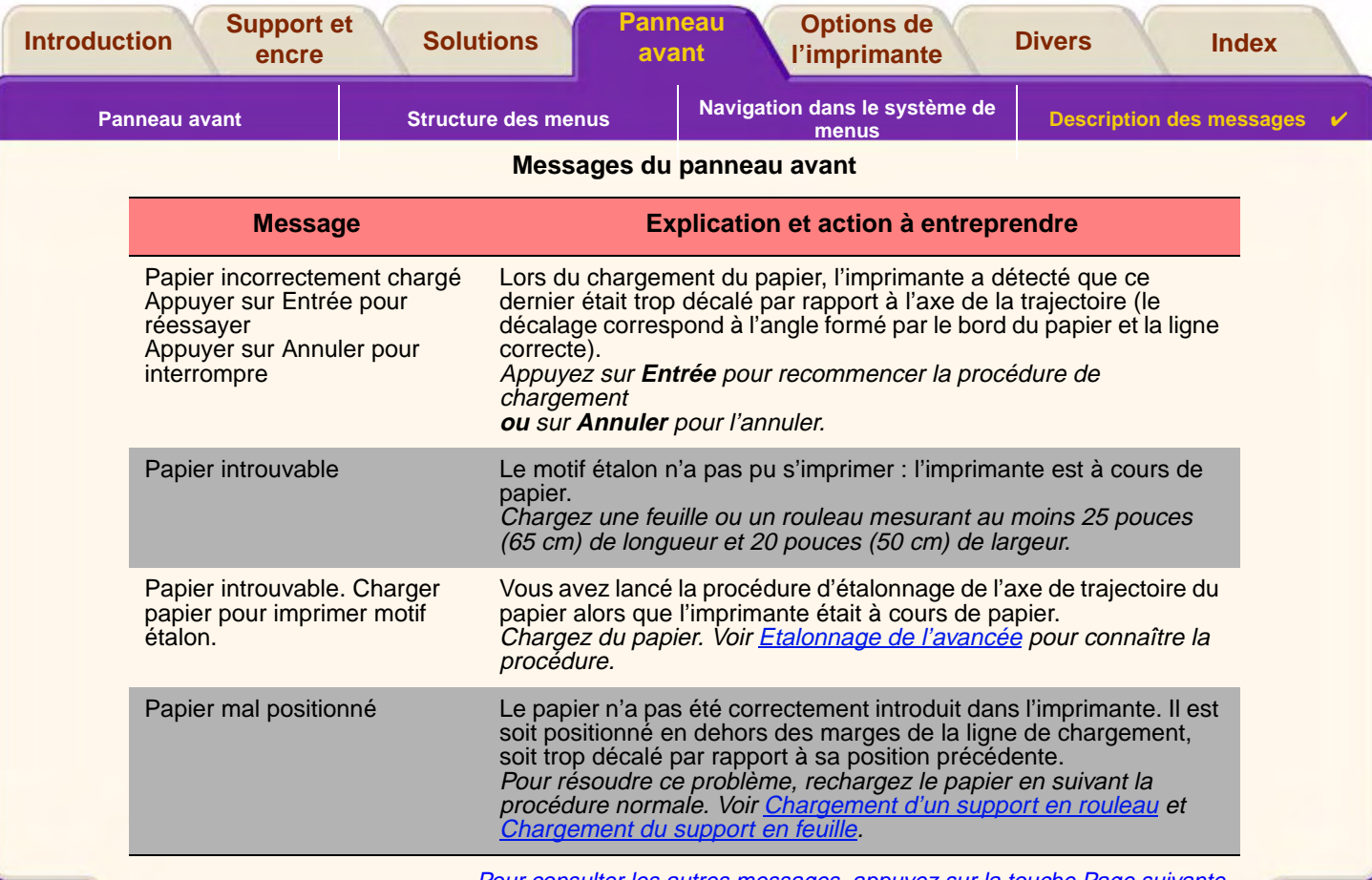

₩

Pour consulter les autres messages, appuyez sur la touche Page suivante

 $\overline{\phantom{m}}\phantom{m}\overline{\phantom{m}}\phantom{m}\overline{\phantom{m}}\$ 

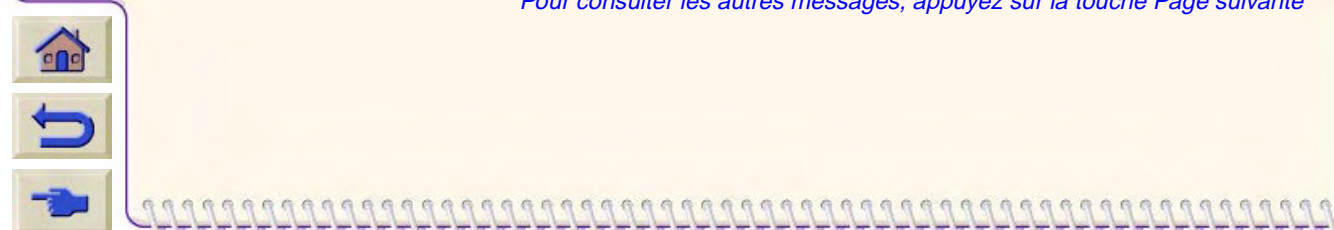

- 7 7 7 7 7 7 7 7 7 7 7 7 7 7 7 7 7 7

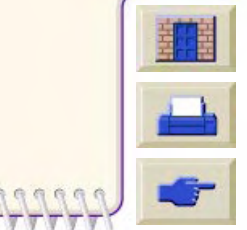

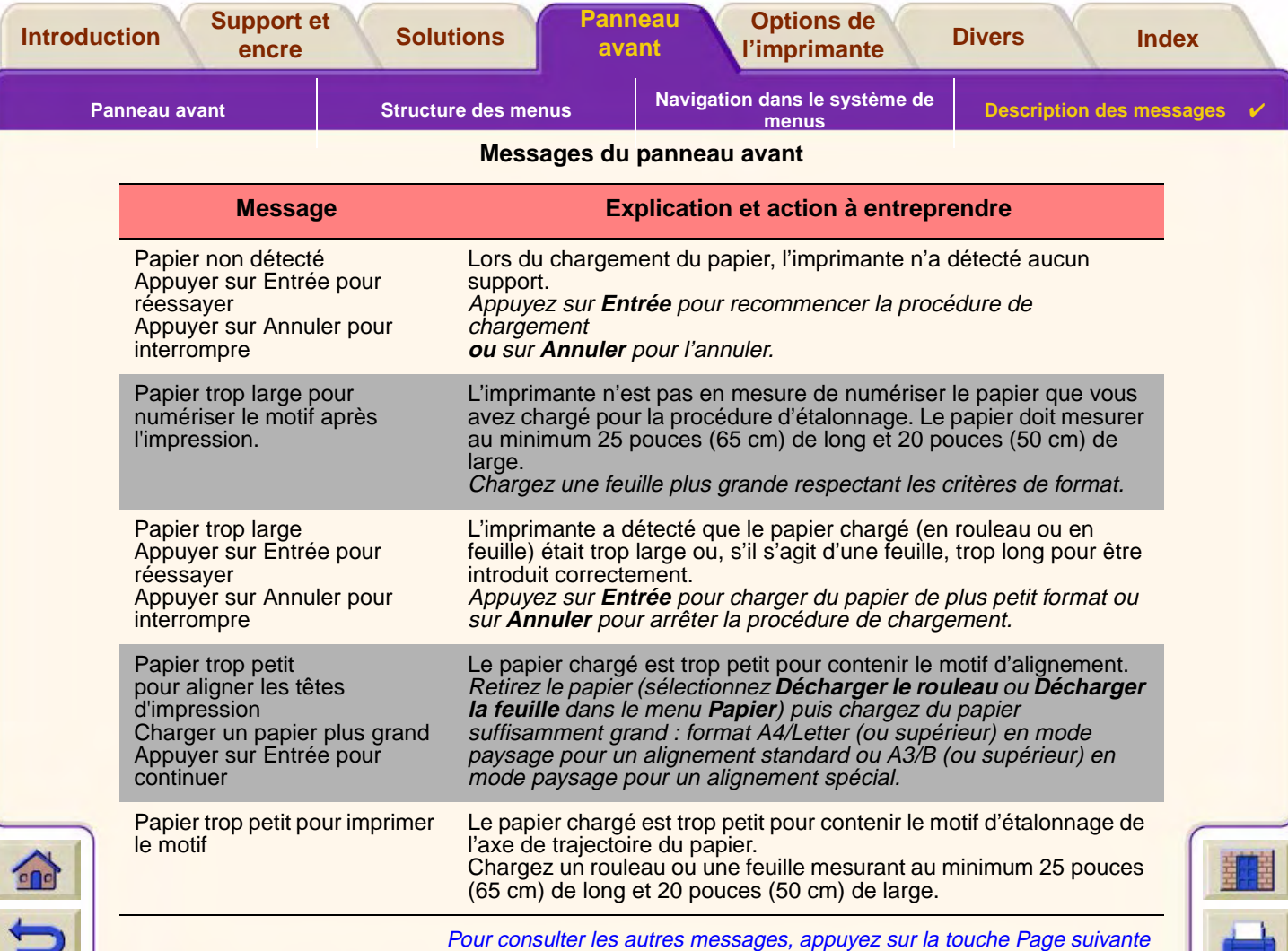

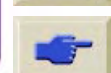

777777777777777777 ٣ ┳ ₩ vν Τ π

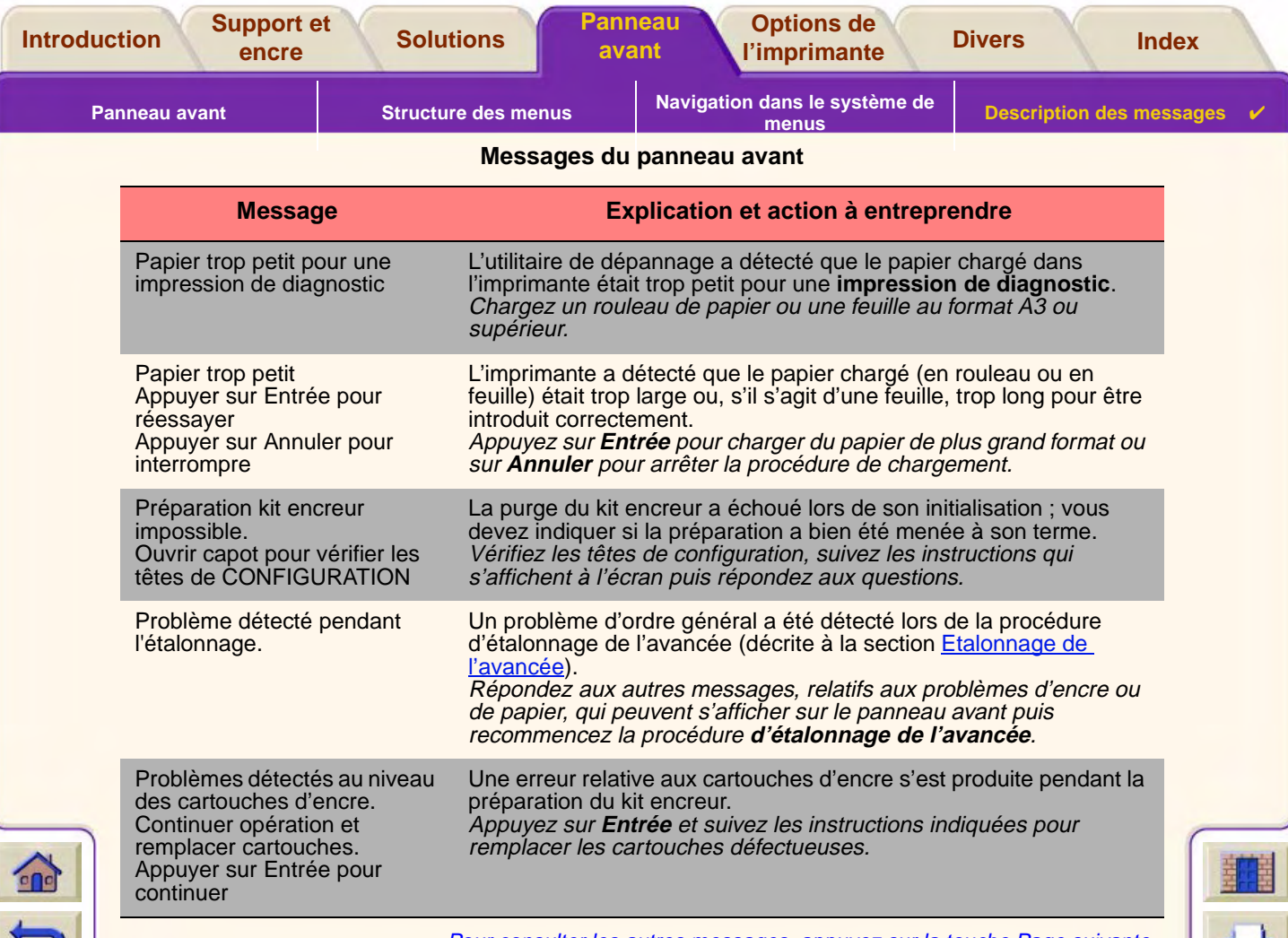

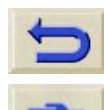

Pour consulter les autres messages, appuyez sur la touche Page suivante

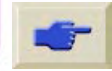

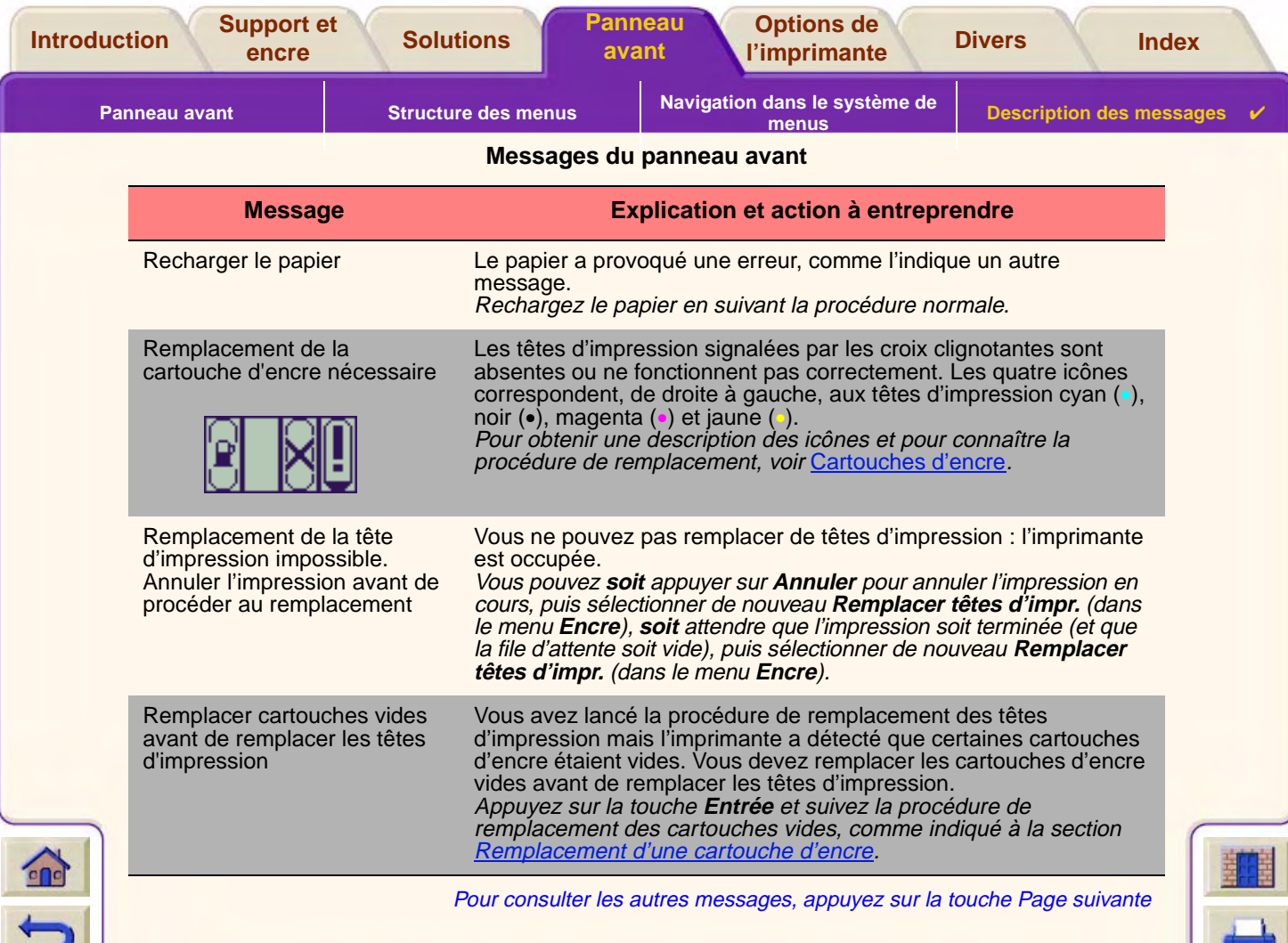

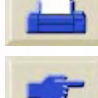
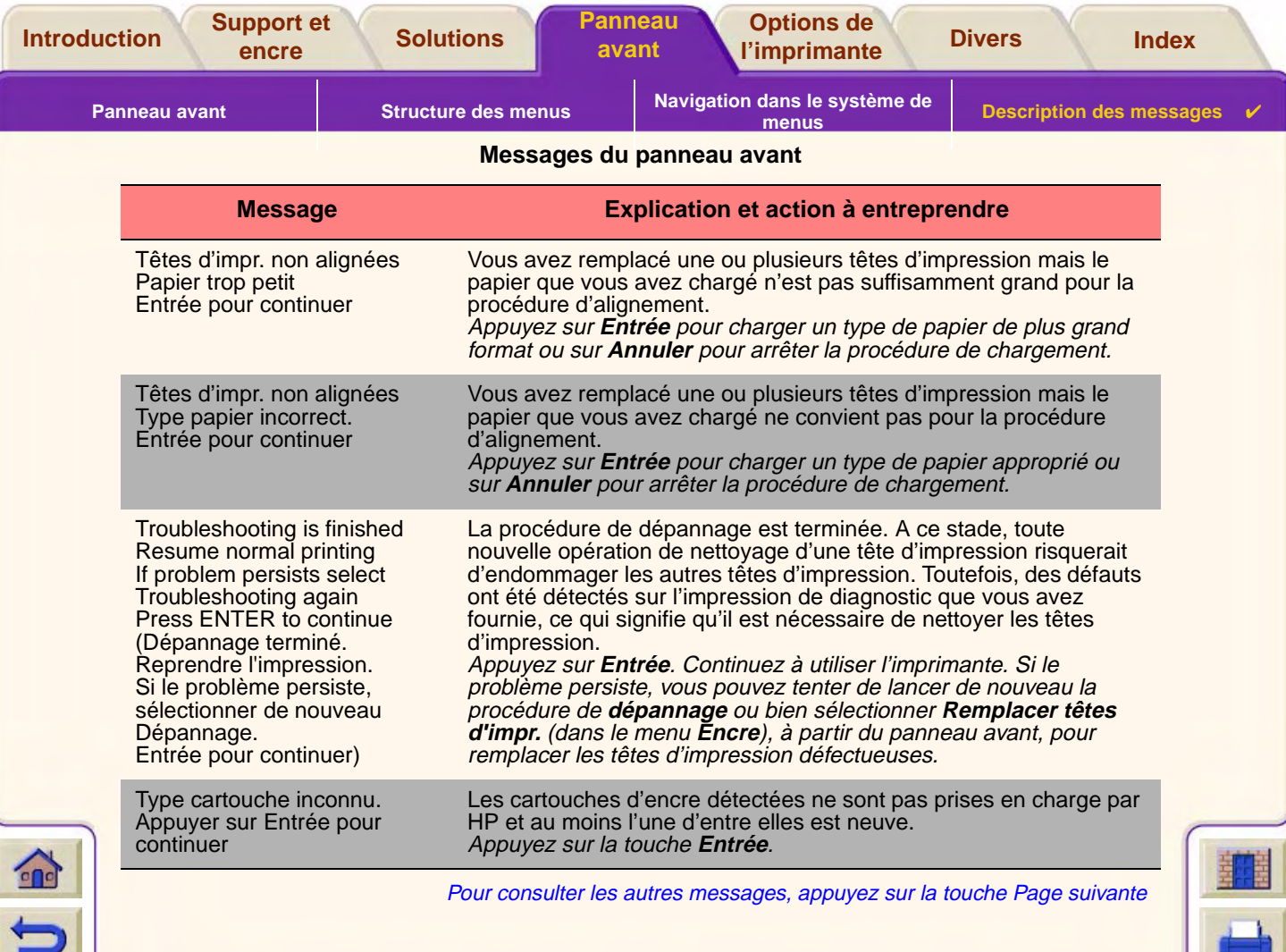

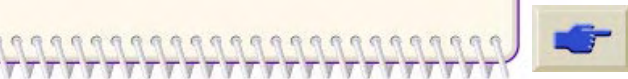

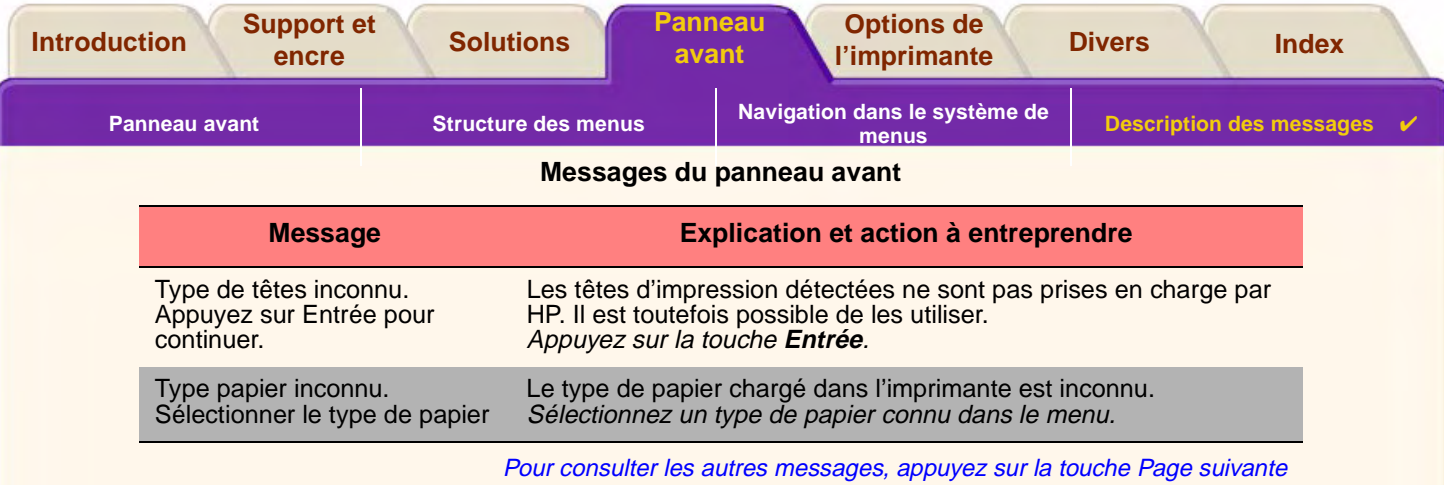

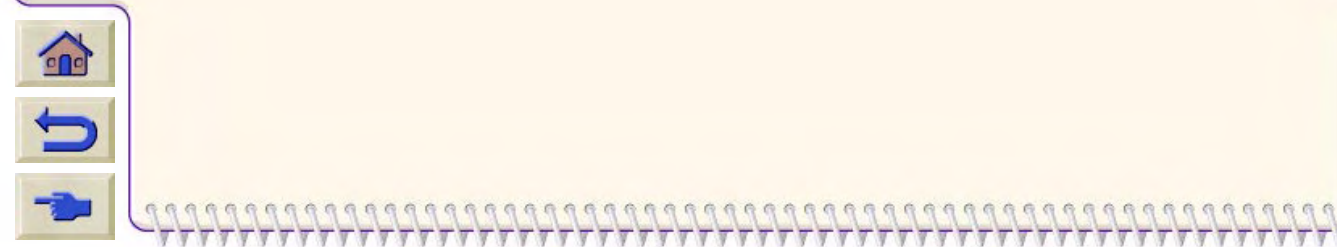

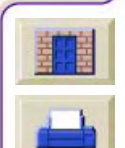

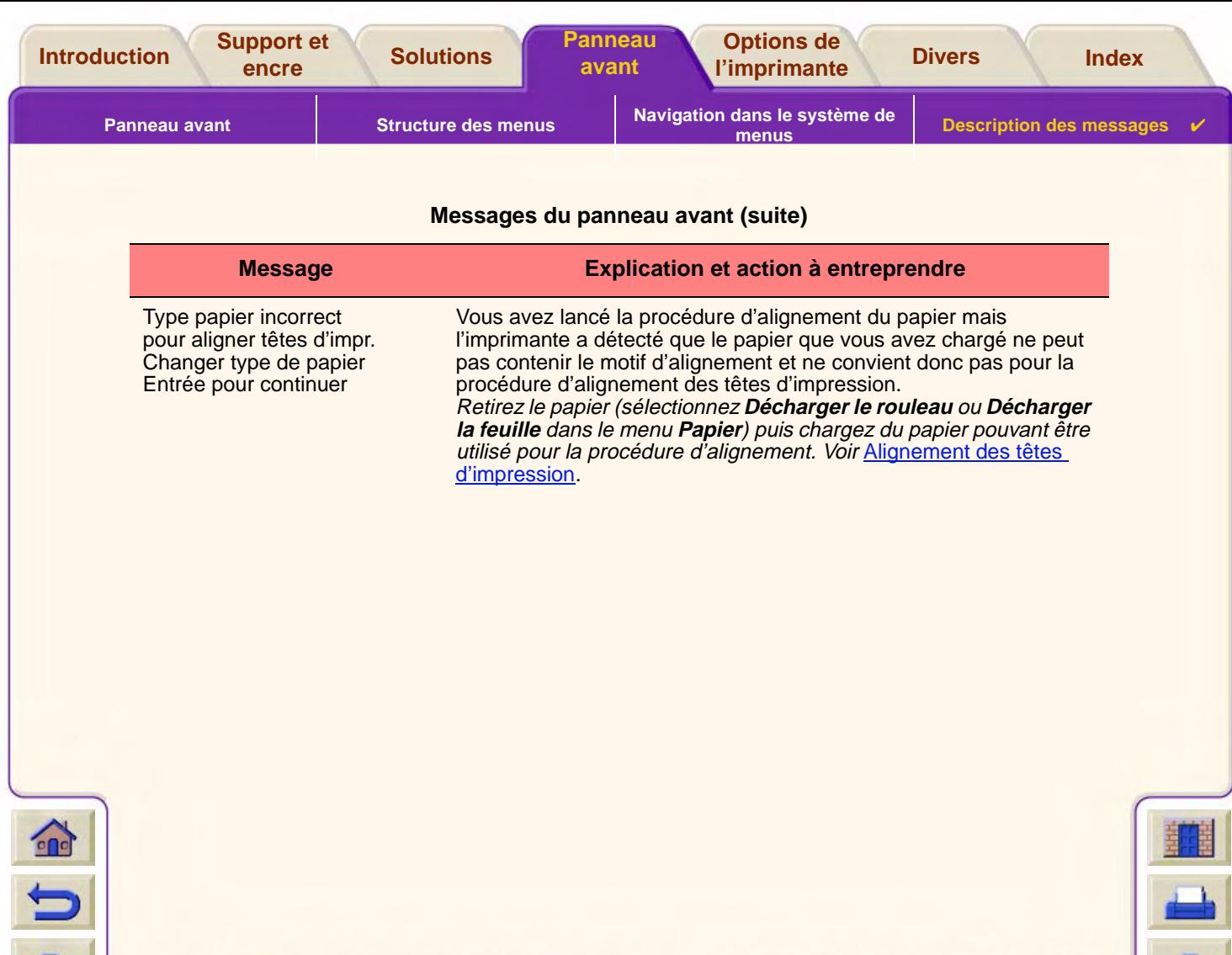

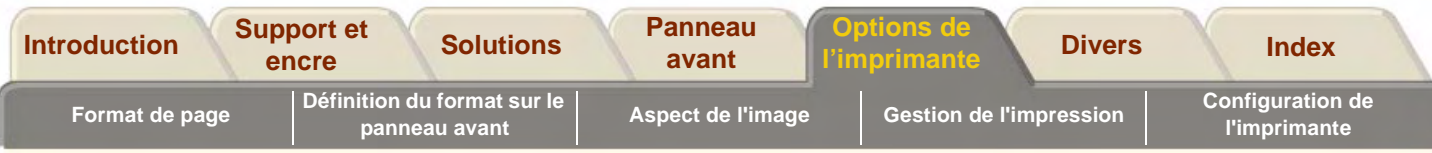

# <span id="page-147-0"></span>**Options de l'imprimante**

L'imprimante comporte de nombreuses options vous permettant d'obtenir exactement l'image voulue. Vous pouvez sélectionner les réglages de l'imprimante depuis le panneau avant ou via le pilote utilisé. Dans la plupart des cas, les réglages du pilote remplacent ceux du panneau avant.

#### **L'onglet Options d'impression contient les rubriques suivantes :**

- • [Format de page](#page-148-0) concerne le formatage de l'image et explique comment utiliser les réglages pour obtenir le formatage voulu. Cette rubrique explique également comment contrôler l'orientation de l'image sur le support.
- •[Définition du format sur le panneau avant](#page-157-0) explique comment définir le format de page depuis le panneau avant.
- •[Aspect de l'image](#page-162-0) détaille les procédures utilisées pour le chargement et le déchargement du support en rouleau.
- •[Gestion de l'impression](#page-177-0) explique comment gérer vos impressions de façon efficace.
- • [Configuration de l'imprimante](#page-193-0) explique comment régler les paramètres de configuration spécifiques de l'imprimante.

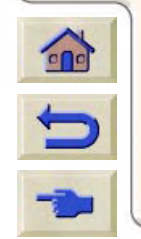

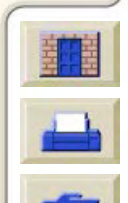

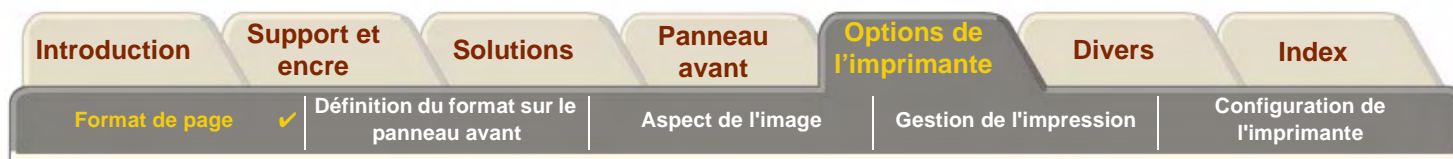

# <span id="page-148-0"></span>**Format de page**

- •[Description de page](#page-149-0) explique comment obtenir des impressions au format voulu.
- •[Rotation d'une image](#page-151-0) explique comment effectuer une rotation de l'image.
- •[Impression d'une image miroir](#page-154-0) explique comment imprimer une image miroir de votre impression.
- •[Mise à l'échelle de l'image](#page-155-0) explique comment modifier l'échelle de l'image depuis le panneau avant.

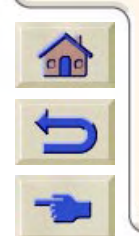

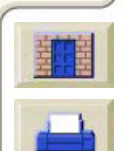

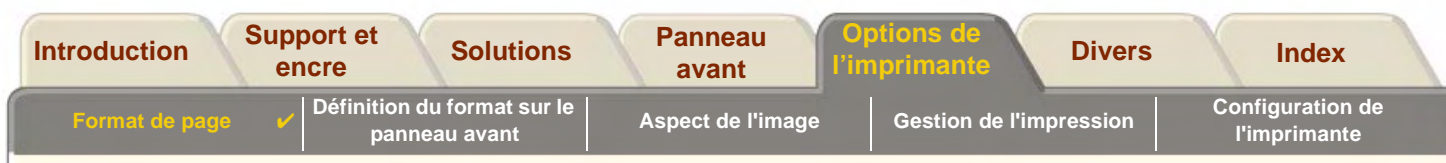

# <span id="page-149-0"></span>**Description de page**

 $\bigodot$ 

Cette section explique comment vous pouvez vous assurer que l'imprimante utilise le format de page souhaité.

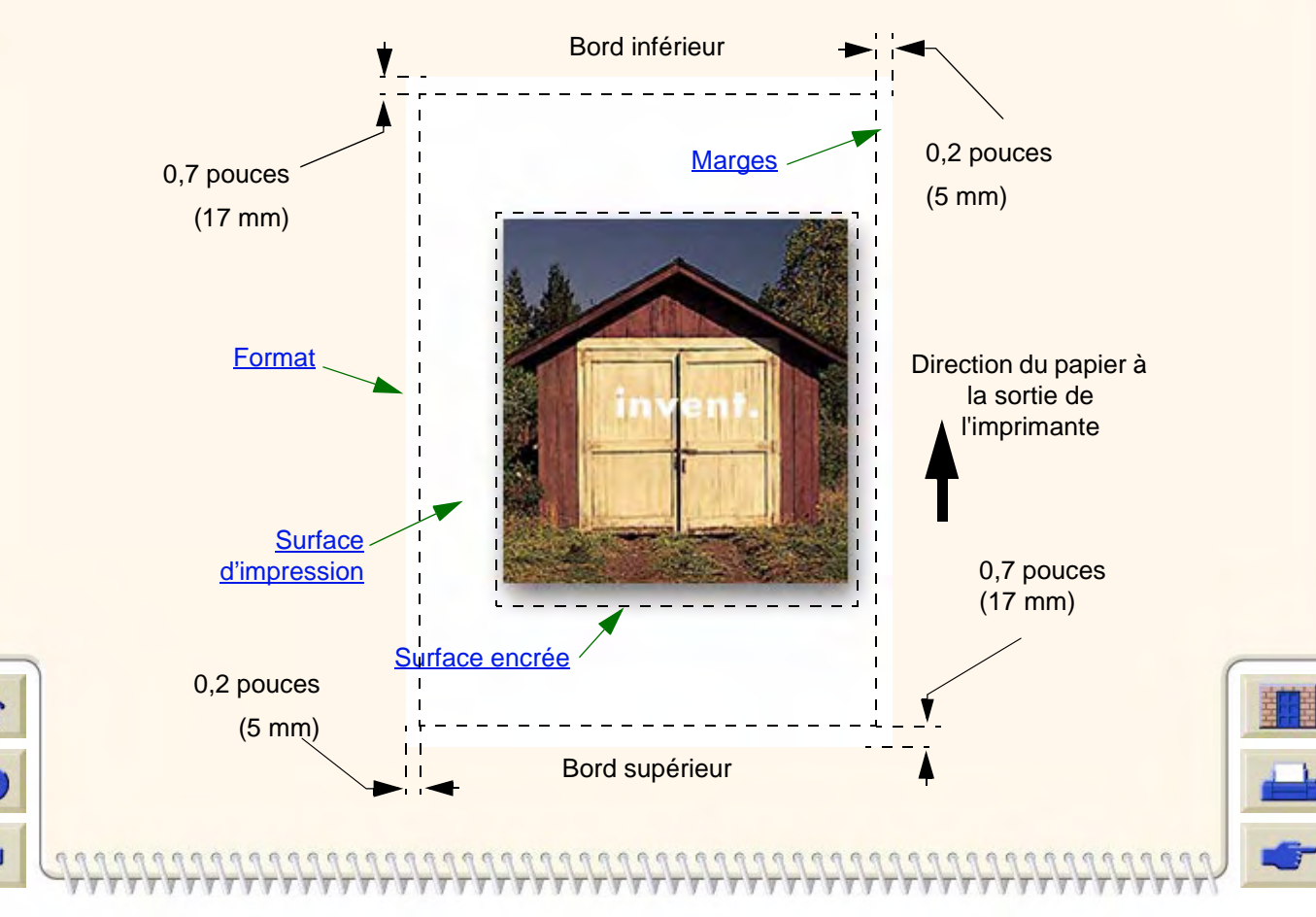

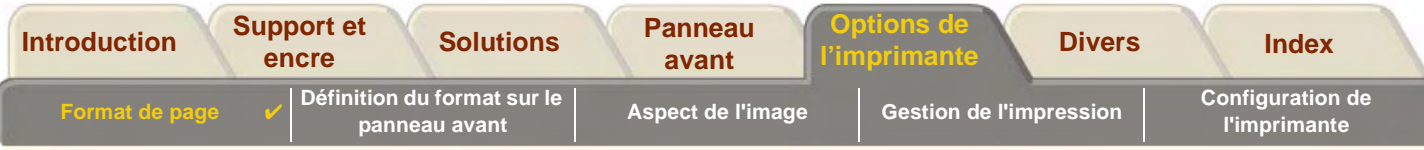

#### <span id="page-150-0"></span>**Format**

Le format peut être indiqué au niveau du panneau avant ou dans le logiciel, où il peut être appelé "Format de page", "Format du support", "Format papier", etc., et où les options sont, par exemple, ISO A3, Lettre ANSI, Perso. Si votre application ne définit pas le format de page dans le fichier d'impression, le réglage du panneau avant est utilisé. Dans le cas contraire, les réglages logiciels remplacent ceux du panneau avant.

**REMARQUE : Il existe toutefois une exception à cette règle. Si le réglage du panneau avant indique** Surf. enc. **et que vous envoyez un fichier PostScript, c'est le réglage du panneau avant qui est utilisé. Voir Surface encrée ci-dessous.**

#### <span id="page-150-1"></span>**Marges**

Les marges sont définies afin d'assurer la plus grande zone d'impression possible sur le papier. La [marge](#page-239-0) supérieure et la marge inférieure sont de 17 mm.

### <span id="page-150-2"></span>**Surface d'impression**

La [surface d'impression](#page-241-0) est égale au format de page moins les marges. Pour visualiser un tableau des surfaces d'impression pour les formats de papier standard, voir [Surface d'impression.](#page-30-0)

### <span id="page-150-3"></span>**Surface encrée**

La surface encrée correspond au plus petit rectangle contenant l'ensemble de l'image.

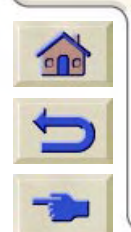

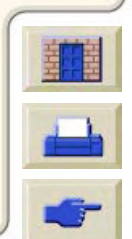

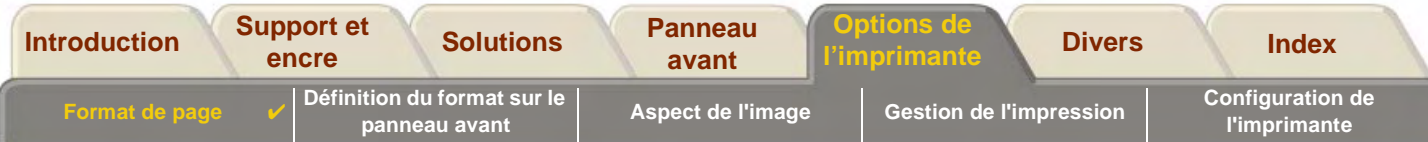

# <span id="page-151-0"></span>**Rotation d'une image**

Ces rubriques présentent tous les aspects de la rotation d'une impression :

- •[Rotation d'une impression via un pilote PostScript HP](#page-152-0)
- •[Rotation de l'impression \(HP-GL/2\)](#page-152-2)
- •[Format et rotation](#page-152-1)
- •[Eléments faisant l'objet d'une rotation](#page-153-0)

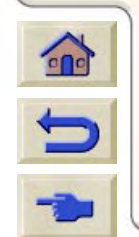

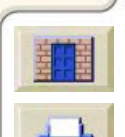

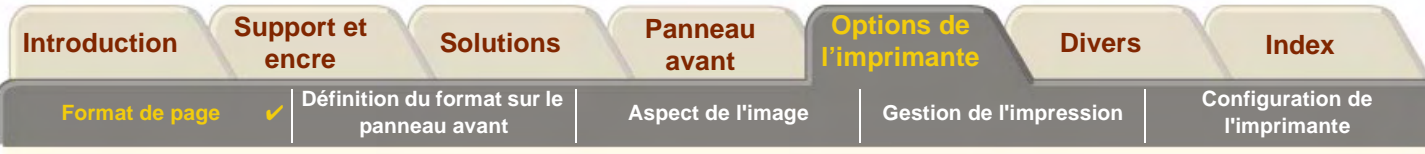

## <span id="page-152-0"></span>**Rotation d'une impression via un pilote PostScript HP**

Par défaut, les impressions générées par l'un des pilotes PostScript fournis avec l'imprimante sont imprimées en portrait, même si l'image est visualisée en paysage dans votre application. Pour économiser du papier, vous devez faire pivoter l'impression via l'interface du pilote PostScript.

La rotation d'une impression est contrôlée par un réglage du pilote PostScript et peut être activée ou désactivée. Lorsque vous activez la fonction de rotation, la page et l'image tournent de 90 degrés dans le sens inverse des aiguilles d'une montre.

Notez que les réglages du pilote HP remplacent ceux du panneau avant.

**REMARQUE :** Consultez la documentation du pilote PostScript pour savoir où définir la fonction de rotation.

## <span id="page-152-2"></span>**Rotation de l'impression (HP-GL/2)**

Si le logiciel du pilote n'indique pas de rotation, elle peut être spécifiée via le panneau avant (Papier <sup>&</sup>gt; Format Pge <sup>&</sup>gt; Rotation).

#### <span id="page-152-1"></span>**Format et rotation**

Notez que lorsque vous faites tourner une impression, le format est agrandi pour éviter que l'image soit tronquée car les marges supérieure et inférieure ne sont pas de la même taille que les marges latérales.

Au cours de la rotation, le format est agrandi dans la direction du papier afin de garantir que l'image ne sera pas tronquée.

## **Rotation d'une impression avec un pilote PostScript tiers**

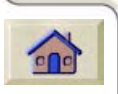

Si vous utilisez un pilote PostScript tiers, vous pouvez faire pivoter l'image au moyen du panneau avant (Papier <sup>&</sup>gt; Format Pge <sup>&</sup>gt; Rotation). Pour des informations complémentaires, consultez la documentation de votre pilote.

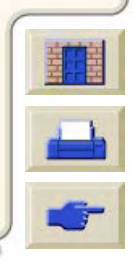

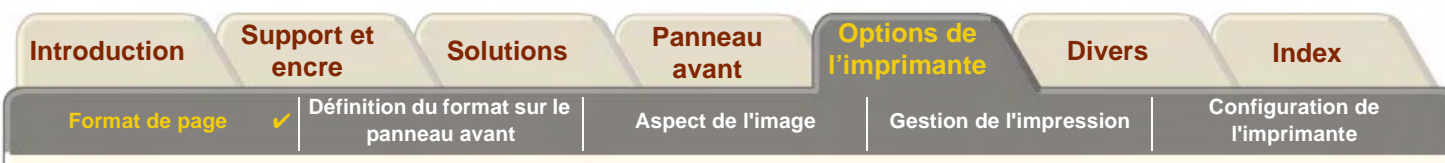

### <span id="page-153-0"></span>**Eléments faisant l'objet d'une rotation**

Avec du papier en rouleau, l'image et l'orientation de la page sont tournées toutes les deux.

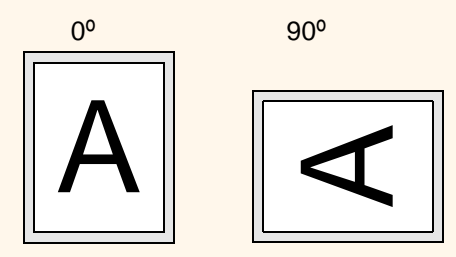

Notez que les marges les plus étroites sont toujours les marges gauche et droite, quelle que soit l'orientation. Le format est ajusté afin de préserver la zone d'impression et d'éviter que l'image soit tronquée.

Avec du papier en feuilles, l'image est tournée, mais l'orientation de la page indiquée dans le logiciel est conservée. Vous devez toujours charger la feuille suivant l'orientation indiquée dans le logiciel.

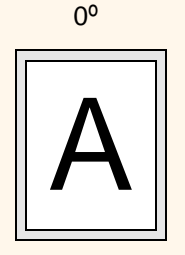

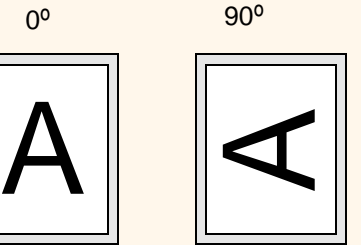

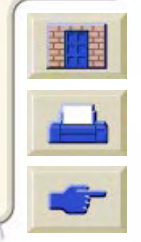

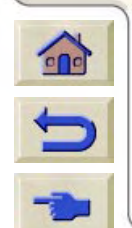

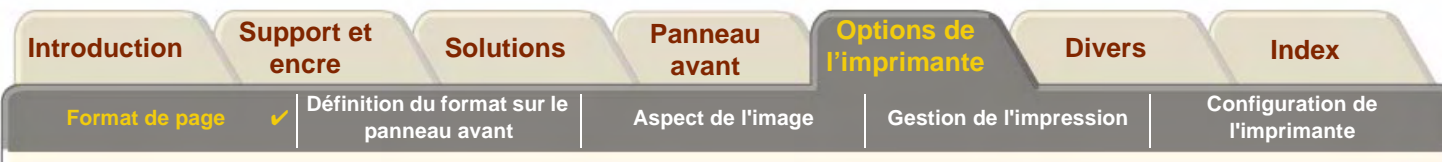

## <span id="page-154-0"></span>**Impression d'une image miroir**

 $\Omega$ 

Si vous utilisez du papier transparent, vous souhaiterez peut-être imprimer une image miroir de votre impression, de sorte que l'orientation de l'image soit correcte lorsque le papier est rétro-éclairé. Vous pouvez procéder depuis le panneau avant, sans modifier l'image dans le logiciel.

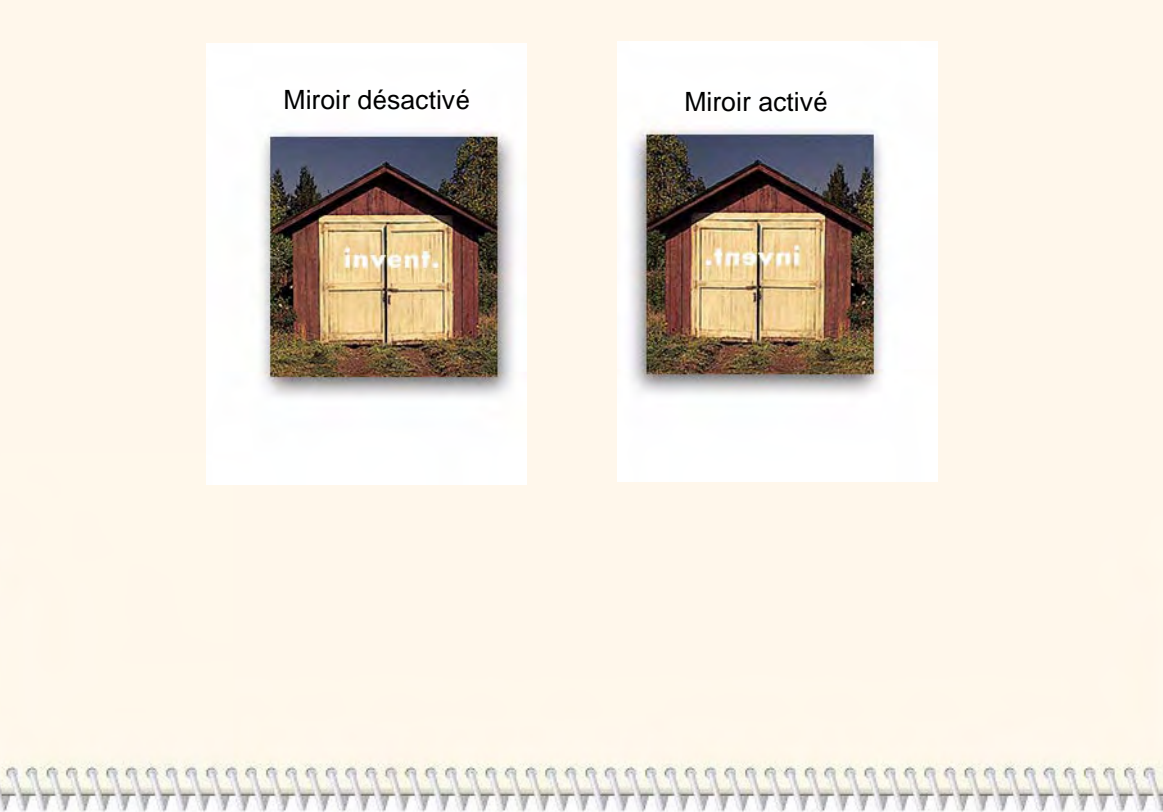

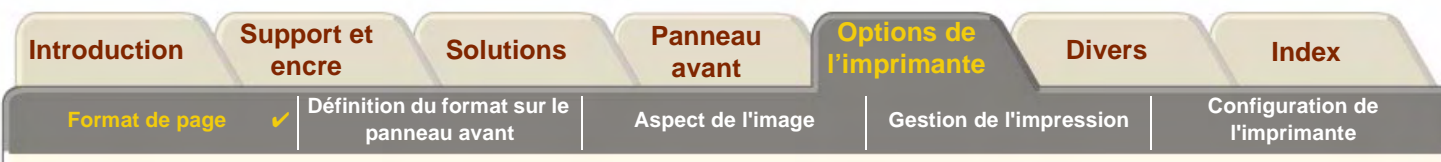

## <span id="page-155-0"></span>**Mise à l'échelle de l'image**

Avec un fichier PostScript, vous pouvez agrandir votre image imprimée depuis le panneau avant de l'imprimante au moyen de l'option Echelle PS , accessible depuis le menu Configuration > Paramètres PS.

La fonction Echelle PS est très utile :

- •si votre logiciel ne supporte pas les grands formats ;
- • si votre fichier est trop volumineux pour la mémoire de l'imprimante et que vous réduisez la taille de la page dans le logiciel, puis l'agrandissez de nouveau au moyen de l'option du panneau avant.

#### **Informations connexes**

•[Facteurs d'échelle](#page-156-0)

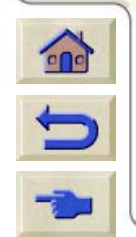

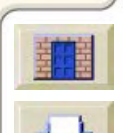

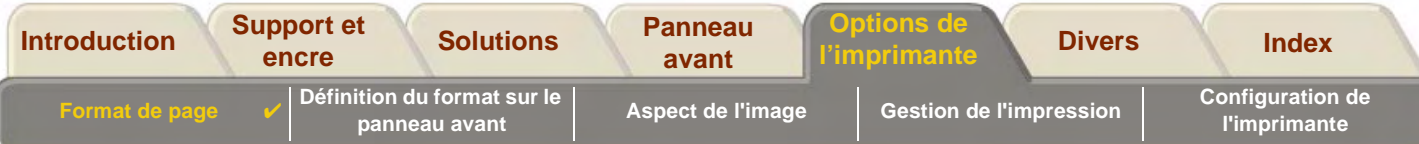

#### <span id="page-156-0"></span>**Facteurs d'échelle**

Pour mettre à l'échelle votre fichier PostScript ANSI A vers :

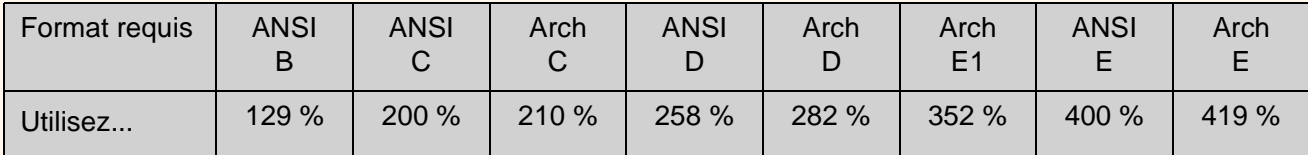

Pour mettre à l'échelle votre fichier PostScript ISO A4 vers :

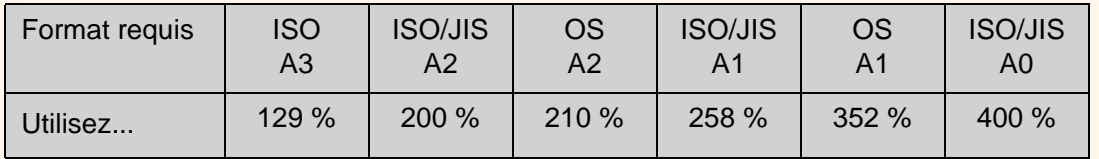

Le réglage "A la page" ajuste la taille de l'image au format de page sélectionné pour votre imprimante. Par exemple, si vous avez sélectionné ISO A2 comme format de page et que vous imprimez une image au format A4, elle sera agrandie afin de remplir la page A2. Si le format de page ISO A4 est sélectionné, l'imprimante réduit toute image plus grande pour l'ajuster au format A4.

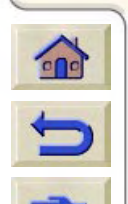

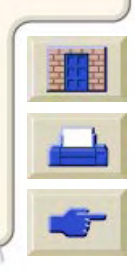

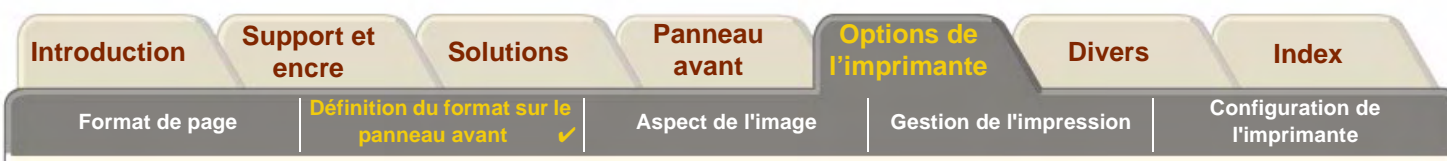

# <span id="page-157-0"></span>**Définition du format sur le panneau avant**

- • [Réglage du Format de page dans le panneau avant](#page-158-0) Explique comment et pourquoi vous pouvez régler le Format de page depuis le panneau avant.
- • [Format de page](#page-159-0) Explique comment les fichiers PostScript interprètent le Format de page.
- • [Format de page et images tronquées](#page-160-0) Explique ce qui se passe si vous choisissez un format de page plus important que le support actuellement chargé dans votre imprimante.

• [Format de page et imbrication \(papier en rouleau seulement\)](#page-161-0) Explique comment le Format de page affecte la mise en file d'attente et l'imbrication.

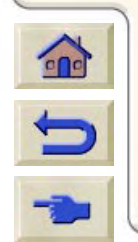

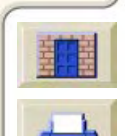

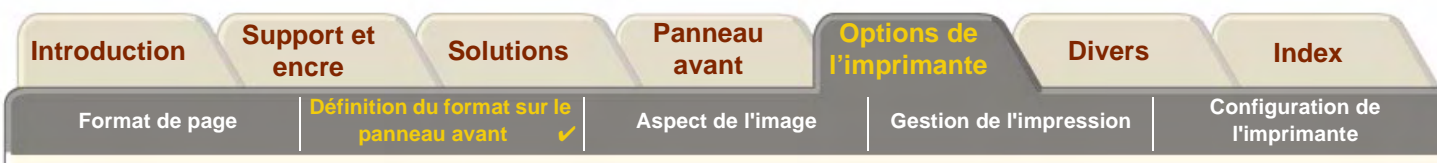

### <span id="page-158-0"></span>**Réglage du Format de page dans le panneau avant**

Normalement, vous n'avez pas besoin de régler le format de page via le panneau avant, car le format de page que vous avez sélectionné dans votre pilote HP remplace le format de page sélectionné dans l'imprimante. Cependant, vous pouvez être amené à modifier les réglages par défaut dans les cas suivants :

- •Lorsque vous utilisez la fonction *Paramètres PS*  $\rightarrow$  *Echelle PS*  $\rightarrow$  *A la page*. Voir [Mise à l'échelle de l'image](#page-155-0).
- • Lorsque vous n'utilisez pas un des pilotes HP fournis avec votre imprimante ; par exemple, si vous envoyez un fichier PostScript depuis une application UNIX.
- • Lorsque vous voulez économiser du papier en n'imprimant que la surface encrée de votre impression, plus les marges. Dans ce cas, choisissez Format pge  $\rightarrow$  Format  $\rightarrow$  Surf. enc.

Selon le pilote utilisé, vous n'aurez peut-être pas besoin de changer le format de page dans le panneau avant. Avec le réglage par défaut de Format (Logiciel) dans le menu Format pge, l'imprimante recherche les informations de format dans le fichier d'impression : si elles s'y trouvent, l'imprimante les utilise.

Cependant, vous pouvez être amené à modifier les réglages par défaut dans les cas suivants :

•Si vous voulez imprimer uniquement la surface encrée et que le pilote utilisé ne précise pas ["Surface encrée"](#page-150-3). Dans ce cas, définissez le réglage Format du menu Format pge sur Surf. enc.

Si vous pouvez sélectionner Surf. enc. depuis votre pilote, toute sélection effectuée dans le panneau avant sera remplacée par les réglages du pilote.

• Lorsque les impressions que vous créez doivent être d'une norme spécifique (par exemple, ISO ou ANSI), mais que le format exact dans cette norme n'est pas important. Par exemple, votre format de page doit être conforme à un format ISO, mais le format final peut être aussi bien ISO A4 ou ISO A3.

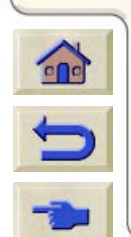

Dans ce cas, réglez Format pge  $\rightarrow$  Format sur ISO  $\rightarrow$  Amél. ou ANSI  $\rightarrow$  Amél. etc. L'imprimante utilise le plus petit format standard correspondant à la surface encrée.

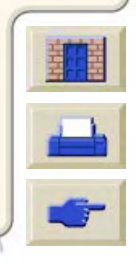

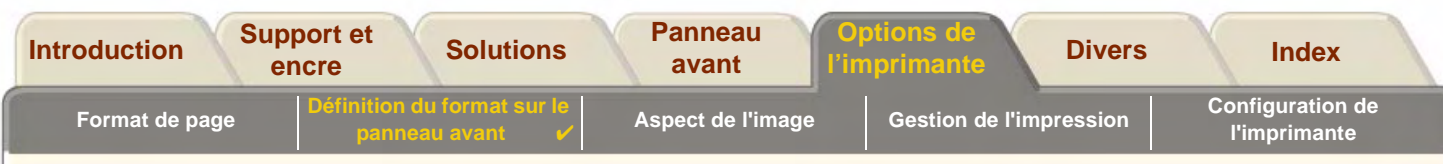

#### <span id="page-159-0"></span>**Format de page**

Si vous n'utilisez pas l'option du panneau avant *Format pge*  $\rightarrow$  *Echelle PS*  $\rightarrow$  *A la page* (voir page Mise à l'échelle [de l'image\)](#page-155-0), les réglages de format de page du panneau avant n'ont aucun effet sur les fichiers PostScript qui contiennent déjà des informations de format de page, ce qui inclut tous les fichiers PostScript envoyés à l'aide d'un des pilotes PostScript HP DesignJet fournis avec cette imprimante.

Si vous utilisez l'option Format pge  $\to$  Echelle PS  $\to$  A la page, l'imprimante utilise le format de page défini dans le panneau avant de l'imprimante, comme suit :

- •Si le format de page défini est "discret", c'est ce format qui est utilisé.
- • Si le format de page défini est Logiciel, l'imprimante calcule la largeur de la page d'après la largeur du papier chargé et la longueur de la page comme 1,5 fois la largeur du papier chargé.
- • Si le format de page défini est Surf. enc., l'imprimante calcule la largeur de la page d'après la largeur du papier chargé et la longueur de la page comme la hauteur de la surface encrée plus les marges supérieure et inférieure de la page.
- • Si le format de page est défini sur une option "Amél.", l'imprimante calcule la longueur de page comme 1,5 fois la largeur.

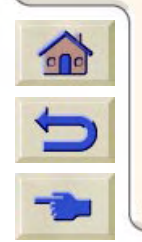

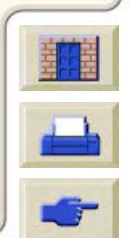

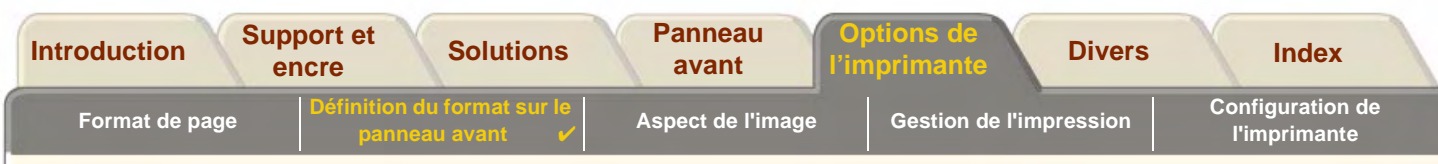

### <span id="page-160-0"></span>**Format de page et images tronquées**

Si vous indiquez dans le logiciel un format de page supérieur au format du papier chargé dans l'imprimante, l'imprimante imprimera ce qu'elle pourra, mais risquera de couper l'image.

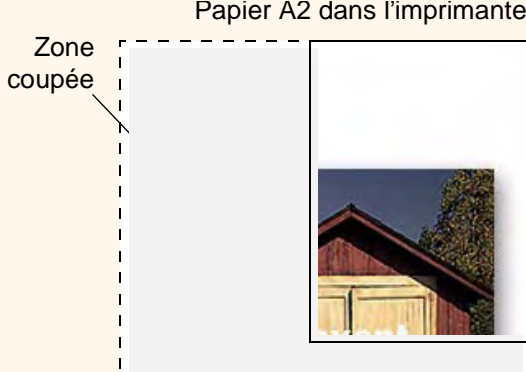

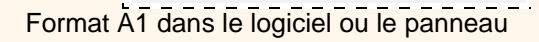

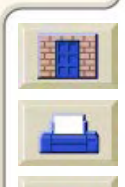

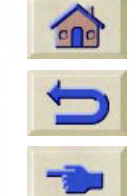

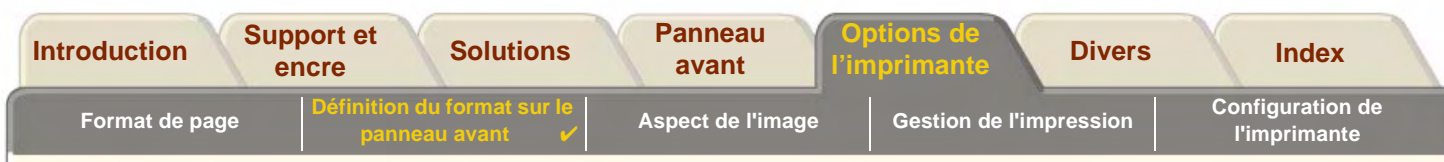

### <span id="page-161-0"></span>**Format de page et imbrication (papier en rouleau seulement)**

L['imbrication](#page-238-0) signifie le placement de deux ou plusieurs pages côte à côte sur un rouleau pour économiser du papier. Dans certains cas, il est impossible d'imbriquer vos impressions. Pour une explication détaillée de l'imbrication, voir la section [Imbrication des pages.](#page-188-0)

Si la [File d'attente \(mise en\)](#page-238-1) et l'imbrication sont activées, l'imprimante utilisera le format de page pour déterminer quelles pages seront imbriquées et si elles peuvent faire l'objet d'une rotation automatique au cours de l'imbrication. Voir page [Quand l'imprimante essaie-t-elle d'imbriquer des pages ?](#page-190-0), pour plus de détails sur les pages pouvant être automatiquement tournées.

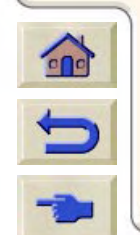

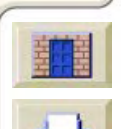

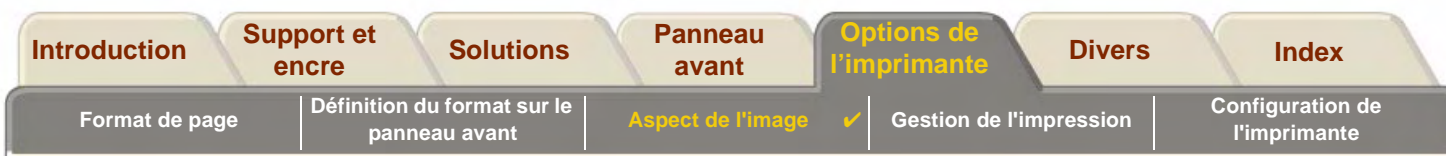

# <span id="page-162-0"></span>**Aspect de l'image**

Ces rubriques expliquent comment vous pouvez contrôler l'aspect global de vos impressions.

- • [Options d'image du panneau avant](#page-163-0) explique comment changer les palettes de couleurs HP-GL/2.
- • [Impression d'images en niveaux de gris](#page-169-0) explique comment imprimer les images en [niveaux de gris](#page-239-1).
- • [Vitesse et qualité d'impression](#page-170-0) liste les vitesses d'impression typiques par qualité d'impression.
- • [Paramètres de qualité d'impression](#page-172-0) décrit les différents modes d'impression disponibles
- • [Options avancées](#page-173-0) décrit les différentes méthodes d'amélioration de la qualité et d'optimisation disponibles.

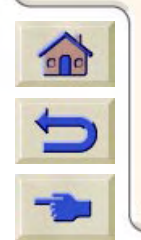

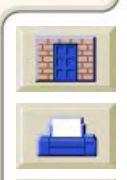

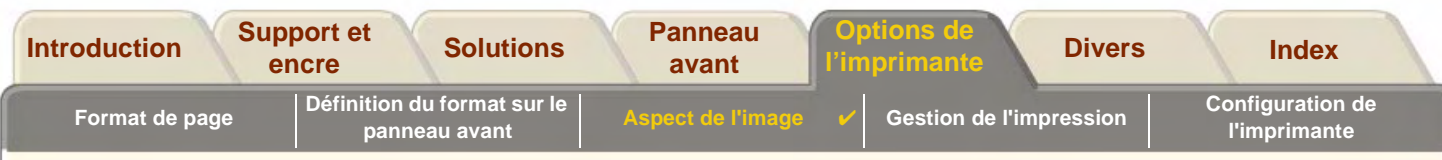

# <span id="page-163-0"></span>**Options d'image du panneau avant**

Ces rubriques expliquent comment vous pouvez contrôler l'aspect général de vos impressions depuis le **panneau avant** en termes de :

- •[Largeurs et couleurs de plume dans les palettes internes](#page-164-0)
- •[Modification du traitement des lignes qui se chevauchent \(Fusion\)](#page-168-0)

Certaines sélections du panneau avant affectent le prochain fichier envoyé et non les pages figurant déjà dans la file d'attente de l'imprimante. Lorsque c'est le cas, c'est indiqué dans la rubrique correspondante.

Certaines commandes sont disponibles via les menus du panneau avant (par exemple la largeur de plume, la couleur de plume ou les chevauchements de trait). Les options de mode d'impression sont contrôlées depuis le panneau avant.

### **Pourquoi utiliser le panneau avant ?**

Par défaut, l'imprimante recherche dans le logiciel les informations concernant les attributs ci-dessus. Toutefois, votre pilote ou application peut ne pas fournir ces commandes ou vous pouvez vouloir essayer certains effets ou une modification temporaire, sans changer les réglages des images ou du pilote.

Certains de ces réglages n'affectent pas la sortie générée par la plupart des applications sous Windows avec un pilote HP-GL/2.

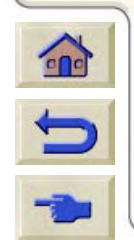

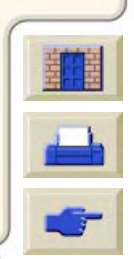

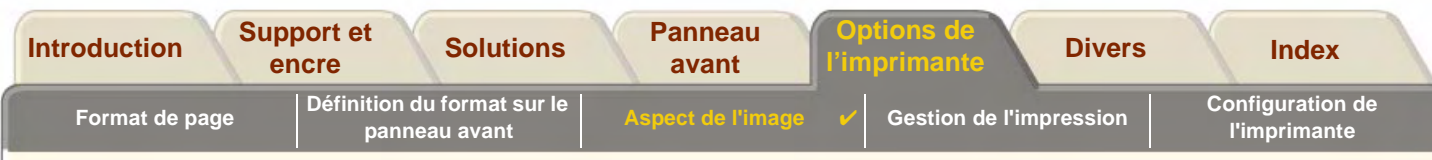

#### <span id="page-164-0"></span>**Largeurs et couleurs de plume dans les palettes internes**

Les "plumes" mentionnées dans ces rubriques représentent les plumes conceptuelles d'une [palette](#page-240-0) logicielle, plutôt que les têtes d'impression physiques de l'imprimante.

L'imprimante comporte trois palettes de plumes :

- •Usine
- •Palette A
- •Palette B.

La palette usine ne peut pas être modifiée. Toutefois, vous pouvez changer la largeur de trait et les réglages de couleur pour chaque plume des deux autres palettes (palette A et palette B). Initialement, les trois palettes sont identiques. Chaque palette comporte 16 plumes qui peuvent elles-mêmes contenir des plumes de différentes largeurs et n'importe quelle combinaison des 256 couleurs prédéfinies de l'imprimante.

#### **Informations connexes**

- •[Pour sélectionner une palette](#page-165-0)
- •[Modification des paramètres de la palette](#page-166-0)
- •[Comment définir la Palette A](#page-167-0)

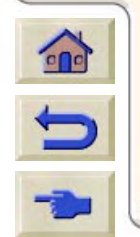

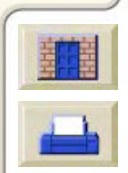

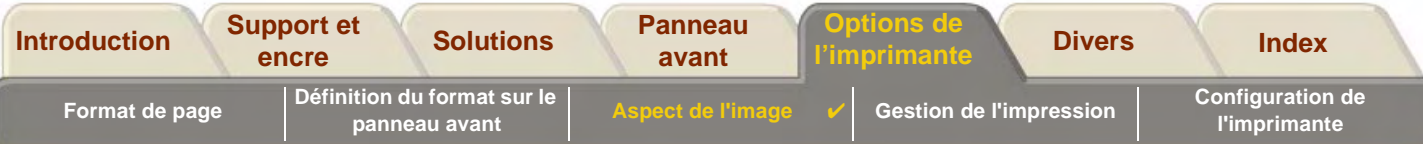

#### <span id="page-165-0"></span>**Pour sélectionner une palette**

Pour sélectionner une palette via le menu du panneau avant, allez dans Définir palette sous Paramètres HP-GL/2 et choisissez la palette souhaitée. Voir [Menu de configuration.](#page-124-0)Le tableau suivant décrit les choix de palettes.

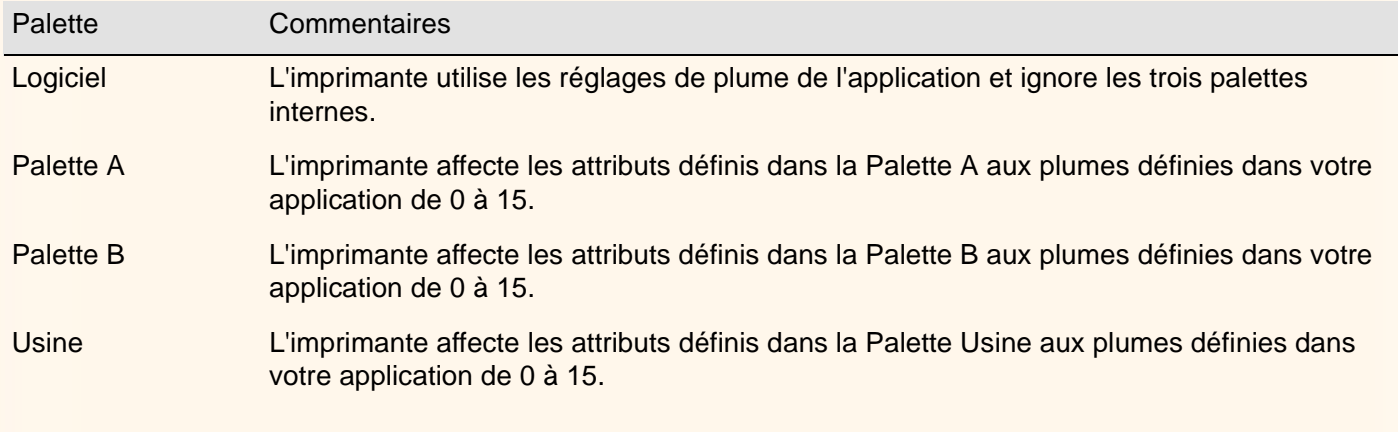

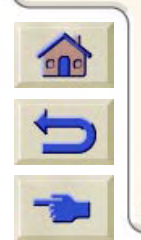

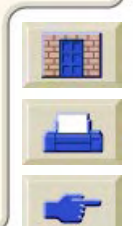

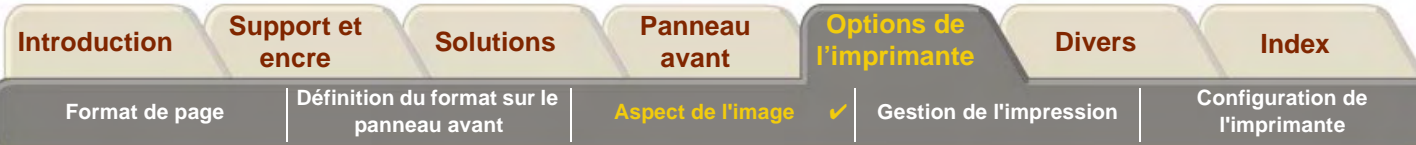

#### <span id="page-166-0"></span>**Modification des paramètres de la palette**

Vous ne pouvez pas modifier la palette Usine, mais vous pouvez définir à votre gré les Palettes A et B. Les valeurs par défaut sont Palette, largeur :

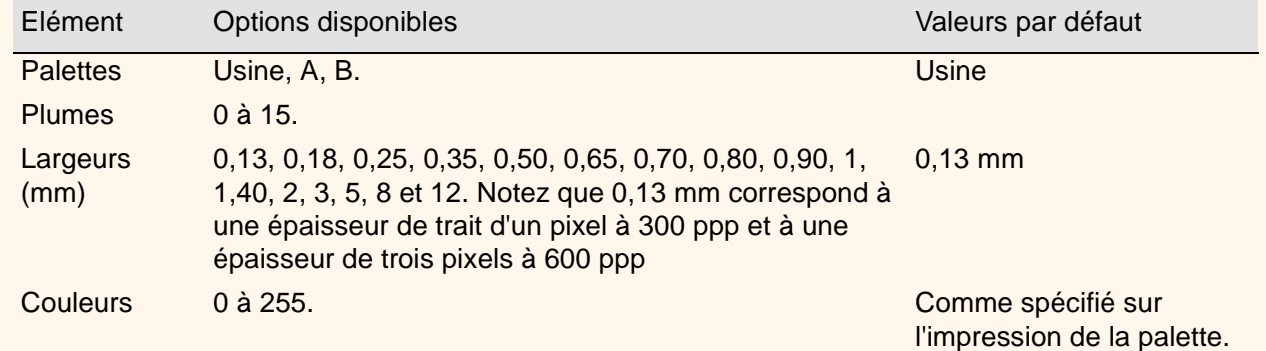

#### [Comment définir la Palette A](#page-167-0)

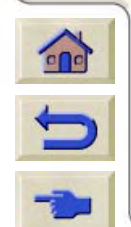

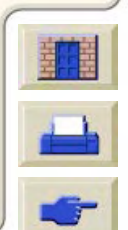

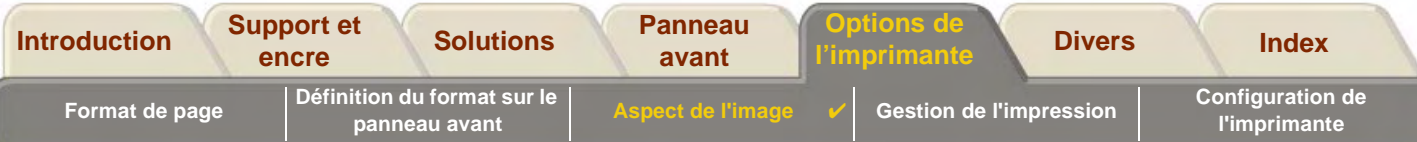

#### <span id="page-167-0"></span>**Comment définir la Palette A**

Effectuez la procédure ci-dessous pour définir la palette A.

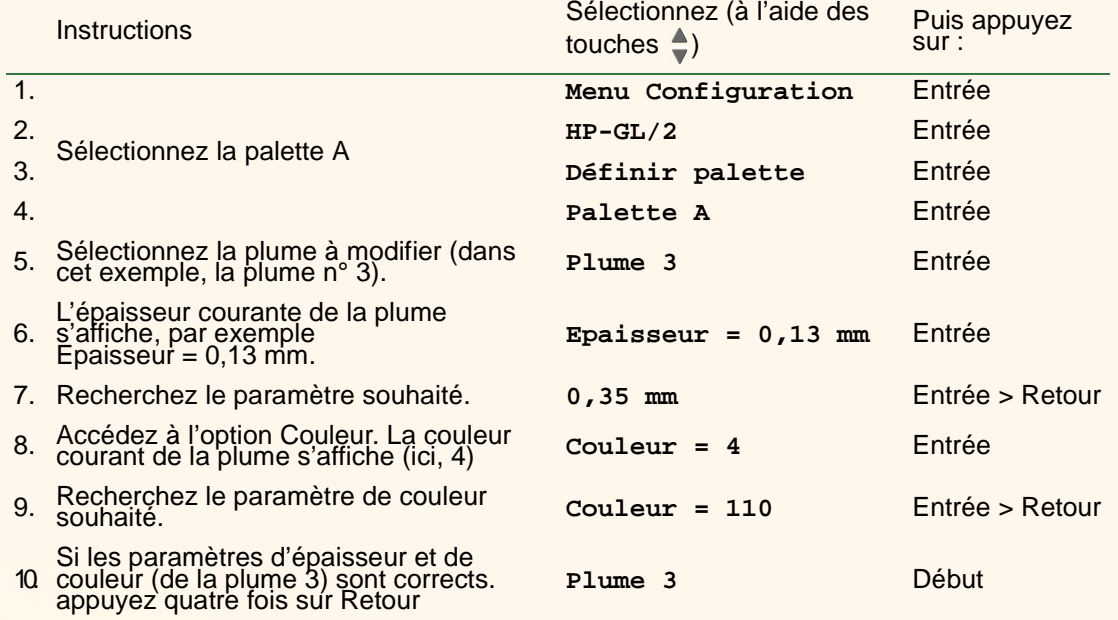

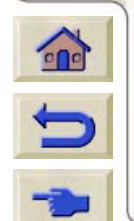

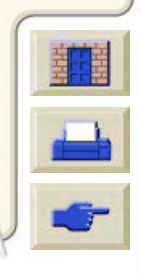

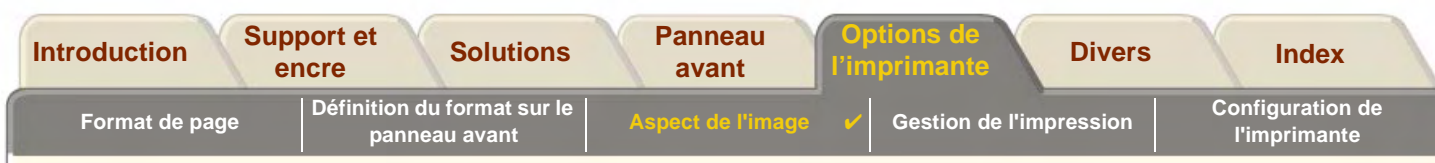

#### <span id="page-168-0"></span>**Modification du traitement des lignes qui se chevauchent (Fusion)**

Le paramètre Fusion contrôle les lignes qui se chevauchent dans une image. Il y a deux possibilités, activé et désactivé. L'illustration suivante montre l'effet de chaque réglage.

#### **Fusion désactivée (par défaut)**

Une ligne masque une autre ligne au niveau où elles se chevauchent.

#### **Fusion activée**

Les lignes qui se chevauchent et les zones les entourant sont fusionnées.

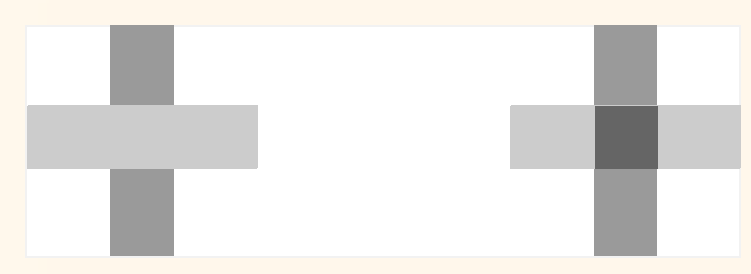

Vous pouvez définir le paramètre de fusion dans votre logiciel pour certaines applications. Les réglages logiciels remplacent ceux du panneau avant.

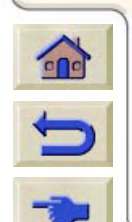

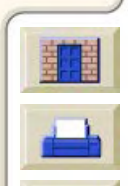

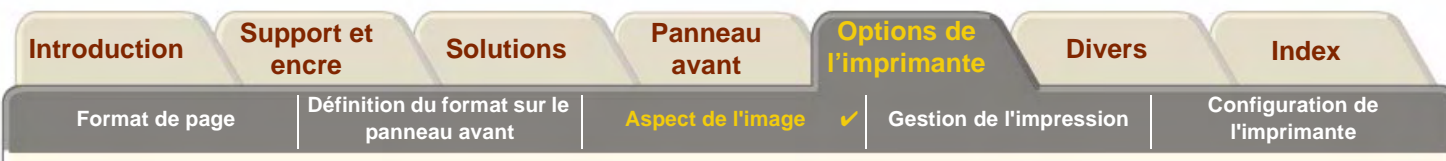

## <span id="page-169-0"></span>**Impression d'images en niveaux de gris**

Dans certains cas, il est souhaitable d'imprimer en niveaux de gris pour accélérer la procédure d'impression. Exemples :

- • Vous souhaitez obtenir un brouillon et la couleur n'est pas importante, par exemple pour vérifier que l'image ne va pas être coupée,
- •Votre impression est destinée à être photocopiée en noir et blanc.

Lorsque l'option Paramètres Couleur > Niveau de gris du menu Encre est activée, l'imprimante rend les couleurs en niveaux de gris. Si vous souhaitez que les niveaux de gris soient imprimés uniquement avec de l'encre noire, sélectionnez l'option Paramètres Couleur > Noir véritable du menu Encre.

**REMARQUE :** Il n'est pas possible de modifier le paramètre de couleur/niveaux de gris pour les pages déjà envoyées dans la file d'attente.

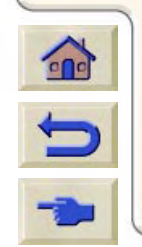

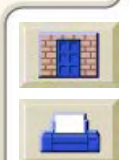

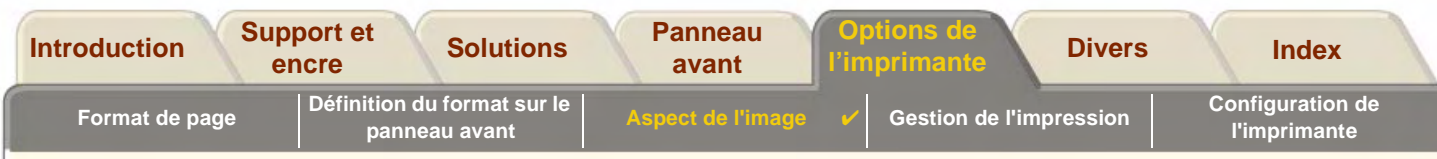

## <span id="page-170-0"></span>**Vitesse et qualité d'impression**

Le tableau suivant liste certaines des vitesses d'impression typiques (tracé de ligne @ 20-25<sup>o</sup>C et 30-60 % d'humidité relative).

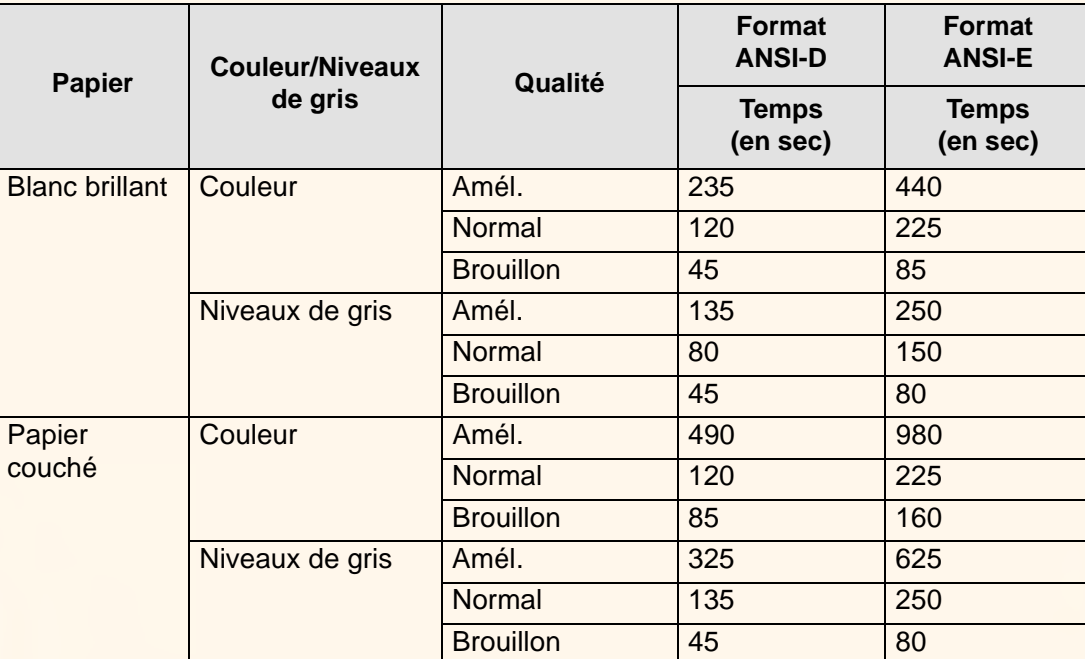

#### **Vitesses d'impression typiques**

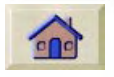

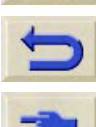

[Autres vitesses d'impression](#page-171-0)

<span id="page-171-0"></span>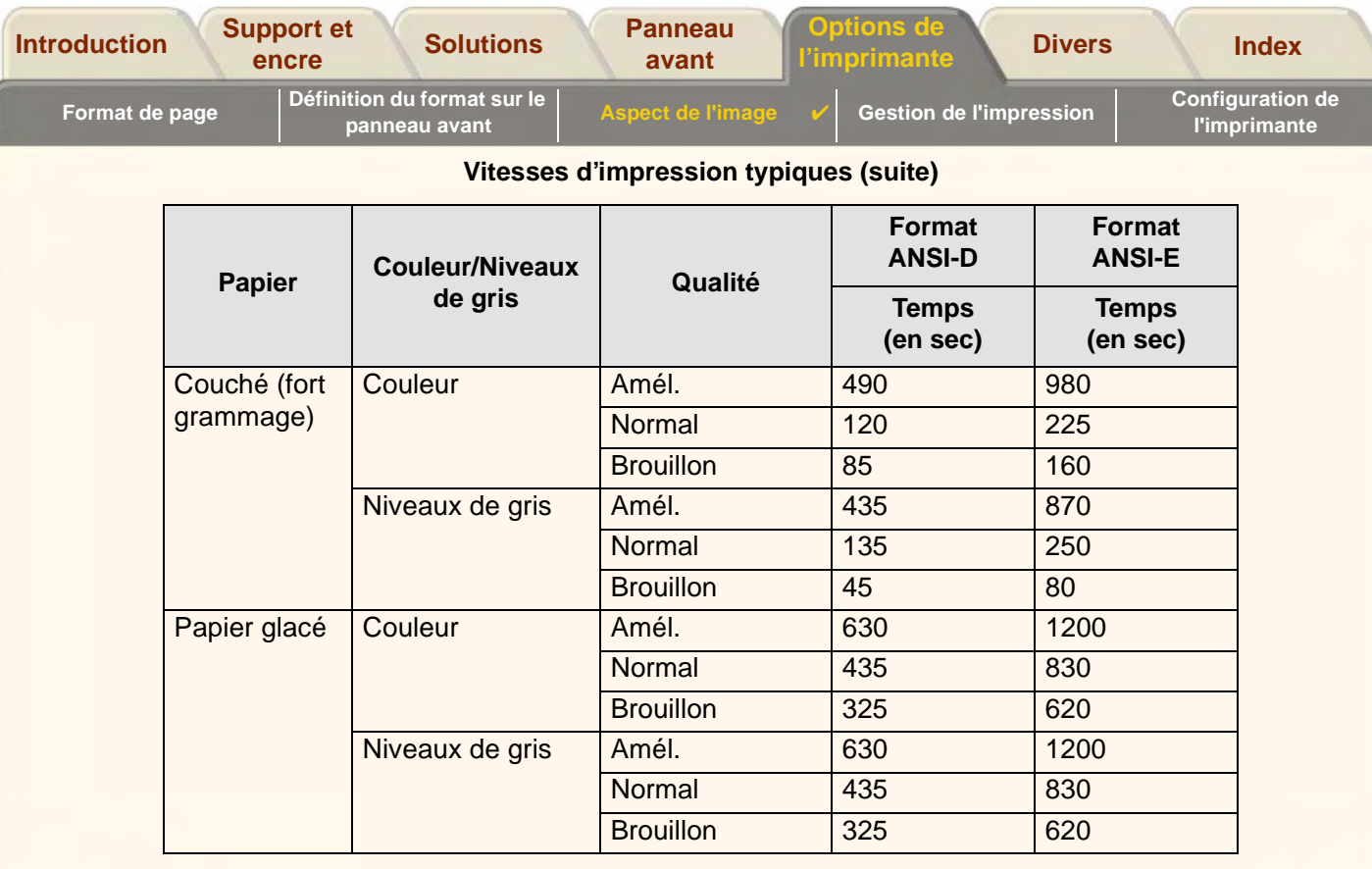

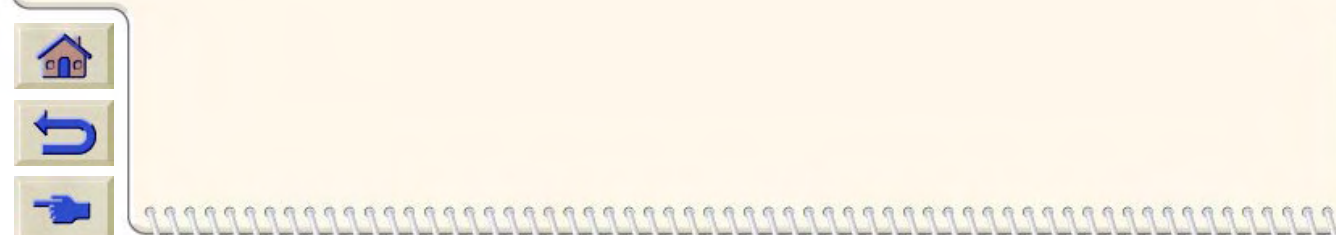

`Ţ

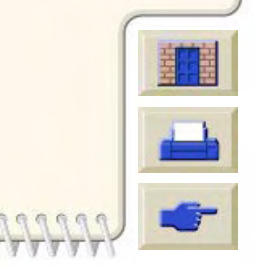

**TTTTTTTT** 

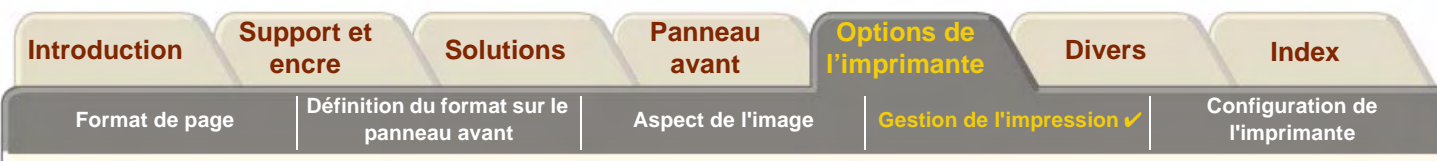

# <span id="page-172-0"></span>**Paramètres de qualité d'impression**

Vous pouvez définir la qualité d'impression générale depuis le panneau avant (Configuration <sup>&</sup>gt; Qualité impr.). En général, choisissez :

- • **Rapide** pour une productivité maximale. Ce paramètre est idéal pour la vérification des impressions, lorsque la qualité d'impression n'est pas cruciale. S'il entraîne des problèmes de qualité d'image, vous pouvez réduire la vitesse d'impression en réglant la fonction [Param. qualité Rapide](#page-176-0).
- • **Normal** pour obtenir une bonne combinaison de qualité d'impression et de productivité. Idéal pour les dessins au trait avec une bonne qualité d'impression et de la rapidité.
- • **Amél.** pour obtenir la meilleure qualité d'image possible. Vous avez la possibilité d'augmenter la résolution associée au paramètre Amél. en réglant la fonction [Param. qualité Amél.](#page-175-0)

Vous pouvez imprimer des images avec différents paramètres afin de voir quelle est la meilleure combinaison en terme de rendement et de qualité pour votre application.

Voir [Résolution d'impression](#page-9-0) pour connaître la résolution associée à chacun des paramètres de qualité d'impression.

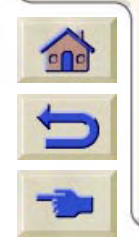

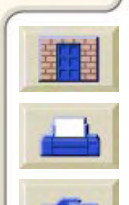

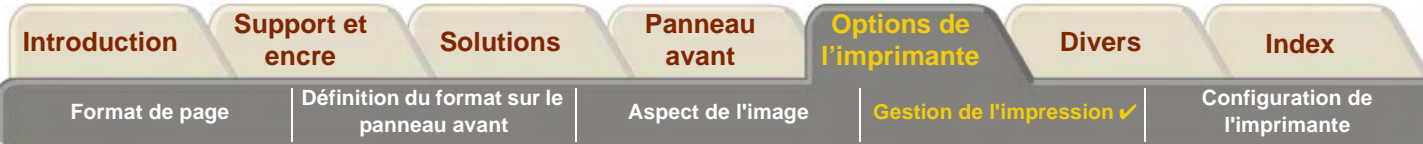

## <span id="page-173-0"></span>**Options avancées**

L'imprimante **HP DesignJet 800PS** offre des fonctions avancées d'optimisation et d'amélioration de la qualité.

- •[Vitesse et qualité d'impression](#page-170-0)
- •[Param. qualité Amél.](#page-175-0)
- •[Param. qualité Rapide](#page-176-0)

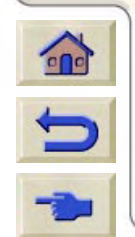

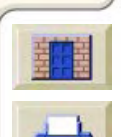

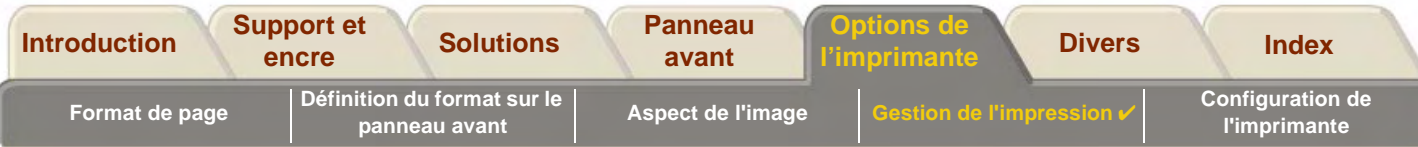

### **Amélioration de la qualité des lignes et de la précision graphique**

L'option Optimiser pour du menu Configuration permet de sélectionner le mode le mieux adapté à l'impression effectuée. Deux modes sont fournis : Dessin au trait/texte et Images.

L'option Dessin au trait/texte lisse les effets d'escalier dans les angles et sur les courbes du document imprimé afin d'accroître la qualité globale d'impression. Cette fonction d'optimisation permet d'obtenir :

- •des lignes plus nettes ;
- •des détails plus précis ;
- •des traits plus crontrastés.

Les effets de l'option *Dessin au trait/texte* ne sont visibles que sur les documents imprimés en couleur.

Pour obtenir la meilleure qualité d'impression possible, sélectionnez l'option Dessin au trait/texte (paramètre par défaut), sauf dans les cas suivants :

- •lorsque vous imprimez des images couleur numérisées combinées à des lignes ;
- •lorsque vous imprimez des photographies en couleur combinées à des lignes.

Pour ce type de document, nous vous recommandons d'utiliser l'option *Optimiser pour > Images.* 

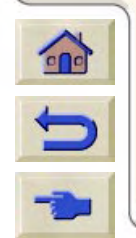

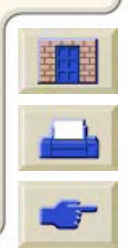

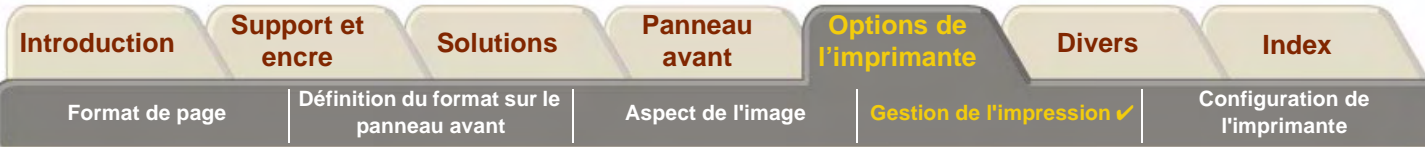

#### <span id="page-175-0"></span>**Param. qualité Amél.**

Si vous avez réglé la qualité d'impression (voir section [Paramètres de qualité d'impression\)](#page-172-0) sur Amél. et que la résolution correspondante est insuffisante pour vos impressions, vous pouvez l'augmenter en réglant la fonction Param. qualité Amél.

La résolution d'impression utilisée est de 600x600 ppp lorsque la fonction Param. qualité Amél. est en mode normal et de 2400x1200 ppp lorsqu'elle passe en mode Détail maximal.

#### **REMARQUE : Le mode Détail maximal permet d'accroître la résolution mais réduit la vitesse d'impression et augmente la quantité de mémoire utilisée.**

Effectuez la procédure ci-dessous pour modifier l'option Param. qualité Amél de façon à accroître la résolution :

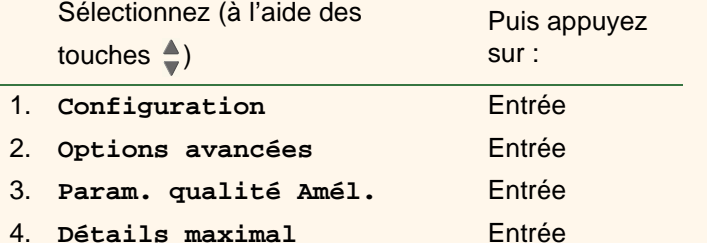

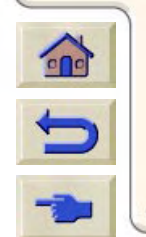

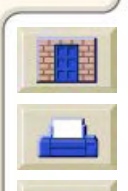

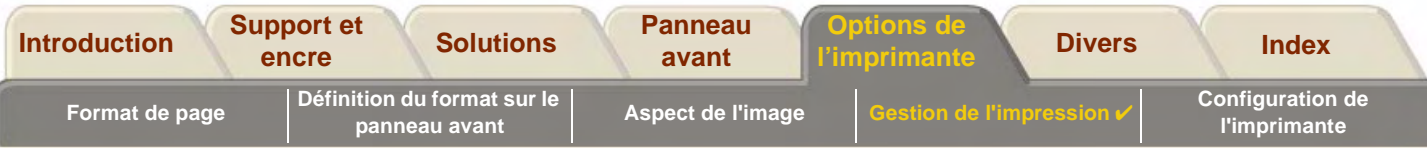

#### <span id="page-176-0"></span>**Param. qualité Rapide**

Si vous avez réglé la qualité d'impression (voir section [Paramètres de qualité d'impression\)](#page-172-0) sur Rapide et que ce mode de vitesse rapide entraîne une dégradation de la qualité d'image, vous avez la possiblité de réduire la vitesse d'impression. Pour ce faire, vous devez impérativement passer par le panneau avant, l'option n'étant pas disponible au niveau du pilote.

Effectuez la procédure suivante pour régler la fonction Param. qualité Rapide de façon à réduire la vitesse d'impression :

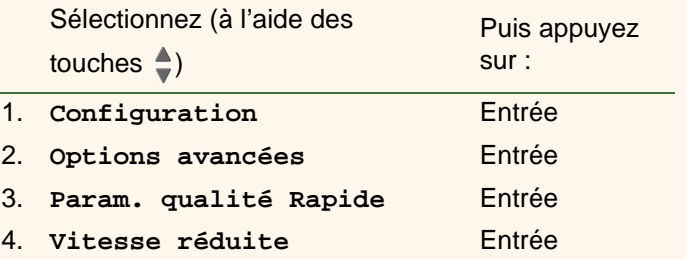

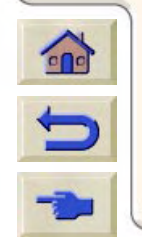

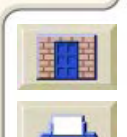

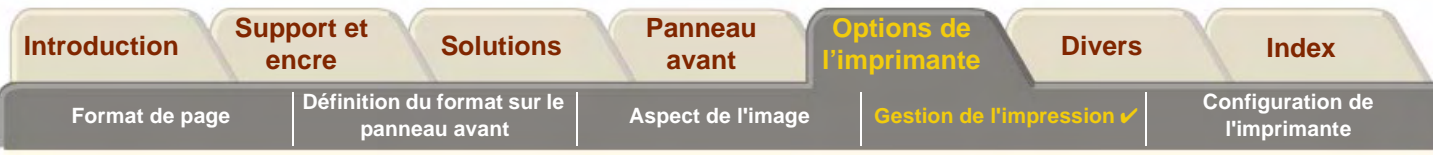

# <span id="page-177-0"></span>**Gestion de l'impression**

Ces rubriques décrivent les meilleures méthodes de gestion des tâches envoyées à l'imprimante.

- • [Annuler une page en cours d'impression](#page-178-0) Montre comment annuler une page en cours d'impression.
- • [Annuler le temps de séchage](#page-179-0) Montre comment libérer une page de l'imprimante avant la fin du séchage.
- • [Gestion de la file d'attente](#page-180-0)Explique comment gérer la file d'attente pour une efficacité maximale.
- • [Imbrication des pages](#page-188-0) Explique comment imbriquer les impressions afin de réduire la consommation de support en rouleau.

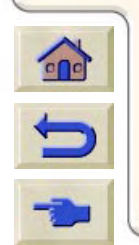

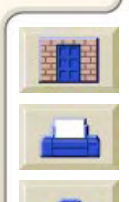

<span id="page-178-0"></span>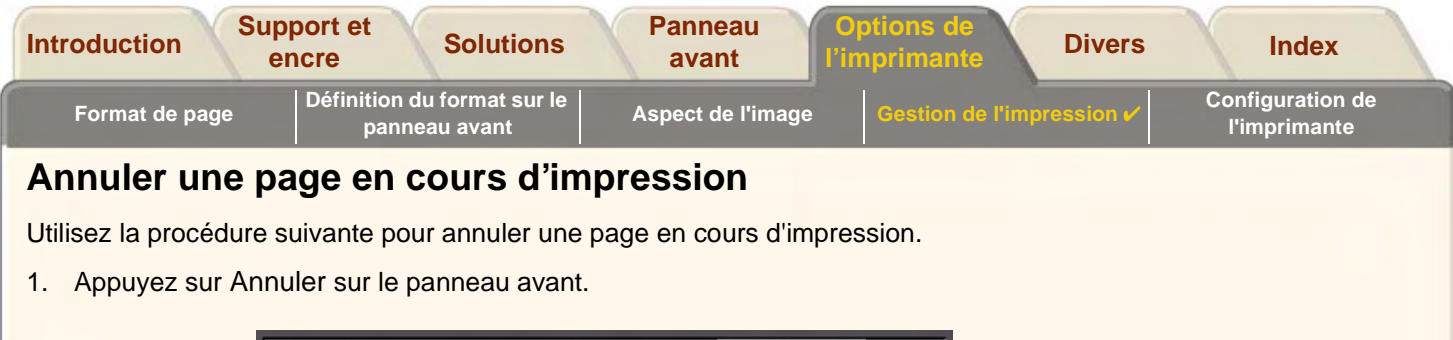

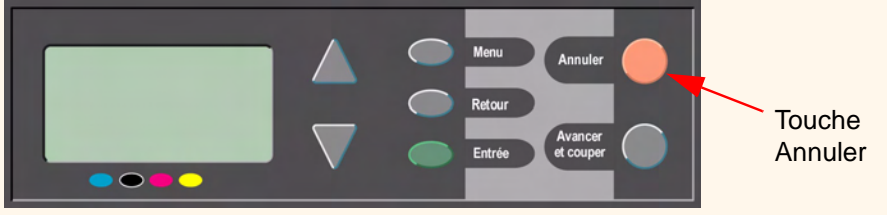

L'imprimante fait avancer le papier comme si l'impression était terminée. L'arrêt de l'impression d'une tâche occupant plusieurs pages ou d'un fichier volumineux peut prendre plus longtemps que pour d'autres fichiers.

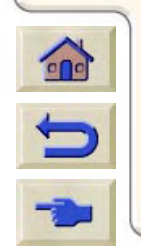

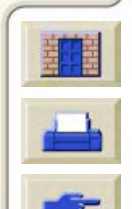

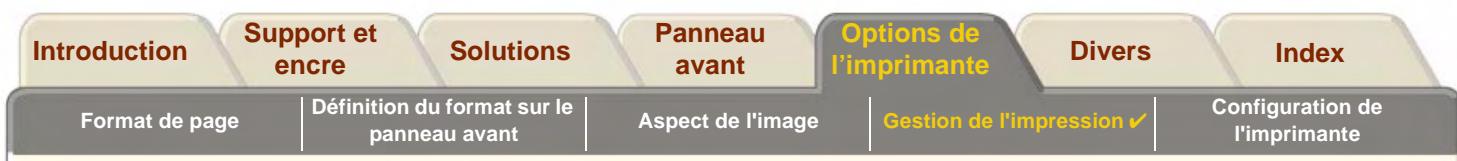

# <span id="page-179-0"></span>**Annuler le temps de séchage**

**ATTENTION : Soyez prudent lorsque vous exécutez cette procédure car vous risquez d'endommager l'image si elle n'a pas eu le temps de sécher.**

Utilisez la procédure ci-dessous pour récupérer le document avant que le délai de séchage ne soit arrivé à son terme.

1. Appuyez sur Entrée ou Avancer et couper sur le panneau avant.

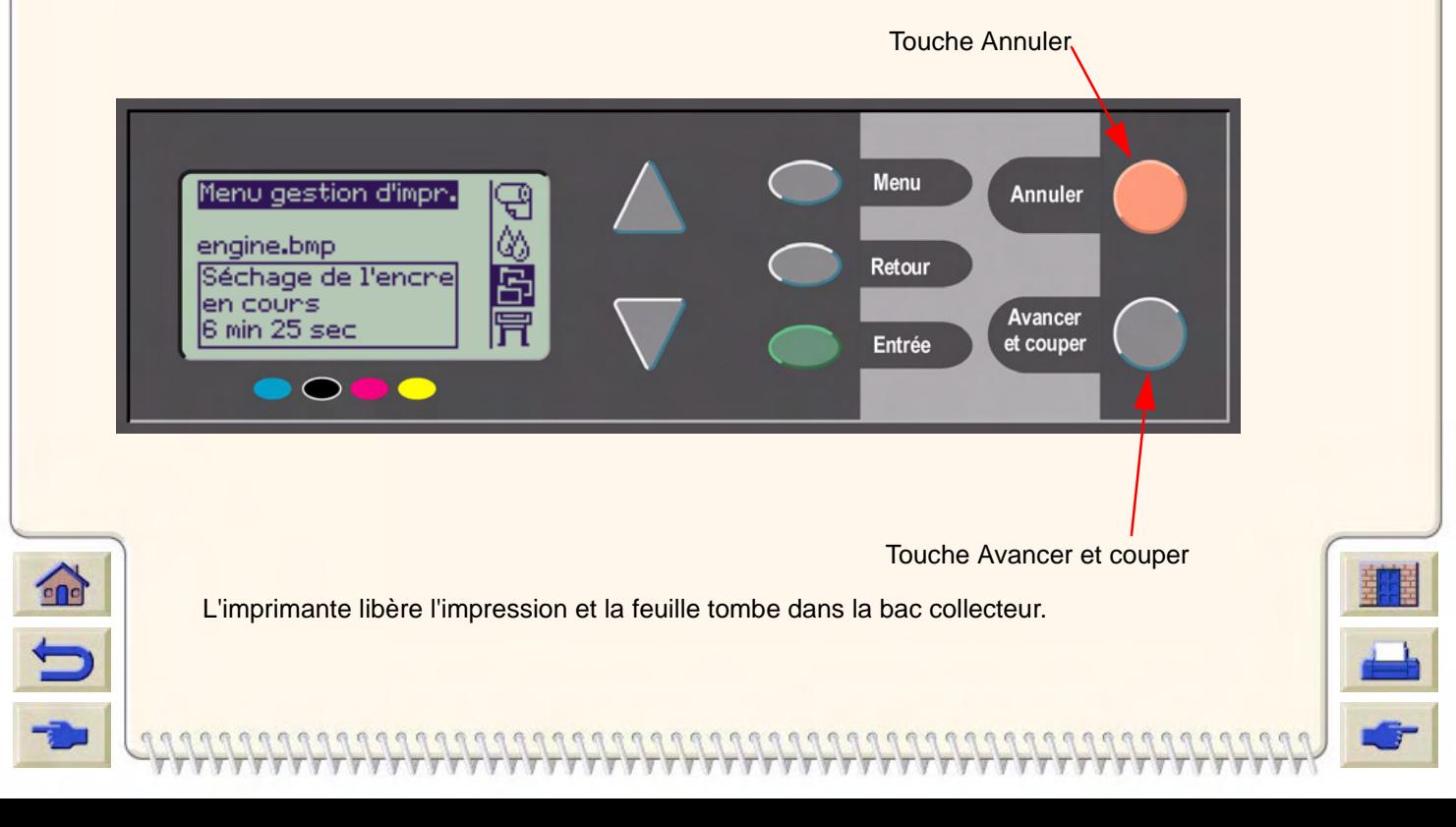
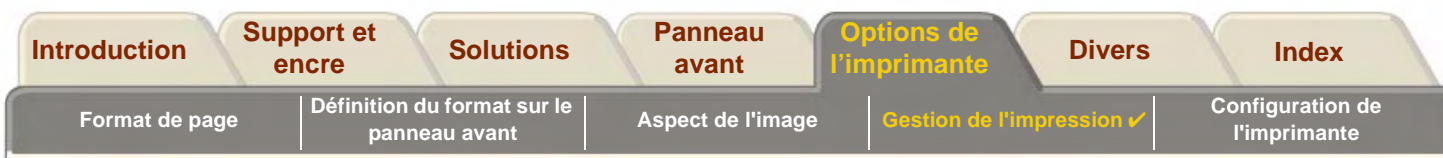

### **Gestion de la file d'attente**

Ces rubriques expliquent le fonctionnenment de la file d'attente et son utilisation pour gérer vos impressions.

- •[Qu'est-ce que la file d'attente ?](#page-181-0)
- •[Impression avec la file d'attente activée](#page-182-0)
- •[Impression avec la file d'attente désactivée](#page-183-0)
- •[Impression d'un fichier qui attend l'expiration d'un délai](#page-184-0)
- •[Identification d'une impression dans la file d'attente](#page-185-0)
- •[Rendre prioritaire une impression de la file d'attente](#page-186-0)
- •[Copier une page de la file d'attente](#page-187-0)

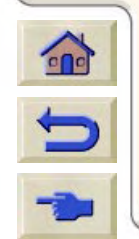

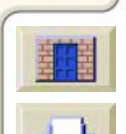

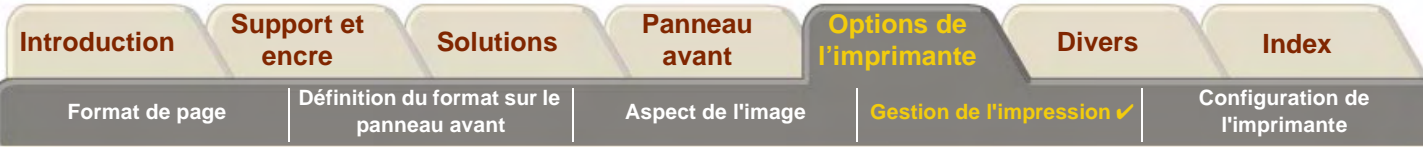

#### <span id="page-181-0"></span>**Qu'est-ce que la file d'attente ?**

Votre imprimante peut stocker des pages dans une file d'attente pendant qu'elle imprime la page courante. Le stockage s'effectue page par page. Si vous n'envoyez qu'une seule page à la fois, vous pouvez considérer ces pages comme des fichiers.

La taille de la file d'attente est limitée par le nombre d'impressions (maximum 32) et la mémoire disponible.

La file d'attente stocke les pages déjà traitées, pas les impressions en entrée.

**REMARQUE : Si vous envoyez une impression PostScript très complexe et que la file d'attente est désactivée, l'imprimante peut s'arrêter au cours de l'impression d'une image pour traiter l'impression pouvant entraîner des défauts de qualité de l'image. Pour éviter cela, activez toujours la file d'attente lorsque vous imprimez des fichiers très complexes.**

> **Lorsque la** file d'attente **est** activée **et que l'imprimante reçoit des fichiers d'impression, ces fichiers sont stockés dans la file d'attente dans l'ordre de leur arrivée. Si l'**imbrication **est** désactivée (valeur par défaut)**, les fichiers sont imprimés dès que possible, dans l'ordre de leur réception. Si l'**imbrication **est** activée**, les fichiers sont imprimés après expiration du délai d'attente ou lorsqu'ils sont suffisamment nombreux pour remplir la largeur d'une page. Vous pouvez envoyer de nouveau des fichiers déjà imprimés.**

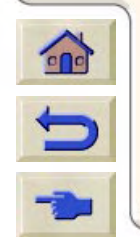

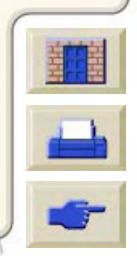

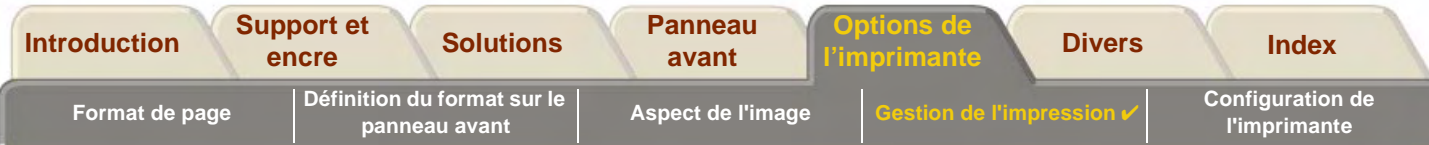

### <span id="page-182-0"></span>**Impression avec la file d'attente activée**

- •Vous pouvez envoyer des pages à l'imprimante sans attendre la fin de l'impression de la page courante.
- •Les pages sont stockées dans la file d'attente dans l'ordre de leur arrivée.
- •Vous pouvez manipuler les pages dans la file d'attente, en indiquant un ordre de priorité ou en les réimprimant.
- •Vous pouvez utiliser l'imbrication, la fonction d'économie de papier de l'imprimante (voir [Imbrication des pages\)](#page-188-0).
- •Pendant qu'une page s'imprime, l'imprimante accepte et traite le fichier suivant.

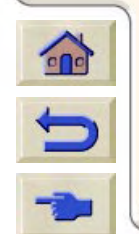

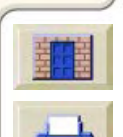

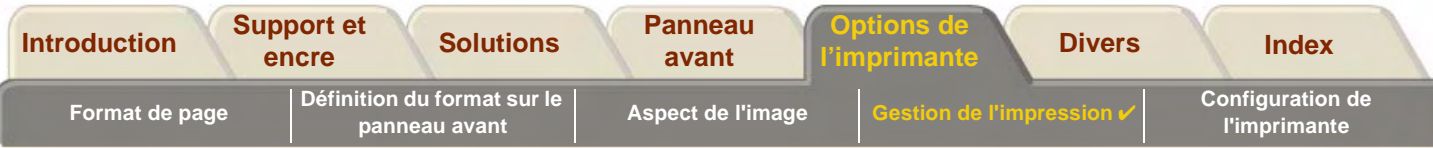

### <span id="page-183-0"></span>**Impression avec la file d'attente désactivée**

Si la file d'attente est désactivée et que l'imprimante reçoit des fichiers d'impression, les fichiers sont imprimés au fur et à mesure de leur réception et ne sont pas stockés dans la file d'attente. Les paramètres de l'imbrication sont sans effet lorsque la file d'attente est désactivée.

- •Les fichiers sont imprimés au fur et à mesure de leur réception et ne sont pas stockés dans la file d'attente.
- •L'imprimante n'acceptera un autre fichier que lorsque la page courante aura été imprimée et qu'elle sera prête.
- •Vous ne pouvez pas utiliser l'imbrication.

Si vous désactivez la file d'attente alors qu'elle contient encore des pages, ces dernières seront imprimées et (si l'imbrication est activée) imbriquée, jusqu'à ce que la file d'attente soit vide.

**REMARQUE : Si l'imprimante est éteinte alors que des fichiers non imprimés se trouvent dans la file d'attente, ces fichiers sont perdus et doivent être de nouveau envoyés.**

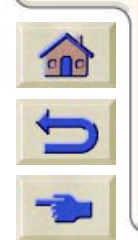

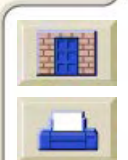

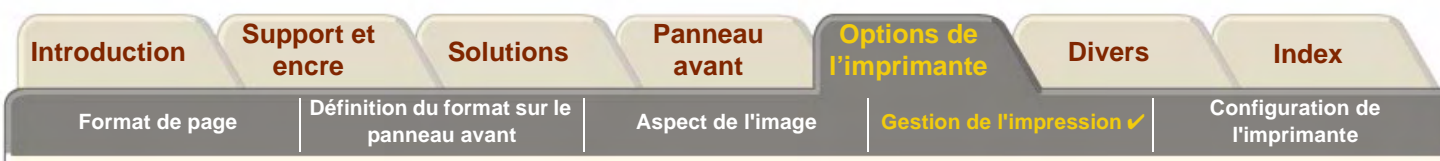

### <span id="page-184-0"></span>**Impression d'un fichier qui attend l'expiration d'un délai**

 $\Omega$ 

Si tout est en ordre (papier chargé, tous les composants de l'encre installés et aucune erreur de fichier), il peut quand même y avoir des raisons pour lesquelles l'impression ne commence pas :

- • Il manque peut-être une terminaison au fichier d'impression et l'imprimante attend l'expiration du délai prévu avant de supposer qu'il est complet. Voir [Pour changer le paramètre Délai d'E/S.](#page-203-0)
- • L'imbrication est peut-être activée et l'imprimante attend l'expiration du délai spécifié avant de calculer les imbrications appropriées. Dans ce cas, l'imprimante affiche le temps restant avant expiration du délai d'imbrication. Voir [Combien de temps l'imprimante attend-elle un autre fichier ?](#page-192-0).
- • Si votre fichier a sélectionné du papier en feuilles ou en rouleau et que le papier sélectionné n'est pas chargé dans l'imprimante :
	- le panneau avant vous invitera à charger le papier sélectionné, puis l'imprimante exécutera sa tâche.
	- Appuyez sur **Annuler** et relancez l'impression avec le papier disponible.

Pour annuler le délai et lancer l'impression, appuyez sur Avancer et couper sur le panneau avant.

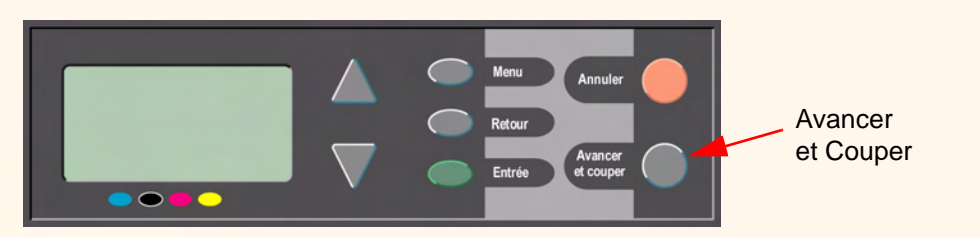

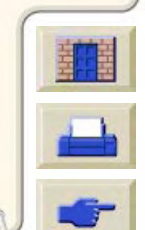

<span id="page-185-0"></span>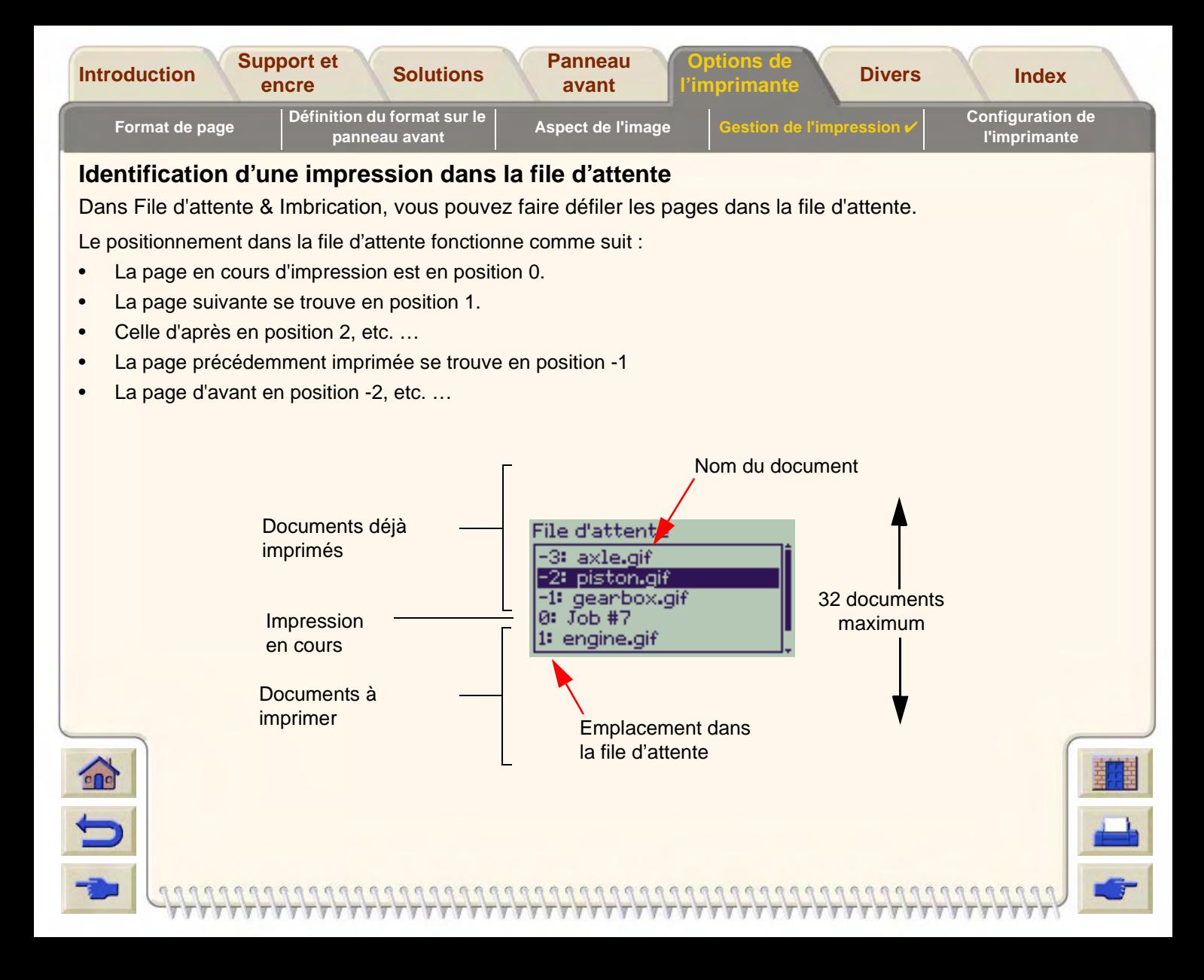

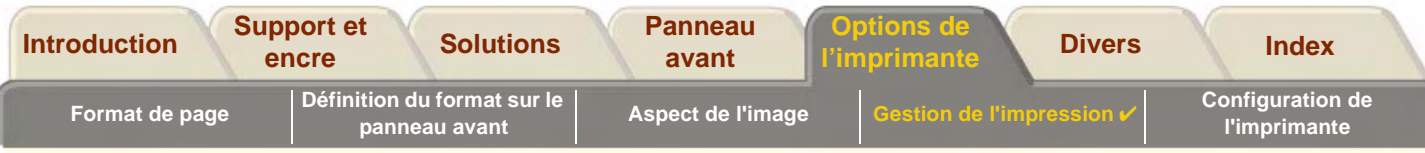

### <span id="page-186-0"></span>**Rendre prioritaire une impression de la file d'attente**

Pour qu'une impression de la file d'attente soit la prochaine effectuée, mettez-la en surbrillance, appuyez sur **Entrée** puis sélectionnez Amener au début.

Si l'imbrication est activée (voir section [Qu'est-ce que l'imbrication ?\)](#page-189-0), l'impression prioritaire peut toujours être imbriquée avec les autres. Si vous souhaitez que la page soit imprimée seule, désactivez tout d'abord l'imbrication, puis utilisez **Amener au début** pour lui donner la priorité.

### **Suppression d'une page dans la file d'attente**

Dans des circonstances ordinaires, vous n'avez pas besoin de supprimer une page de la file d'attente après son impression, car elle "disparaît" simplement de la file lorsque de nouveaux fichiers sont envoyés. Cependant, si vous avez envoyé un fichier comprenant une erreur et voulez éviter qu'il ne soit réimprimé, vous pouvez le supprimer en le sélectionnant et en choisissant Supprimer.

Pour supprimer une page qui n'a pas encore été imprimée, identifiez-la par sa position dans la file d'attente (voir [Rendre prioritaire une impression de la file d'attente\)](#page-186-0) et supprimez-la en choisissant Supprimer.

Si la page est en cours d'impression (sa position dans la file d'attente est 0) et que vous voulez à la fois annuler l'impression et supprimer la page, appuyez d'abord sur Annuler, puis supprimez-la de la file d'attente.

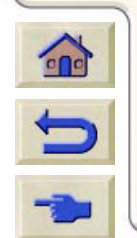

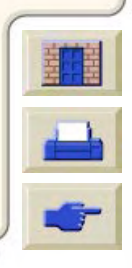

<span id="page-187-0"></span>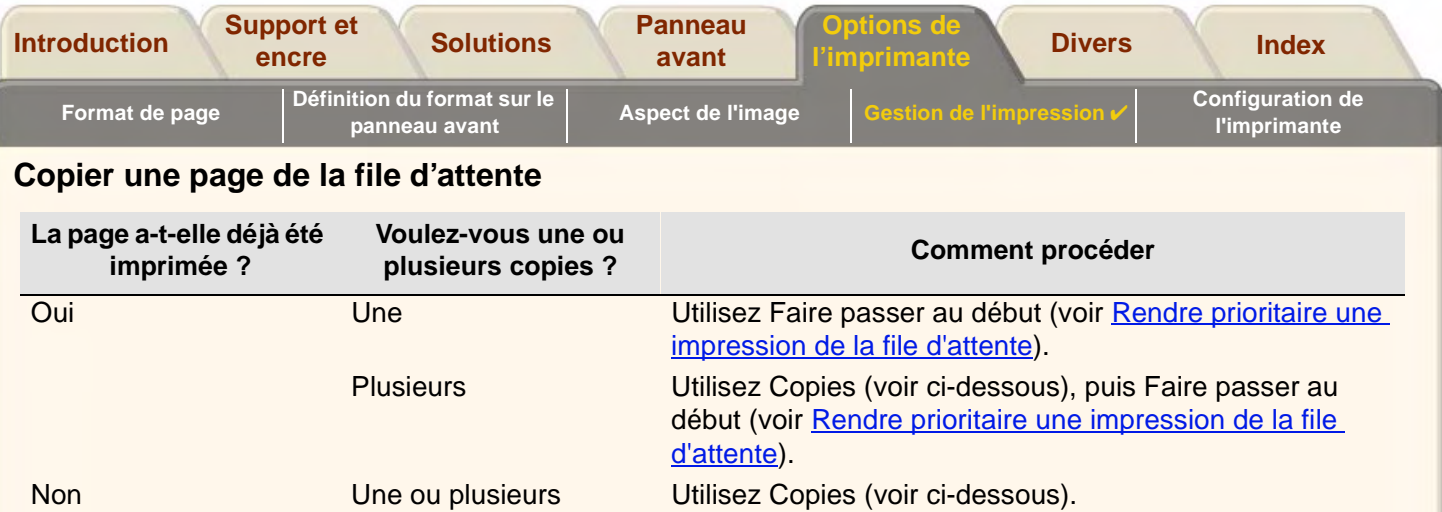

Dans tous les cas, la page doit toujours se trouver dans la file d'attente. Utilisez la procédure suivante pour faire des copies d'une page de la file d'attente :

**REMARQUE : Le réglage choisi pour cette option remplace toute valeur définie par votre logiciel.**

**REMARQUE : Si** Rotation **(voir page [Rotation d'une image\)](#page-151-0) était activée lorsque vous avez envoyé le fichier, toutes les copies seront tournées également.**

### **Copies et réimpressions**

nombre maximum est de 99.

- 1. Sélectionnez le document puis choisissez Exemplaires (pour effectuer une copie) ou Autres tâches (pour effectuer une réimpression) dans le menu Gestion d'impr.
- 2. Utilisez les touches de défilement pour indiquer le nombre de copies requises et appuyez sur Entrée. Le nombre indiqué correspond au nombre exact de pages à imprimer ; par exemple, si vous indiquez 2 pour une page non encore imprimée, vous obtiendrez un original et une copie. Le

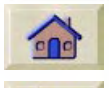

Pour annuler la fonction Exemplaire ou Autres tâches, sélectionnez le fichier concerné puis choisissez l'option Annuler.

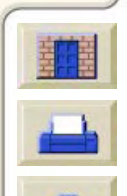

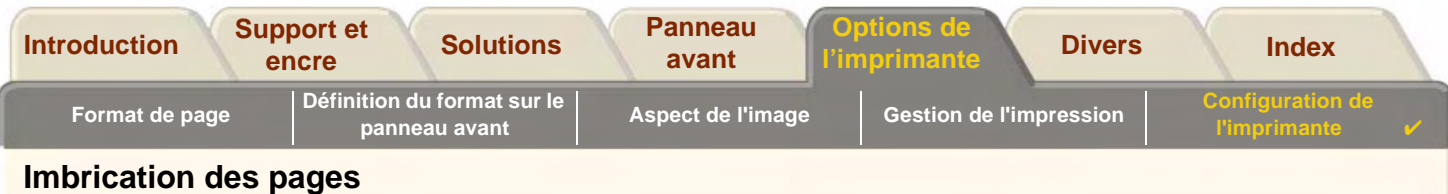

- <span id="page-188-0"></span>•[Qu'est-ce que l'imbrication ?](#page-189-0)
- •[Quand l'imprimante essaie-t-elle d'imbriquer des pages ?](#page-190-0)
- •[Quelles sont les pages pouvant être imbriquées ?](#page-190-1)
- •**• [Activer et désactiver l'imbrication](#page-191-0)**
- •[Qu'arrive-t-il à l'imbrication si vous désactivez la file d'attente ?](#page-192-1)
- •[Combien de temps l'imprimante attend-elle un autre fichier ?](#page-192-0)

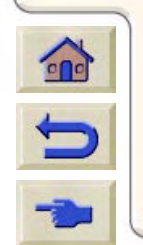

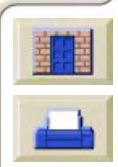

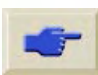

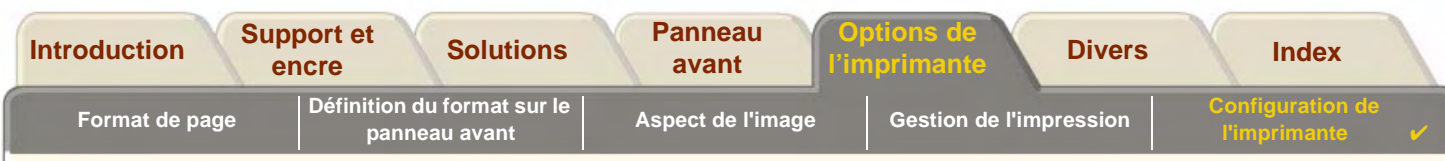

#### <span id="page-189-0"></span>**Qu'est-ce que l'imbrication ?**

 $\Omega$ 

L'imbrication consiste à placer des pages côte à côte sur le papier (et non l'une après l'autre), afin de ne pas gaspiller de papier.

**REMARQUE : L'imbrication ne peut être utilisée qu'avec un support en rouleau.**

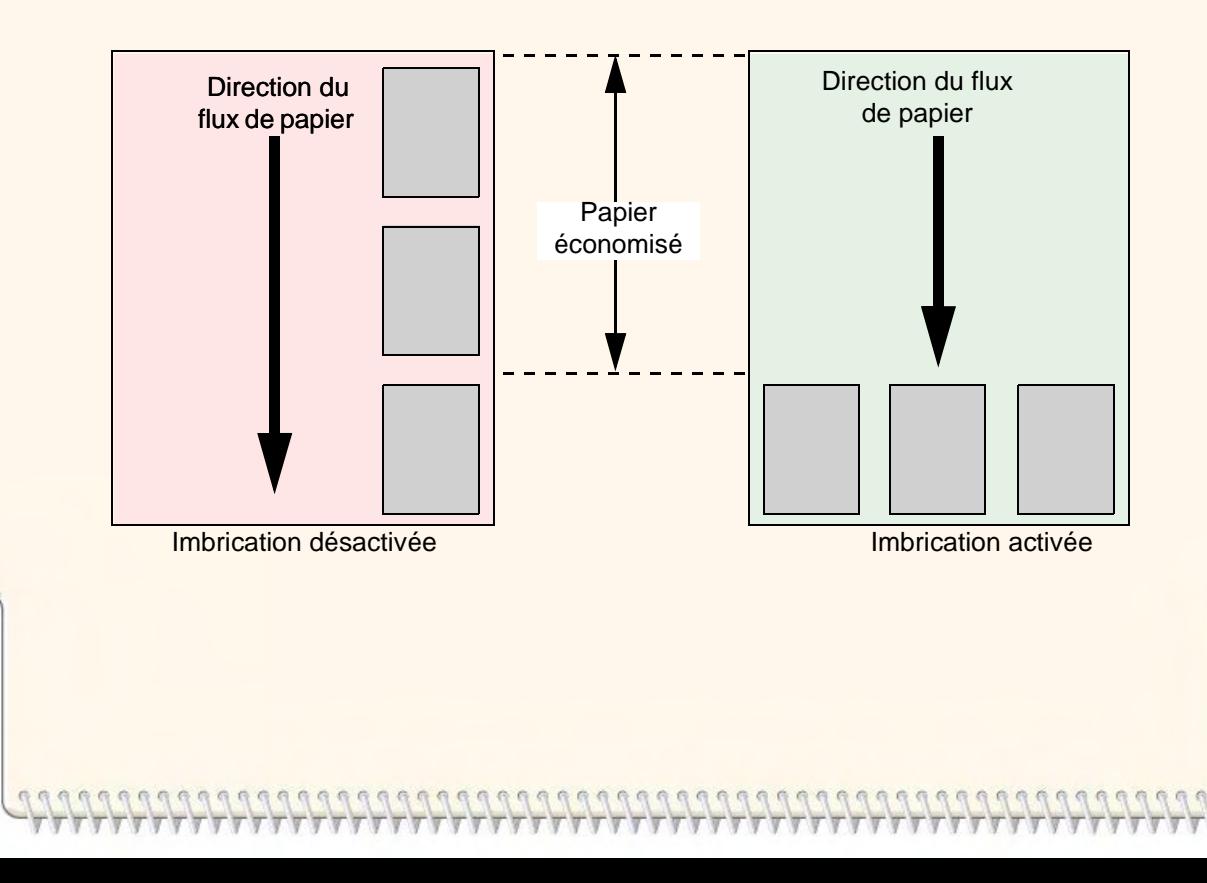

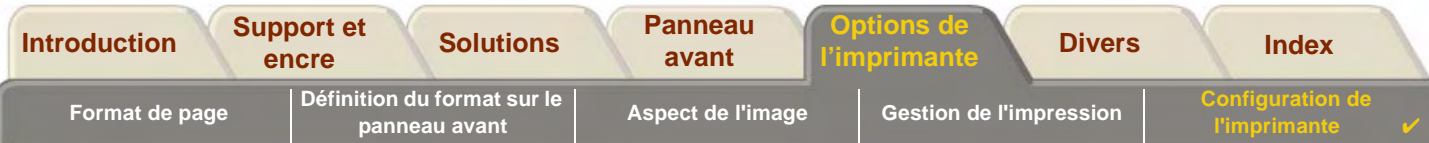

### <span id="page-190-0"></span>**Quand l'imprimante essaie-t-elle d'imbriquer des pages ?**

Lorsque toutes les affirmations suivantes sont vraies :

- •L'imprimante contient du papier en rouleau plutôt qu'en feuille.
- • Dans les menus du panneau avant, File d'attente est activée (valeur par défaut). Voir page [Qu'est-ce que la file](#page-181-0)  [d'attente ?](#page-181-0)
- •Dans les menus du panneau avant, Imbrication est activée. Voir page [Activer et désactiver l'imbrication.](#page-191-0)

#### <span id="page-190-1"></span>**Quelles sont les pages pouvant être imbriquées ?**

Pour faire partie de la même imbrication, les pages individuelles doivent être compatibles suivant les critères cidessous :

•Couleur ou niveaux de gris.

**REMARQUE :** Toutes les pages doivent être en couleur ou toutes en niveaux de gris.

- •Les fichiers doivent avoir le même réglage de résolution (points par pouce).
- •Toutes les pages doivent comporter le même réglage de qualité d'impression (Amél., Normal, Brouillon).
- •Les marges doivent être identiques pour toutes les pages (normales ou étendues).
- •Toutes les pages doivent utiliser le même langage graphique.
- •Le réglage miroir doit être identique.

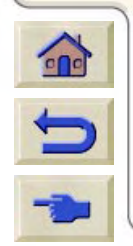

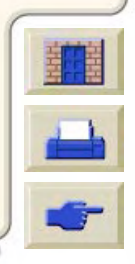

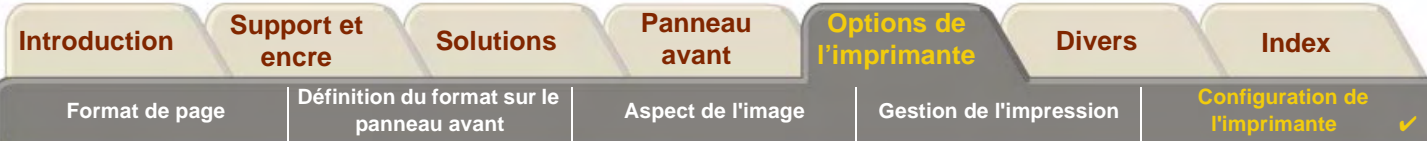

### <span id="page-191-0"></span>**Activer et désactiver l'imbrication**

Pour activer ou désactiver l'imbrication, sélectionnez Imbrication dans le menu Gestion d'impr. et choisissez Activé ou Désactivé.

- • Activé L'imprimante recherche dans la file d'attente toutes les pages qui peuvent convenir. Elle imbrique les pages suivant un algorithme qui, pour la plupart des formats de page, permet d'économiser du papier. Le schéma d'imbrication qui en résulte peut varier en fonction du format de la première page.
- • DésactivéL'imprimante n'imbrique pas les pages.

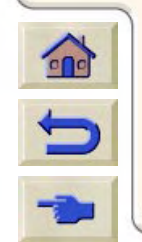

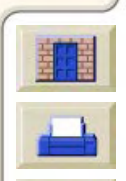

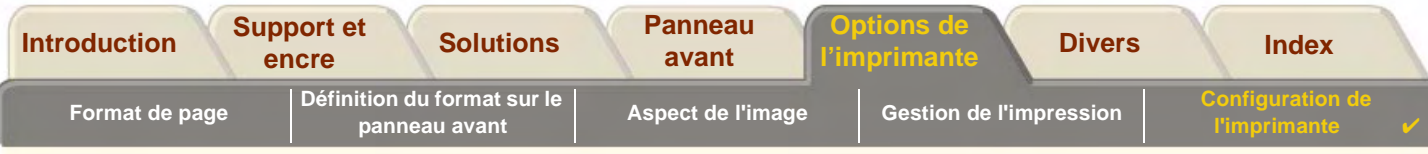

### <span id="page-192-1"></span>**Qu'arrive-t-il à l'imbrication si vous désactivez la file d'attente ?**

Le fait de désactiver la file d'attente ne désactive pas l'imbrication pour les pages qui se trouvent déjà dans la file d'attente. L'imprimante imprime toutes les pages de la file d'attente avant d'accepter d'autres fichiers. Dès que vous désactivez la file d'attente, l'imbrication est également désactivée. Lorsque la file d'attente est de nouveau activée, l'imprimante restaure l'imbrication sur son réglage précédent.

### <span id="page-192-0"></span>**Combien de temps l'imprimante attend-elle un autre fichier ?**

Pour que l'imprimante puisse effectuer la meilleure imbrication possible, elle attend après avoir reçu un fichier afin de voir si une page ultérieure peut être imbriquée avec ce fichier ou avec des pages figurant déjà dans la file d'attente. Ce délai est, par défaut, de deux minutes. Cela signifie que l'imprimante attend jusqu'à deux minutes après réception du dernier fichier avant d'imprimer l'imbrication finale. Vous pouvez modifier ce délai au moyen du menu du panneau avant. Les valeurs possibles vont de 1 à 99 minutes.

Pendant que l'imprimante attend l'expiration du délai d'imbrication, elle affiche le temps restant sur l'écran du panneau avant. Vous pouvez imprimer l'imbrication (annuler le délai d'attente) en appuyant sur la touche Avancer et Couper.

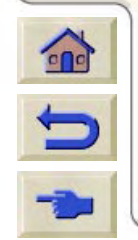

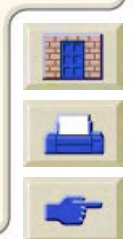

<span id="page-193-0"></span>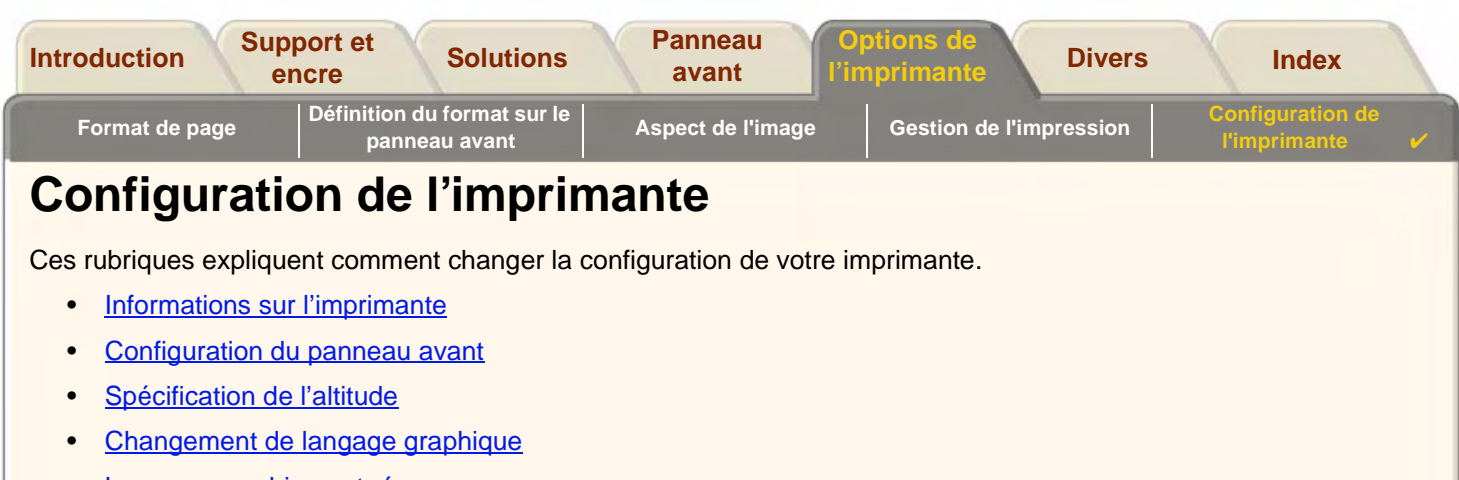

- •[Langage graphique et réseaux](#page-202-0)
- •[Configuration de la carte d'E/S](#page-203-1)
- •**• [Gestion du couteau](#page-204-0)**
- •[Mise à niveau de votre imprimante](#page-205-0)
- •[Réglage des couleurs](#page-206-0)
- •[Codage PostScript](#page-207-0)
- •[Fichiers journal](#page-208-0)

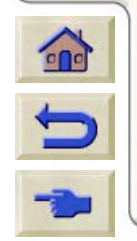

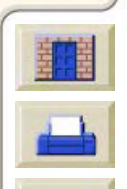

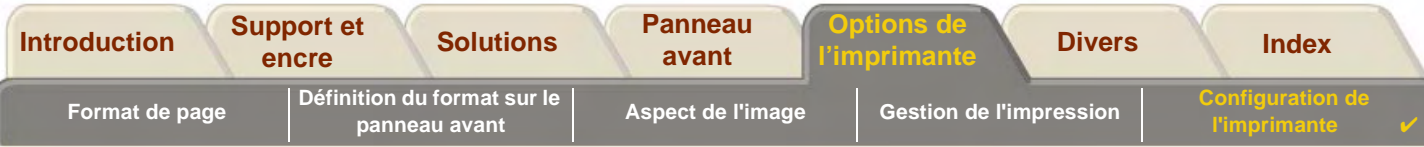

## <span id="page-194-0"></span>**Informations sur l'imprimante**

Vous avez la possibilité d'afficher la configuration courante du système sur le panneau avant de l'imprimante **HP DesignJet 800PS**. Vous pouvez également imprimer ces données.

Sélectionnez Configuration > Infos sur l'imprimante > Afficher pour afficher les données ou Infos sur l'imprimante > Imprimer pour les imprimer.

Les données suivantes s'affichent sur l'écran d'informations relatives à l'imprimante :

- •
- •
- •
- •Révision du micrologiciel • Usage crachoir
- •Révision des accessoires • Usage galet maintien
- •
- •Encre utilisée (C, M, J, N) • Usage encre
- Numéro de modèle **•** Usage axe scan
- Numéro de série **•** Usage axe papier
- ID service **•** Usure poste entretien
	-
	-
- Papier utilisé Usage couteau
	-

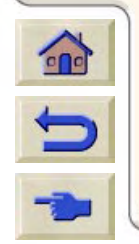

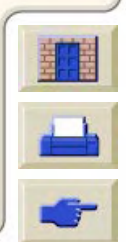

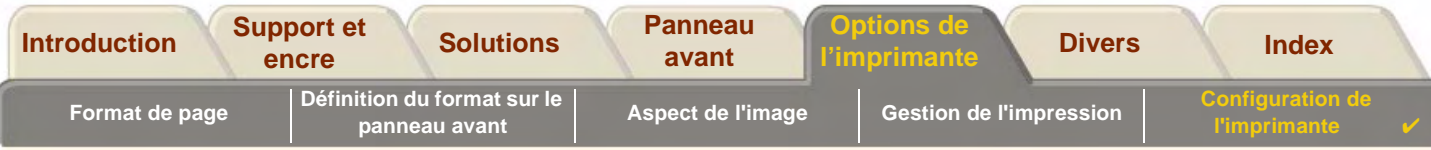

## <span id="page-195-0"></span>**Configuration du panneau avant**

Vous pouvez configurer les paramètres du panneau avant répertoriés ci-dessous.

- •[Langue des menus et des messages](#page-196-0)
- •[Avertisseur](#page-197-0)
- •[Contraste de l'écran](#page-198-0)

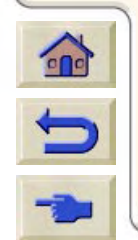

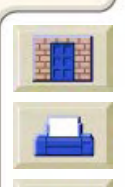

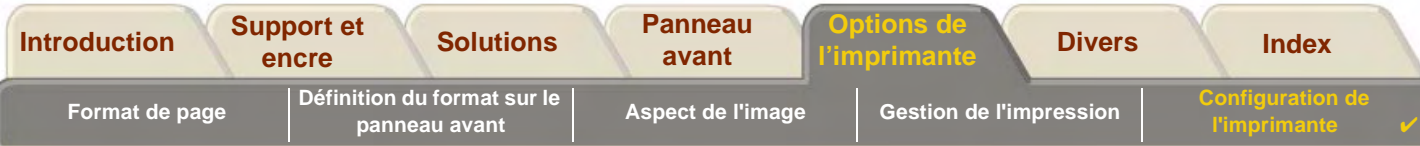

#### <span id="page-196-0"></span>**Langue des menus et des messages**

Vous pouvez sélectionner la langue d'affichage des messages et des menus du panneau avant de l'imprimante **HP DesignJet 800PS**. Les langues disponibles sont les suivantes :

- •Anglais
- •Allemand
- •Espagnol
- •**Francais**
- •Italien
- •**Japonais**
- •**Portugais**
- •Coréen
- •Chinois simplifié
- •Chinois traditionnel

Pour modifier la langue d'affichage :

- 1. Sélectionnez l'option Panneau avant > Langue du menu Configuration.
- 2.Recherchez la langue souhaitée en faisant défiler les options puis appuyez sur **Entrée**.

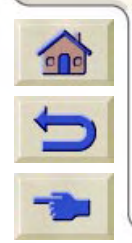

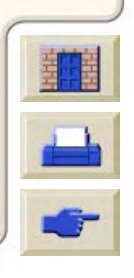

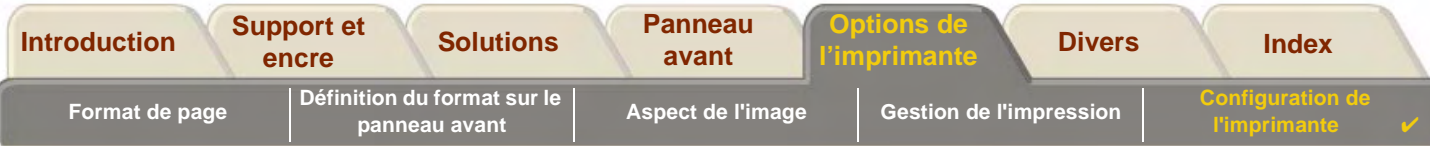

#### <span id="page-197-0"></span>**Avertisseur**

L'imprimante **HP DesignJet 800PS** est équipée d'un avertisseur qui émet un signal sonore lorsque :

- •une impression s'est terminée ;
- •une erreur a été détectée ;
- •un paramètre a été modifié sur le panneau avant.

Pour activer ou désactiver l'avertisseur :

- 1. Sélectionnez l'option Panneau avant > Avertisseur du menu Configuration.
- 2. Mettez le paramètre qui s'affiche (Avertisseur = Oui ou Avertisseur = Non) en surbrillance et appuyez sur **Entrée**.
- 3.Sélectionnez l'option souhaitée (Oui ou Non) et appuyez sur **Entrée**.

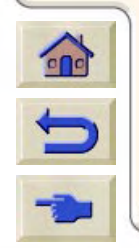

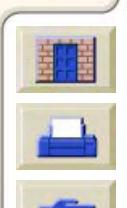

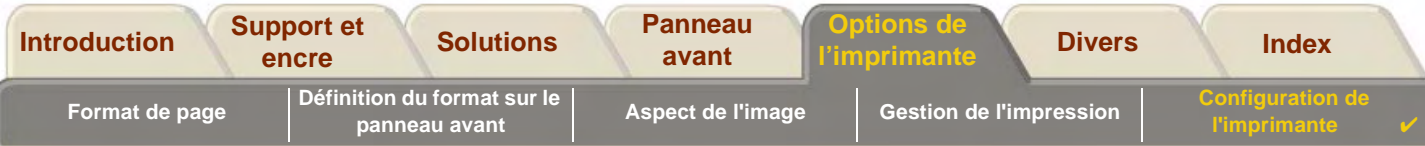

#### <span id="page-198-0"></span>**Contraste de l'écran**

Vous pouvez régler le contraste de l'écran pour l'adapter à la luminosité du site. Vous pouvez sélectionner une valeur de contraste comprise entre 0 % et 100 % par pas de 5 %. Le paramètre par défaut est 50 %, ce qui convient dans la plupart des cas.

Pour régler le contraste de l'écran :

- 1. Sélectionnez l'option Panneau avant > Contraste du menu Configuration.
- **REMARQUE : Si vous réglez cette option sur 20 % ou sur un paramètre inférieur, vous obtiendrez un écran blanc. Si vous réglez cette options sur 80 % ou sur un paramètre supérieur, vous obtiendrez un écran noir.**
- 2. Recherchez la valeur souhaitée en faisant défiler les options et appuyez sur **Entrée**.

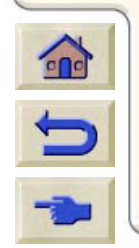

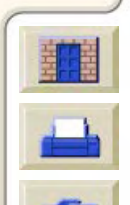

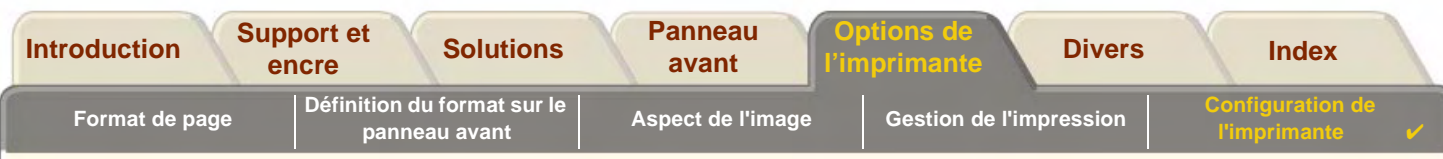

## <span id="page-199-0"></span>**Spécification de l'altitude**

L'imprimante **HP DesignJet 800PS** est équipée d'un système d'aspiration qui permet de faire tenir le support sur la platine. L'altitude du site peut avoir des répercussions sur les performances de ce système. Pour qu'il fonctionne correctement, il est nécessaire d'indiquer le niveau d'altitude de votre site.

Pour indiquer l'altitude :

- 1. Sélectionnez l'option Altitude du menu Configuration.
- 2. Recherchez la valeur souhaitée (0 1000 m, 1000 m 2000 m ou > 2000 m) et appuyez sur **Entrée**.

Le tableau suivant indique les équivalences des altitudes en pieds.

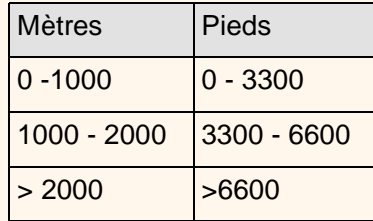

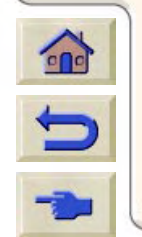

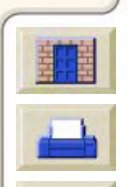

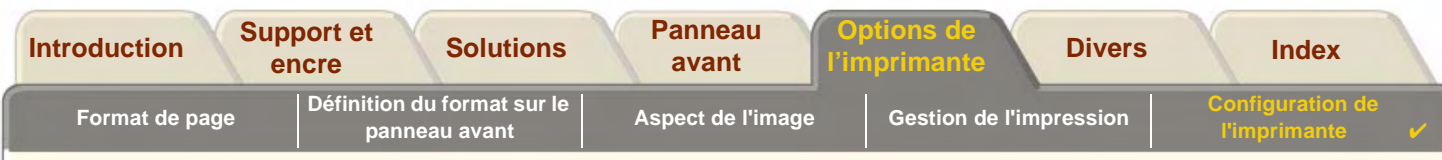

## <span id="page-200-0"></span>**Changement de langage graphique**

Votre application utilise un langage graphique pour communiquer avec l'imprimante. Le langage par défaut de l'imprimante est "Automatique" et fonctionne pour la plupart des applications.

En mode Automatique, l'imprimante détermine le type du fichier qu'elle reçoit (PostScript ou HP-GL/2) et l'imprime. Sauf si vous rencontrez des problèmes d'impression, vous n'avez pas besoin de modifier ce paramètre par défaut.

Voir [Pour changer le paramètre du langage graphique](#page-201-0) pour modifier ce paramètre.

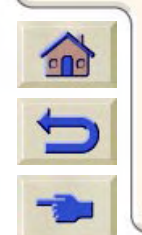

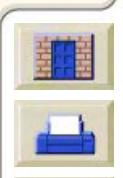

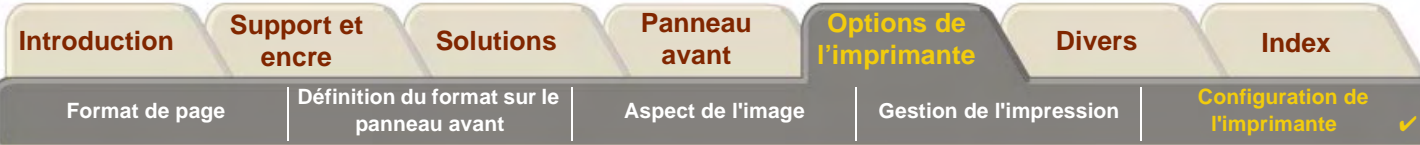

### <span id="page-201-0"></span>**Pour changer le paramètre du langage graphique**

Pour changer le paramètre du langage graphique, allez dans le menu Configuration/Lang. graphique. Les sélections suivantes sont disponibles :

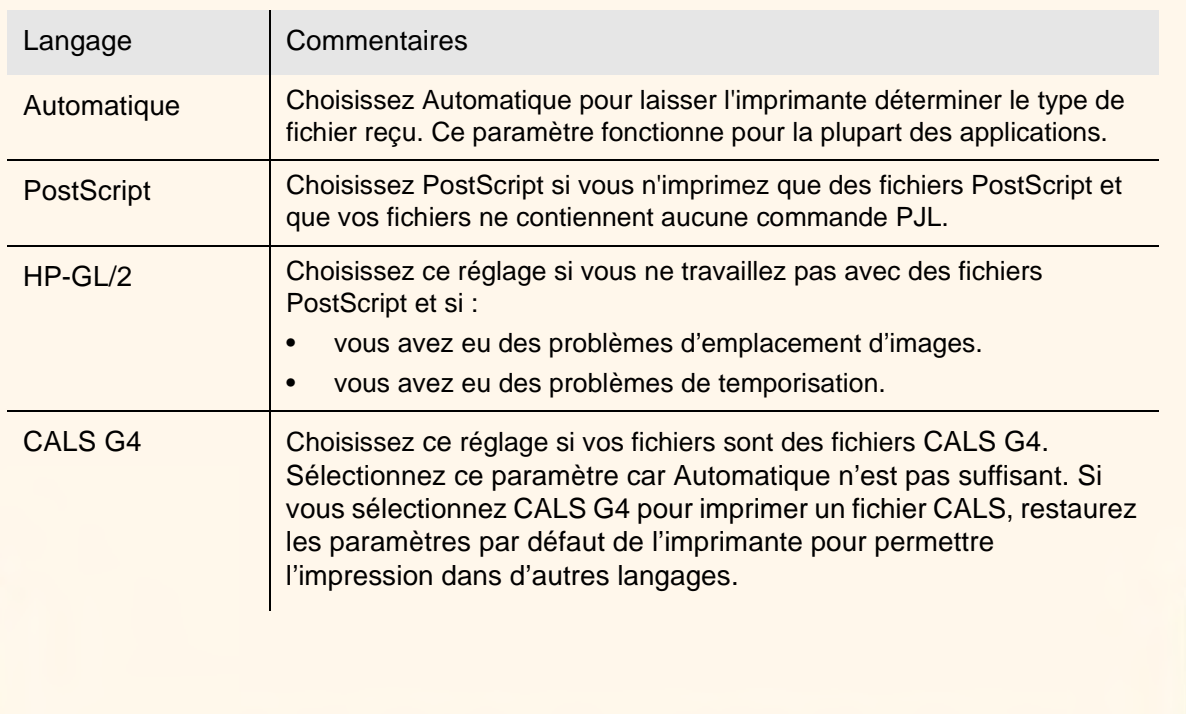

#### **Paramètres du langage graphique**

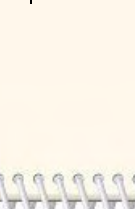

 $\Omega$ 

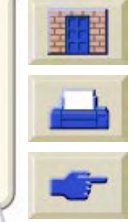

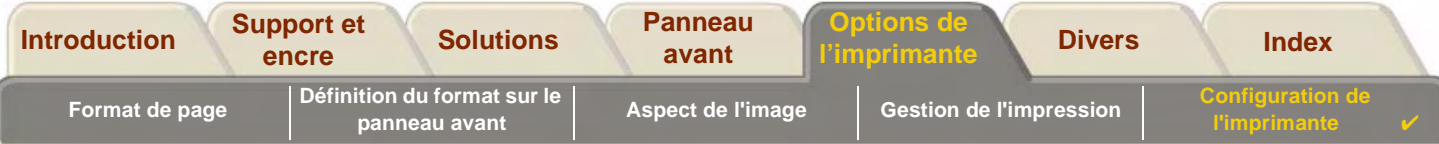

## <span id="page-202-0"></span>**Langage graphique et réseaux**

#### **Pour les administrateurs système**

Si vous utilisez l'imprimante avec un spouleur réseau, demandez à votre administrateur système de modifier le spouleur afin d'insérer automatiquement les commandes de commutation de langage [PJL](#page-240-0) au début et à la fin de chaque fichier. Cela permet à l'imprimante d'utiliser automatiquement le type de [langage graphique](#page-239-0) correct pour votre impression courante, puis de reprendre le langage indiqué dans le panneau avant pour les impressions suivantes.

Pour savoir comment commander des informations de référence PJL, voir [Commande d'accessoires.](#page-232-0)

Le pilote HP PostScript pour Windows fourni avec votre imprimante ajoute les commandes de commutation du langage PJL à votre fichier de sortie, permettant ainsi à l'imprimante de changer automatiquement de langage graphique.

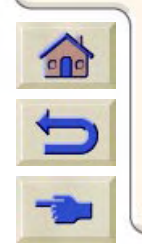

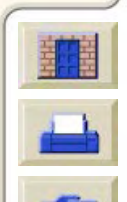

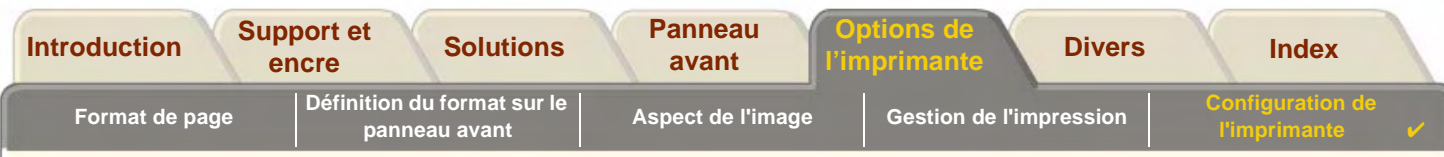

## <span id="page-203-1"></span>**Configuration de la carte d'E/S**

### **Réseau**

Avec une interface réseau (telle que le serveur d'impression HP JetDirect), consultez la documentation de votre interface réseau pour des conseils concernant la configuration du panneau avant. Le menu du panneau avant est Configuration d'E/S > Configuration carte.

## <span id="page-203-0"></span>**Pour changer le paramètre Délai d'E/S**

Certaines applications n'écrivent pas de terminaison à la fin d'un fichier. Dans ce cas, l'imprimante ne sait pas quand le fichier est terminé et attend d'autres données, jusqu'à expiration du délai d'E/S. Par défaut, ce délai est de 30 minutes. Vous pouvez modifier le paramètre du délai dans le menu du panneau avant (Configuration> Config E/S <sup>&</sup>gt; Délai d'E/S) et le réduire jusqu'à 30 secondes.

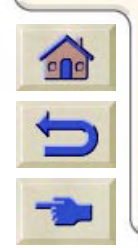

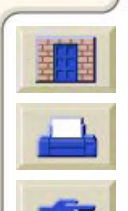

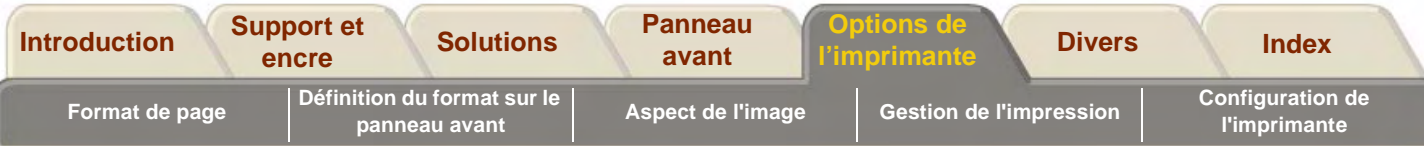

### <span id="page-204-0"></span>**Gestion du couteau**

Lorsqu'une impression est terminée, le rouleau de support est découpé et le document imprimé déposé dans le bac récepteur. Il se peut que l'imprimante ne découpe pas le support immédiatement, suivant la durée de séchage que vous avez définie ou qui a été automatiquement sélectionnée.

Il est possible de désactiver le couteau pour que le rouleau ne soit pas découpé après chaque impression. Effectuez la procédure ci-dessous sur le panneau avant pour activer ou désactiver le couteau :

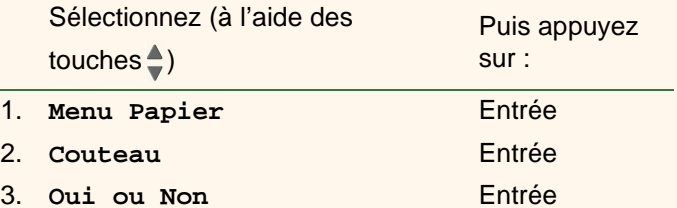

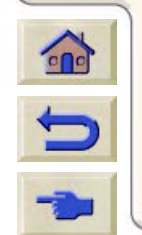

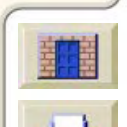

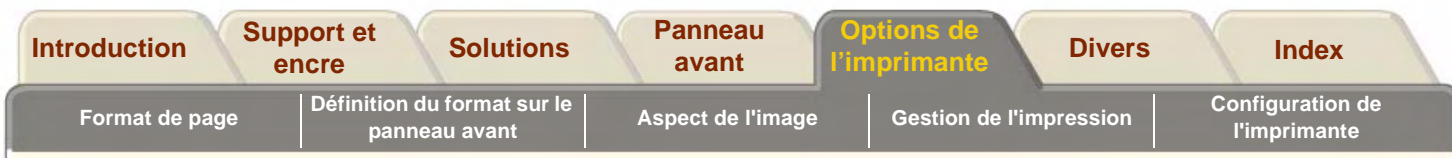

### <span id="page-205-0"></span>**Mise à niveau de votre imprimante**

#### **Logiciel système**

On appelle logiciel système un type de logiciel qui gère les fonctions de votre imprimante.

#### **Téléchargement du logiciel système**

De temps en temps, des mises à jour du logiciel système sont offertes par Hewlett-Packard. Ces mises à niveau permettent d'améliorer et d'accroître les fonctionnalités de vos imprimantes. Il est possible de télécharger les logiciels système via Internet.

Pour obtenir la dernièr[e](http//www.hp.com/go/designjet) mise à jour du logiciel système, allez à l'adresse http//www.hp.com/go/designiet. Suivez les instructions qui s'affichent.

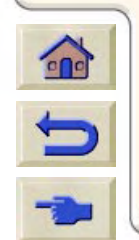

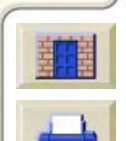

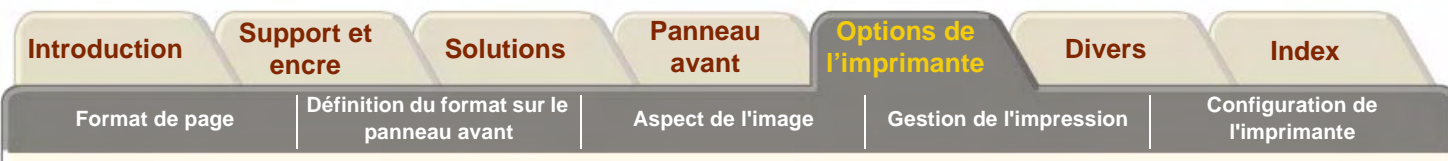

## <span id="page-206-0"></span>**Réglage des couleurs**

Votre imprimante peut émuler le comportement couleur des presses d'impression offset, ce qui vous permet d'utiliser votre imprimante pour réaliser des épreuves couleur. Pour obtenir des couleurs exactes pour vos épreuves, sélectionnez le mode d'émulation couleur qui correspond aux standard de votre impression offset. Pour ce faire, accédez à l'option Paramètres Couleur du menu Encre. Les sélections possibles sont :

### **Couleur/noir et blanc**

Reportez-vous à la section [Impression d'images en niveaux de gris](#page-169-0) pour plus d'informations

- •Couleur - l'imprimante imprime en couleurs
- •Niveaux de gris - l'imprimante imprime l'image couleur en niveaux de gris.
- •Noir véritable - l'imprimante imprime l'image couleur en niveaux de gris en utilisant uniquement de l'encre noire.

## **[RVB](#page-241-0)**

- •RVB Natif/Périphérique - Pas d'émulation
- •sRVB : RVB standard

### **CMJN**

- •CMJN Natif/Périphérique - Pas d'émulation
- •SWOP - Spécification U.S. pour l'impression Offset Web
- •EuroScale - Norme européenne pour les presses offset.
- • TOYO - Norme Japonaise pour les presses offset
	- •DIC - Dainippon Ink and Chemicals, Inc

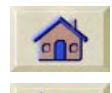

### **[intention de rendu](#page-239-1)**

- •**Perceptif**
- •**Saturation**
- •Colorimétrie

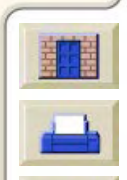

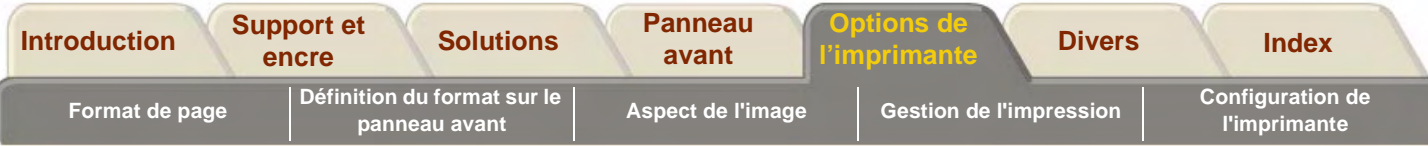

## <span id="page-207-0"></span>**Codage PostScript**

Vous avez la possibilité de sélectionner manuellement le type de codage utilisé pour les fichiers PostScript. En général, il n'est pas nécessaire de modifier l'option de codage par défaut (Automatique) qui permet de détecter automatiquement le type de codage des fichiers lorsque l'imprimante les reçoit.

Dans certains cas relativement rares, certaines application, lorsqu'elles sont utilisées conjointement avec un pilote d'un fabricant tiers, génèrent des fichiers PostScript dont le type de codage ne peut être détecté par l'imprimante. Si c'est les cas, un message d'erreur s'affiche sur le panneau.

Pour imprimer le fichier, vous devez dans un premier temps déterminer le type de codage sélectionné au niveau du pilote et configurer l'option Paramètres PS du menu Configuration de façon identique. Outre l'option de codage Automatique il existe deux autres options : ASCII et Binaire.

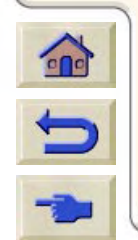

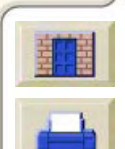

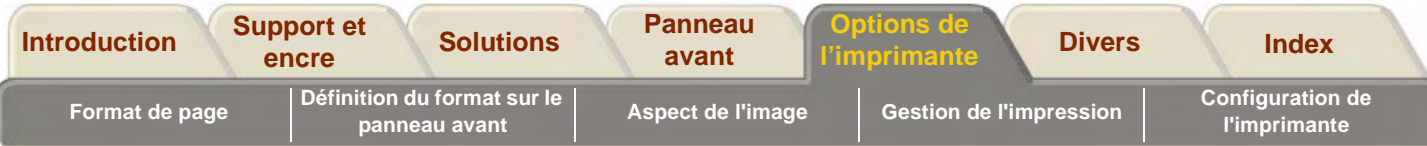

## <span id="page-208-0"></span>**Fichiers journal**

L'imprimante **HP DesignJet 800PS** génère un fichier de suivi des têtes d'impression ainsi qu'un fichier d'erreurs. En général, ces fichiers s'adressent uniquement aux techniciens de maintenance.

### **Fichier de suivi des têtes d'impression**

Le fichier de suivi des têtes d'impression fournit une liste des cinq dernières têtes d'impression utilisées pour chacune des couleurs et des informations sur l'utilisation des têtes d'impression.

### **Fichier d'erreur**

Répertorie les dernières erreurs détectées par l'imprimante, indique la date à laquelle ces erreurs se sont produites et fournit un code d'erreur unique correspondant au type d'erreur.

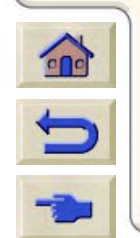

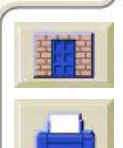

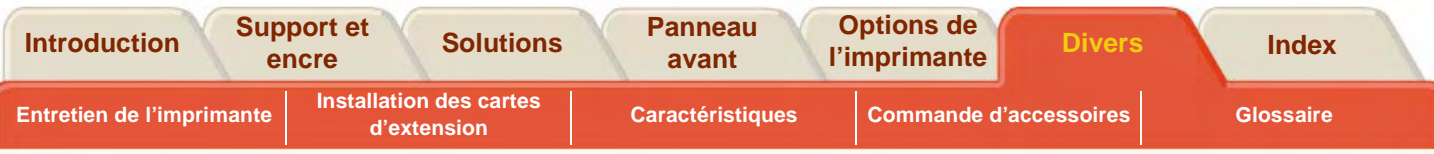

# <span id="page-209-0"></span>**Divers**

L'onglet Divers comporte diverses procédures et informations qui peuvent être nécessaires pour permettre à votre imprimante de rester en parfait état de fonctionnement.

Il comporte les sections suivantes :

- •[Entretien de l'imprimante](#page-210-0)
- •[Installation des cartes d'extension](#page-213-0)
- •**[Caractéristiques](#page-218-0)**
- •[Commande d'accessoires](#page-232-1)
- •**[Glossaire](#page-237-0)**

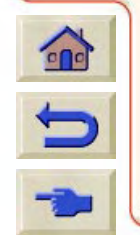

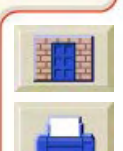

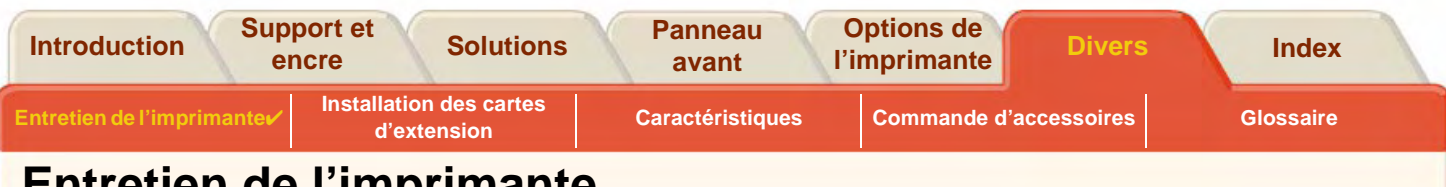

0000000000

# <span id="page-210-0"></span>**Entretien de l'imprimante**

Cette section contient des informations relatives à l'entretien général de l'imprimante.

- • [Nettoyage de l'imprimante](#page-211-0) Instructions pour nettoyer l'extérieur de l'imprimante.
- • [Stockage et déplacement de l'imprimante](#page-212-0) Instructions sur le déplacement et le stockage de l'imprimante.

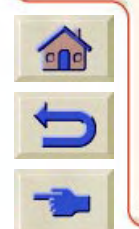

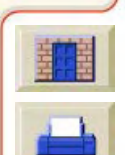

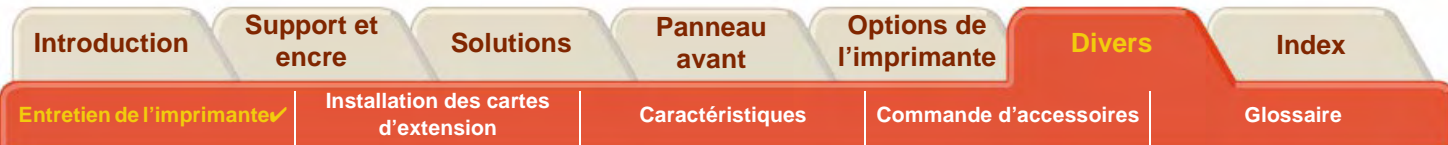

## <span id="page-211-0"></span>**Nettoyage de l'imprimante**

- **IMPORTANT : pour éviter tout choc électrique, vérifiez que l'imprimante est éteinte et débranchée avant de la nettoyer. Ne laissez pas d'eau pénétrer à l'intérieur.**
- **ATTENTION : <sup>n</sup>'utilisez pas de produits abrasifs pour nettoyer l'imprimante.**
- **REMARQUE :toute tâche de maintenance ou de réparation autre que celles décrites dans cette section doit être effectuée par un technicien qualifié.**

### **Nettoyage externe**

Nettoyez l'extérieur de l'imprimante comme indiqué, à l'aide d'une éponge humide ou d'un chiffon doux et d'un agent nettoyant ménager tel qu'un savon liquide non abrasif.

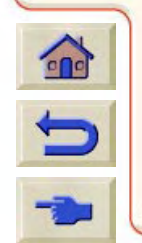

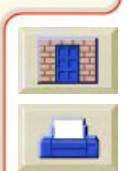

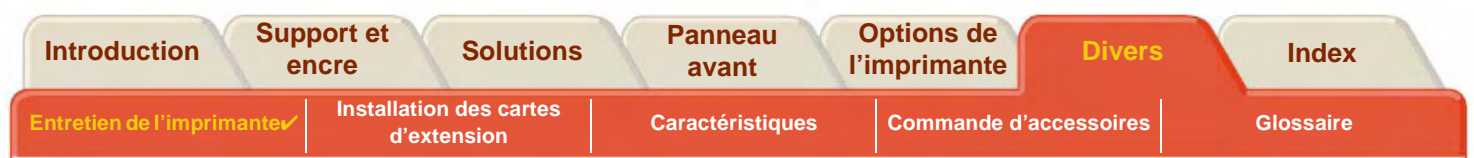

## <span id="page-212-0"></span>**Stockage et déplacement de l'imprimante**

Si vous devez déplacer votre imprimante ou la stocker pendant une longue période, une préparation adéquate évitera tout dommage. Pour préparer votre imprimante, suivez les instructions ci-dessous :

#### **ATTENTION : il est important de ne pas retirer les cartouches d'encre ou les têtes d'impression avant de déplacer ou de stocker l'imprimante.**

- 1.Eteignez l'imprimante à l'aide du bouton Marche/Arrêt du panneau avant.
- 2. Débranchez tous les câbles reliés à l'imprimante, y compris ceux de l'interface parallèle et de la connexion réseau.
- 3. Remettez l'imprimante dans son emballage d'origine. Reportez-vous à la brochure Instructions de montage/ d'emballage pour plus de détails.
- 4. Si vous devez déplacer l'imprimante, vous aurez besoin de son emballage d'origine. Au besoin, vous pouvez commander un kit de matériaux d'emballage. Contactez l'assistance HP qui vous le fournira et, si nécessaire, emballera l'imprimante pour vous.

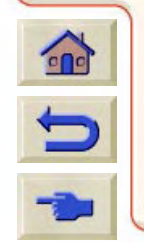

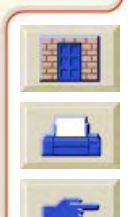

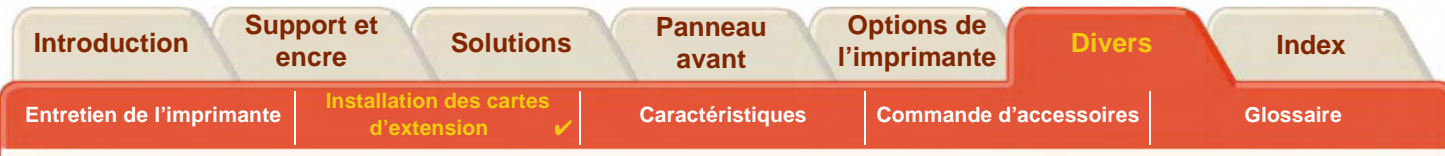

 $\mathbb{Q}$ 

# <span id="page-213-0"></span>**Installation des cartes d'extension**

Les options suivantes sont disponibles sur l'imprimante **HP DesignJet 800PS** :

•[Installation de la carte réseau](#page-214-0)

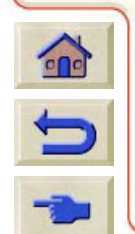

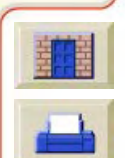

<span id="page-214-1"></span>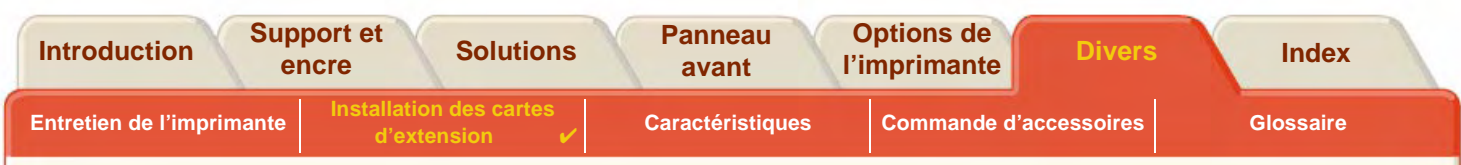

### <span id="page-214-0"></span>**Installation de la carte réseau**

 $\overline{\mathbf{e}}$ 

Votre imprimante est fournie avec une carte réseau HP JetDirect installée. Si vous souhaitez installer une autre carte réseau, utilisez la procédure ci-dessous.

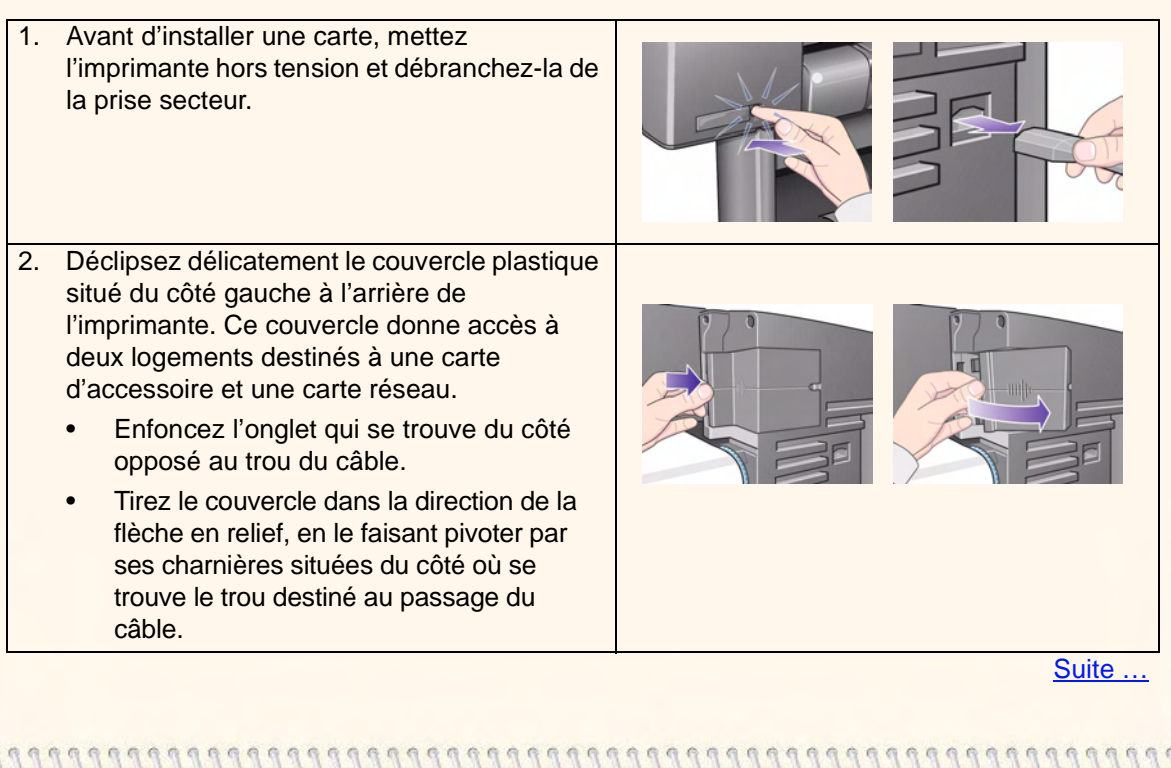

#### Installation d'une carte réseau HP JetDirect

<span id="page-215-0"></span>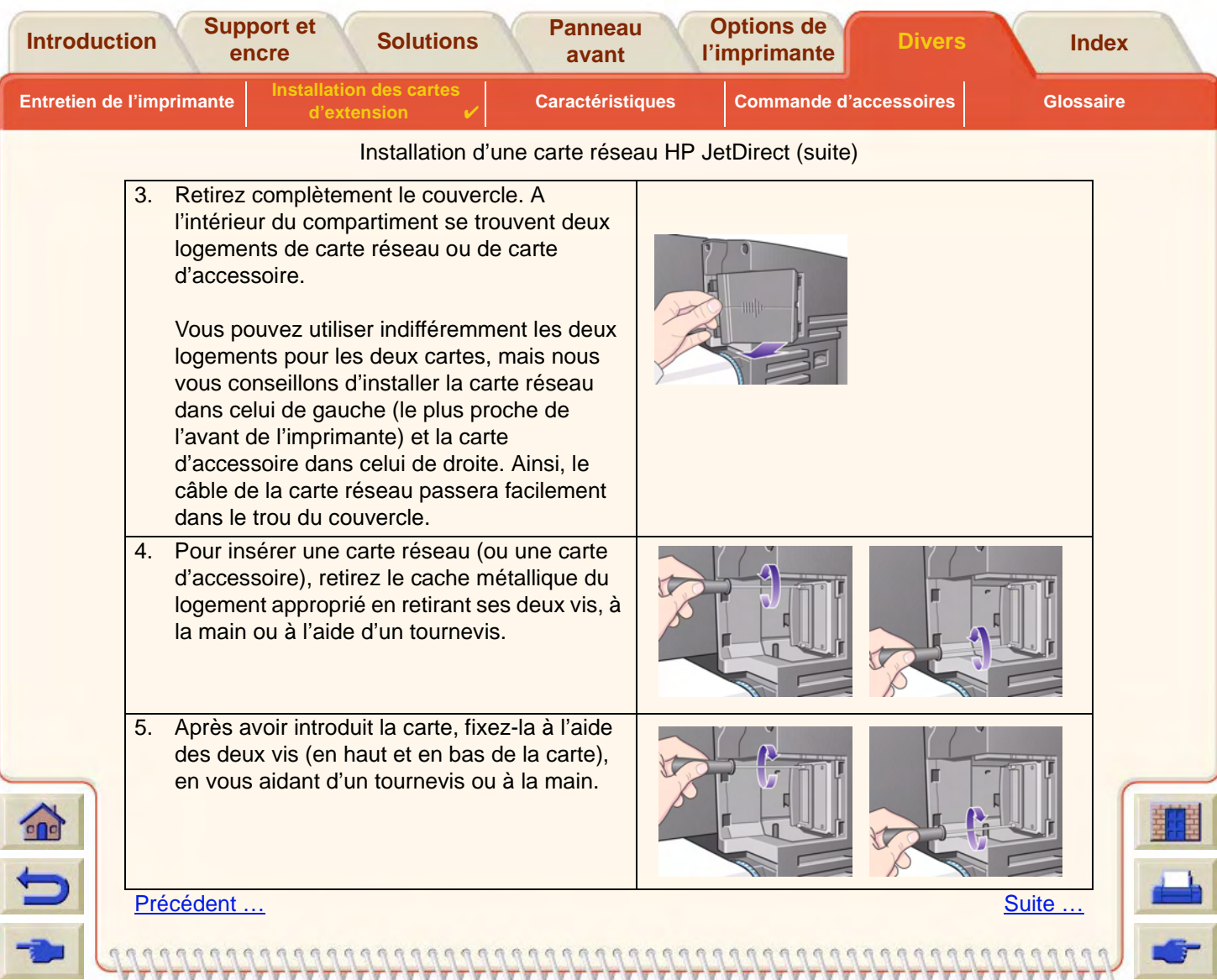
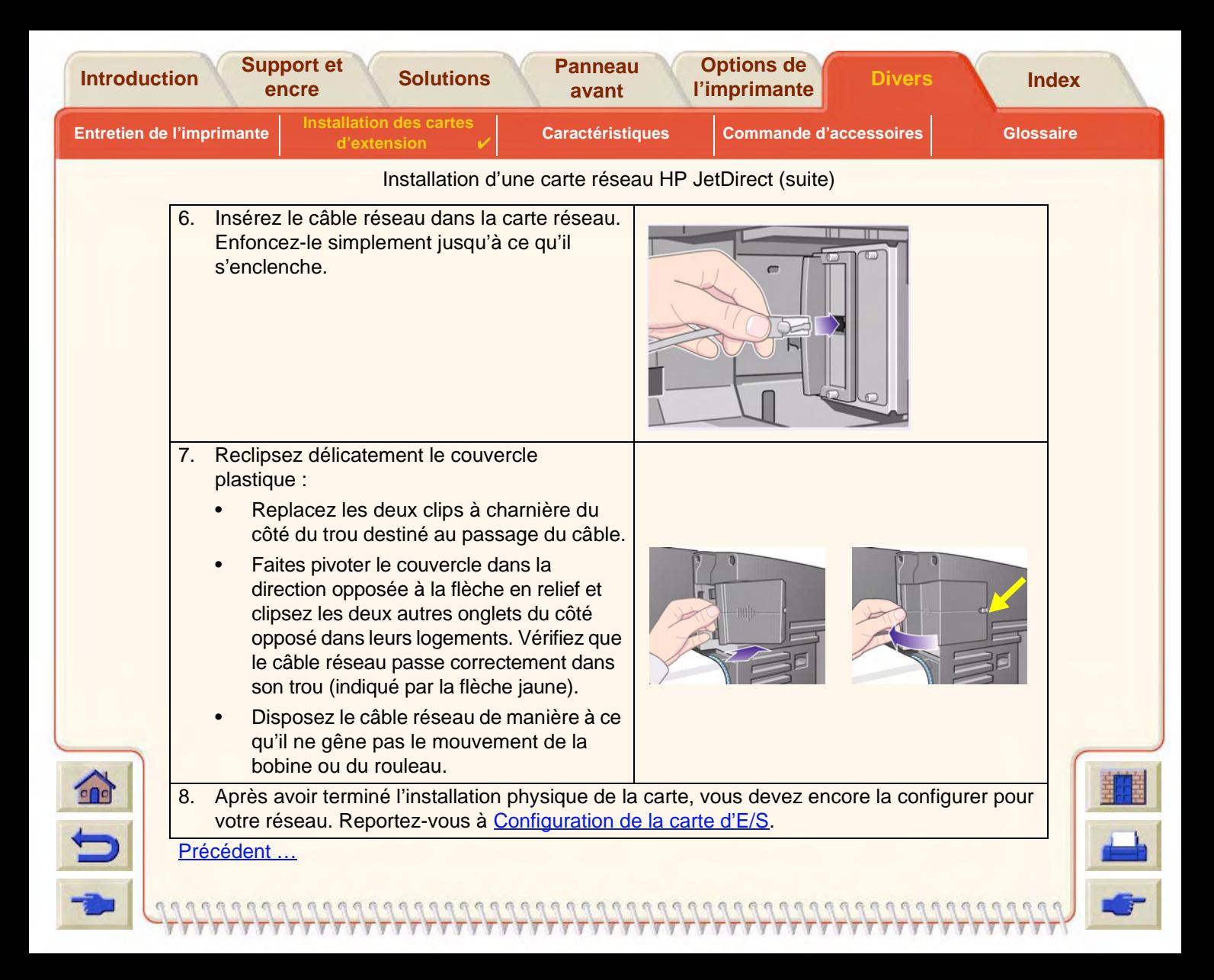

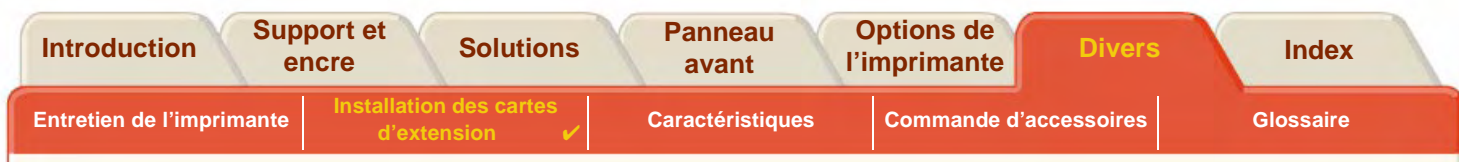

 $\Omega$  $\alpha$ 

## **Installation de la carte d'accessoire HP-GL/2**

Non disponible pour votre modèle.

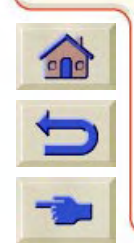

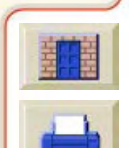

<span id="page-218-0"></span>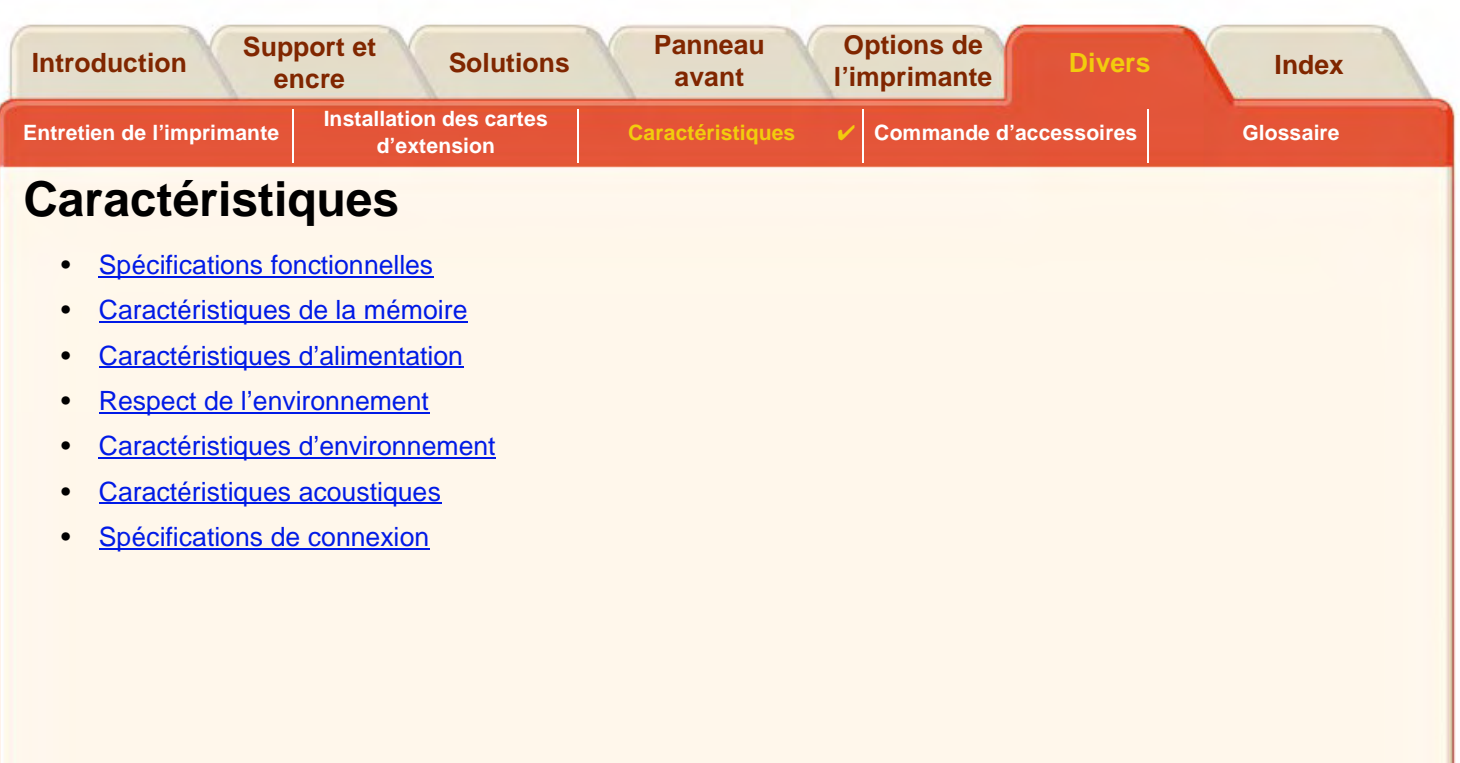

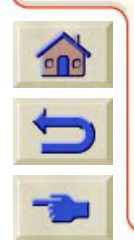

 $77$ 

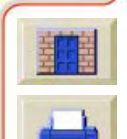

<span id="page-219-3"></span><span id="page-219-1"></span><span id="page-219-0"></span>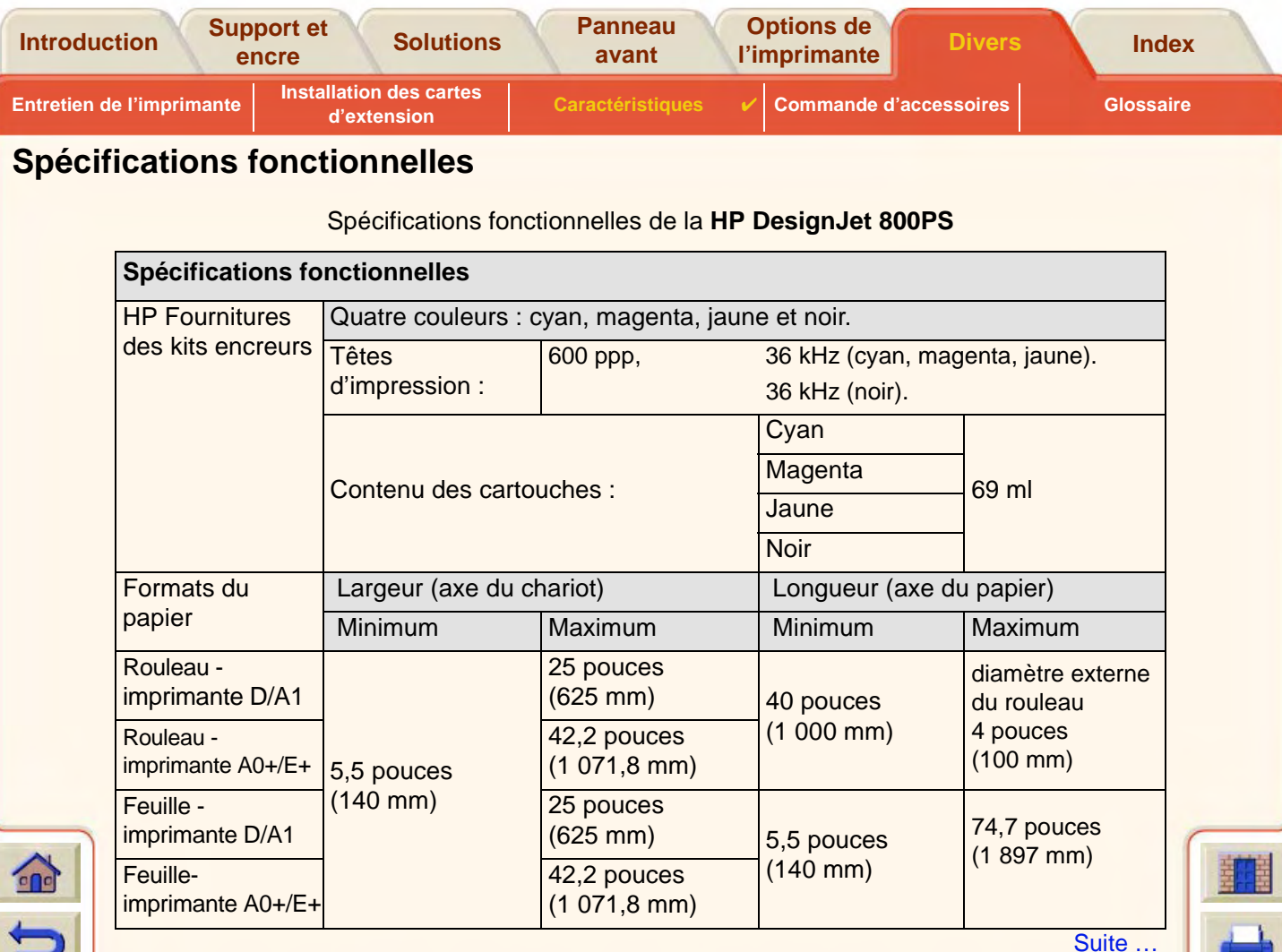

<span id="page-219-2"></span>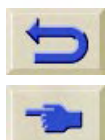

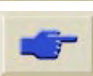

<span id="page-220-0"></span>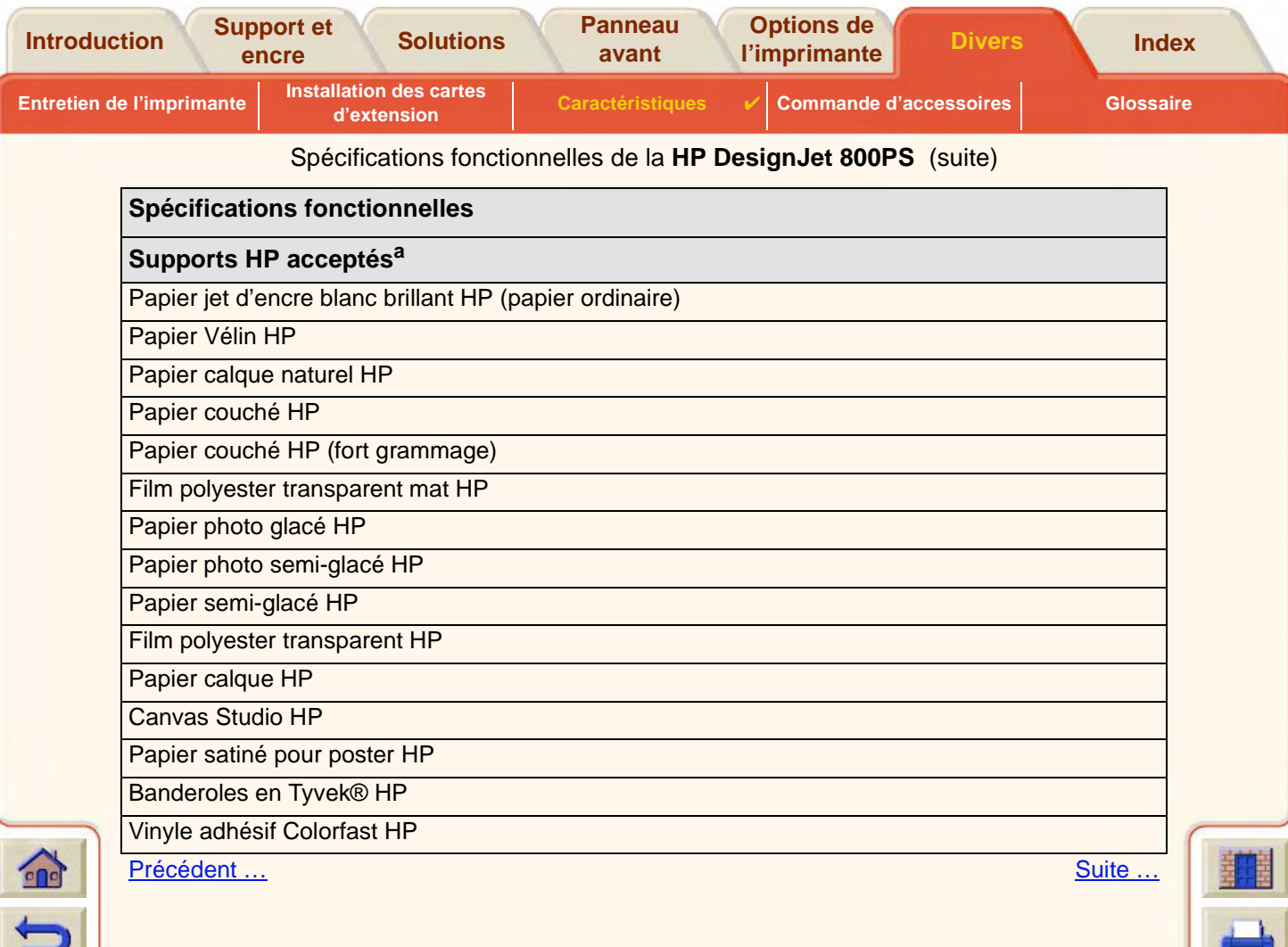

<span id="page-221-1"></span><span id="page-221-0"></span>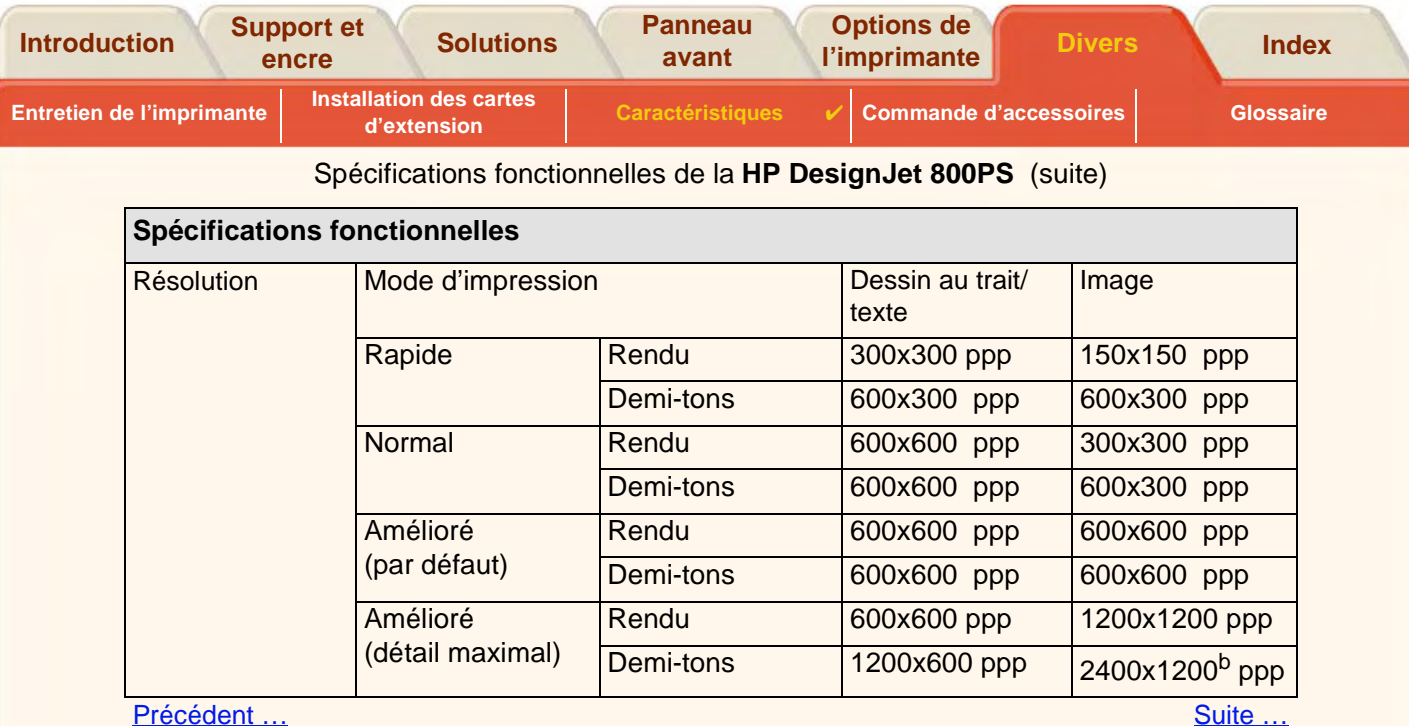

<u>Precedent …</u>

 $777$ 

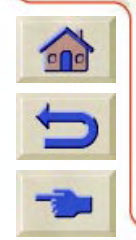

<span id="page-222-2"></span><span id="page-222-0"></span>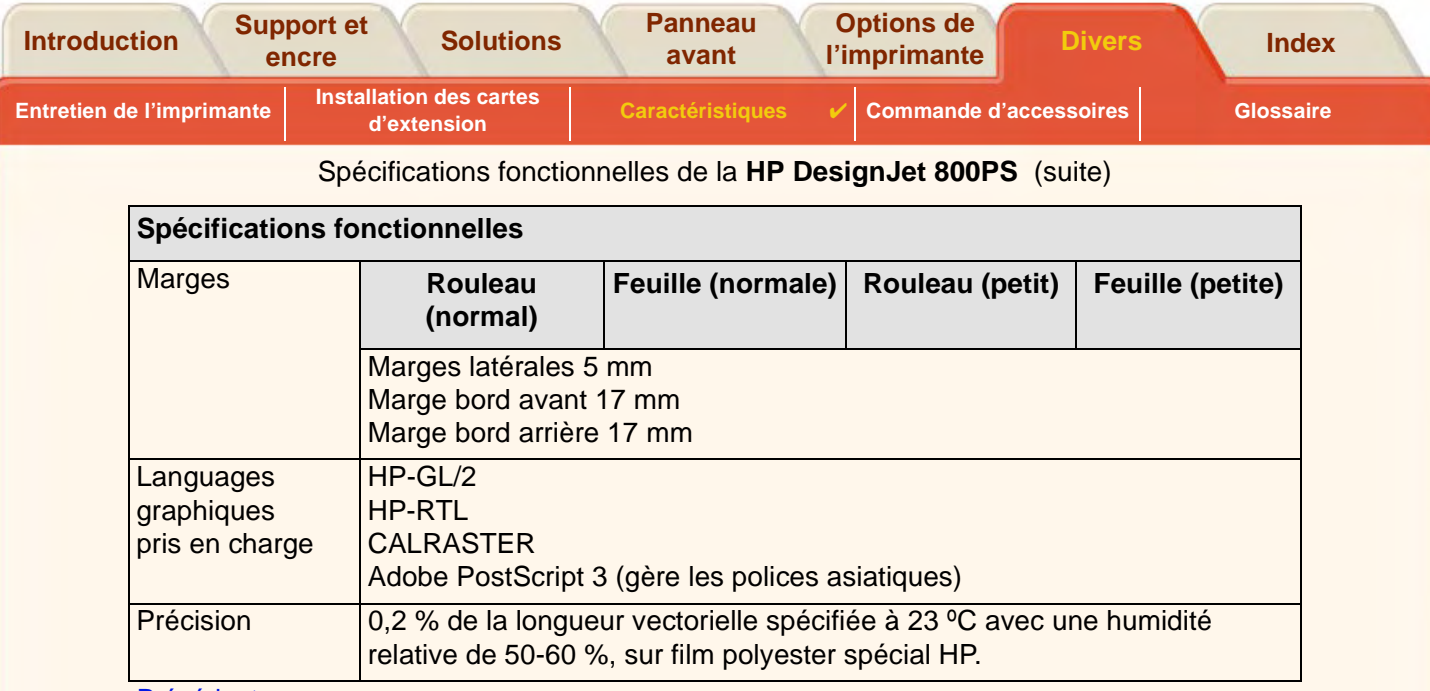

- <span id="page-222-3"></span><span id="page-222-1"></span><u>[Précédent …](#page-221-0)</u>
	- a. Régulièrement, de nouveaux types de papier font leur apparition. Pour des informations récentes, contactez votre revendeur HP ou consultez www.designjet-online.hp.com.
	- b. Papier photo glacé uniquement

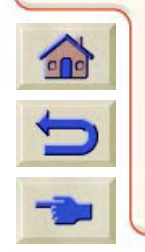

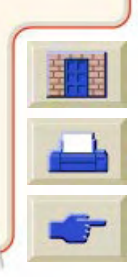

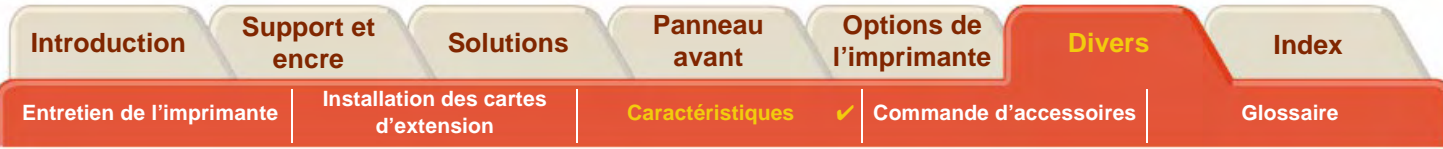

# **Caractéristiques physiques**

<span id="page-223-0"></span>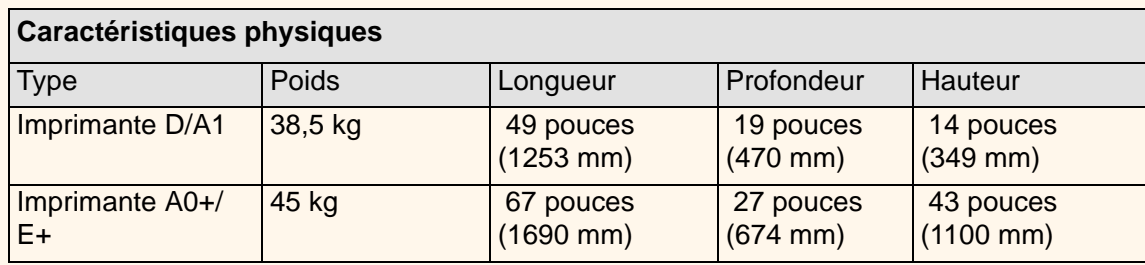

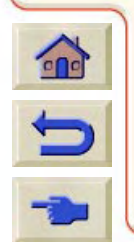

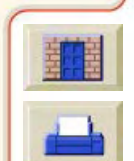

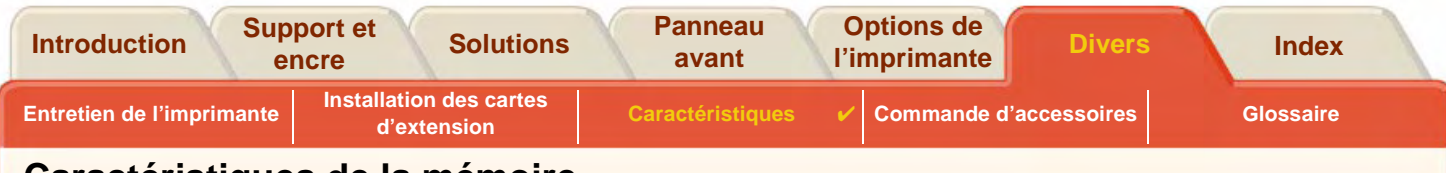

## <span id="page-224-0"></span>**Caractéristiques de la mémoire**

<span id="page-224-1"></span>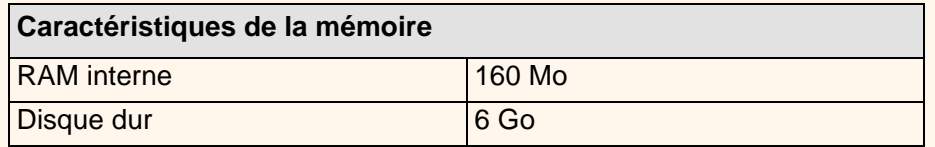

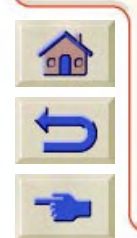

 $\mathcal{O}$ 

 $999$ 

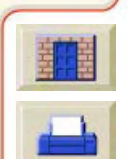

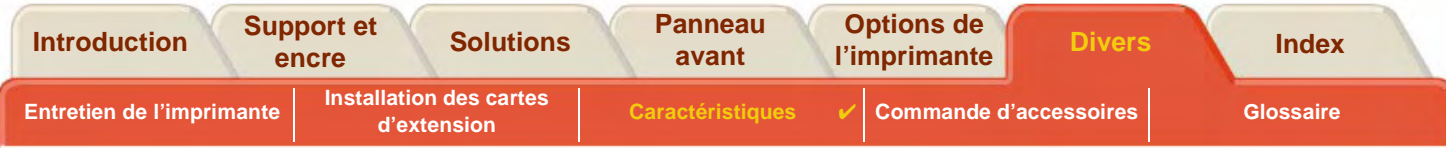

# <span id="page-225-0"></span>**Caractéristiques d'alimentation**

<span id="page-225-1"></span>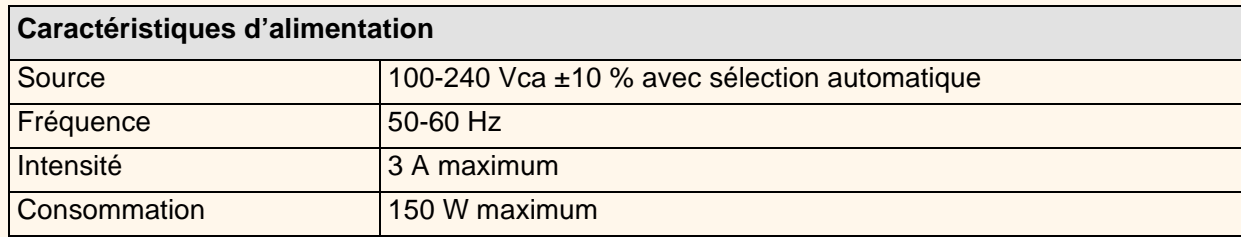

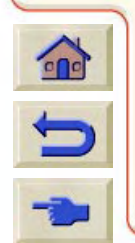

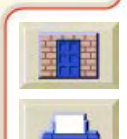

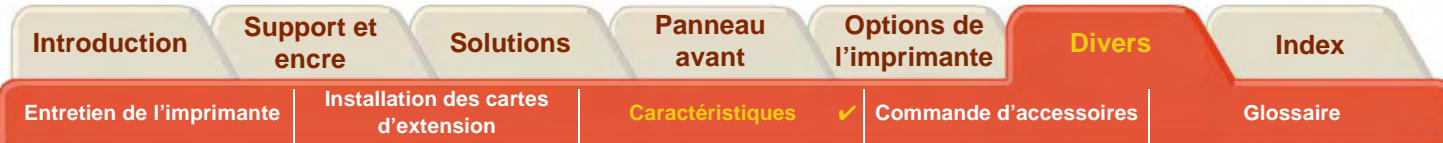

# <span id="page-226-0"></span>**Respect de l'environnement**

<span id="page-226-1"></span>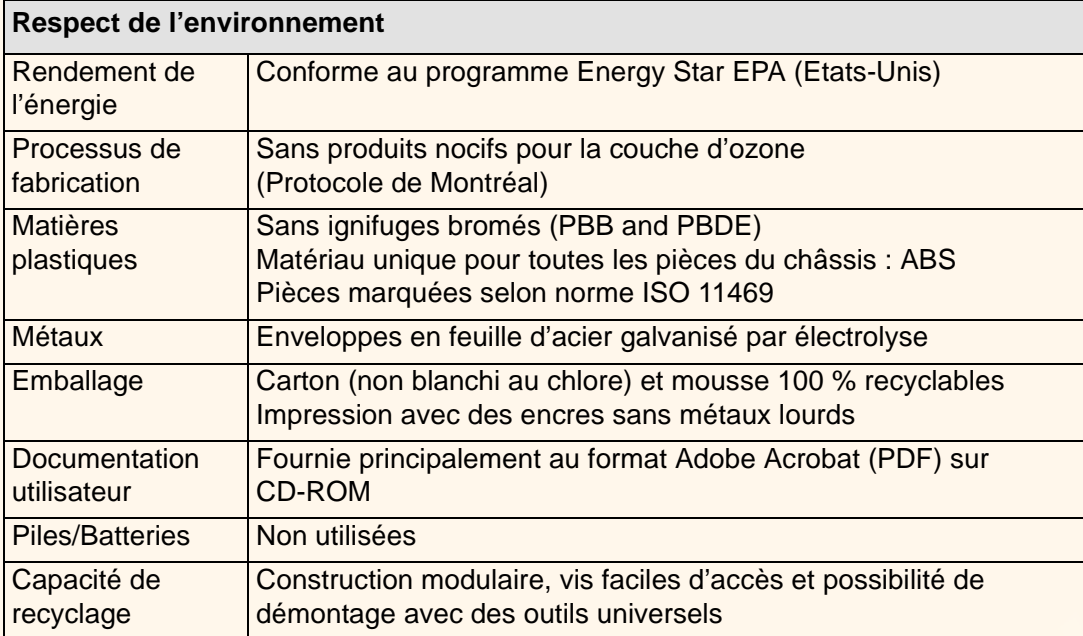

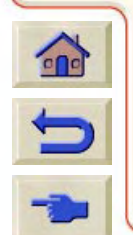

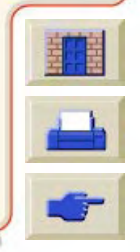

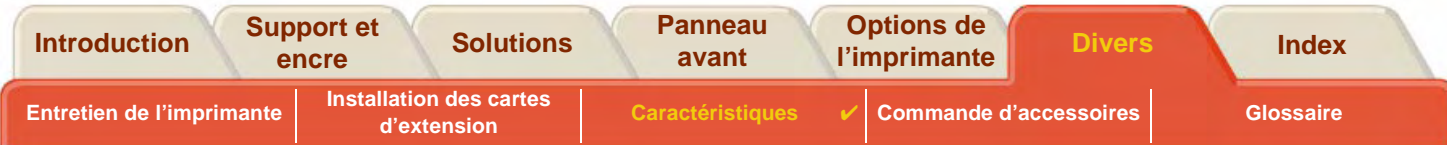

# <span id="page-227-0"></span>**Caractéristiques d'environnement**

<span id="page-227-2"></span><span id="page-227-1"></span>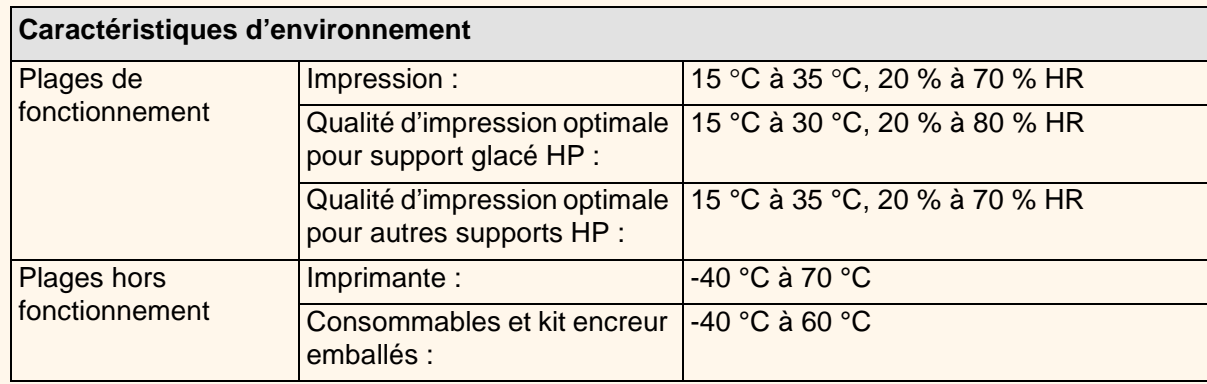

**REMARQUE : l'imprimante peut présenter des dysfonctionnements à partir de 3000 m d'altitude.**

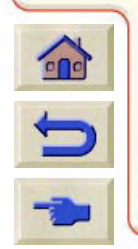

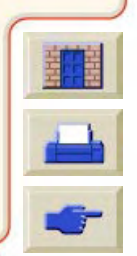

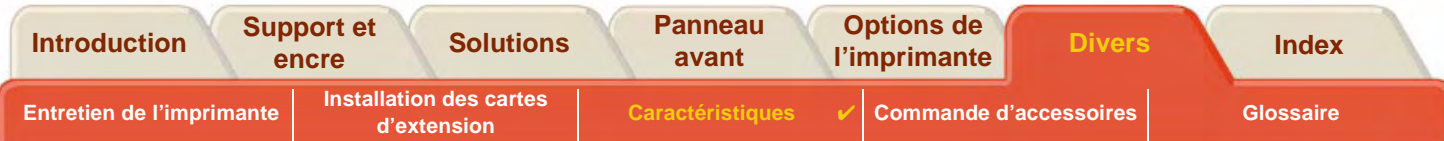

# <span id="page-228-0"></span>**Caractéristiques acoustiques**

<span id="page-228-1"></span>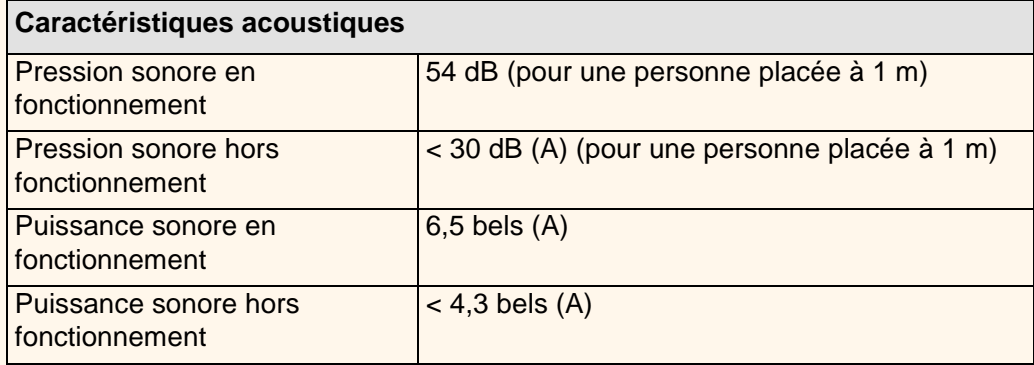

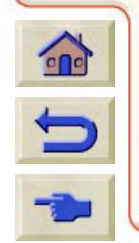

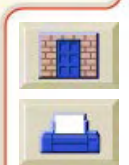

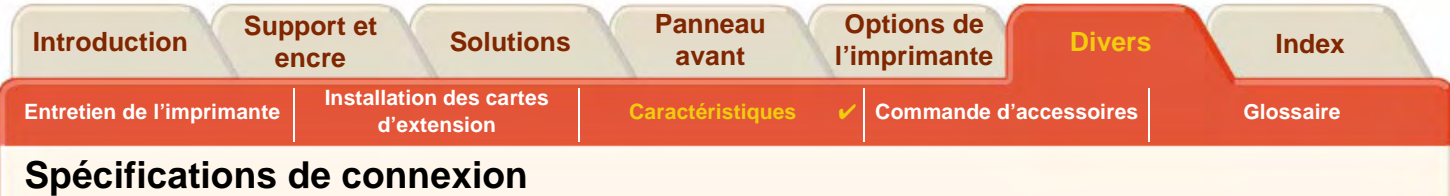

- <span id="page-229-1"></span><span id="page-229-0"></span>•[Caractéristiques du câble](#page-230-0)
- •[Câbles recommandés](#page-231-0)

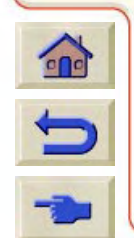

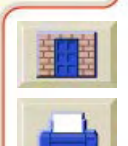

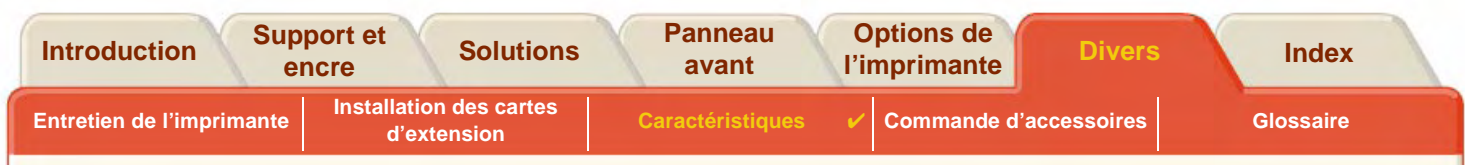

### <span id="page-230-0"></span>**Caractéristiques du câble**

L'imprimante est dotée d'un connecteur femelle 36 broches. Si la plupart des câbles parallèles prennent en charge les communications compatibles IEEE-1284, le câble doit être conforme, pour cette imprimante, aux caractéristiques indiquées dans le tableau ci-dessous :

<span id="page-230-2"></span><span id="page-230-1"></span>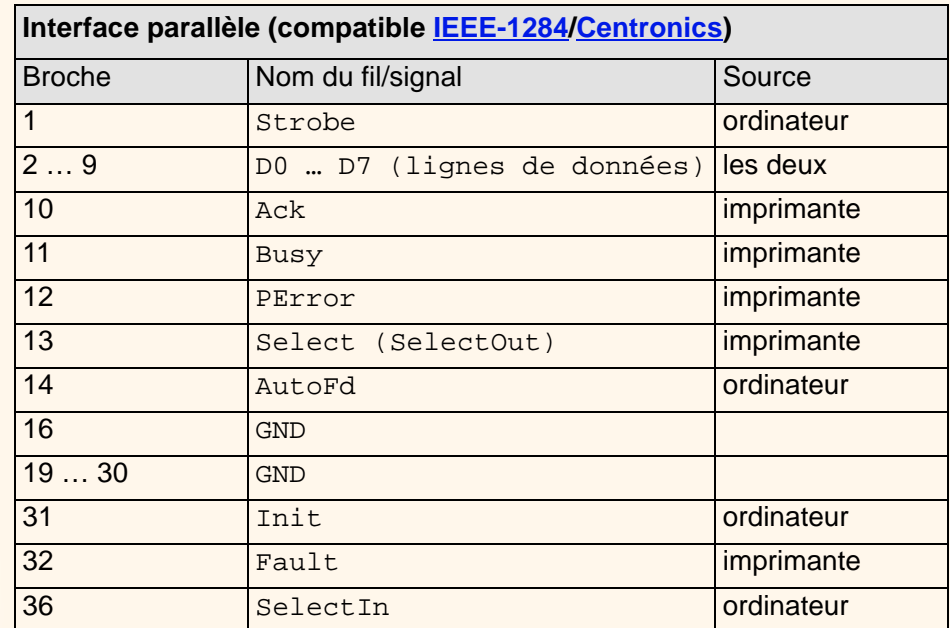

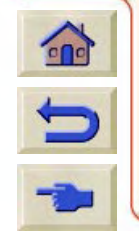

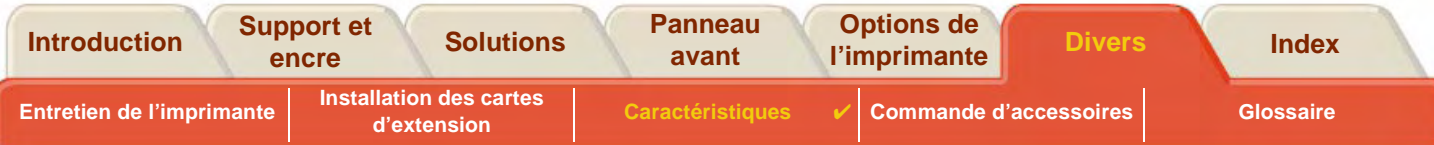

### <span id="page-231-0"></span>**Câbles recommandés**

Le câble suivant est recommandé pour des performances et une compatibilité électromagnétique optimales :

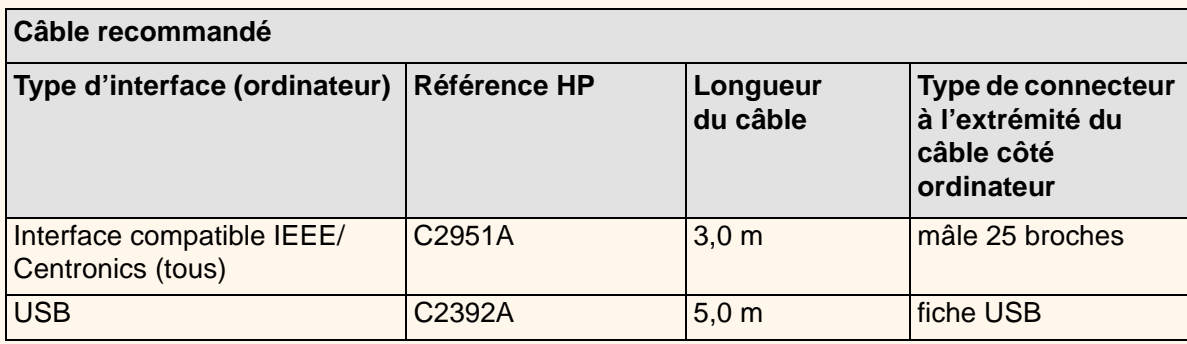

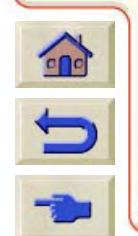

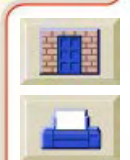

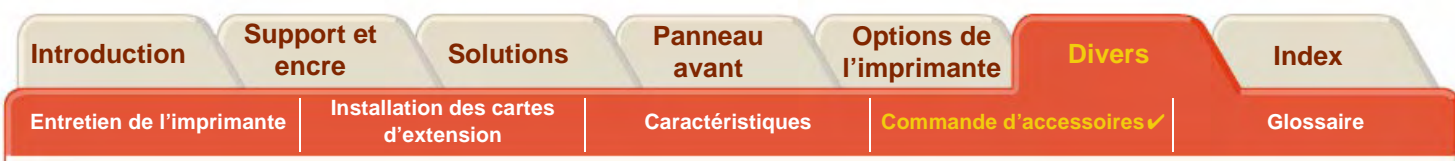

# <span id="page-232-0"></span>**Commande d'accessoires**

Vous pouvez commander fournitures et accessoires de l'une des façons suivantes :

- •Auprès de votre revendeur agréé HP local.
- •En contactant votre bureau local de vente et d'assistance HP.
- •**En vous référant à la brochure Hewlett-Packard Support / Services** fournie avec l'imprimante.

- •**•** [Documentation](#page-233-0)
- •[Matériel](#page-235-0)
- •**[Consommables](#page-236-0)**

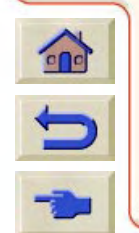

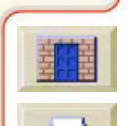

<span id="page-233-1"></span>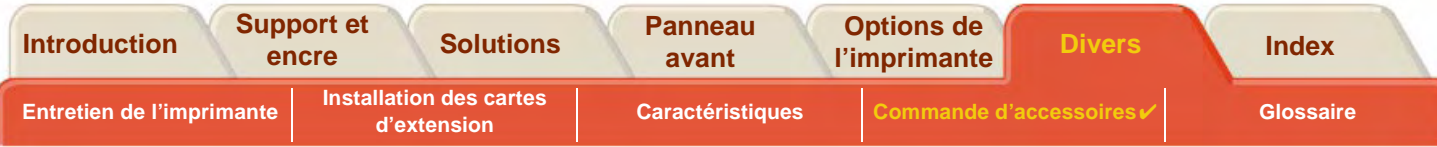

### <span id="page-233-0"></span>**Documentation**

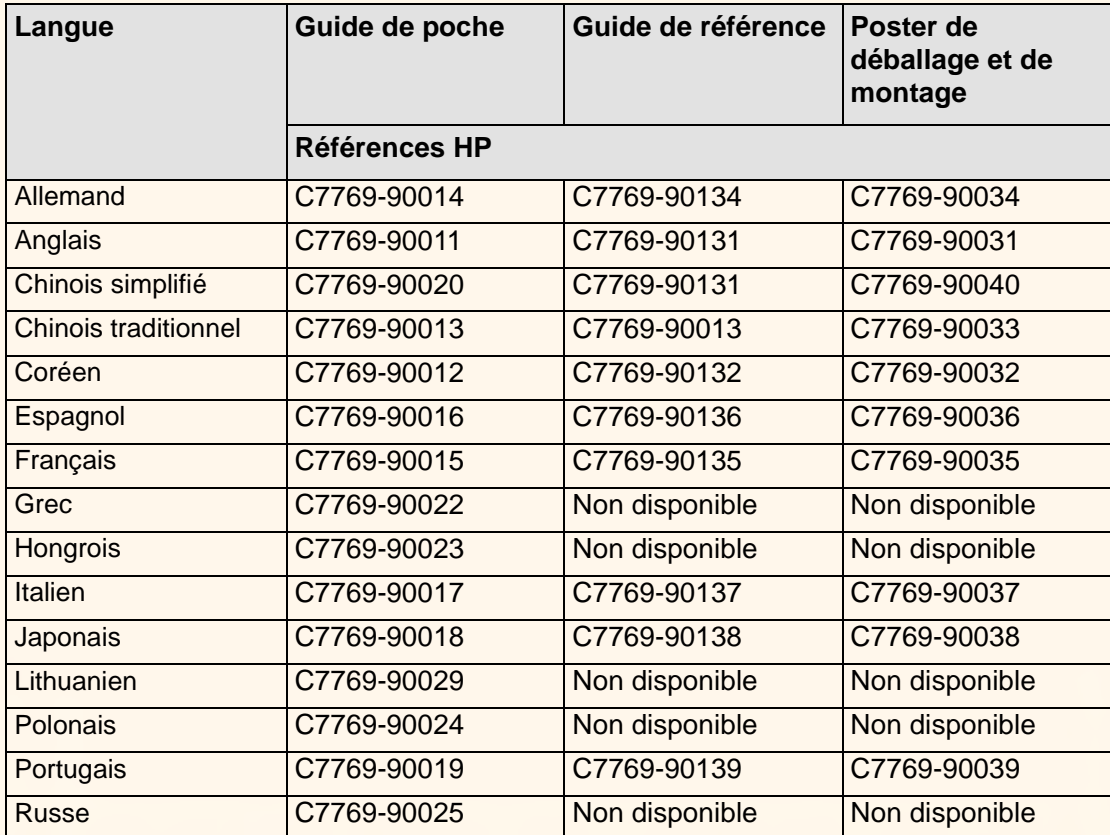

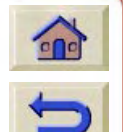

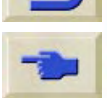

 $\epsilon$ 

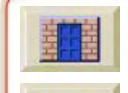

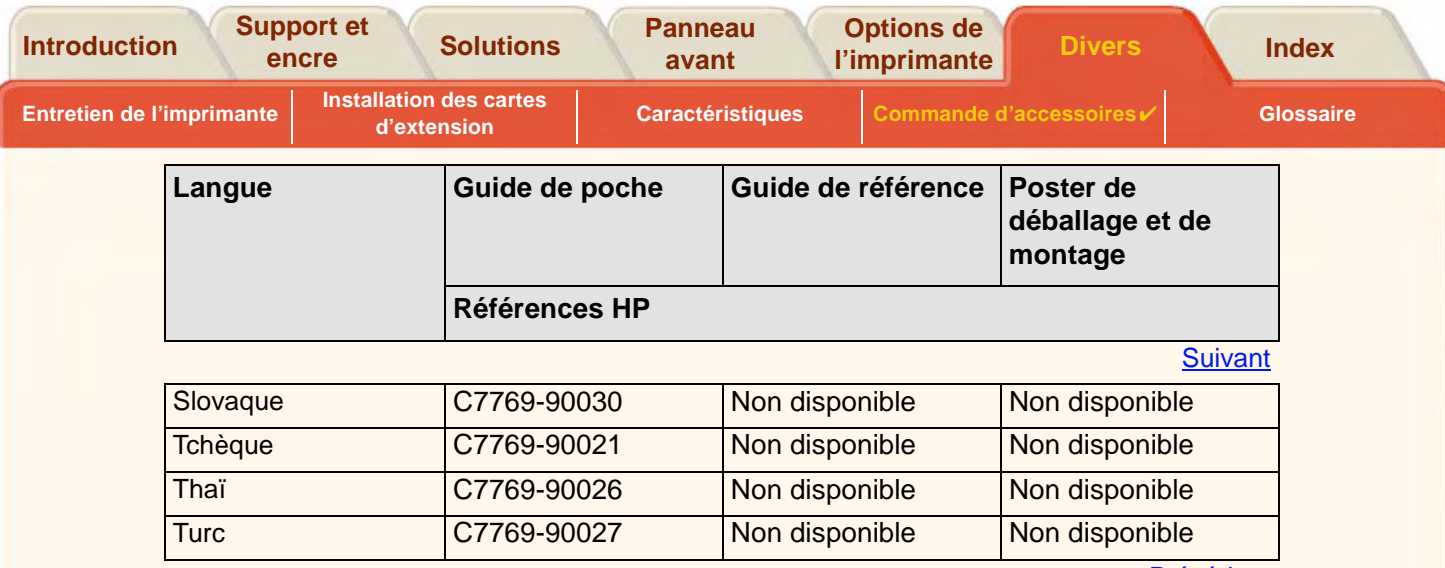

<u>[Précédent](#page-233-1)</u>

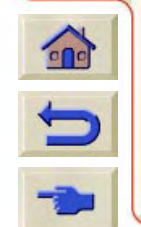

 $0.0000000000000$ 

G G  $\Omega$  $\alpha$  $G$ 

 $\Omega$  $\mathbb{Q}$ 

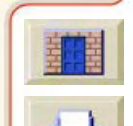

 $\overline{\mathbf{v}}$ 

<span id="page-235-1"></span>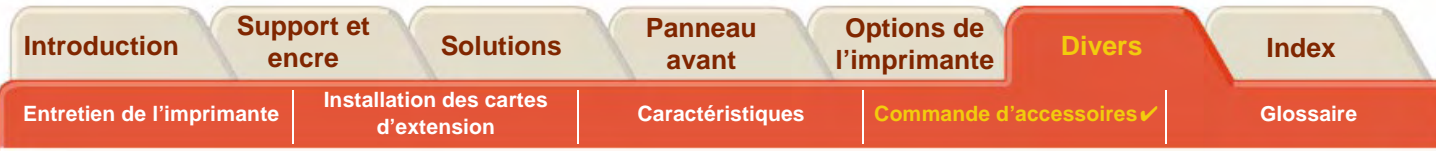

### <span id="page-235-2"></span><span id="page-235-0"></span>**Matériel**

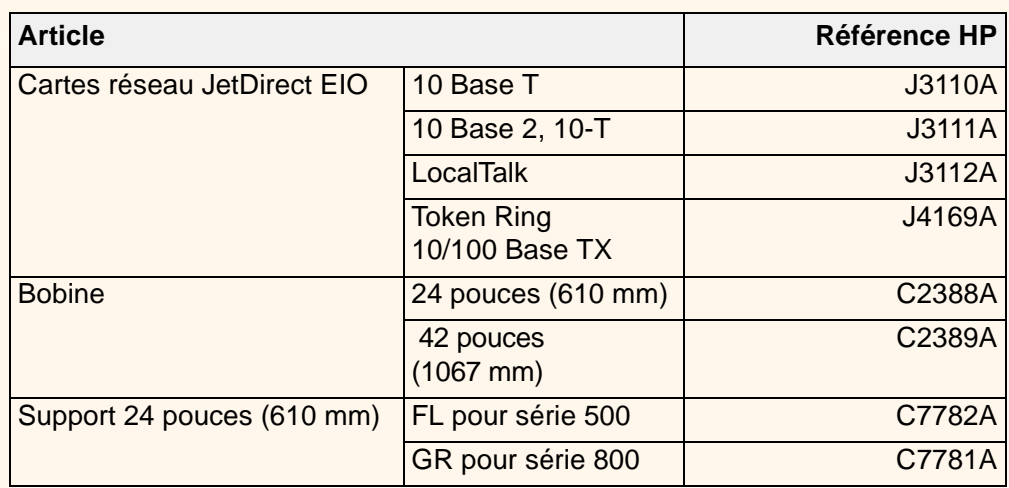

a

G G G  $\alpha$  $\Omega$ 

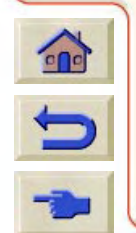

 $\epsilon$ 

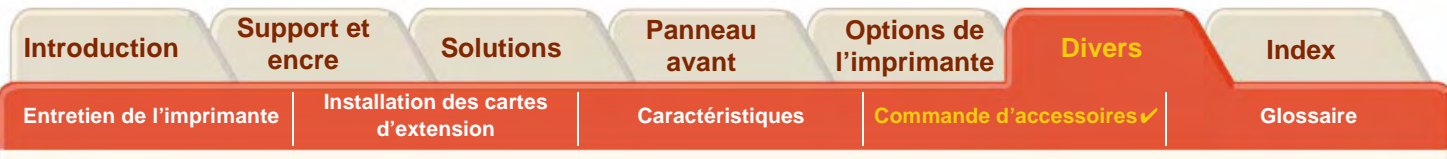

## <span id="page-236-0"></span>**Consommables**

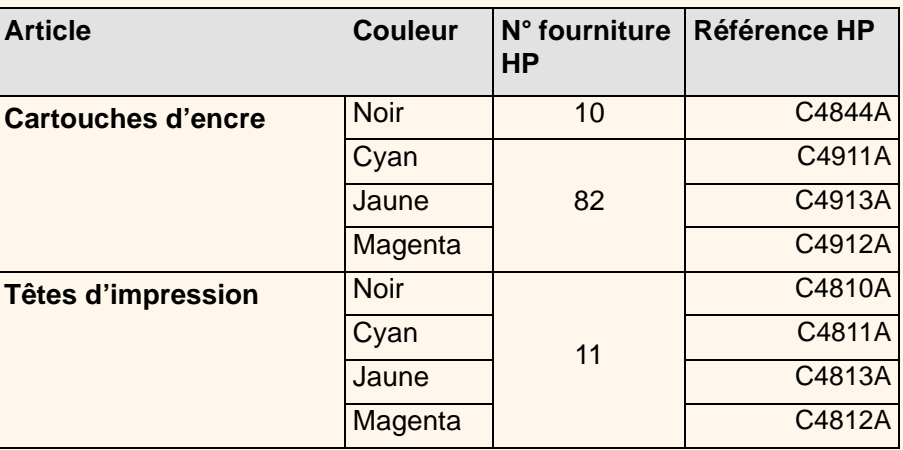

Pour obtenir les meilleures performances de votre imprimante, nous vous recommandons d'utiliser des accessoires et fournitures Hewlett-Packard d'origine, dont la fiabilité et les performances ont été testées de façon approfondie pour vous garantir un fonctionnement optimal.

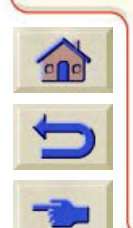

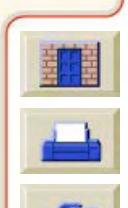

<span id="page-237-0"></span>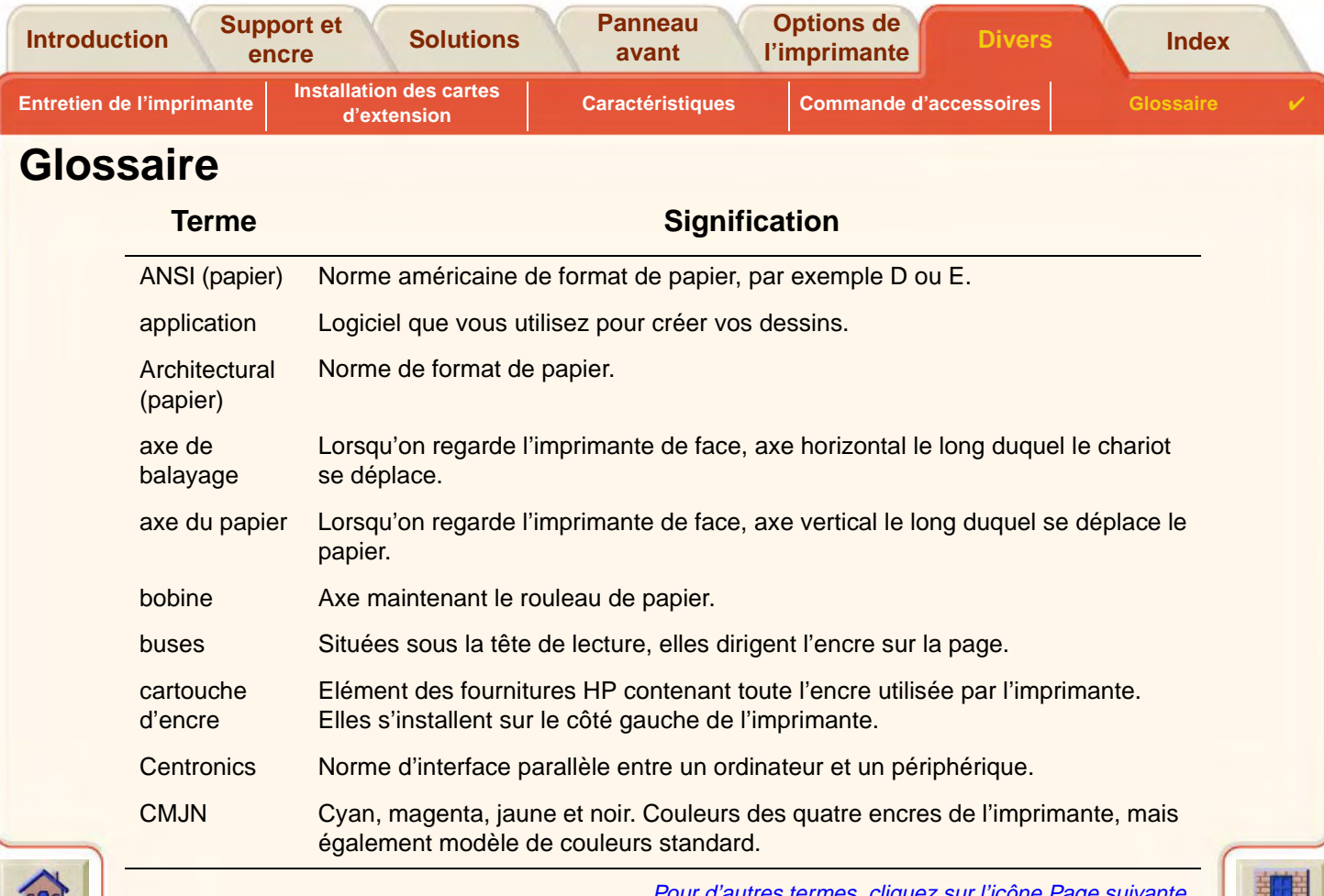

 $\overline{\mathbf{y}}$ 

<span id="page-237-1"></span>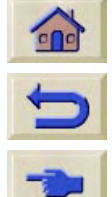

 $777$ 

Pour d'autres termes, cliquez sur l'icône Page suivante

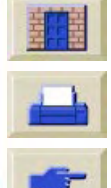

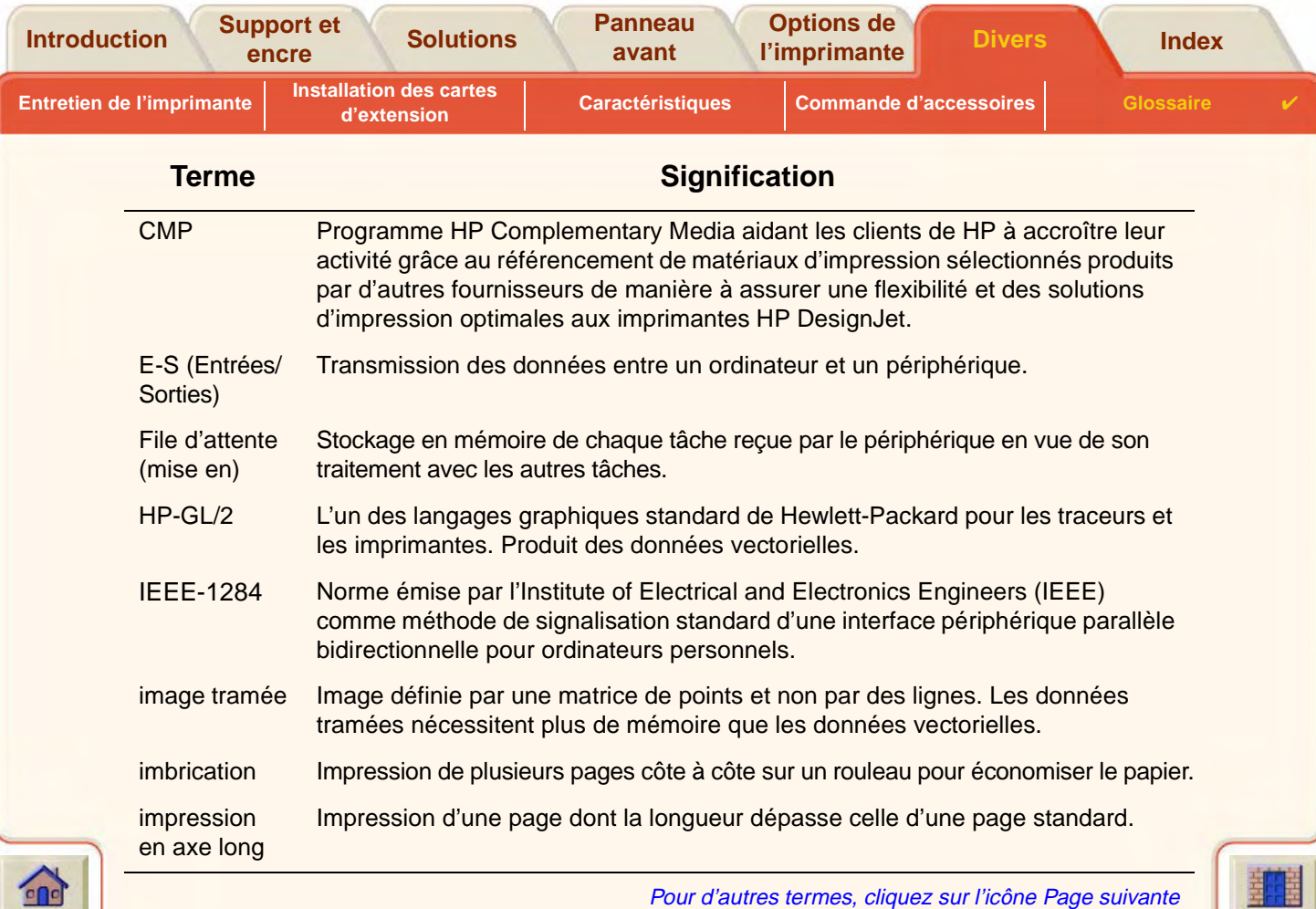

 $\overline{\mathbf{v}}$  $\overline{\mathcal{T}}$  $\overline{y}$  $\overline{\mathcal{T}}$   $\overline{\mathbf{r}}$ 

 $\overline{v}$ ₹ 7  $\overline{\mathbb{V}}$  $\overline{\mathbf{v}}$ 

<span id="page-238-0"></span>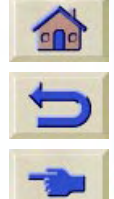

 $-7777$ 

 $TTTTTTTTT$ 

`Ţ  $\overline{\mathbf{v}}$ 

Ţ

Pour d'autres termes, cliquez sur l'icône Page suivante

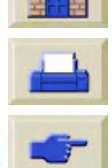

 $77777$ 

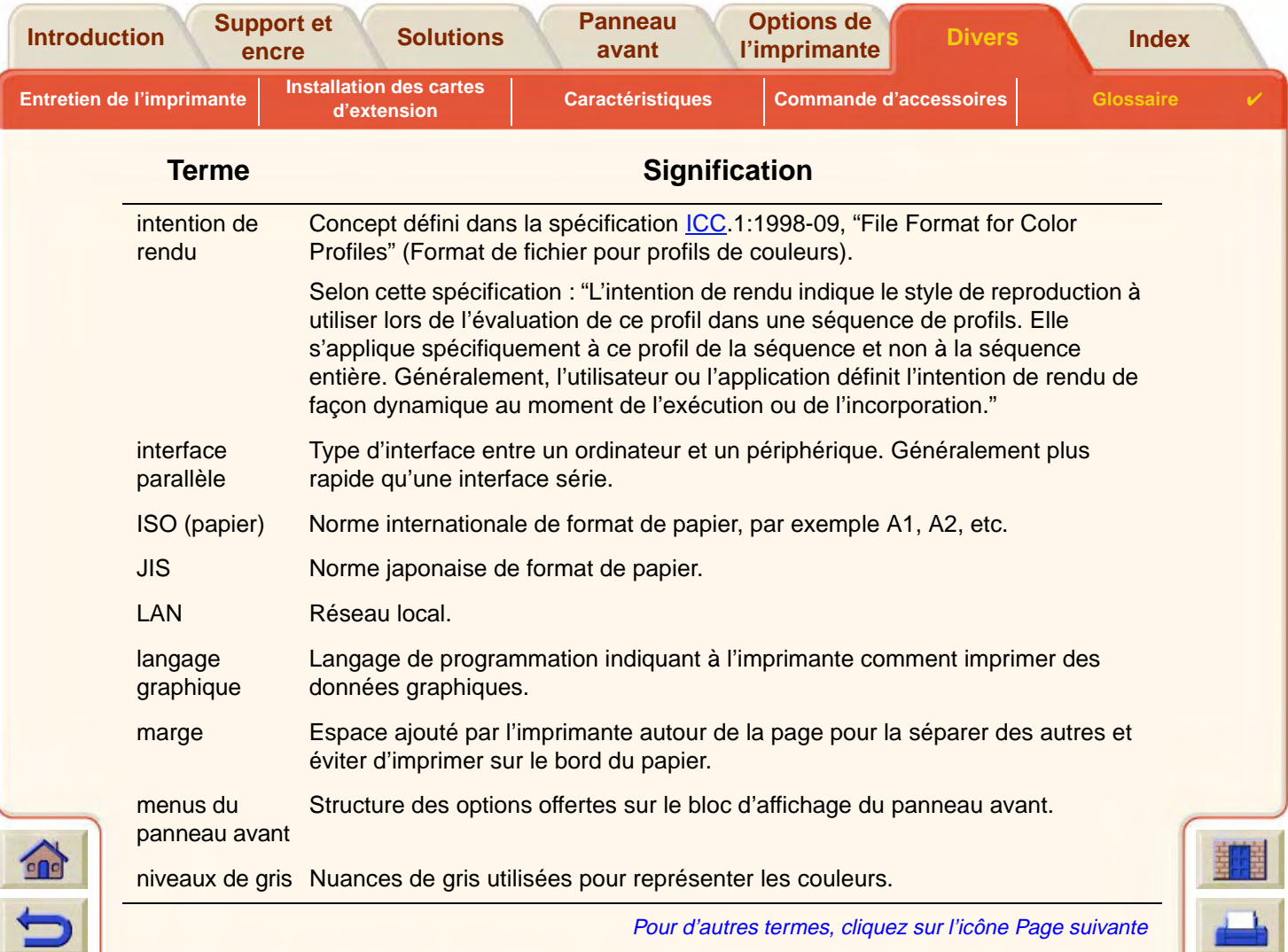

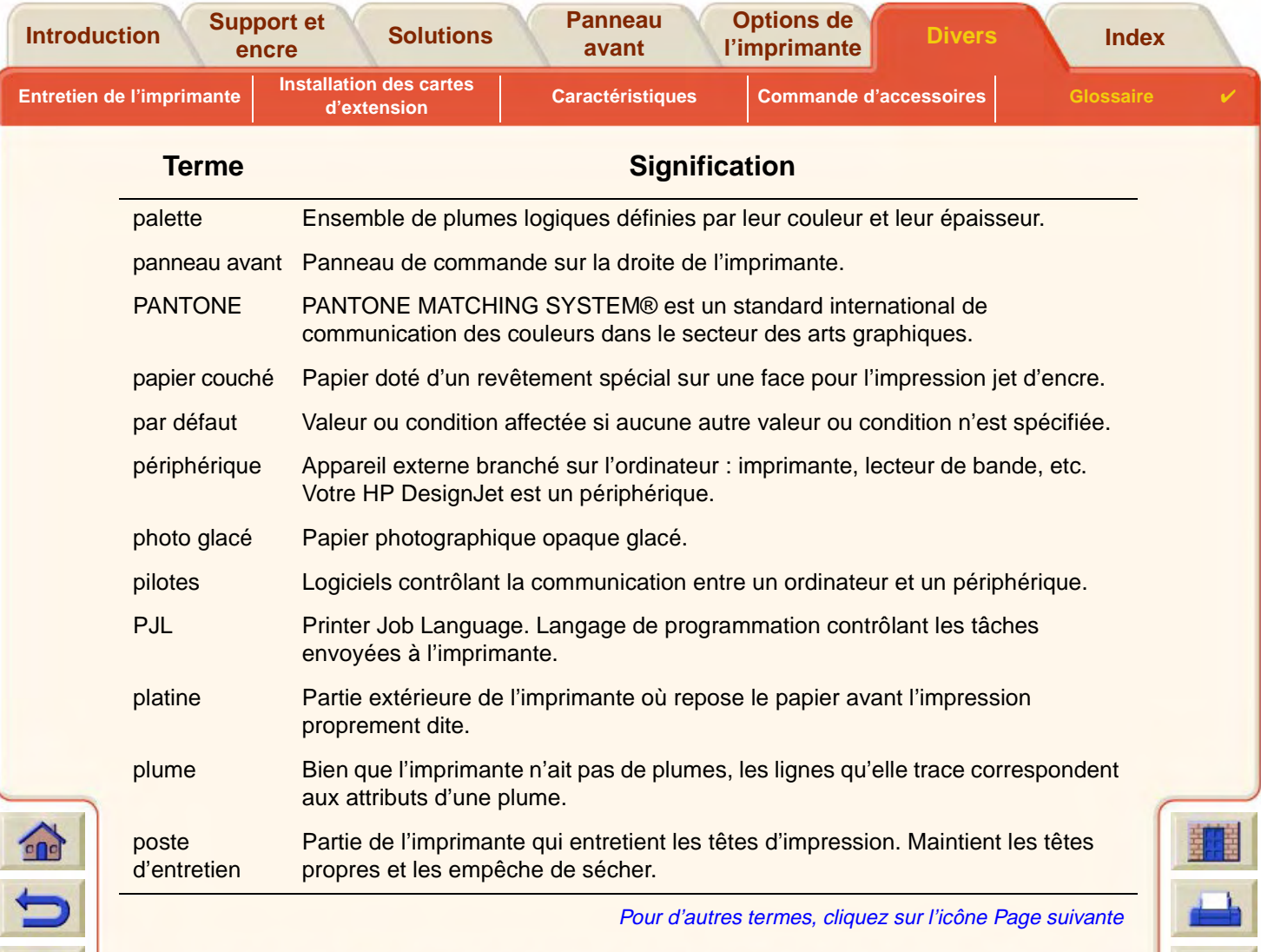

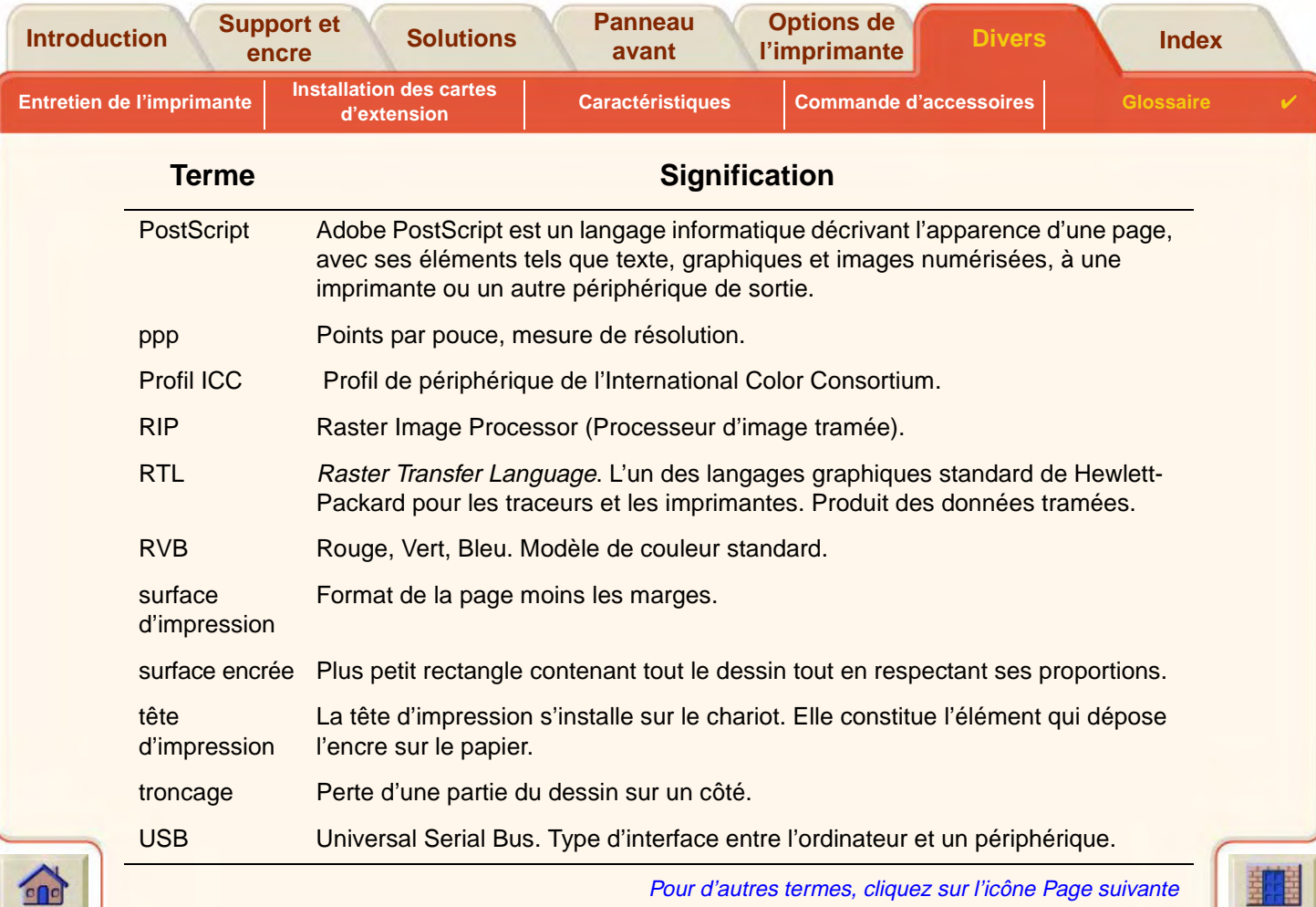

 $\overline{\mathbb{Y}}$ 

7

 $\overline{\mathcal{T}}$ 

 $\overline{\mathbf{v}}$ 

٣  $\overline{\mathbf{r}}$  $\overline{y}$  $\overline{\mathcal{T}}$  $\overline{r}$  $\overline{r}$  $\overline{\mathbb{Y}}$  $\overline{\mathbf{v}}$  $\overline{\mathbf{v}}$ 

 $\overline{y}$ 

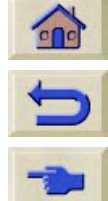

 $-7777$ 

 $TTTTTTTTT$ 

 $\overline{\mathbf{v}}$ 

**Panneau [avant](#page-115-0)**

**[Divers](#page-209-0)e Banneau de l'aligns de l'aligns de la proponctionne de la proponction de la proponction de la proponction<br>L'imprimante de l'imprimante de la proponction de la proponction de la proponction de la proponction de la** 

### **[A](#page-242-1) [B](#page-242-2) [C](#page-242-3) [D](#page-243-0) [E](#page-243-1) [F](#page-243-2) [G](#page-244-0) [H](#page-245-0) [I](#page-245-1) [J](#page-245-2) [K](#page-245-2) [L](#page-246-0) [M](#page-246-1) [N](#page-246-2) [O](#page-246-3) [P](#page-246-4) [Q](#page-248-0) [R](#page-248-1) [S](#page-249-0) [T](#page-250-0) [U](#page-250-1) [V](#page-250-2) [W](#page-250-3)[X](#page-250-3) [Y](#page-250-3) [Z](#page-250-3)**

# <span id="page-242-0"></span>**Index**

<span id="page-242-3"></span><span id="page-242-2"></span>Câble

## <span id="page-242-1"></span>**A**

A la page [☞](#page-156-0) **Acoustique** spécifications [☞](#page-228-1) Action, touches [☞](#page-116-0) Affichage [☞](#page-116-1) Alignement des couleurs, problème [☞](#page-81-0) Alignement des têtes d'impression [☞](#page-67-0) Alimentationspécifications [☞](#page-225-1) Amél. [☞](#page-172-0)résolution d'impression [☞](#page-172-1) Améliorérésolution d'impression [☞](#page-23-0) Annuler impression [☞](#page-178-0) Annuler le délai de séchage [☞](#page-179-0) Annuler, touche [☞](#page-119-0) Applications logicielles [☞](#page-13-0) Aspect de l'image [☞](#page-162-0) Aspect de l'impression contrôle [☞](#page-162-1)Avancer et Couper, touche [☞](#page-119-1) **B**Bas, touche [☞](#page-117-0) **C**

spécifications [☞](#page-230-1) Câbles d'interface [☞](#page-230-1)Calibrage de précision [☞](#page-200-0) Canevas [☞](#page-28-0)**Caractéristiques** acoustiques [☞](#page-228-1) alimentation [☞](#page-225-1)câble [☞](#page-230-1)en fonctionnement [☞](#page-227-1)environnement [☞](#page-227-2)formats de supports [☞](#page-219-2) interface [☞](#page-229-1)interface parallèle (Bi-Tronics/Centronics) [☞](#page-230-2) langages graphiques pris en charge [☞](#page-222-1) marges [☞](#page-222-2) mémoire [☞](#page-224-1)physiques [☞](#page-223-0) précision [☞](#page-222-3) résolution [☞](#page-221-1)respect de l'environnement [☞](#page-226-1) spécifications fonctionnelles [☞](#page-219-3) Caractéristiques physiques [☞](#page-223-0) Cartouches d'encrefournitures d'impression HP [☞](#page-8-0) problèmes d'insertion [☞](#page-87-0) remplacement [☞](#page-62-0) statistiques [☞](#page-61-0) **Chargement** feuille [☞](#page-45-0)

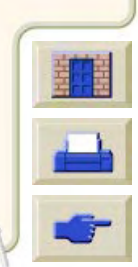

**[Introduction](#page-0-0)**

**Panneau [avant](#page-115-0)**

**[Divers](#page-209-0)e Banneau de l'aligns de l'aligns de la proponctionne de la proponction de la proponction de la proponction<br>L'imprimante de l'imprimante de la proponction de la proponction de la proponction de la proponction de la** 

### **[A](#page-242-1) [B](#page-242-2) [C](#page-242-3) [D](#page-243-0) [E](#page-243-1) [F](#page-243-2) [G](#page-244-0) [H](#page-245-0) [I](#page-245-1) [J](#page-245-2) [K](#page-245-2) [L](#page-246-0) [M](#page-246-1) [N](#page-246-2) [O](#page-246-3) [P](#page-246-4) [Q](#page-248-0) [R](#page-248-1) [S](#page-249-0) [T](#page-250-0) [U](#page-250-1) [V](#page-250-2) [W](#page-250-3)[X](#page-250-3) [Y](#page-250-3) [Z](#page-250-3)**

A la page [☞](#page-156-0)

rouleau [☞](#page-37-0)Choix du support [☞](#page-18-0) Cohérence des couleurs, problème [☞](#page-84-0) **Communication** problèmes [☞](#page-108-0) **Configuration** problèmes [☞](#page-72-0) Configuration de l'imprimante langage graphique [☞](#page-200-1) Configuration, menu [☞](#page-124-0) [Consommables.Voir Fournitures d'impression HP](#page-8-1) Contrôle de la qualité de l'image [☞](#page-206-0) Couteauremplacement [☞](#page-41-0)

## <span id="page-243-0"></span>**D**

Déchargement feuille [☞](#page-46-0)supports en rouleau [☞](#page-38-0) Découpage d'images [☞](#page-160-0) Dégagement des bourrages [☞](#page-91-0) Délai de séchage Annuler [☞](#page-179-1)Dépannage procédure [☞](#page-73-0) Description de page [☞](#page-149-0) Diagnostic des problèmes [☞](#page-70-0) **E**

<span id="page-243-1"></span>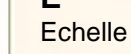

facteurs [☞](#page-156-1)Echelle PS, option [☞](#page-155-0) Effet de bandes [☞](#page-82-0)Elémentsidentification [☞](#page-49-0)Encre [☞](#page-47-0)menu [☞](#page-120-0)Entrée, touche [☞](#page-117-1) Environnementspécifications [☞](#page-227-2) Eraflures sur le papier glacé [☞](#page-95-0) Erreur image l'image ne s'imprime pas [☞](#page-101-0) Etalonnage [☞](#page-77-0) Etalonnage avancé [☞](#page-77-0)

## <span id="page-243-2"></span>**F**

Feuillebord avant en premier [☞](#page-44-0) face à orienter vers le haut [☞](#page-43-0)Feuilleschargement [☞](#page-45-0) déchargement [☞](#page-46-0) problèmes de chargement [☞](#page-97-0) Feuilles, support informations [☞](#page-28-1)File d'attenteactivée [☞](#page-182-0)

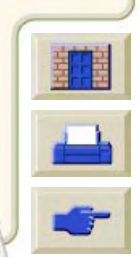

**[Introduction](#page-0-0)**

**Panneau [avant](#page-115-0)**

**[Divers](#page-209-0)e Banneau de l'aligns de l'aligns de la proponctionne de la proponction de la proponction de la proponction<br>L'imprimante de l'imprimante de la proponction de la proponction de la proponction de la proponction de la** 

### **[A](#page-242-1) [B](#page-242-2) [C](#page-242-3) [D](#page-243-0) [E](#page-243-1) [F](#page-243-2) [G](#page-244-0) [H](#page-245-0) [I](#page-245-1) [J](#page-245-2) [K](#page-245-2) [L](#page-246-0) [M](#page-246-1) [N](#page-246-2) [O](#page-246-3) [P](#page-246-4) [Q](#page-248-0) [R](#page-248-1) [S](#page-249-0) [T](#page-250-0) [U](#page-250-1) [V](#page-250-2) [W](#page-250-3)[X](#page-250-3) [Y](#page-250-3) [Z](#page-250-3)**

copier des pages [☞](#page-187-0) copier une page [☞](#page-187-1) désactivée [☞](#page-183-0)description [☞](#page-181-0) gestion [☞](#page-180-0) identification d'une impression [☞](#page-185-0) identification d'une page dans [☞](#page-185-1) impression d'un fichier en attente [☞](#page-184-0) impression prioritaire [☞](#page-186-0) position [☞](#page-185-2) rendre prioritaire une impression [☞](#page-186-1) suppression d'une impression [☞](#page-186-2) suppression d'une page dans [☞](#page-186-3) Film polyester transparent [☞](#page-28-2) Film polyester transparent mat [☞](#page-28-3) Fonctionnementcaractéristiques d'environnement [☞](#page-227-1) Format de page [☞](#page-150-0) et images découpées [☞](#page-160-1) et imbrication [☞](#page-161-0)imbrication [☞](#page-161-1)marges [☞](#page-150-1) problème [☞](#page-105-0) réglage [☞](#page-158-0) surface d'impression [☞](#page-150-2) Surface encrée [☞](#page-150-3)surface encrée [☞](#page-150-4)zone d'impression [☞](#page-150-2) Formats ANSI [☞](#page-30-0)

Formats Architectural [☞](#page-30-1)Formats ISO [☞](#page-30-2)Fournitures d'encre HPquand remplacer [☞](#page-53-0) Fournitures d'impression HP [☞](#page-8-2) cartouches d'encre [☞](#page-8-0)HP n° 10 [☞](#page-48-0)HP n° 11 [☞](#page-8-3)HP n° 82 [☞](#page-8-4)HP n° 10 [☞](#page-8-5)problèmes [☞](#page-87-1) têtes d'impression [☞](#page-8-6)

### <span id="page-244-0"></span>**G**

Gestion d'impr., menu [☞](#page-120-1) Guide de poche [☞](#page-3-0) Guide de référence [☞](#page-1-0)animation [☞](#page-2-0)boutons [☞](#page-2-1)informations connexes [☞](#page-3-1)navigation [☞](#page-4-0) bouton Accueil [☞](#page-4-1)bouton Imprimer [☞](#page-4-2) bouton Page précédente [☞](#page-4-3) bouton Page suivante [☞](#page-4-4) bouton Quitter [☞](#page-4-5)bouton Retour [☞](#page-4-6)onglets [☞](#page-2-2) utilisation [☞](#page-2-3)

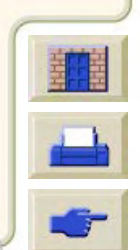

**Panneau [avant](#page-115-0)**

**[Divers](#page-209-0)e Banneau de l'aligns de l'aligns de la proponctionne de la proponction de la proponction de la proponction<br>L'imprimante de l'imprimante de la proponction de la proponction de la proponction de la proponction de la** 

### **[A](#page-242-1)[B](#page-242-2)[C](#page-242-3)[D](#page-243-0)[E](#page-243-1)[F](#page-243-2)[G](#page-244-0)[H](#page-245-0) [I](#page-245-1) [J](#page-245-2) [K](#page-245-2)[L](#page-246-0)[M](#page-246-1)[N](#page-246-2)[O](#page-246-3)[P](#page-246-4)[Q](#page-248-0)[R](#page-248-1)[S](#page-249-0)[T](#page-250-0)[U](#page-250-1)[V](#page-250-2)[W](#page-250-3)[X](#page-250-3)[Y](#page-250-3)[Z](#page-250-3)**

<span id="page-245-1"></span><span id="page-245-0"></span>**H**Haut, touche [☞](#page-117-2) Identification d'une impression dans la file d'attente [☞](#page-185-0)Identification des éléments[☞](#page-49-0)Image confinée à une partie de la surface d'impression [☞](#page-104-0)Image déformée ou incohérente [☞](#page-105-1)Image en axe long tronquée [☞](#page-102-0)Image inversée par rapport à l'original [☞](#page-104-1)Image miroir [☞](#page-154-0)Image tronquée [☞](#page-102-1)Images découpées [☞](#page-160-1)Images superposées, problème [☞](#page-105-2)Imbrication[☞](#page-161-1)activer et désactiver[☞](#page-191-0)choix de la méthode[☞](#page-191-0)contrôle[☞](#page-191-1)définition de l'espace [☞](#page-193-0)délai[☞](#page-192-0)et format de page [☞](#page-161-0) et rotation[☞](#page-188-0)et rotation automatique [☞](#page-190-0) lorsque la file d'attente est désactivée [☞](#page-192-1) pages pouvant être imbriquées [☞](#page-190-1) quand l'imprimante essaie-t-elle d'imbriquer des pages ? [☞](#page-190-2)quelles sont les pages pouvant être imbriquées ? [☞](#page-190-3)si la file d'attente est désactivée[☞](#page-192-2)utilisation[☞](#page-190-0)Imbrication des pages [☞](#page-188-0)Impression annuler[☞](#page-178-0)Impression partielle [☞](#page-101-1)impression vide [☞](#page-101-0)Informationssupports en feuille [☞](#page-28-1) supports en rouleau [☞](#page-28-1)Informations sur les supports en feuille [☞](#page-28-1)Informations sur les supports en rouleau [☞](#page-28-1)Installationsupports en rouleau [☞](#page-36-0)Interfacecâbles[☞](#page-230-1)Fast Ethernet 10/100 base TX[☞](#page-15-0)parallèle [☞](#page-15-1)spécifications [☞](#page-229-1)USB[☞](#page-15-2)Interface réseaumodification des paramètres [☞](#page-203-0)Interface utilisateur[☞](#page-11-0)**K**Kit encreurcartouches

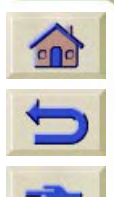

<span id="page-245-2"></span>

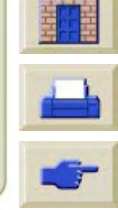

**[Introduction](#page-0-0)**

**Panneau [avant](#page-115-0)**

**[Divers](#page-209-0)e Banneau de l'aligns de l'aligns de la proponctionne de la proponction de la proponction de la proponction<br>L'imprimante de l'imprimante de la proponction de la proponction de la proponction de la proponction de la** 

### **[A](#page-242-1) [B](#page-242-2) [C](#page-242-3) [D](#page-243-0) [E](#page-243-1) [F](#page-243-2) [G](#page-244-0) [H](#page-245-0) [I](#page-245-1) [J](#page-245-2) [K](#page-245-2) [L](#page-246-0) [M](#page-246-1) [N](#page-246-2) [O](#page-246-3) [P](#page-246-4) [Q](#page-248-0) [R](#page-248-1) [S](#page-249-0) [T](#page-250-0) [U](#page-250-1) [V](#page-250-2) [W](#page-250-3)[X](#page-250-3) [Y](#page-250-3) [Z](#page-250-3)**

remplacement [☞](#page-62-0) statistiques [☞](#page-61-0) précautions [☞](#page-51-0) temps de séchage [☞](#page-54-0) automatique [☞](#page-55-0) manuel [☞](#page-55-1)têtes d'impression alignement [☞](#page-67-0) remplacement [☞](#page-66-0) statistiques [☞](#page-65-0)

# <span id="page-246-0"></span>**L**

Langage graphique changement [☞](#page-200-0) réseaux [☞](#page-202-0)Lenteur de l'impression, problème [☞](#page-110-0) Lignes brouillées [☞](#page-95-1) Lignes déformées [☞](#page-95-2) Lignes incomplètes, problème [☞](#page-80-0)

### <span id="page-246-1"></span>**M**

Manipulation du support [☞](#page-27-0) Marges [☞](#page-150-1) spécifications [☞](#page-222-2) Marques ou éraflures sur le papier glacé [☞](#page-95-0) Mémoire [☞](#page-12-0)mise à niveau [☞](#page-205-0)spécifications [☞](#page-224-1) Menu

Encre [☞](#page-120-0)

Gestion d'impr. [☞](#page-120-1) Papier [☞](#page-120-2) Menu Configuration [☞](#page-124-0) Menu, touche [☞](#page-117-3) Mise à l'échelle de l'image [☞](#page-155-1) Mise à l'échelleimages imprimées [☞](#page-155-0) Mise à l'échelle PostScript [☞](#page-155-0) Mise à niveau de la mémoire [☞](#page-205-0)Mise à niveau du disque dur [☞](#page-205-0) Mise à niveau PostScript [☞](#page-205-0) Mode d'émulation encresélection [☞](#page-206-0)

### <span id="page-246-2"></span>**N**

**Navigation** exemple [☞](#page-127-0) système de menus [☞](#page-126-0) touches [☞](#page-116-2)Normal [☞](#page-172-0)résolution d'impression [☞](#page-23-1)

### <span id="page-246-3"></span>**O**

<span id="page-246-4"></span>Option Echelle PS [☞](#page-155-0) **P**

Page Web [☞](#page-3-2) Palettes [☞](#page-164-0)visualisation des paramètres courants [☞](#page-165-0) Panne de l'imprimante [☞](#page-109-0) Panneau avant

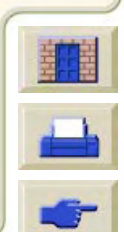

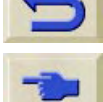

 $\epsilon$ 

**[Introduction](#page-0-0)**

**Panneau [avant](#page-115-0)**

**[Divers](#page-209-0)e Banneau de l'aligns de l'aligns de la proponctionne de la proponction de la proponction de la proponction<br>L'imprimante de l'imprimante de la proponction de la proponction de la proponction de la proponction de la** 

### **[A](#page-242-1) [B](#page-242-2) [C](#page-242-3) [D](#page-243-0) [E](#page-243-1) [F](#page-243-2) [G](#page-244-0) [H](#page-245-0) [I](#page-245-1) [J](#page-245-2) [K](#page-245-2) [L](#page-246-0) [M](#page-246-1) [N](#page-246-2) [O](#page-246-3) [P](#page-246-4) [Q](#page-248-0) [R](#page-248-1) [S](#page-249-0) [T](#page-250-0) [U](#page-250-1) [V](#page-250-2) [W](#page-250-3)[X](#page-250-3) [Y](#page-250-3) [Z](#page-250-3)**

bloc d'affichage [☞](#page-116-1) introduction [☞](#page-116-3)réglage du format de page [☞](#page-158-1) touches d'action [☞](#page-116-0)touches de navigation [☞](#page-116-2) Papier calque HP [☞](#page-28-4) Papier calque naturel [☞](#page-28-5) Papier couché [☞](#page-28-6) Papier jet d'encre blanc brillant [☞](#page-28-7) Papier ordinaire [☞](#page-28-8) Papier photo glacé [☞](#page-28-9) Papier recto verso [☞](#page-28-10) Papier, menu [☞](#page-120-2) [Papier. Voir Supports](#page-16-0) ParallèleBi-Tronics/Centronics [☞](#page-230-2)interface [☞](#page-15-1)Paramètre Délai d'E/Smodification [☞](#page-203-1)Pilotes [☞](#page-13-0)Plumes [☞](#page-164-1)Points par pouce Brouillon [☞](#page-172-0)Poster d'installation [☞](#page-3-3)Poster de réemballage [☞](#page-3-4) Précision des couleursconfiguration [☞](#page-83-0) informations complémentaires [☞](#page-86-0) problèmes [☞](#page-85-0)

réglages [☞](#page-85-1) supports [☞](#page-83-1) Problèmesalignement des couleurs [☞](#page-81-0) autres sources d'information [☞](#page-106-0)chargement des feuilles [☞](#page-97-0) chargement du rouleau [☞](#page-97-1) cohérence des couleurs [☞](#page-84-0)communication [☞](#page-108-0)configuration de la précision des couleurs [☞](#page-85-0) correction de la configuration [☞](#page-72-0) dépannage [☞](#page-73-0) diagnostic [☞](#page-70-0) effet de bandes [☞](#page-82-0)fournitures d'impression [☞](#page-87-1) insertion des cartouches [☞](#page-87-0)insertion des têtes d'impression [☞](#page-87-2) repositionnement des têtes d'impression [☞](#page-87-3) image confinée à une partie de la surface d'impression [☞](#page-104-0) image déformée ou incohérente [☞](#page-105-1) image en axe long tronquée [☞](#page-102-0) image inversée par rapport à l'original [☞](#page-104-1) image tronquée [☞](#page-102-1) images superposées [☞](#page-105-2) impression partielle [☞](#page-101-1) imprimante trop lente [☞](#page-110-0) lignes incomplètes [☞](#page-80-0) qualité d'image [☞](#page-71-0)

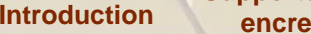

**Panneau [avant](#page-115-0)**

**[Divers](#page-209-0)e Banneau de l'aligns de l'aligns de la proponctionne de la proponction de la proponction de la proponction<br>L'imprimante de l'imprimante de la proponction de la proponction de la proponction de la proponction de la** 

### **[A](#page-242-1) [B](#page-242-2) [C](#page-242-3) [D](#page-243-0) [E](#page-243-1) [F](#page-243-2) [G](#page-244-0) [H](#page-245-0) [I](#page-245-1) [J](#page-245-2) [K](#page-245-2) [L](#page-246-0) [M](#page-246-1) [N](#page-246-2) [O](#page-246-3) [P](#page-246-4) [Q](#page-248-0) [R](#page-248-1) [S](#page-249-0) [T](#page-250-0) [U](#page-250-1) [V](#page-250-2) [W](#page-250-3)[X](#page-250-3) [Y](#page-250-3) [Z](#page-250-3)**

réglage de format de page ou de rotation ne fonctionne pas [☞](#page-105-0) réglages de plumes sans effet [☞](#page-105-3) résolution [☞](#page-69-0)rien ne s'imprime [☞](#page-109-0) rotation inattendue [☞](#page-104-2)solutions [☞](#page-68-1)sortie du support [☞](#page-98-0) supports dégagement des bourrages [☞](#page-91-0) lignes brouillées [☞](#page-95-1) lignes déformées [☞](#page-95-2) marques ou éraflures sur le papier glacé [☞](#page-95-0) règles d'ordre général [☞](#page-90-0) traits en escalier [☞](#page-79-0)

### <span id="page-248-0"></span>**Q**

Qualité d'impression [☞](#page-172-2) Qualité d'image problèmes [☞](#page-71-0) Qualité d'impression paramètres [☞](#page-172-0) vitesse et qualité d'impression [☞](#page-170-0) Qualité de l'image contrôle [☞](#page-206-0)Quand remplacer les fournitures d'encre HP ? [☞](#page-53-0) **R**Rapide

<span id="page-248-1"></span>résolution d'impression [☞](#page-23-2)

Réétalonnage de l'imprimante [☞](#page-200-0) Références de commandes [☞](#page-235-2)Réglage du format de page [☞](#page-158-0) Réglage du format de page dans le panneau avant [☞](#page-158-1)Réglages de plumes sans effets [☞](#page-105-3) Remplacement cartouches [☞](#page-62-0)couteau [☞](#page-41-0)têtes d'impression [☞](#page-66-0) Réseaux et langage graphique [☞](#page-202-0) Résolution [☞](#page-9-0)spécifications [☞](#page-221-1) Résolution d'impression [☞](#page-10-0) Amél. [☞](#page-172-1)Amélioré [☞](#page-23-0)Normal [☞](#page-23-1)Rapide [☞](#page-23-2) Respect de l'environnement spécifications [☞](#page-226-1) Retour, touche [☞](#page-117-4) Retraitrouleau [☞](#page-39-0)Rotationproblème [☞](#page-105-0) Rotation d'une image [☞](#page-151-0) fichiers PostScript [☞](#page-152-0) Rotation de l'image éléments faisant l'objet d'une rotation [☞](#page-153-0)

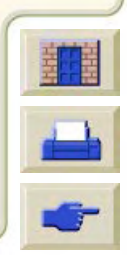

**[Introduction](#page-0-0)**

**Panneau [avant](#page-115-0)**

**[Divers](#page-209-0)e Banneau de l'aligns de l'aligns de la proponctionne de la proponction de la proponction de la proponction<br>L'imprimante de l'imprimante de la proponction de la proponction de la proponction de la proponction de la** 

### **[A](#page-242-1) [B](#page-242-2) [C](#page-242-3) [D](#page-243-0) [E](#page-243-1) [F](#page-243-2) [G](#page-244-0) [H](#page-245-0) [I](#page-245-1) [J](#page-245-2) [K](#page-245-2) [L](#page-246-0) [M](#page-246-1) [N](#page-246-2) [O](#page-246-3) [P](#page-246-4) [Q](#page-248-0) [R](#page-248-1) [S](#page-249-0) [T](#page-250-0) [U](#page-250-1) [V](#page-250-2) [W](#page-250-3)[X](#page-250-3) [Y](#page-250-3) [Z](#page-250-3)**

format [☞](#page-152-1)pilotes PostScript tiers [☞](#page-152-2) Rotation inattendue [☞](#page-104-2)Rouleau, support informations [☞](#page-28-1)Rouleauxchargement [☞](#page-37-0) déchargement [☞](#page-38-0) installation [☞](#page-36-0)problèmes de chargement [☞](#page-97-1) retrait de l'imprimante [☞](#page-39-0) retrait de la bobine [☞](#page-40-0)

## <span id="page-249-0"></span>**S**

Solutions aux problèmes [☞](#page-68-1) Sortie du support, problèmes [☞](#page-98-0) Spécifications fonctionnelles [☞](#page-219-3) **Suports** problèmes marques ou éraflures sur le papier glacé [☞](#page-95-0) **Support** choix [☞](#page-18-0)Supports [☞](#page-10-0), [☞](#page-16-0) couteau [☞](#page-41-0)feuillebord avant en premier [☞](#page-44-0) chargement [☞](#page-45-0) déchargement [☞](#page-46-0) face à orienter vers le haut [☞](#page-43-0)

formatscaractéristiques [☞](#page-219-2) manipulation [☞](#page-27-0) points importants [☞](#page-18-1) problèmes chargement des feuilles [☞](#page-97-0) chargement du rouleau [☞](#page-97-1) lignes brouillées [☞](#page-95-1) lignes déformées [☞](#page-95-2) sortie [☞](#page-98-0)rouleauchargement [☞](#page-37-0) déchargement [☞](#page-38-0) installation [☞](#page-36-0)retrait de l'imprimante [☞](#page-39-0) retrait de la bobine [☞](#page-40-0)types combinaisons [☞](#page-23-3)informations complémentaires [☞](#page-22-0) pris en charge [☞](#page-20-7) qualité d'impression adaptée [☞](#page-23-3) types de support canevas [☞](#page-28-0)film polyester transparent [☞](#page-28-2) film polyester transparent mat [☞](#page-28-3) papier calque HP [☞](#page-28-4) papier calque naturel [☞](#page-28-5) papier couché [☞](#page-28-6) papier jet d'encre blanc brillant [☞](#page-28-7)

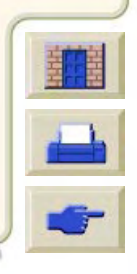

**[Introduction](#page-0-0)**

**Panneau [avant](#page-115-0)**

**[Divers](#page-209-0)e Banneau de l'aligns de l'aligns de la proponctionne de la proponction de la proponction de la proponction<br>L'imprimante de l'imprimante de la proponction de la proponction de la proponction de la proponction de la** 

### **[A](#page-242-1) [B](#page-242-2) [C](#page-242-3) [D](#page-243-0) [E](#page-243-1) [F](#page-243-2) [G](#page-244-0) [H](#page-245-0) [I](#page-245-1) [J](#page-245-2) [K](#page-245-2) [L](#page-246-0) [M](#page-246-1) [N](#page-246-2) [O](#page-246-3) [P](#page-246-4) [Q](#page-248-0) [R](#page-248-1) [S](#page-249-0) [T](#page-250-0) [U](#page-250-1) [V](#page-250-2) [W](#page-250-3)[X](#page-250-3) [Y](#page-250-3) [Z](#page-250-3)**

papier ordinaire [☞](#page-28-8) papier photo glacé [☞](#page-28-9) papier recto verso [☞](#page-28-10) Supports, types [☞](#page-10-1) Surface d'impression [☞](#page-150-2) format Architectural [☞](#page-32-0)formats ANSI [☞](#page-31-0)Surface encrée [☞](#page-150-4)Surfaces d'impression formats ISO [☞](#page-33-0)**T**Temps de séchage [☞](#page-54-0) automatique [☞](#page-55-0) manuel [☞](#page-55-1)procédure [☞](#page-57-0) typiques [☞](#page-29-0) Têtes d'impression alignement [☞](#page-67-0)

<span id="page-250-3"></span><span id="page-250-2"></span><span id="page-250-1"></span>bas [☞](#page-117-0)Entrée [☞](#page-117-1)haut [☞](#page-117-2)menu [☞](#page-117-3)Retour [☞](#page-117-4)Touches d'action [☞](#page-116-0)Traits en escalier [☞](#page-79-0)Types de support [☞](#page-10-1) Types de support pris en charge [☞](#page-20-7) **U**Universal Serial Bus [☞](#page-15-2)USB [☞](#page-15-2)**V**Vitesse et qualité d'impression [☞](#page-170-0) Vitesses d'impression typiques [☞](#page-170-1) **Z**Zone d'impression [☞](#page-150-1)

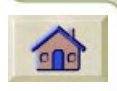

action [☞](#page-119-2)Annuler [☞](#page-119-0)Avancer et Couper [☞](#page-119-1) navigation [☞](#page-116-2)

remplacement [☞](#page-66-0) statistiques [☞](#page-65-0) Touches

<span id="page-250-0"></span>fournitures d'impression HP [☞](#page-8-6) problèmes d'insertion [☞](#page-87-2)

problèmes de repositionnement [☞](#page-87-3)